# **brother.**

Çok Protokollü, Yerleşik Ethernet Yazdırma Sunucusu ve Kablosuz (IEEE 802.11b/g) Ethernet Yazdırma Sunucusu

# AĞ KULLANIM KILAVUZU

# HL-5350DN HL-5370DW HL-5380DN

Makineyi kullanmadan önce bu kılavuzu lütfen baştan sona okuyun. CD-ROM'a gereksinim duyduğunuzda hızlı bir şekilde kullanabilmeniz için kolay erişilebilir bir yere oyun.

Ürün desteği, en son sürücü güncellemeleri, hizmet programları, sıkça sorulan sorulara (SSS) ve teknik sorulara yanıtlar için lütfen <http://solutions.brother.com/> adresinden bizi ziyaret edin.

Not: Modellerin tümü her ülkede mevcut değildir.

# **Bu kılavuzda kullanılan semboller**

Bu Kullanım Kılavuzu'nda aşağıdaki simgeleri kullanıyoruz:

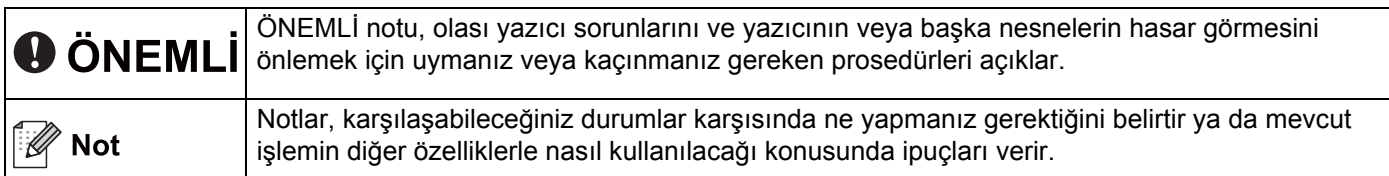

# **Ticari markalar**

Brother ve Brother logosu Brother Industries, Ltd.'in tescilli ticari markaları, BRAdmin Light ve BRAdmin Professional ticari markalarıdır.

Microsoft, Windows, Windows Server ve Internet Explorer, Microsoft Corporation'ın Amerika Birleşik Devletleri'nde ve/veya diğer ülkelerde tescilli ticari markalarıdır.

Windows Vista, Microsoft Corporation'ın Amerika Birleşik Devletleri'nde ve diğer ülkelerde tescilli ticari markası ve/veya ticari markasıdır.

Apple, Macintosh ve Safari, Apple Inc.'ın Amerika Birleşik Devletleri'nde ve diğer ülkelerde tescilli ticari markalarıdır.

Linux, Linus Torvalds'ın ABD'de ve diğer ülkelerde tescilli ticari markasıdır.

UNIX, The Open Group'un Amerika Birleşik Devletleri'nde ve diğer ülkelerde tescilli ticari markasıdır.

PostScript ve PostScript3, Adobe Systems Incorporated'ın Amerika Birleşik Devletleri'nde ve/veya diğer ülkelerde ticari markaları veya tescilli ticari markalarıdır.

BROADCOM, SecureEasySetup ve SecureEasySetup Server logosu Amerika Birleşik Devletleri'nde ve/veya diğer ülkelerde Broadcom Corporation'ın ticari veya tescilli ticari markalarıdır.

Wi-Fi, Wi-Fi Alliance, WPA, WPA2, Wi-Fi Protected Access ve Wi-Fi Protected Setup, Wi-Fi Alliance'ın Amerika Birleşik Devletleri'nde ve/veya diğer ülkelerde ticari markaları ve/veya tescilli ticari markalarıdır.

AOSS, Buffalo Inc.'in ticari markasıdır.

Yazılım adı bu kılavuzda geçen her şirket kendi mülkiyet programlarına özgü Yazılım Lisans Anlaşmasına sahiptir.

Diğer ticari markaların tümü, sahiplerinin mülkiyetindedir.

# **Derleme ve yayın bildirimi**

Bu kılavuz, Brother Industries, Ltd. gözetiminde en son ürün tanımlamalarını ve özelliklerini içerecek şekilde derlenmiş ve basılmıştır.

Bu kılavuzun içeriği ve ürünün özellikleri haber vermeksizin değiştirilebilir.

Brother, ürününün özellikleri ile bu kılavuzun içeriğinde haber vermeksizin değişiklik yapma hakkını saklı tutar ve yayınla ilgili baskı ve diğer hatalar da dahil olmak ancak bunlarla sınırlı kalmamak üzere sunulan içeriğe bağlı kalınmasından kaynaklanabilecek herhangi bir zarardan (dolaylı zararlar dahil) sorumlu tutulamaz.

©2008 Brother Industries Ltd.

# **ÖNEMLİ NOT**

- Bu ürün sadece satın alındığı ülkede kullanılmak üzere onaylanmıştır. Bu ürünü, satın alındığı ülke dışında kullanmayın, çünkü o ülkenin kablosuz telekomünikasyon ve güç düzenlemelerini ihlal edebilir.
- Bu belgede Windows<sup>®</sup> XP; Windows<sup>®</sup> XP Professional, Windows<sup>®</sup> XP Professional x64 Edition ve Windows® XP Home Edition'ı temsil eder.
- Bu belgedeki Windows Server® 2003; Windows Server<sup>®</sup> 2003 ve Windows Server<sup>®</sup> 2003 x64 Edition'ı temsil eder.
- Bu belgede Windows Vista $^{\circledR}$ , Windows Vista $^{\circledR}$ 'nın tüm sürümlerini temsil eder.
- Yazıcı çiziminde HL-5370DW temel alınmıştır.

# **Brother numaraları**

### **ÖNEMLİ**

Teknik ve operasyonel yardım için, makineyi satın aldığınız ülkeyi aramanız gerekir. Aramalar o ülke *içinden* yapılmalıdır.

#### **Müşteri Hizmetleri için**

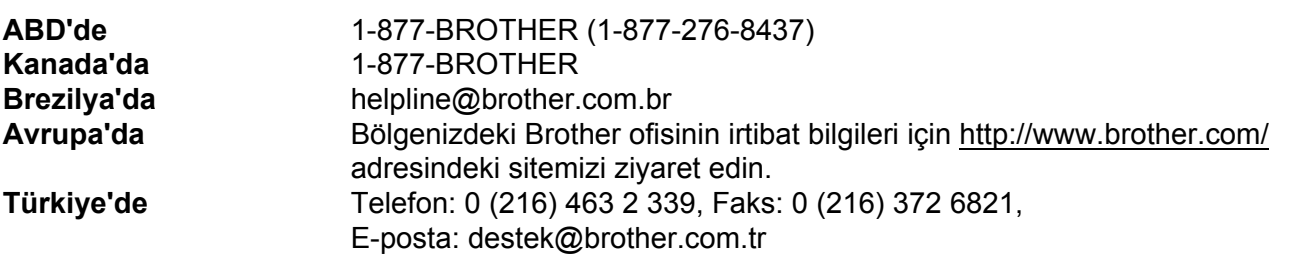

Servis merkezi bulucu (ABD)

Brother yetkili servis merkezi adresi için 1-877-BROTHER (1-877-276-8437) numaralı telefonu arayın.

■ Servis merkezleri (Kanada)

Brother yetkili servis merkezi adresi için 1-877-BROTHER numaralı telefonu arayın.

Düşünceleriniz ve önerilerinizi lütfen şu adresimize yazın:

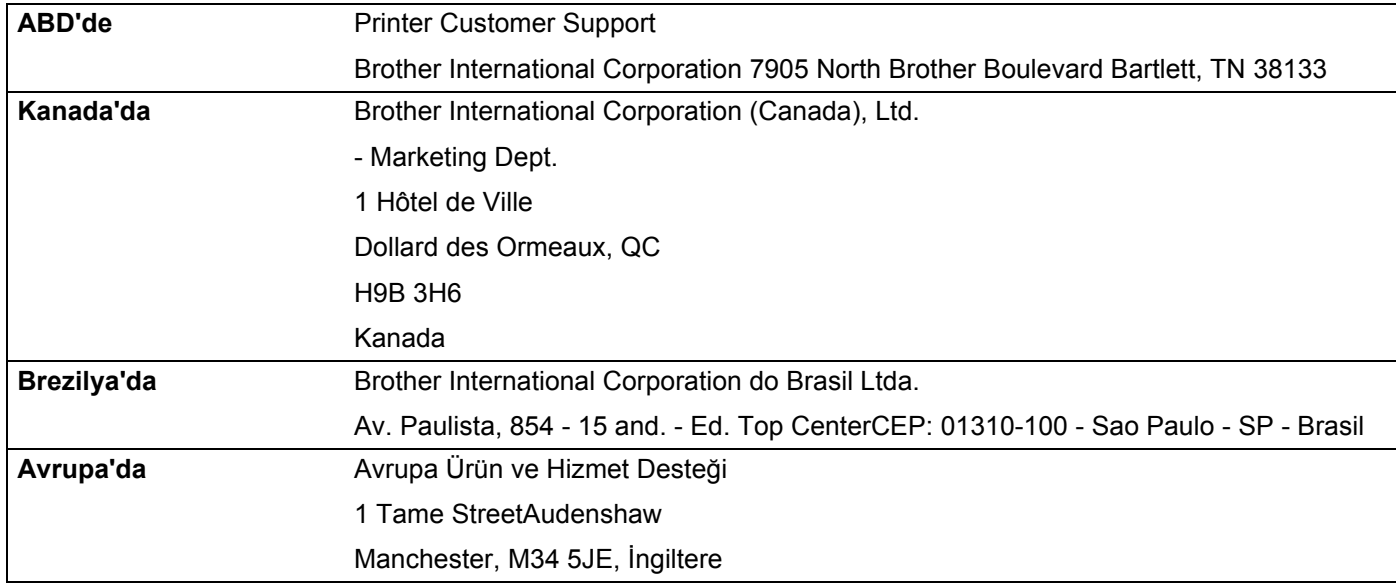

#### **Internet adresi**

Brother Global Web Sitesi:<http://www.brother.com/>

Sık Sorulan Sorular (SSS), Ürün Destek - Sürücü Güncellemeleri ve Yardımcı Programlar için: <http://solutions.brother.com/>

#### **Aksesuar ve sarf malzemeleri siparişi**

**ABD'de** 1-877-552-MALL (1-877-552-6255) 1-800-947-1445 (faks)

**<http://www.brothermall.com/>**

**Kanada'da** 1-877-BROTHER

**<http://www.brother.ca/>**

# İçindekiler

L,

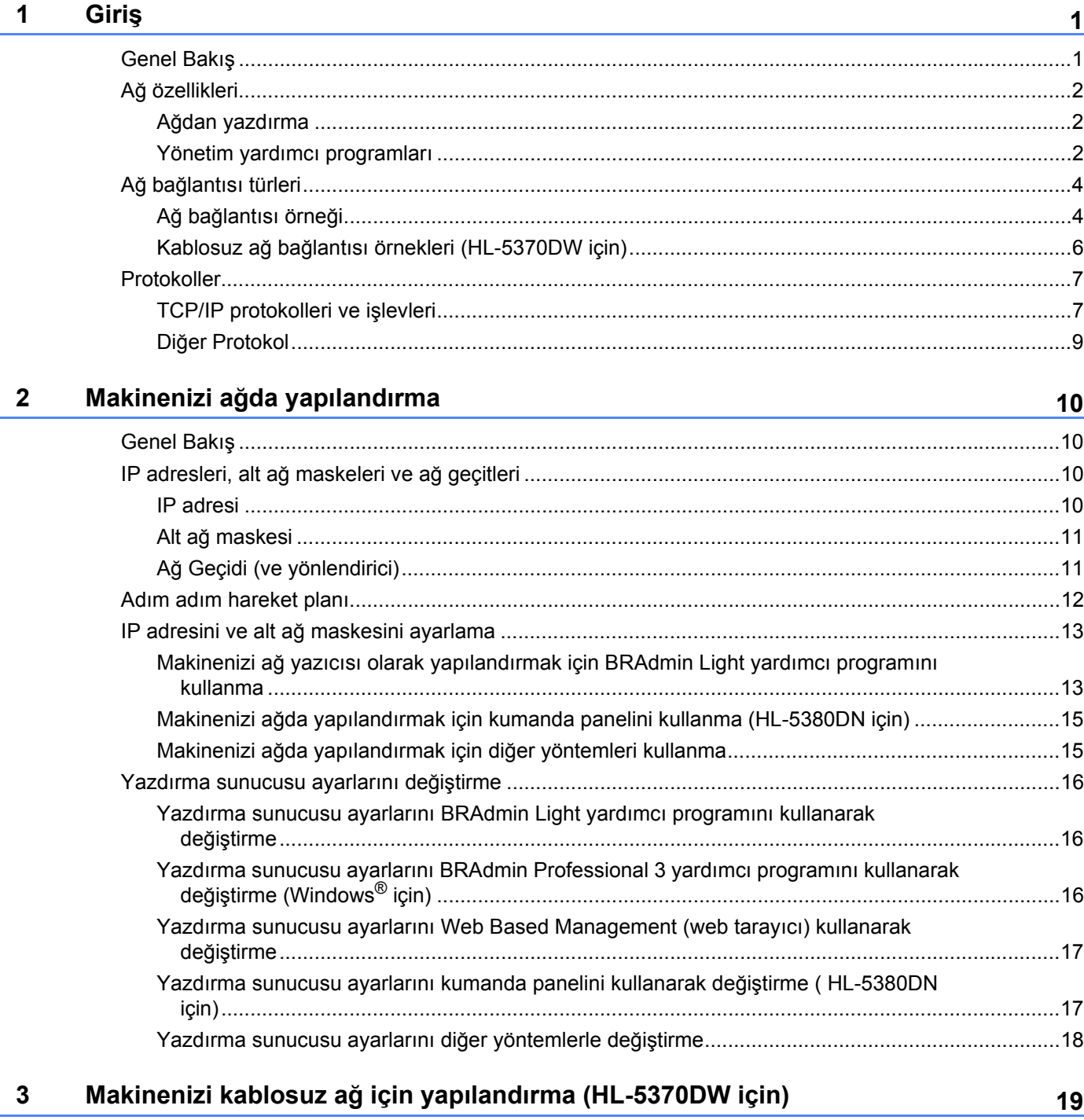

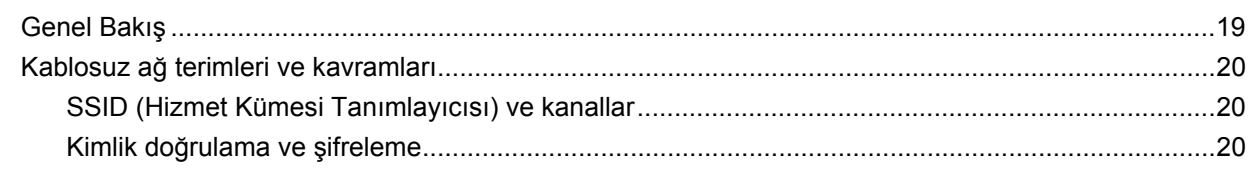

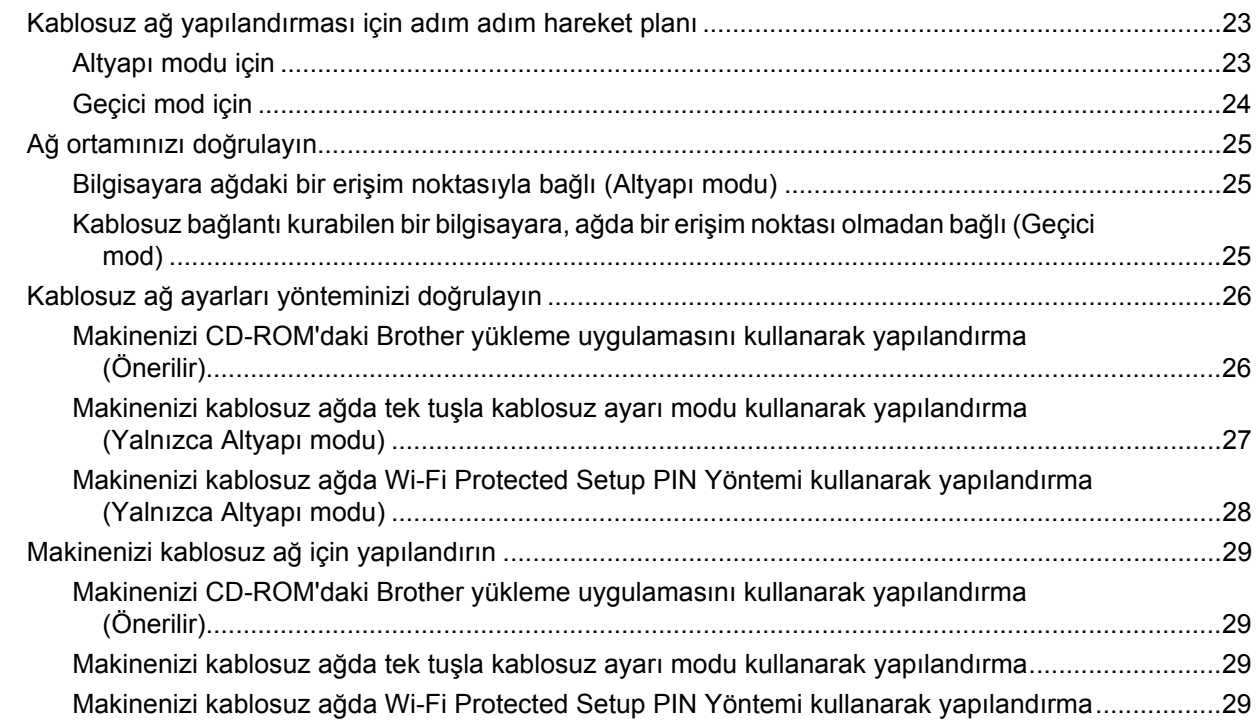

#### **[4 Brother otomatik yükleme uygulamasını kullanarak Windows® için](#page-39-0)  kablosuz yapılandırması (HL-5370DW için) 30**

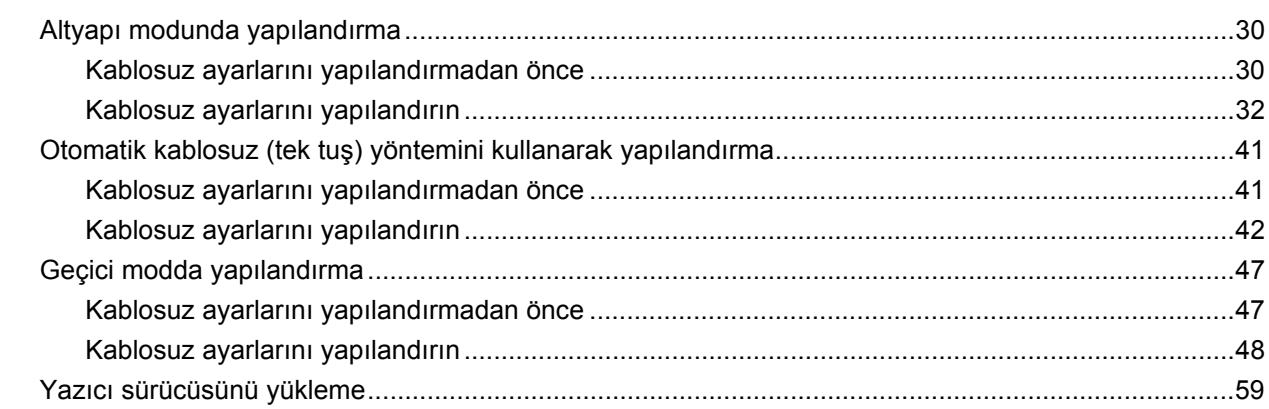

#### **[5 Brother yükleme uygulamasını kullanarak Macintosh için Kablosuz](#page-71-0)  Yapılandırması (HL-5370DW için) 62**

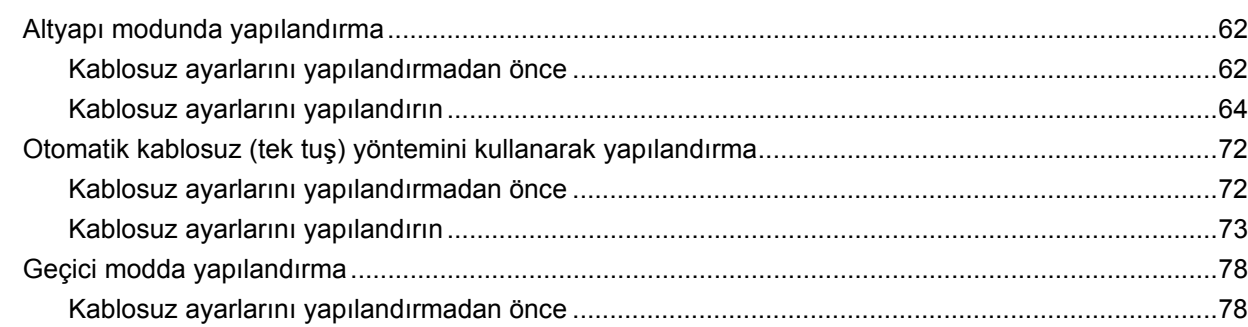

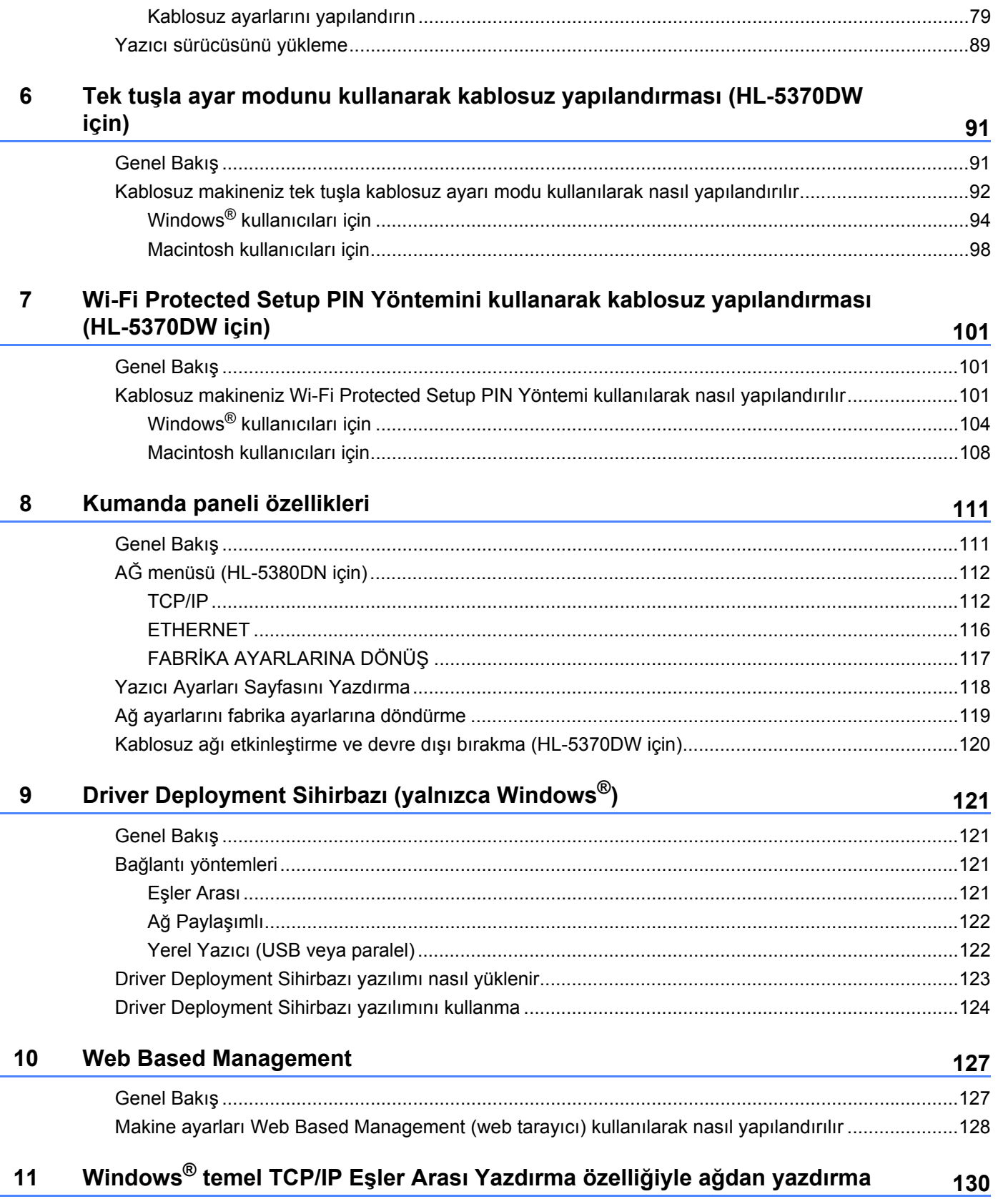

170

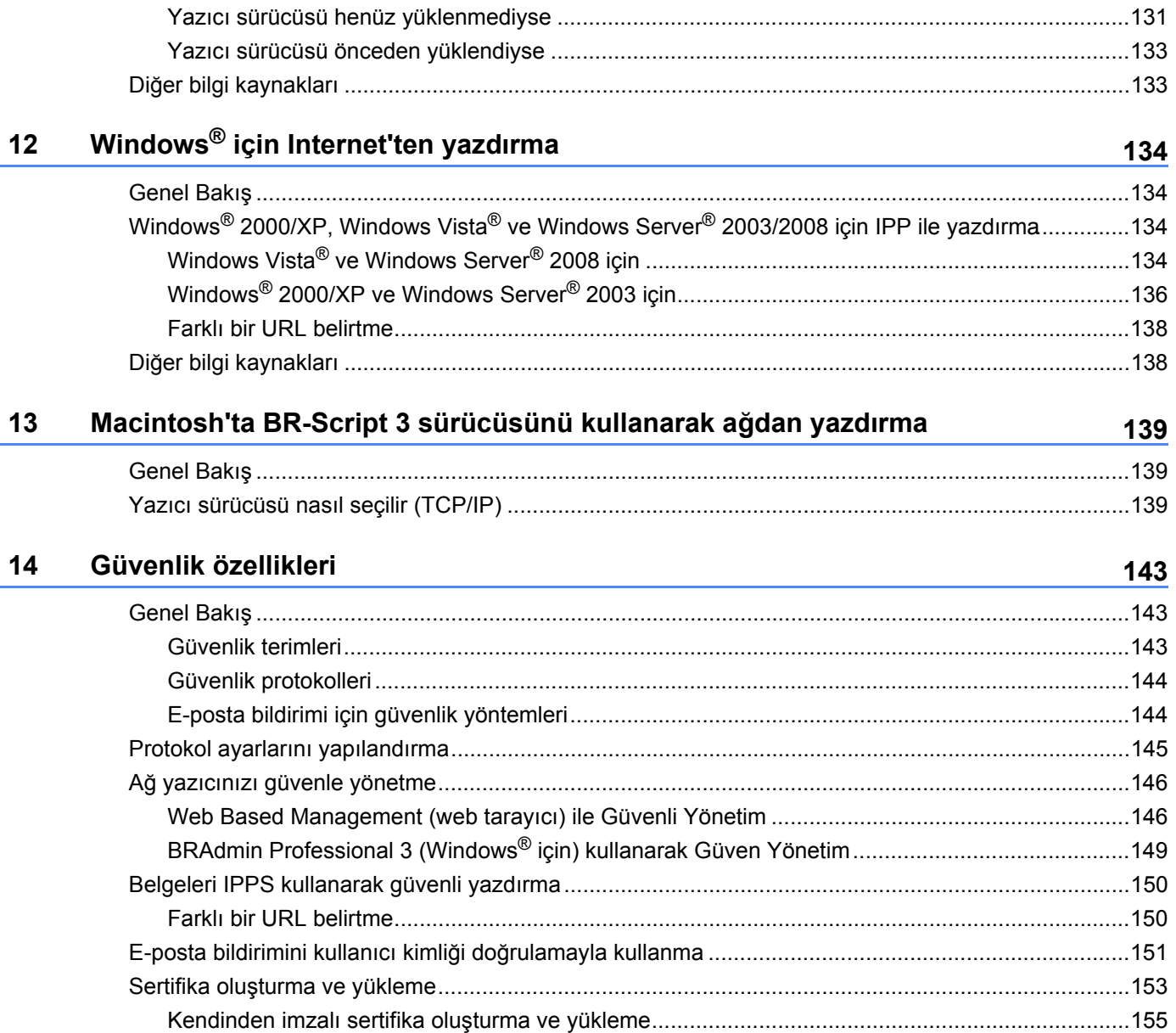

#### 15 Sorun giderme

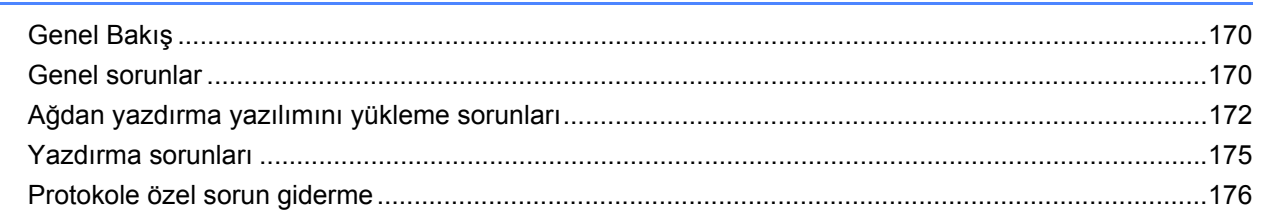

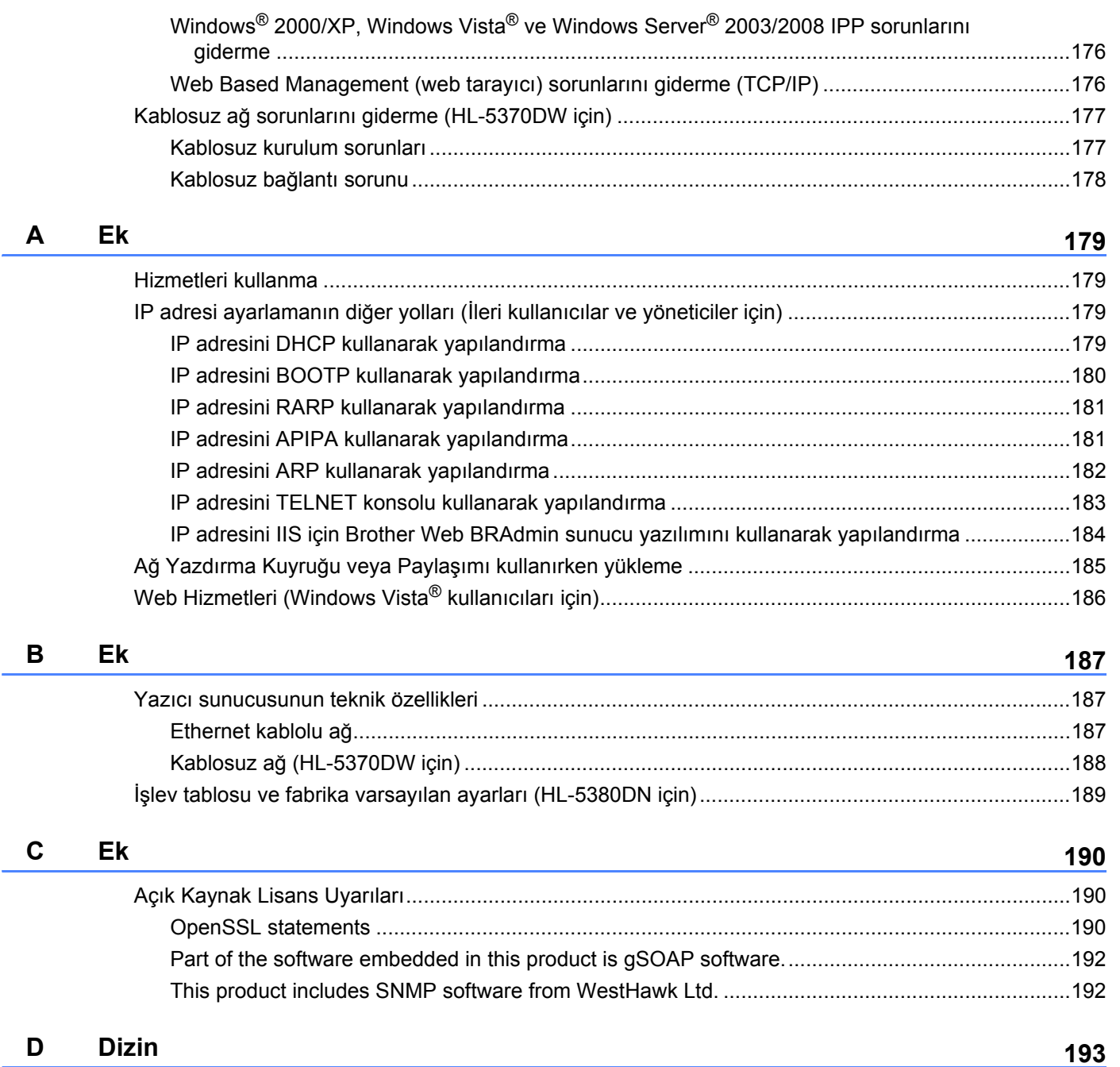

# <span id="page-10-1"></span><span id="page-10-0"></span>**Genel Bakış <sup>1</sup>**

Brother makineniz 10/100 MB kablolu veya IEEE 802.11b/802.11g kablosuz Ethernet ağında, dahili ağ yazdırma sunucusu kullanılarak paylaştırılabilir. Yazdırma sunucusu, TCP/IP protokollerini destekleyen Windows<sup>®</sup> 2000/XP/XP Professional x64 Edition, Windows Vista<sup>®</sup>, Windows Server<sup>®</sup> 2003/2008, Windows Server® 2003 x64 Edition ve TCP/IP'yi destekleyen Mac OS X 10.3.9 veya üstü sürümler için yazdırma hizmetleri sağlar. Aşağıdaki şemada, her işletim sisteminin hangi ağ özelliklerini ve bağlantılarını desteklediğini gösterilmektedir.

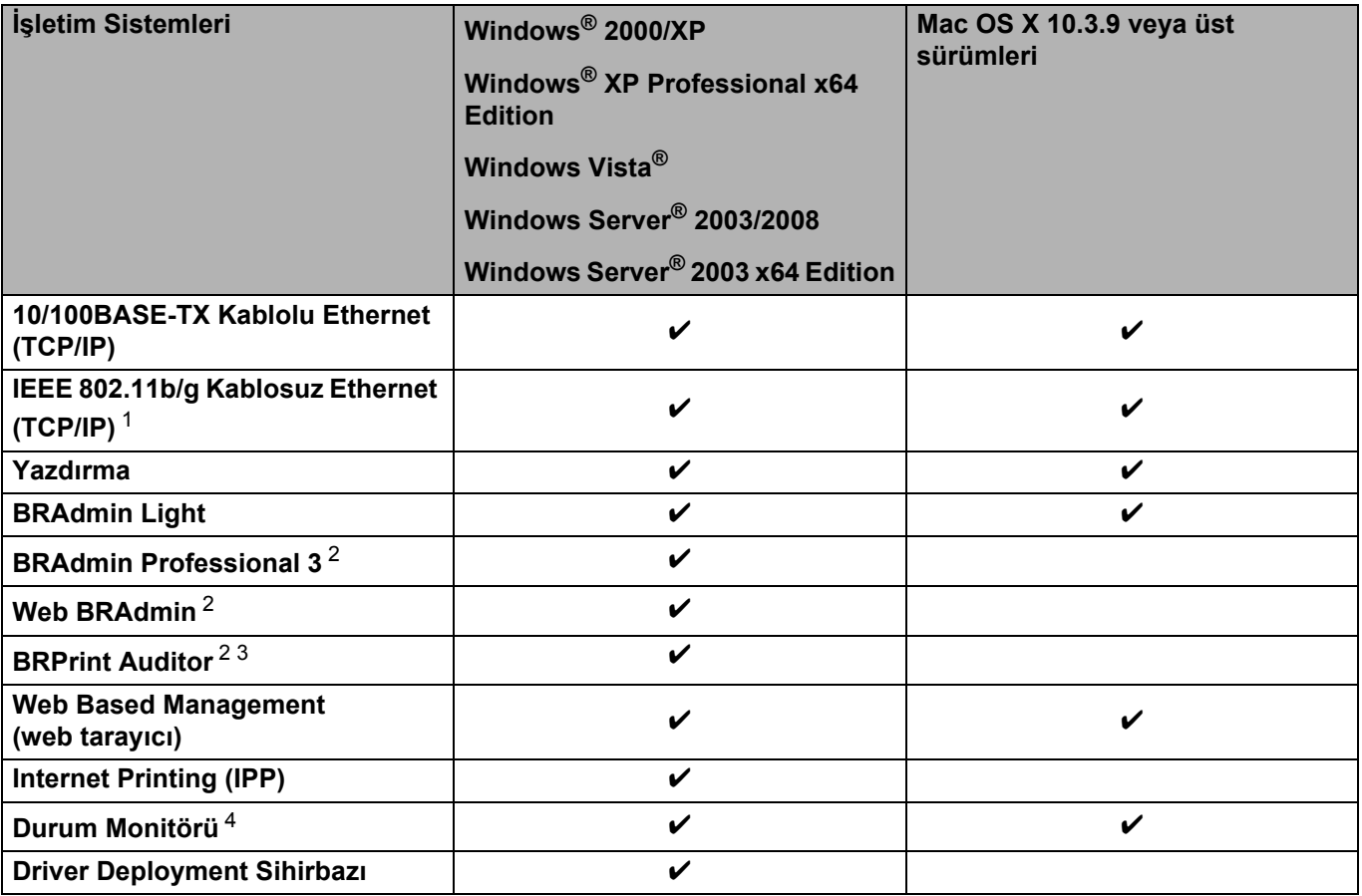

<span id="page-10-2"></span><sup>1</sup> IEEE 802.11b/g Kablosuz Ethernet (TCP/IP) yalnızca HL-5370DW'da kullanılabilir.

<span id="page-10-3"></span><sup>2</sup> BRAdmin Professional 3, Web BRAdmin ve BRPrint Auditor<http://solutions.brother.com/>adresinden indirilerek temin edilebilir.

<span id="page-10-4"></span><sup>3</sup> İstemci bilgisayarınıza USB veya paralel bağlantı noktasıyla bağlı aygıtlarla BRAdmin Professional 3 veya Web BRAdmin kullanılırken yararlanılabilir.

<span id="page-10-5"></span><sup>4</sup> Daha fazla bilgi için bkz. CD-ROM'da *Kullanıcı Kılavuzu*.

Brother makineyi ağda kullanmak için, yazdırma sunucusunu yapılandırmanız ve kullandığınız bilgisayarları ayarlamanız gerekir.

# <span id="page-11-0"></span>**Ağ özellikleri <sup>1</sup>**

Brother makinenizde şu temel ağ özellikleri vardır.

#### <span id="page-11-1"></span>**Ağdan yazdırma <sup>1</sup>**

Yazdırma sunucusu, TCP/IP protokollerini destekleyen Windows® 2000/XP/XP Professional x64 Edition, Windows Vista<sup>®</sup> Windows Server<sup>®</sup> 2003/2008 ve TCP/IP destekleven Macintosh (Mac OS X 10.3.9 veya üstü sürümler) için yazdırma hizmetleri sağlar.

#### <span id="page-11-2"></span>**Yönetim yardımcı programları <sup>1</sup>**

#### **BRAdmin Light**

BRAdmin Light, Brother marka ağa bağlı aygıtların başlangıç kurulumu için bir yardımcı programdır. Bu yardımcı program, ağınızdaki Brother ürünlerini arayabilir, durumu görüntüleyebilir ve IP adresi gibi temel ağ ayarlarını yapılandırabilir. BRAdmin Light yardımcı programı Windows<sup>®</sup> 2000/XP, Windows Vista<sup>®</sup>, Windows Server® 2003/2008 ve Mac OS X 10.3.9 (veya daha üst sürüm) bilgisayarlarda kullanılabilir. BRAdmin Light'ı Windows®'a yüklemek için, makineyle birlikte verdiğimiz *Hızlı Kurulum Kılavuzu*'na bakın. Macintosh kullanıcıları için, BRAdmin Light, yazıcı sürücüsünü yüklerken otomatik olarak kurulur. Yazıcı sürücüsünü daha önce yüklediyseniz, yeniden yüklemenize gerek yoktur.

BRAdmin Light hakkında daha fazla bilgi için <http://solutions.brother.com/> adresimizi ziyaret edin.

#### **BRAdmin Professional 3 (Windows® için) <sup>1</sup>**

BRAdmin Professional 3, ağa bağlı Brother aygıtların daha gelişmiş yönetiminde kullanılan bir yardımcı programdır. Bu yardımcı program ağınızdaki Brother ürünlerini arayabilir, her aygıtı tanımlamak üzere renk değiştiren, okunaklı, gezgin tarzı pencereden aygıt durumunu görüntüleyebilir. LAN'ınız üzerindeki bir Windows® bilgisayardan aygıt yazılımını güncelleyebilir, ağ ve aygıt ayarlarını yapılandırabilirsiniz. BRAdmin Professional 3, ağınızdaki Brother aygıtların etkinliğini de günlüğe kaydedebilir ve günlük verilerini HTML, CSV, TXT veya SQL biçiminde dışa aktarabilir.

Yerel bağlantılı yazıcıları izlemek isteyen kullanıcılar için, istemci bilgisayara BRPrint Auditor yazılımını yükleyin. Bu yardımcı program, USB veya paralel bağlantıyla bir istemci bilgisayara bağlı yazıcıları da BRAdmin Professional 3'ten izlemenize olanak sağlar.

Daha fazla bilgi ve indirmek için <http://solutions.brother.com/> adresimizi ziyaret edin.

#### **Web BRAdmin (Windows® için) <sup>1</sup>**

Web BRAdmin, LAN ve WAN'ınızda ağa bağlı Brother aygıtların yönetiminde kullanılan bir yardımcı programdır. Bu yardımcı program, ağınızdaki Brother ürünlerini arayabilir, durumu görüntüleyebilir ve ağ ayarlarını yapılandırabilir. Sadece Windows® için tasarlanmış olan BRAdmin Professional 3'ten farklı olarak, Web BRAdmin, JRE'yi (Java Runtime Environment; Java Çalıştırma Ortamı) destekleyen web tarayıcılı herhangi bir istemci bilgisayardan erişilebilen, sunucu tabanlı bir yardımcı programdır. Web BRAdmin sunucu yardımcı programını IIS<sup>1</sup> çalışan bir bilgisayara yükleyip Web BRAdmin sunucusuna bağlandığınız zaman, program aygıtla kendiliğinden iletişime geçer.

Daha fazla bilgi ve indirmek için <http://solutions.brother.com/> adresimizi ziyaret edin.

<span id="page-12-0"></span><sup>1</sup> Internet Information Server 4.0 veya Internet Information Services 5.0/5.1/6.0/7.0

#### **BRPrint Auditor (Windows® için) <sup>1</sup>**

BRPrint Auditor yazılımı, yerel olarak bağlı makinelere Brother ağ yönetim araçlarının gücünü kazandırır. Bu yardımcı program, bilgisayarın, paralel veya USB arayüzle bağlı bir makineden kullanım ve durum bilgilerini toplamasına olanak sağlar. Bunun ardından, BRPrint Auditor bu bilgileri, BRAdmin Professional 3 veya Web BRAdmin 1.45 ya da daha üst sürüm çalışan ağ üzerinden başka bir bilgisayara iletebilir. Bu, yöneticiye sayfa sayısı, toner ve drum durumu ve aygıt yazılımı sürümü gibi öğeleri denetleme olanağı sağlar. Brother ağ yönetimi uygulamalarına rapor vermenin yanı sıra, bu yardımcı program, kullanım ve durum bilgilerini, önceden tanımlanmış bir E-posta adresine CSV veya XML dosya biçiminde gönderebilir (SMTP Posta desteği gereklidir). BRPrint Auditor yardımcı programı, uyarı ve hata koşullarını rapor etmek için E-posta bildirimi özelliğini de destekler.

#### **Web Based Management (web tarayıcı) <sup>1</sup>**

Web Based Management (web tarayıcı), ağa bağlı Brother aygıtlarını HTTP (Köprü Metni Aktarım Protokolü) kullanarak yönetmek için yararlanılan bir yardımcı programdır. Bu yardımcı program, bilgisayarınızda yüklü olan standart bir web tarayıcı kullanarak ağınızdaki Brother ürünlerinin durumunu görüntüleyebilir ve makine veya ağ ayarlarını yapılandırabilir.

Daha fazla bilgi için bkz. *[Bölüm 10: Web Based Management](#page-136-2)*.

Güçlü güvenlik için, Web Based Management HTTPS'yi de destekler. Daha fazla bilgi için bkz. *Ağ [yazıcınızı](#page-155-0) [güvenle yönetme](#page-155-0)* sayfa 146.

# <span id="page-13-0"></span>**Ağ bağlantısı türleri <sup>1</sup>**

### <span id="page-13-1"></span>**Ağ bağlantısı örneği <sup>1</sup>**

#### **TCP/IP kullanarak Eşler Arası yazdırma <sup>1</sup>**

Eşler Arası ortamda, her bilgisayar her aygıtla veri alışverişini doğrudan yapar. Dosya erişimini ve yazıcı paylaşımını kontrol eden merkezi bir sunucu yoktur.

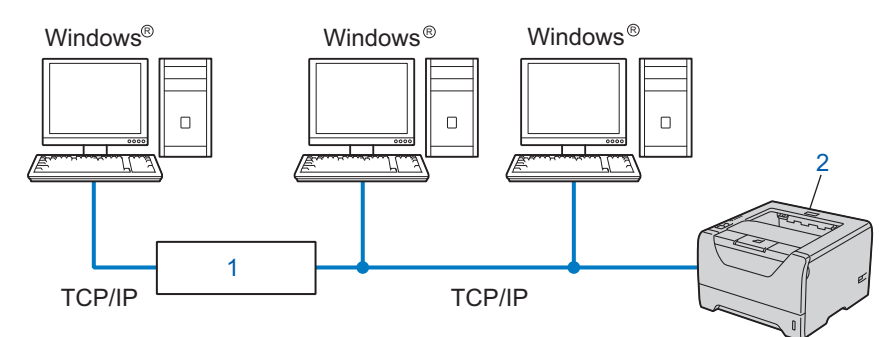

#### **1) Yönlendirici**

#### **2) Ağ yazıcısı (makineniz)**

- 2 -3 bilgisayarlık küçük bir ağda, yapılandırması Ağ Paylaşımlı yazdırma yönteminden daha kolay olduğu için Eşler Arası yazdırma yöntemini öneririz. Bkz. *Ağ Paylaş[ımlı yazdırma](#page-14-0)* sayfa 5.
- Her bilgisayar TCP/IP Protokolü kullanmalıdır.
- Brother makinenin uygun bir IP adresi yapılandırması olmalıdır.
- Yönlendirici kullanıyorsanız, bilgisayarlarda ve Brother makinede Ağ Geçidi adresi yapılandırılmalıdır.

#### <span id="page-14-0"></span>**Ağ Paylaşımlı yazdırma <sup>1</sup>**

Ağ Paylaşımlı bir ortamda her bilgisayar verileri merkezi kontrollü bir bilgisayar aracılığıyla gönderir. Bu tür bilgisayara genellikle "Sunucu" veya "Yazdırma Sunucusu" adı verilir. İşi, tüm yazdırma işlerinin yazdırılmasını kontrol etmektir.

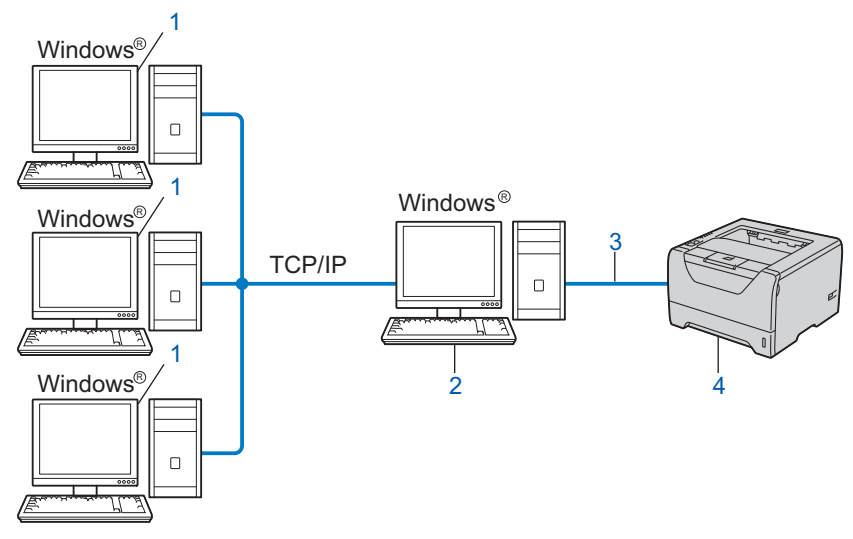

- **1) İstemci bilgisayar**
- **2) "Sunucu" veya "Yazdırma sunucusu" olarak da bilinir**
- **3) TCP/IP, USB veya Paralel**
- **4) Yazıcı (makineniz)**
- Büyük bir ağda, Ağ Paylaşımlı yazdırma ortamı öneririz.
- "Sunucu" veya "Yazdırma sunucusunun", TCP/IP yazdırma protokolünü kullanması gerekir.
- Brother makinenin, sunucuya USB veya paralel arayüzle bağlı olmadıkça, uygun bir IP adresi yapılandırması olmalıdır.

#### <span id="page-15-0"></span>**Kablosuz ağ bağlantısı örnekleri (HL-5370DW için) <sup>1</sup>**

#### **Bilgisayara ağdaki bir erişim noktasıyla bağlı (Altyapı modu) <sup>1</sup>**

Bu tür ağın ortasında merkezi bir erişim noktası vardır. Bu erişim noktası, kablolu ağa bir köprü veya ağ geçidi işlevi de görür. Brother kablosuz makine (makineniz) bu ağın bir bileşeni olursa, tüm yazdırma işlerini bir erişim noktası üzerinden alır.

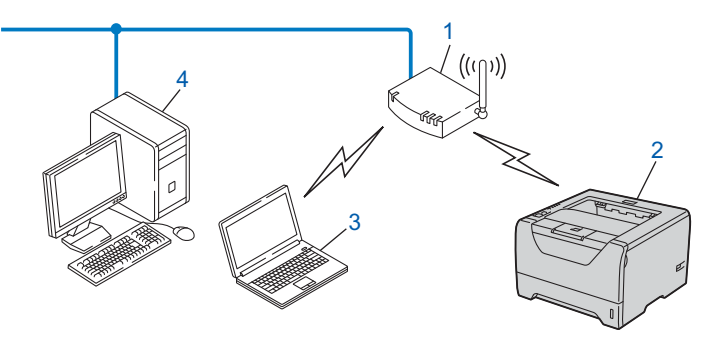

- **1) Erişim noktası**
- **2) Kablosuz ağ yazıcısı (makineniz)**
- **3) Erişim noktasıyla iletişim kuran, kablosuz iletişime uygun bilgisayar**
- **4) Erişim noktasına Ethernet kablosuyla bağlı, kablosuz iletişim kuramayan, kablolu bilgisayar**

#### **Kablosuz bağlantı kurabilen bir bilgisayara, ağda bir erişim noktası olmadan bağlı (Geçici mod) <sup>1</sup>**

Bu tür ağda merkezi erişim noktası yoktur. Tüm kablosuz istemciler birbirleriyle doğrudan iletişim kurar. Brother kablosuz makine (makineniz) bu ağın bir bileşeni olursa, yazdırma verilerini, gönderen bilgisayardan doğrudan alır.

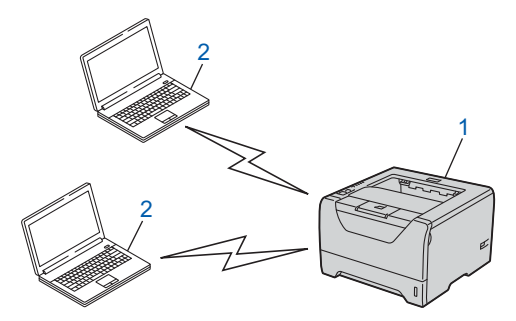

- **1) Kablosuz ağ yazıcısı (makineniz)**
- **2) Kablosuz iletişim kurabilen bilgisayar**

# <span id="page-16-0"></span>**Protokoller <sup>1</sup>**

### <span id="page-16-1"></span>**TCP/IP protokolleri ve işlevleri <sup>1</sup>**

Protokoller, ağda veri iletmek için kullanılan, standartlaştırılmış kurallar kümesidir. Protokoller kullanıcıların ağa bağlı kaynaklara erişmesine olanak sağlar.

Bu Brother ürününde kullanılan yazdırma sunucusu TCP/IP (İletim Kontrol Protokolü/Internet Protokolü) protokollerini destekler.

TCP/IP Internet ve E-posta gibi iletişimlerde en yaygın kullanılan protokol grubudur. Bu protokol Windows®, Windows Server<sup>®</sup>, Mac OS X ve Linux<sup>®</sup> gibi hemen hemen tüm işletim sistemlerinde kullanılabilir. Aşağıdaki TCP/IP protokolleri bu Brother ürünüyle birlikte kullanılabilmektedir.

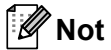

- Protokol ayarlarını HTTP arayüzü (web tarayıcı) kullanarak yapılandırabilirsiniz. Bkz. *[Makine ayarları Web Based Management \(web tarayıcı\) kullanılarak nasıl yapılandırılır](#page-137-0)* sayfa 128.
- Güvenlik protokolleri hakkında daha fazla bilgi için bkz. *[Güvenlik protokolleri](#page-153-0)* sayfa 144.

#### **DHCP/BOOTP/RARP <sup>1</sup>**

DHCP/BOOTP/RARP protokollerini kullanarak, IP adresi otomatik olarak yapılandırılabilir.

#### **Not**

DHCP/BOOTP/RARP protokollerini kullanmak için lütfen ağ yöneticinizle görüşün.

#### **APIPA <sup>1</sup>**

IP adresini elle (makinenin kumanda panelini (HL-5380DN için) veya BRAdmin uygulamalarını kullanarak) veya otomatik olarak (DHCP/BOOTP/RARP sunucusuyla) atamazsanız, Otomatik Özel IP Adresleme (APIPA) protokolü 169.254.1.0 ile 169.254.254.255 aralığından bir IP adresi atar.

#### **ARP <sup>1</sup>**

Adres Çözünürlük Protokolü, bir TCP/IP ağında IP adresini MAC adresine eşleme işlemini uygular.

#### **DNS istemcisi <sup>1</sup>**

Brother yazdırma sunucusu Etki Alanı Ad Sistemi (DNS) istemci işlevini destekler. Bu işlev, yazdırma sunucusunun, DNS adını kullanarak diğer aygıtlarla iletişim kurmasını sağlar.

#### **NetBIOS ad çözümleme <sup>1</sup>**

Ağ Temel Giriş/Çıkış Sistemi ad çözümleme, ağ bağlantısı sırasında diğer aygıtın NetBIOS adını kullanarak IP adresini almanıza olanak sağlar.

#### **WINS <sup>1</sup>**

Windows Internet Ad Hizmeti, yerel ağda IP adresiyle NetBIOS adını bir araya getirerek NetBIOS ad çözümleme için bilgi sağlayan bir hizmettir.

#### **LPR/LPD <sup>1</sup>**

TCP/IP ağında yaygın şekilde kullanılan yazdırma protokolleridir.

#### **SMTP istemcisi <sup>1</sup>**

Basit Posta Aktarım Protokolü (SMTP) istemcisi Internet veya Intranet üzerinden E-posta göndermek için kullanılır.

#### **Özel Ham Bağlantı Noktası (varsayılan değer Port9100) <sup>1</sup>**

TCP/IP ağında yaygın şekilde kullanılan başka bir yazdırma protokolü. Etkileşimli veri iletimini etkinleştirir.

#### **IPP <sup>1</sup>**

Internet Yazdırma Protokolü (IPP Sürüm 1.0), Internet üzerinden erişilebilen herhangi bir bilgisayardan doğrudan belge yazdırmanıza olanak sağlar.

#### **Not**

IPPS protokolü için bkz. *[Güvenlik protokolleri](#page-153-0)* sayfa 144.

#### **mDNS <sup>1</sup>**

mDNS, Brother yazdırma sunucusunun kendini Mac OS X Basit Yapılandırmalı Ağ sisteminde çalışacak şekilde otomatik olarak yapılandırmasına olanak sağlar. (Mac OS X 10.3.9 veya üstü sürümler).

#### **Telnet <sup>1</sup>**

Brother yazdırma sunucusu, komut satırı yapılandırması için Telnet sunucusunu destekler.

#### **SNMP <sup>1</sup>**

Basit Ağ Yönetim Protokolü (SNMP), bilgisayarlar, yönlendiriciler ve Brother'ın ağda kullanıma hazır makineleri gibi ağ aygıtlarını yönetmek için kullanılır. Brother yazdırma sunucusu SNMPv1, SNMPv2c ve SNMPv3'ü destekler.

#### **Not**

SNMPv3 protokolü için bkz. *[Güvenlik protokolleri](#page-153-0)* sayfa 144.

#### **LLMNR <sup>1</sup>**

Bağlantı Yerel Çok Noktaya Yayın Adı Çözümleme protokolü (LLMNR), ağda Etki Alanı Ad Sistemi (DNS) sunucusu yoksa, komşu bilgisayarların adını çözümler. LLMNR Yanıtlayıcı işlevi, Windows Vista® gibi, LLMNR Gönderici işlevi olan bir bilgisayar kullanılırken hem IPv4 hem de IPv6 ortamında çalışır.

#### **Web hizmetleri <sup>1</sup>**

Web Hizmetleri protokolü Windows Vista® kullanıcılarının Brother yazıcı sürücüsünü **Ağ** klasöründeki makine simgesine sağ tıklayarak yüklemesine olanak sağlar.

Bkz. *[Web Hizmetleri \(Windows Vista](#page-195-0)® kullanıcıları için)* sayfa 186.

Web Hizmetleri, bilgisayarınızdan makinenin geçerli durumunu kontrol etmenize de olanak sağlar.

#### **Web sunucusu (HTTP) <sup>1</sup>**

Brother yazdırma sunucusunda, web tarayıcı kullanarak yazıcının durumunu izlemenize veya yapılandırma ayarlarını değiştirmenize olanak sağlayan, yerleşik bir web sunucusu vardır.

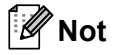

- Windows<sup>®</sup> için Microsoft<sup>®</sup> Internet Explorer<sup>®</sup> 6.0 (veya daha üst sürümü) veya Firefox 1.0 (veya daha üst sürümü), Macintosh için Safari 1.3 (veya daha üst sürümü) öneririz. Ayrıca, hangi tarayıcıyı kullanırsanız kullanın, lütfen JavaScript ve Çerezleri mutlaka etkinleştirin. Farklı bir web tarayıcı kullanılıyorsa, HTTP 1.0 ve HTTP 1.1 uyumlu olduğundan emin olun.
- HTTPS protokolü için bkz. *[Güvenlik protokolleri](#page-153-0)* sayfa 144.

#### **IPv6 <sup>1</sup>**

Makine, yeni kuşak Internet protokolü olan IPv6 ile uyumludur. IPv6 protokolü hakkında daha fazla bilgi için <http://solutions.brother.com/> adresini ziyaret edin.

#### <span id="page-18-0"></span>**Diğer Protokol <sup>1</sup>**

#### **LLTD <sup>1</sup>**

Bağlantı Katmanı Topolojisi Bulma protokolü (LLTD), Windows Vista® **Ağ Haritası**'nda Brother makineyi kolaylıkla bulmanızı sağlar. Brother makineniz ayırt edilebilir bir simge ve düğüm adıyla gösterilir. Bu protokol için varsayılan ayar Kapalı'dır. LLTD'yi BRAdmin Professional 3 yardımcı programıyla etkinleştirebilirsiniz. BRAdmin Professional 3'ü indirmek için<http://solutions.brother.com/>adresindeki indirme sayfasını ziyaret edin.

**2**

# <span id="page-19-0"></span>**Makinenizi ağda yapılandırma <sup>2</sup>**

# <span id="page-19-1"></span>**Genel Bakış <sup>2</sup>**

Brother makinenizi ağ ortamında kullanmadan önce Brother yazılımını yüklemeniz ve makinede uygun TCP/IP ağ ayarlarını yapılandırmanız gerekir. Bu bölümde TCP/IP protokolünü kullanarak ağda yazdırmak için gereken temel adımları öğreneceksiniz.

Brother yazılımını yüklemek için Brother CD-ROM'undaki Brother yükleme yazılımını kullanmanızı öneririz; bu yazılım size yazılım ve ağ yüklemesinde kılavuzluk eder. Lütfen, verilen *Hızlı Kurulum Kılavuzu*'ndaki talimatları izleyin.

#### **Not**

#### **HL-5380DN kullanıcıları için**

Otomatik yükleme yazılımını veya Brother'ın herhangi bir yazılım aracını kullanmak istemiyorsanız veya kullanamıyorsanız, ağ ayarlarını değiştirmek için makinenin kumanda panelini de kullanabilirsiniz. Daha fazla bilgi için bkz. *AĞ [menüsü \(HL-5380DN için\)](#page-121-0)* sayfa 112.

# <span id="page-19-2"></span>**IP adresleri, alt ağ maskeleri ve ağ geçitleri <sup>2</sup>**

Makineyi ağdaki TCP/IP ortamında kullanmak için, IP adresini ve alt ağ maskesini yapılandırmanız gerekir. Yazdırma sunucusuna atadığınız IP adresi, ana bilgisayarlarınızla aynı mantıksal ağ üzerinde olmalıdır. Değilse, alt ağ maskesini veya ağ geçidi adresini doğru bir şekilde yapılandırmanız gerekir.

#### <span id="page-19-3"></span>**IP adresi <sup>2</sup>**

IP adresi, ağa bağlı her aygıtı tanımlayan bir dizi numaradır. IP adresi, noktalarla ayrılan dört numaradan oluşur. Her numara 0 ile 255 arasındadır.

Örnek: Küçük bir ağda normalde son numarayı değiştirirsiniz.

- 192.168.1.1
- 192.168.1.2
- 192.168.1.3

#### **IP adresinin yazdırma sunucunuza atanması: <sup>2</sup>**

Ağınızda bir DHCP/BOOTP/RARP sunucusu varsa (genelde UNIX<sup>®</sup>, Linux veya Windows<sup>®</sup> 2000/XP, Windows Vista® ya da Windows Server® 2003/2008 ağı) yazdırma sunucusu IP adresini o sunucuda otomatik olarak alır.

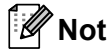

Küçük ağlarda DHCP sunucusu Yönlendirici de olabilir.

DHCP, BOOTP ve RARP hakkında daha fazla bilgi için bkz.:- *[IP adresini DHCP kullanarak yapılandırma](#page-188-3)* sayfa 179

*[IP adresini BOOTP kullanarak yapılandırma](#page-189-0)* sayfa 180 *[IP adresini RARP kullanarak yapılandırma](#page-190-0)* sayfa 181.

DHCP/BOOTP/RARP sunucunuz yoksa, Otomatik Özel IP Adresleme (APIPA) protokolü otomatik olarak 169.254.1.0 ile 169.254.254.255 aralığından otomatik olarak bir IP adresi atar. APIPA hakkında daha fazla bilgi için bkz. *[IP adresini APIPA kullanarak yapılandırma](#page-190-1)* sayfa 181.

APIPA protokolü devre dışıysa, Brother yazdırma sunucusunun varsayılan IP adresi 192.0.0.192'dir. Bununla birlikte, ağınızın IP adresi ayrıntılarına uymasını sağlamak üzere bu IP adresi numarasını kolaylıkla değiştirebilirsiniz. IP adresinin nasıl değiştirileceği hakkında bilgi almak için bkz. *[IP adresini ve alt a](#page-22-2)ğ [maskesini ayarlama](#page-22-2)* sayfa 13.

#### <span id="page-20-0"></span>**Alt ağ maskesi <sup>2</sup>**

Alt ağ maskeleri ağ iletişimine kısıtlama getirir.

- Örnek: Bilgisayar 1, Bilgisayar 2'yle konuşabilir
	- Bilgisayar 1

IP Adresi: 192.168. 1. 2

Alt Ağ Maskesi: 255.255.255.000

• Bilgisayar 2

IP Adresi: 192.168. 1. 3

Alt Ağ Maskesi: 255.255.255.000

Alt ağ maskesinde 0 bulunan noktada, adresin bu bölümünde iletişim limiti olmaz. Yukarıdaki örnekte bu, 192.168.1.x ile başlayan IP adresli tüm aygıtlarla iletişim kurabileceğimiz anlamına gelir (x.x. 0 ile 255 arası birer numaradır).

#### <span id="page-20-1"></span>**Ağ Geçidi (ve yönlendirici) <sup>2</sup>**

Ağ geçidi, başka bir ağa geçiş işlevi gören ve ağ üzerinden gönderilmiş verileri belirli bir hedefe ileten bir ağ noktasıdır. Yönlendirici, ağ geçidine ulaşan verilerin nereye yönlendirileceğini bilir. Hedef harici bir ağdaysa, yönlendirici, vereliri harici ağa iletir. Ağınız başka ağlarla iletişim kuruyorsa, Ağ Geçidi IP adresini yapılandırmanız gerekir. Ağ Geçidi IP adresini bilmiyorsanız Ağ Yöneticinizle görüşün.

# <span id="page-21-0"></span>**Adım adım hareket planı <sup>2</sup>**

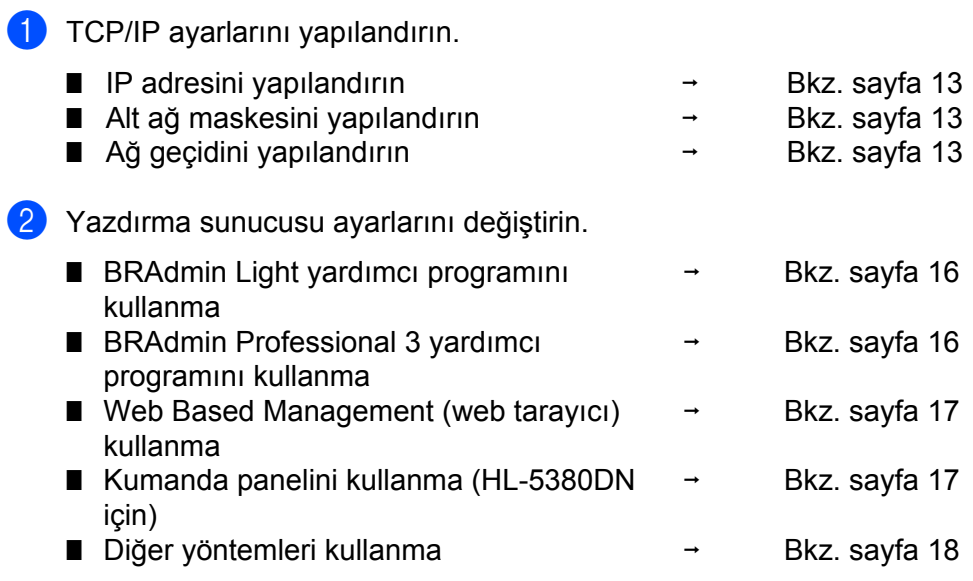

# <span id="page-22-2"></span><span id="page-22-0"></span>**IP adresini ve alt ağ maskesini ayarlama <sup>2</sup>**

#### <span id="page-22-1"></span>**Makinenizi ağ yazıcısı olarak yapılandırmak için BRAdmin Light yardımcı programını kullanma <sup>2</sup>**

#### **BRAdmin Light <sup>2</sup>**

BRAdmin Light, Brother marka ağa bağlı aygıtların başlangıç kurulumu için bir yardımcı programdır. Ayrıca, TCP/IP ortamında Brother ürünlerini arayabilir, durumu görüntüleyebilir ve IP adresi gibi temel ağ ayarlarını yapılandırabilir. BRAdmin Light yardımcı programı Windows® 2000/XP, Windows Vista®, Windows Server® 2003/2008 ve Mac OS X 10.3.9 veya daha üst sürüm çalışan bilgisayarlarda kullanılabilir.

#### **Makineniz BRAdmin Light yardımcı programıyla nasıl yapılandırılır <sup>2</sup>**

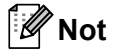

- Lütfen, Brother ürününüzle verilen CD-ROM'daki BRAdmin Light yardımcı programını kullanın. Ayrıca, en son Brother BRAdmin Light yardımcı programını<http://solutions.brother.com/>adresinden indirebilirsiniz.
- Daha gelişmiş yazıcı yönetimi isterseniz en son BRAdmin Professional 3 yardımcı program sürümünü kullanın. Bu programı <http://solutions.brother.com/> adresinden indirebilirsiniz. Bu yardımcı programdan yalnızca Windows® kullanıcıları yararlanabilmektedir.
- Casus yazılıma karşı koruma ya da antivirüs uygulamalarının güvenlik duvarı işlevini kullanıyorsanız, bunları geçici olarak devre dışı bırakın. Yazdırabildiğinizden emin olunca, talimatları izleyerek yazılım ayarlarını yapılandırın.
- Düğüm adı: BRAdmin Light penceresinde düğüm adı görünür. Makinedeki yazdırma sunucusunun varsayılan düğüm adı kablolu ağ için "BRNxxxxxxxxxxxx", kablosuz ağ için "BRWxxxxxxxxxxxx"tir. ("xxxxxxxxxxxx" makinenizin MAC Adresi / Ethernet Adresidir.)
- Brother yazdırma sunucularının varsayılan şifresi "**access**"tir.
- <span id="page-22-3"></span>a BRAdmin Light yardımcı programını başlatın.
	- Windows<sup>®</sup> 2000/XP, Windows Vista<sup>®</sup> ve Windows Server<sup>®</sup> 2003/2008 icin **Başlat** / **Tüm Programlar** [1](#page-22-3) / **Brother** / **BRAdmin Light** / **BRAdmin Light**'a tıklayın.
		- <sup>1</sup> Windows® 2000 kullanıcıları için, **Programlar**.
	- Mac OS X 10.3.9 veya üst sürümleri için **Macintosh HD** (Startup Disk (Başlatma Diski)) / **Library** (Kitaplık) / **Printers** / **Brother** / **Utilities** / **BRAdmin Light.jar** dosyasına çift tıklayın.

b BRAdmin Light yeni aygıtları otomatik olarak arayacaktır.

**2**

Yapılandırılmamış aygıta çift tıklayın.

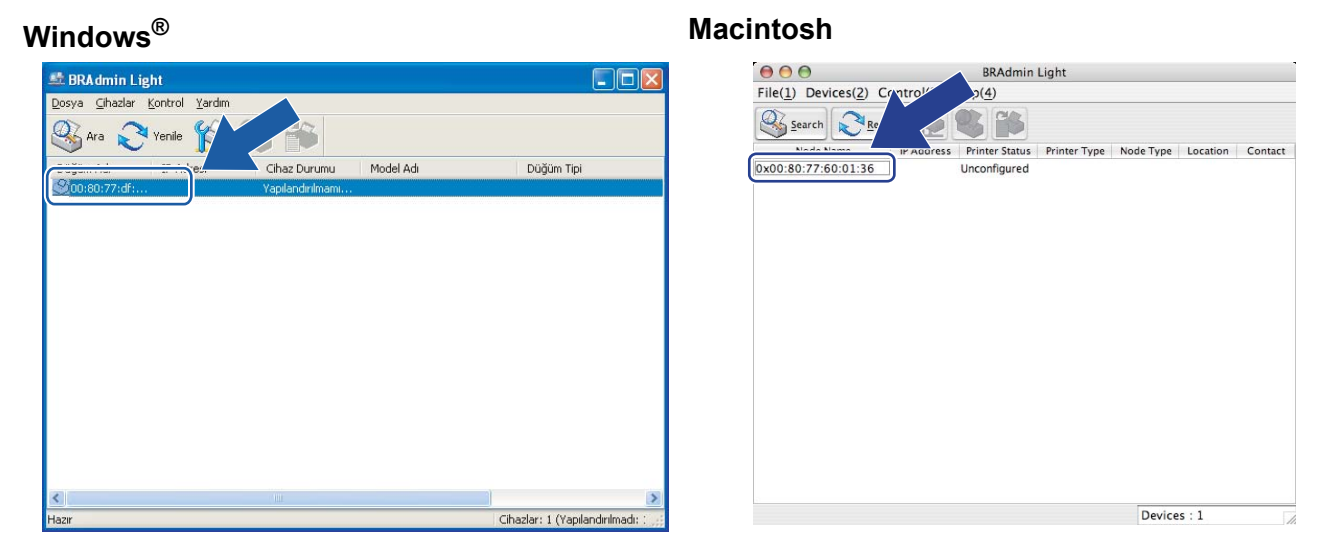

**Not**

- Yazdırma sunucusu fabrika varsayılan ayarlarına döndürülürse (DHCP/BOOTP/RARP sunucusu kullanmıyorsanız), aygıt, BRAdmin Light yardımcı programı ekranında **Yapılandırılmamıştır / Unconfigured** olarak görünür.
- Yazıcı Ayarları Sayfasını yazdırarak düğüm adını ve MAC Adresini (Ethernet Adresi) ve IP Adresini bulabilirsiniz.

Bkz. *[Yazıcı Ayarları Sayfasını Yazdırma](#page-127-0)* sayfa 118.

d **Ön Yükleme Metodu / Boot Method**'ndan **STATİK / STATIC**'i seçin. Yazıcınızın **IP Adresi / IP Address**'ni, **Alt ağ Maskesi / Subnet Mask**'ni ve **Ağ Geçidi / Gateway**'ni (gerekiyorsa) girin.

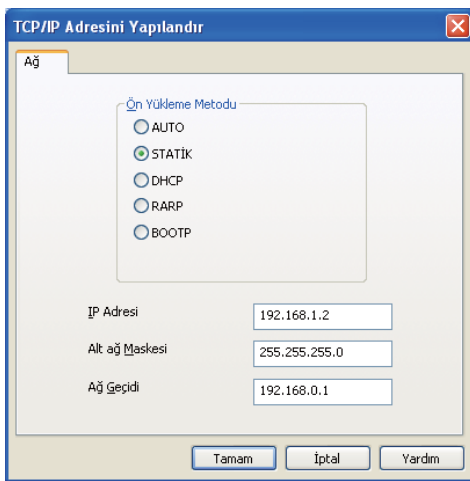

#### **Windows**<sup>®</sup> **Macintosh**

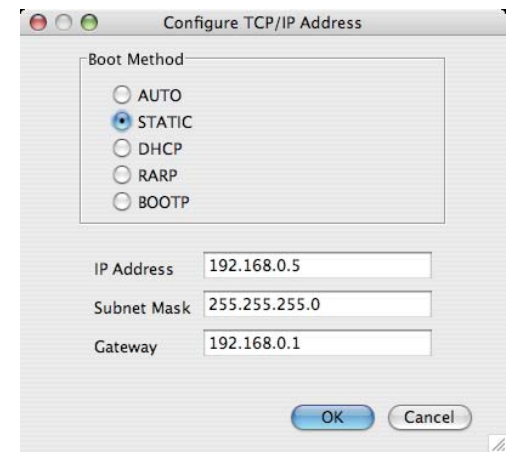

e **Tamam / OK**'a tıklayın.

f IP adresi doğru ayarlandığı zaman Brother yazdırma sunucusunu aygıt listesinde görürsünüz.

#### <span id="page-24-0"></span>**Makinenizi ağda yapılandırmak için kumanda panelini kullanma (HL-5380DN için) <sup>2</sup>**

Makinenizin ağ yapılandırmasını kumanda panelindeki AĞ menüsünü kullanarak yapabilirsiniz. Bkz. *AĞ [menüsü \(HL-5380DN için\)](#page-121-0)* sayfa 112.

#### <span id="page-24-1"></span>**Makinenizi ağda yapılandırmak için diğer yöntemleri kullanma <sup>2</sup>**

Makinenizi diğer yöntemleri kullanarak ağ için yapılandırabilirsiniz. Bkz. *IP adresi ayarlamanın diğer yolları (İ[leri kullanıcılar ve yöneticiler için\)](#page-188-2)* sayfa 179.

# <span id="page-25-0"></span>**Yazdırma sunucusu ayarlarını değiştirme <sup>2</sup>**

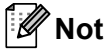

Kablosuz ağ kullanıcılarının, yazdırma sunucusu ayarlarını değiştirmek için kablosuz ayarlarını yapılandırmaları gerekir.

Bkz. *Makinenizi kablosuz ağ [için yapılandırma \(HL-5370DW için\)](#page-28-2)* Bölüm 3.

#### <span id="page-25-3"></span><span id="page-25-1"></span>**Yazdırma sunucusu ayarlarını BRAdmin Light yardımcı programını kullanarak değiştirme <sup>2</sup>**

- <span id="page-25-5"></span>BRAdmin Light yardımcı programını başlatın.
	- Windows<sup>®</sup> 2000/XP, Windows Vista<sup>®</sup> ve Windows Server<sup>®</sup> 2003/2008 icin **Başlat** / **Tüm Programlar** [1](#page-25-5) / **Brother** / **BRAdmin Light** / **BRAdmin Light**'a tıklayın.
		- <sup>1</sup> Windows® 2000 kullanıcıları için, **Programlar**.
	- Mac OS X 10.3.9 veya üst sürümleri için **Macintosh HD** (Startup Disk (Başlatma Diski)) / **Library** (Kitaplık) / **Printers** / **Brother** / **Utilities** / **BRAdmin Light.jar** dosyasına çift tıklayın.
- 2) Ayarlarını değiştirmek istediğiniz yazdırma sunucusunu seçin.
- **8 Kontrol** menüsünden Ağ Yapılandırması'nı seçin.
- d <sup>Ş</sup>ifre girin. Varsayılan şifre "**access**"dir.
- Artık yazdırma sunucusu ayarlarını değiştirebilirsiniz.

#### $\mathscr{U}$ **Not**

Daha fazla gelişmiş ayar değiştirmek isterseniz, <http://solutions.brother.com/> adresinden indirerek temin edilebilecek BRAdmin Professional 3 yardımcı programını kullanın. (Yalnızca Windows<sup>®</sup> icin)

#### <span id="page-25-4"></span><span id="page-25-2"></span>**Yazdırma sunucusu ayarlarını BRAdmin Professional 3 yardımcı programını kullanarak değiştirme (Windows® için) <sup>2</sup>**

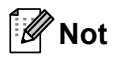

- Lütfen,<http://solutions.brother.com/> adresinden indirerek temin edilebilen en son BRAdmin Professional 3 sürümünü kullanın. Bu yardımcı programdan yalnızca Windows® kullanıcıları yararlanabilmektedir.
- Casus yazılıma karşı koruma ya da antivirüs uygulamalarının güvenlik duvarı işlevini kullanıyorsanız, bunları geçici olarak devre dışı bırakın. Yazdırabildiğinizden emin olunca, talimatları izleyerek yazılım ayarlarını yapılandırın.
- Düğüm adı: BRAdmin Professional penceresinde düğüm adı görünür. Makinedeki yazdırma sunucusunun varsayılan düğüm adı kablolu ağ için "BRNxxxxxxxxxxxx", kablosuz ağ için "BRWxxxxxxxxxxxx"tir. ("xxxxxxxxxxxx" makinenizin MAC Adresi / Ethernet Adresidir.)

**2**

- <span id="page-26-4"></span>**BRAdmin Professional 3 yardımcı programını (Windows<sup>®</sup> 2000/XP, Windows Vista<sup>®</sup> veya Windows** Server® 2003/2008'den) **Başlat**/**Tüm Programlar** [1/](#page-26-4)**Brother Administrator Utilities**/**Brother BRAdmin Professional 3**/**BRAdmin Professional 3**'e tıklayarak başlatın.
	- <sup>1</sup> Windows® 2000 kullanıcıları için, **Programlar**.

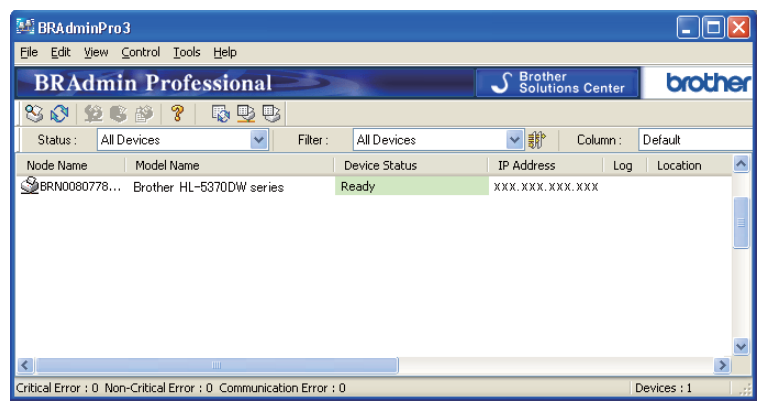

- **2 Yapılandırmak istediğiniz yazdırma sunucusunu seçin.**
- **3** Control (Denetim) menüsünden Configure Device (Aygıtı Yapılandır) seçin.
- d Ayarladıysanız, şifreyi girin. Varsayılan şifre "**access**"dir.
- Artık yazdırma sunucusu ayarlarını değiştirebilirsiniz.
- **Not**
	- Yazdırma sunucusu fabrika varsayılan ayarlarına döndürülürse ve DHCP/BOOTP/RARP sunucusu kullanılmıyorsa, aygıt, BRAdmin Professional 3 yardımcı programı ekranında APIPA olarak görünür.
	- Yazıcı Ayarları Sayfasını yazdırarak düğüm adını ve MAC Adresini / Ethernet Adresini (IP Adresi yukarıdadır) bulabilirsiniz.

Bkz. *[Yazıcı Ayarları Sayfasını Yazdırma](#page-127-0)* sayfa 118.

#### <span id="page-26-2"></span><span id="page-26-0"></span>**Yazdırma sunucusu ayarlarını Web Based Management (web tarayıcı) kullanarak değiştirme <sup>2</sup>**

Yazdırma sunucusu ayarlarını HTTP (Köprü Metni Aktarım Protokolü) kullanarak değiştirmek için standart bir web tarayıcı kullanılabilir.

Bkz. *[Makine ayarları Web Based Management \(web tarayıcı\) kullanılarak nasıl yapılandırılır](#page-137-0)* sayfa 128.

#### <span id="page-26-3"></span><span id="page-26-1"></span>**Yazdırma sunucusu ayarlarını kumanda panelini kullanarak değiştirme ( HL-5380DN için) <sup>2</sup>**

Yazdırma sunucusu ayarlarını kumanda panelindeki AĞ menüsünü kullanarak yapabilirsiniz. Bkz. *AĞ [menüsü \(HL-5380DN için\)](#page-121-0)* sayfa 112.

### <span id="page-27-1"></span><span id="page-27-0"></span>**Yazdırma sunucusu ayarlarını diğer yöntemlerle değiştirme <sup>2</sup>**

Ağ yazıcınızı başka yöntemlerle yapılandırabilirsiniz. Bkz. *IP adresi ayarlamanın diğer yolları (İ[leri kullanıcılar ve yöneticiler için\)](#page-188-2)* sayfa 179. **3**

# <span id="page-28-2"></span><span id="page-28-0"></span>**Makinenizi kablosuz ağ için yapılandırma (HL-5370DW için) <sup>3</sup>**

# <span id="page-28-1"></span>**Genel Bakış <sup>3</sup>**

Yazıcınızı kablosuz ağınıza bağlamak için, *Hızlı Kurulum Kılavuzu*'ndaki veya *Ağ Kullanım Kılavuzu*'ndaki adımları izlemeniz gerekir. Yazıcıyla birlikte verdiğimiz CD-ROM'daki Brother yükleme uygulamasını kullanmanızı öneririz. Bu uygulamayı kullanarak, makinenizi kolaylıkla kablosuz ağınıza bağlayıp, makinenizin kablosuz ağ yapılandırmasını tamamlamanız için gereken ağ yazılımını ve yazıcı sürücüsünü yükleyebilirsiniz. Brother kablosuz ağ makinenizi kullanacak duruma gelene kadar, size ekran talimatlarıyla rehberlik edilir.

Yazıcınızı Brother yükleme uygulamasını kullanmadan yapılandırmak istiyorsanız, kablosuz ağ ayarlarının nasıl yapılandırılacağı hakkında daha fazla ayrıntı için lütfen bu bölümü okuyun. TCP/IP ayarları hakkında daha fazla bilgi için bkz. *IP adresini ve alt ağ [maskesini ayarlama](#page-22-0)* sayfa 13. Tek tuşla kablosuz ayar modunu kullanarak Kablosuz yapılandırması yapma için bkz. *[Bölüm 6](#page-100-2)*. Wi-Fi Protected Setup PIN Yöntemini kullanarak Kablosuz yapılandırması yapmak için bkz. *[Bölüm 7](#page-110-3)*.

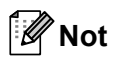

• Normal gündelik baskıda optimum sonuçlar elde etmek için Brother marka makineyi ağ erişim noktasına/yönlendiriciye mümkün olduğu kadar yakın ve arada en az engel olacak şekilde yerleştirin. İki aygıt arasındaki büyük eşyalar ve duvarlar ile diğer elektronik cihazlardan kaynaklanan parazit, dokümanınızın veri aktarım hızını etkileyebilir.

Bu etkenlere bağlı olarak, kablosuz, tüm doküman ve uygulamalar için en iyi bağlantı yöntemi olmayabilir. Metin ve büyük grafik öğelerin birlikte bulunduğu, çok sayfalı dokümanlar gibi büyük dosyaları yazdırmak istiyorsanız, daha hızlı veri aktarımı için kablolu Ethernet veya paralel bağlantıyı ya da en hızlı çıktı hızı için USB'yi tercih etmeniz gerekebilir.

• Brother makineniz hem kablolu hem de kablosuz ağda kullanılabilir, ancak bir kerede yalnızca bir bağlantı yöntemi kullanılabilir.

# <span id="page-29-0"></span>**Kablosuz ağ terimleri ve kavramları <sup>3</sup>**

**Makinenizi kablosuz bir ağda kullanmak istiyorsanız, mevcut kablosuz ağın ayarlarına uyacak şekilde yapılandırmalısınız.** Bu bölümde, bu ayarlarla ilgili olarak, makinenizi kablosuz ağ için yapılandırmanızda size yardımcı olabilecek bazı temel terimler ve kavramlar verilmektedir.

#### <span id="page-29-1"></span>**SSID (Hizmet Kümesi Tanımlayıcısı) ve kanallar <sup>3</sup>**

Bağlanmak istediğiniz kablosuz ağı belirtmek için SSID'yi ve bir kanalı yapılandırmanız gerekir.

#### **SSID <sup>3</sup>**

Her kablosuz ağın benzersiz bir ağ adı vardır ve teknik olarak SSID veya ESSID (Genişletilmiş Hizmet Kümesi Tanımlayıcısı) olarak adlandırılır. SSID 32-bayt veya daha az değerli olup, erişim noktasına atanır. Kablosuz ağı ilişkilendirmek istediğiniz kablosuz ağ aygıtları, erişim noktasına uymalıdır. Erişim noktası ve kablosuz ağ aygıtları, düzenli aralıklarla, içinde SSID bilgileri olan kablosuz paketler (sinyal adı verilir) gönderir. Kablosuz ağ aygıtınız bir sinyal alırsa, kablosuz ağınızın, telsiz dalgaları aygıtınıza erişecek kadar yakında olduğundan emin olabilirsiniz.

#### **Kanallar <sup>3</sup>**

Kablosuz ağlar kanallar kullanır. Her kablosuz kanalı farklı bir frekanstadır. Kablosuz ağ kullanılırken yararlanılabilecek 14 farklı kanal vardır. Bununla birlikte, birçok ülkede, kullanılabilecek kanal sayısı kısıtlanmıştır. Daha fazla bilgi için bkz. *Kablosuz ağ [\(HL-5370DW için\)](#page-197-0)* sayfa 188.

#### <span id="page-29-2"></span>**Kimlik doğrulama ve şifreleme <sup>3</sup>**

Çoğu kablosuz ağda bazı güvenlik ayarları kullanılır. Bu güvenlik ayarları kimlik doğrulama (aygıtın kendini ağa nasıl tanıttığı) ve şifrelemedir (verilerin ağa gönderilirken nasıl şifrelendiği). **Brother kablosuz aygıtınızı yapılandırırken bu seçenekleri doğru belirtmezseniz, aygıt kablosuz ağa bağlanamaz.** Bu nedenle, bu seçenekler yapılandırılırken dikkatli olunmalıdır. Brother kablosuz aygıtınızın hangi kimlik doğrulama ve şifreleme yöntemlerini desteklediğini görmek için lütfen aşağıdaki bilgilere bakın.

#### **Kimlik doğrulama yöntemleri <sup>3</sup>**

Brother makine aşağıdaki yöntemleri destekler:

■ Açık Sistem

Kablosuz aygıtlar ağa kimlikleri doğrulanmadan erişebilir.

Paylaşımlı Anahtar

Kablosuz ağa erişecek tüm aygıtlara, önceden belirlenmiş, gizli bir anahtar paylaştırılır. Brother makine, önceden belirlenmiş anahtar olarak WEP anahtarlarını kullanır.

WPA-PSK/WPA2-PSK

Wi-Fi Protected Access Ön Paylaşımlı Anahtar (WPA-PSK/WPA2-PSK) etkinleştirerek, Brother kablosuz makinenin, WPA-PSK için TKIP veya WPA-PSK ve WPA2-PSK için AES şifreleme (WPA-Personal) kullanılan erişim noktalarıyla ilişkilendirilmesini sağlar.

#### LEAP

Cisco LEAP (Hafif Genişletilebilir Kimlik Doğrulama Protokolü) Cisco Systems, Inc. geliştirilmiştir ve kimlik doğrulamasında bir kullanıcı kimliğiyle bir şifre kullanır.

EAP-FAST

EAP-FAST (Genişletilebilir Kimlik Doğrulama Protokolü - Güvenli Tünelle Esnek Kimlik Doğrulama) Cisco Systems, Inc. geliştirilmiş olup, kimlik doğrulama için bir kullanıcı kimliğiyle bir şifre ve tünele alınan kimlik oluşturma işlemini sağlamak üzere simetrik anahtar algoritmaları kullanır.

Brother makine aşağıdaki dahili kimlik doğrulamaları destekler:

• EAP-FAST/NONE

CCXv3 ağlar için EAP-FAST kimlik doğrulama. Dahili kimlik doğrulama yöntemi kullanmaz.

• EAP-FAST/MS-CHAPv2

CCXv4 ağlar için EAP-FAST kimlik doğrulama. Dahili kimlik doğrulama yöntemi için MS-CHAPv2 kullanır.

• EAP-FAST/GTC

CCXv4 ağlar için EAP-FAST kimlik doğrulama. Dahili kimlik doğrulama yöntemi için GTC kullanır.

#### **Şifreleme yöntemleri <sup>3</sup>**

Şifreleme, kablosuz ağ üzerinden gönderilen verileri güvenlik altına almak için kullanılır. Brother makine aşağıdaki şifreleme yöntemlerini destekler:

 $\blacksquare$  Hiçbiri

Şifreleme yöntemi kullanılmaz.

■ WEP

WEP (Kablolu Eşdeğeri Gizlilik) kullanılarak, veriler bir güvenli anahtarla gönderilir ve alınır.

 $\blacksquare$  TKIP

TKIP (Geçici Anahtar Bütünlük Protokolü) bir mesaj bütünlük kontrolü ve yeniden anahtarlama mekanizması karışımıyla, paket başına anahtar sağlar.

**AES** 

AES (Gelismis Sifreleme Standardı), Wi-Fi® izinli güçlü şifreleme standardıdır.

 $C$ KIP

Cisco Systems, Inc.'ın LEAP protokolü için orijinal Anahtar Bütünlük Protokolü.

#### **Ağ Anahtarı <sup>3</sup>**

Her güvenlik yönetimin bazı kuralları vardır:

Açık Sistem/WEP'le Paylaşımlı Anahtar

Bu anahtar, ASCII veya onaltılı formatta girilmesi gereken 64-bit veya 128-bitlik bir değerdir.

• 64 (40) bit ASCII:

"WSLAN" gibi, 5 metin karakteri kullanır (bu örnekte büyük-küçük harf duyarlı)

• 64 (40) bit onaltılı:

10 basamaklı onaltılı veri kullanır. Örneğin "71f2234aba"

• 128 (104) bit ASCII:

"Wirelesscomms" gibi, 13 metin karakteri kullanır (bu örnekte büyük-küçük harf duyarlı)

• 128 (104) bit onaltılı:

26 basamaklı onaltılı veri kullanır. Örneğin "71f2234ab56cd709e5412aa2ba"

■ WPA-PSK/WPA2-PSK ve TKIP veya AES

N fazla 63 karaktere kadar 8 veya daha fazla karakterden oluşan bir Ön Paylaşımlı Anahtar (PSK) kullanır.

```
LEAP
```
Kullanıcı Kimliği ve şifre kullanır.

- Kullanıcı Kimliği: uzunluğu 64 karakterden az.
- Şifre: uzunluğu 32 karakterden az.
- EAP-FAST

Kullanıcı Kimliği ve şifre kullanır.

- Kullanıcı Kimliği: uzunluğu 64 karakterden az.
- Şifre: uzunluğu 32 karakterden az.

# <span id="page-32-0"></span>**Kablosuz ağ yapılandırması için adım adım hareket planı <sup>3</sup>**

#### <span id="page-32-2"></span><span id="page-32-1"></span>**Altyapı modu için <sup>3</sup>**

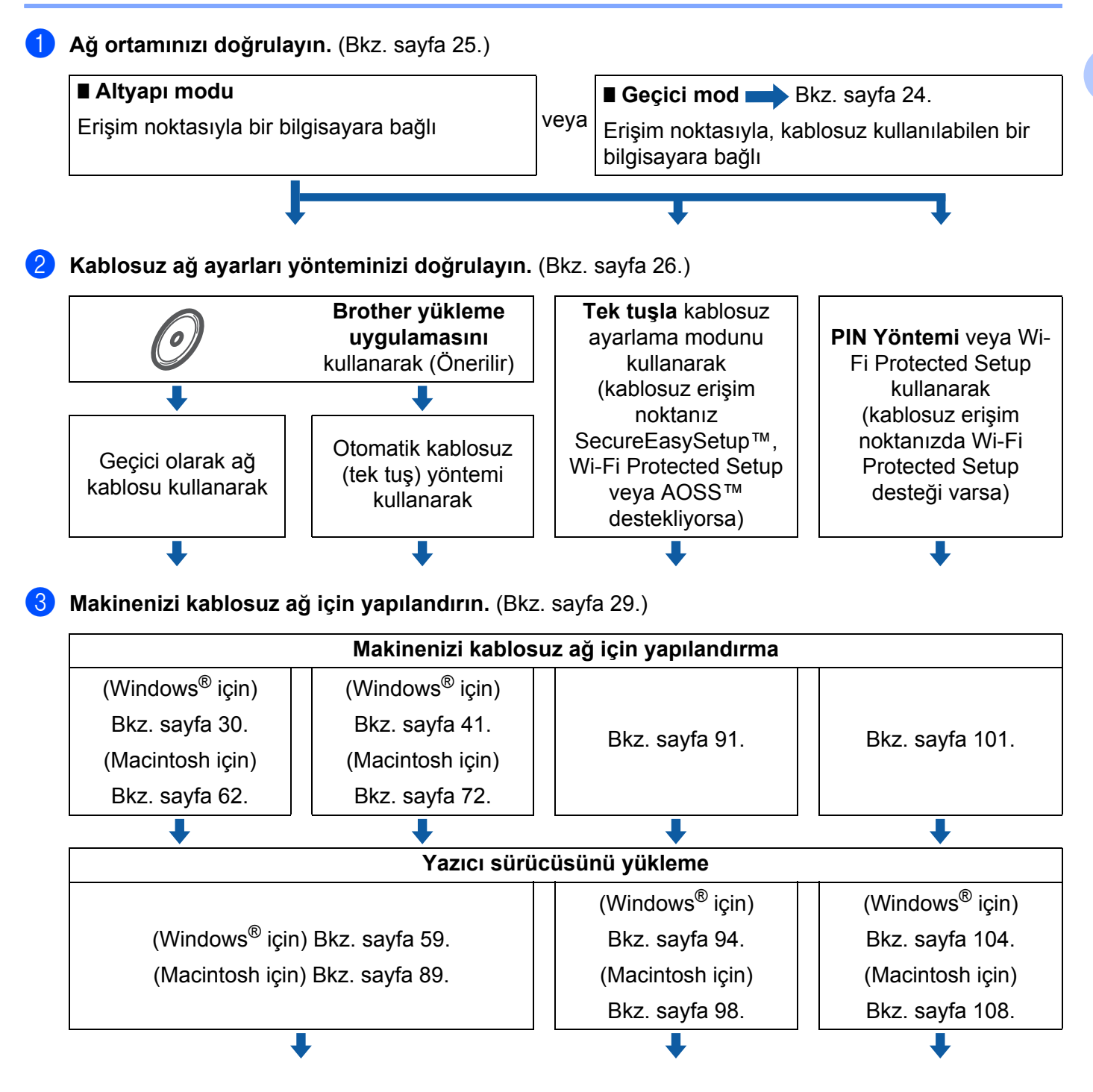

 $\bigcap$ 

**Kablosuz yapılandırması ve yazıcı sürücüsünün yüklenmesi tamamlanmıştır.**

**3**

#### <span id="page-33-1"></span><span id="page-33-0"></span>**Geçici mod için <sup>3</sup>**

 $OKI$ 

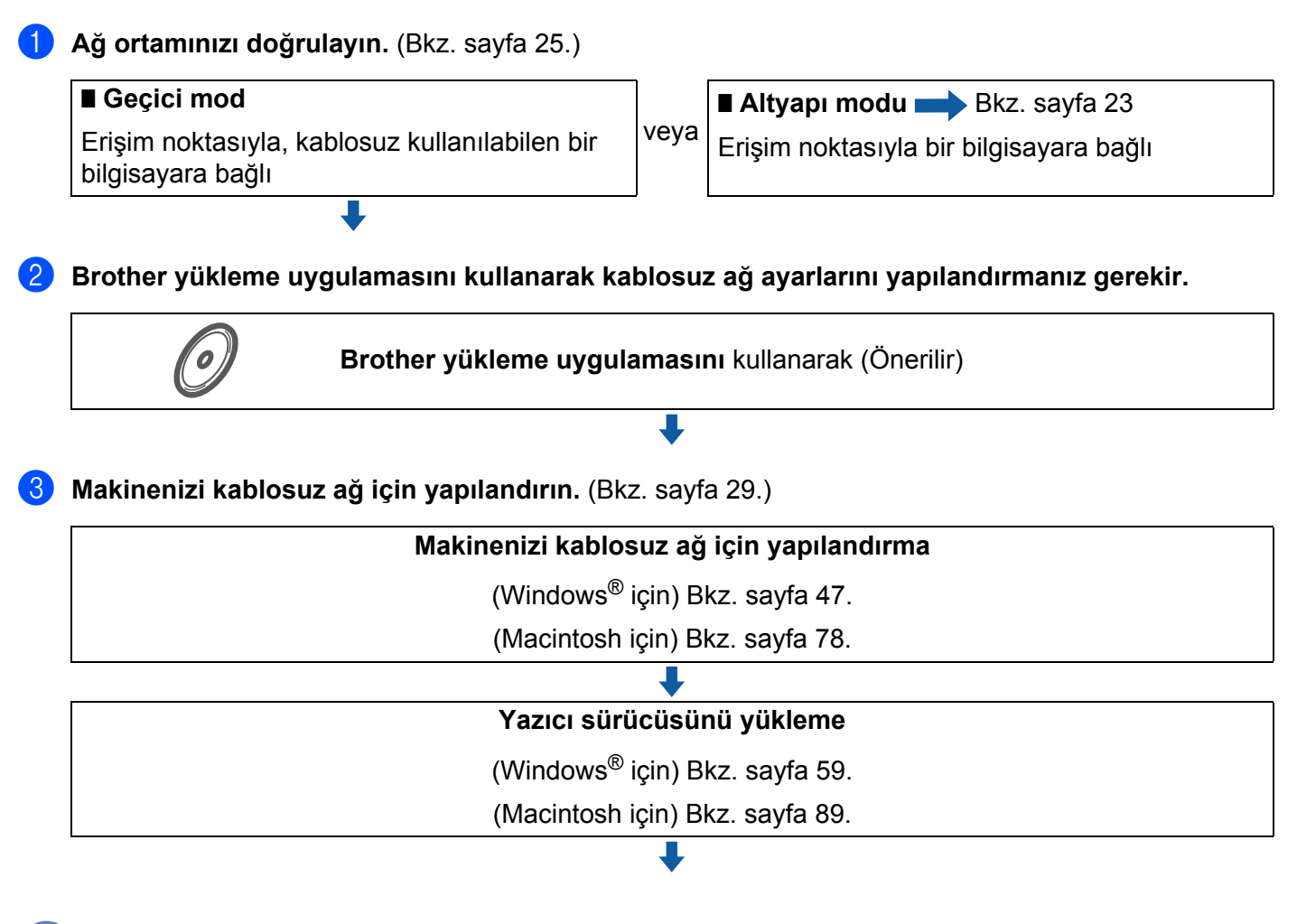

**Kablosuz yapılandırması ve yazıcı sürücüsünün yüklenmesi tamamlanmıştır.**

**3**

# <span id="page-34-3"></span><span id="page-34-0"></span>**Ağ ortamınızı doğrulayın <sup>3</sup>**

### <span id="page-34-1"></span>**Bilgisayara ağdaki bir erişim noktasıyla bağlı (Altyapı modu) <sup>3</sup>**

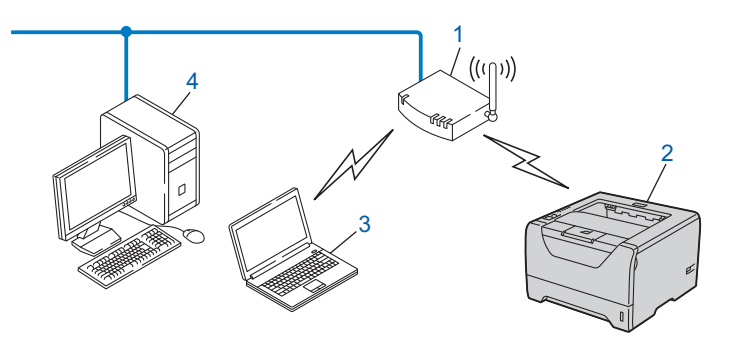

- **1) Erişim noktası**
- **2) Kablosuz ağ yazıcısı (makineniz)**
- **3) Erişim noktasına bağlı kablosuz bağlantısı olan bilgisayar**
- **4) Erişim noktasına Ethernet kablosuyla bağlı, kablosuz iletişim kuramayan, kablolu bilgisayar**

#### <span id="page-34-2"></span>**Kablosuz bağlantı kurabilen bir bilgisayara, ağda bir erişim noktası olmadan bağlı (Geçici mod) <sup>3</sup>**

Bu tür ağda merkezi erişim noktası yoktur. Tüm kablosuz istemciler birbirleriyle doğrudan iletişim kurar. Brother kablosuz makine (makineniz) bu ağın bir bileşeni olursa, yazdırma verilerini, gönderen bilgisayardan doğrudan alır.

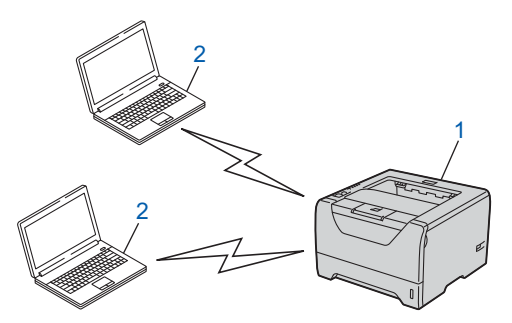

- **1) Kablosuz ağ yazıcısı (makineniz)**
- **2) Kablosuz iletişim kurabilen bilgisayar**

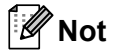

Windows Server<sup>®</sup> ürünleriyle Geçici modda kablosuz ağ bağlantısı kurulacağını garanti etmiyoruz.

# <span id="page-35-2"></span><span id="page-35-0"></span>**Kablosuz ağ ayarları yönteminizi doğrulayın <sup>3</sup>**

Kablosuz ağ makinenizi yapılandırmak için üç yöntem vardır. CD-ROM'daki Brother yükleme uygulamasını kullanın (önerilir). Tek dokunuşla kablosuz ayarı modunu veya Wi-Fi Protected Setup PIN Yöntemini kullanın. Ayar işlemi, ağ ortamınıza bağlı olarak farklılık gösterebilir.

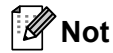

Kablosuz ağ ayarlarını Geçici modda yapılandırıyorsanız, makineyle birlikte verdiğimiz CD-ROM'daki Brother yükleme uygulamasını kullanın.

#### <span id="page-35-1"></span>**Makinenizi CD-ROM'daki Brother yükleme uygulamasını kullanarak yapılandırma (Önerilir) <sup>3</sup>**

Makineyle birlikte verdiğimiz CD-ROM'daki Brother yükleme uygulamasını kullanmanızı öneririz. Bu uygulamayı kullanarak, makinenizi kolaylıkla kablosuz ağınıza bağlayıp, makinenizin kablosuz ağ yapılandırmasını tamamlamanız için gereken ağ yazılımını ve yazıcı sürücüsünü yükleyebilirsiniz. Brother kablosuz ağ makinenizi kullanacak duruma gelene kadar, size ekran talimatlarıyla rehberlik edilir. Bu yükleme işlemine devam edebilmeniz için, kablosuz ağ ayarlarınızı bilmeniz gerekir.

#### **Geçici olarak ağ kablosuyla yapılandırma <sup>3</sup>**

Brother yazıcıyı bu yöntemle yapılandırırken geçici olarak bir Ethernet kablosu kullanmanız gerekir. Ethernet kablosu standart bir aksesuar değildir.

Makinenizin kablosuz erişim noktası (A) olarak aynı ağda Ethernet Hub veya Yönlendirici varsa, Hub veya Yönlendiriciyi bir Ethernet kablosuyla (B) geçici olarak makineye bağlayabilirsiniz; bu, makineyi yapılandırmanın kolay bir yoludur. Bunun ardından, makineyi ağdaki bir bilgisayarla uzaktan yapılandırabilirsiniz.

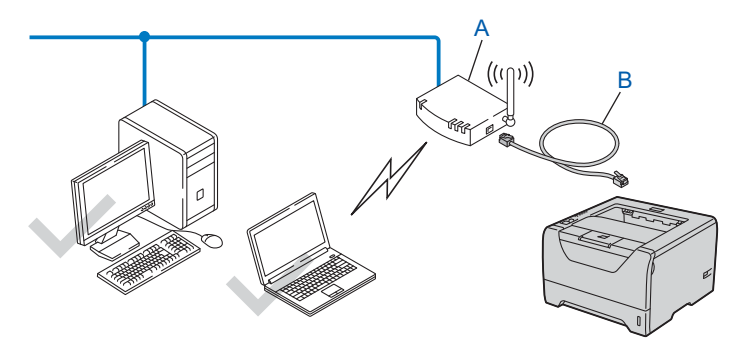
#### **Makinenizi kablosuz ağda tek tuşla kablosuz ayarı modu kullanarak yapılandırma (Yalnızca Altyapı modu) <sup>3</sup>**

Kablosuz erişim noktanızın (A) SecureEasySetup, Wi-Fi Protected Setup (PBC [1](#page-36-0)) veya AOSS™ desteği varsa, makinenizi bilgisayar kullanmadan yapılandırabilirsiniz.

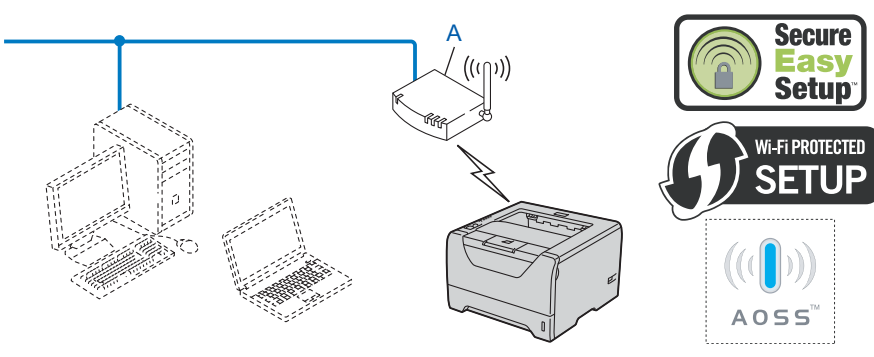

<span id="page-36-0"></span><sup>1</sup> Tek Tuşla Yapılandırma

#### **Makinenizi kablosuz ağda Wi-Fi Protected Setup PIN Yöntemi kullanarak yapılandırma (Yalnızca Altyapı modu) <sup>3</sup>**

Kablosuz erişim noktanızda (A) Wi-Fi Protected Setup desteği varsa, yapılandırmayı Wi-Fi Protected Setup PIN Yöntemi kullanarak da yapabilirsiniz. (Bkz. *[Wi-Fi Protected Setup PIN Yöntemini kullanarak kablosuz](#page-110-0)  [yapılandırması \(HL-5370DW için\)](#page-110-0)* Bölüm 7.)

Kablosuz erişim noktası (yönlendirici) (A) Kayıt Yetkilisi iken bağlantı<sup>[1](#page-37-0)</sup>.

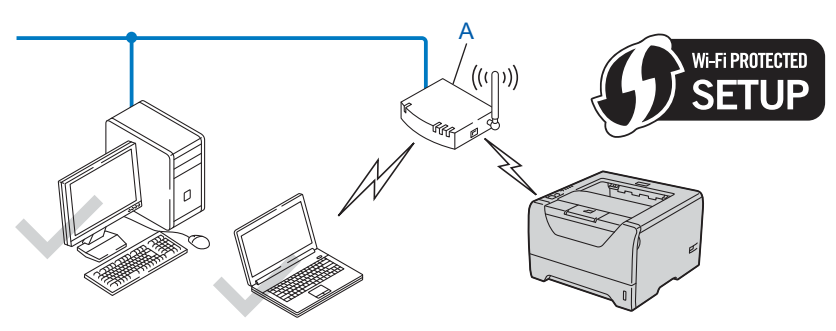

Başka bir aygıt (C), örneğin bir bilgisayar Kayıt Yetkilisi iken bağlantı<sup>1</sup>.

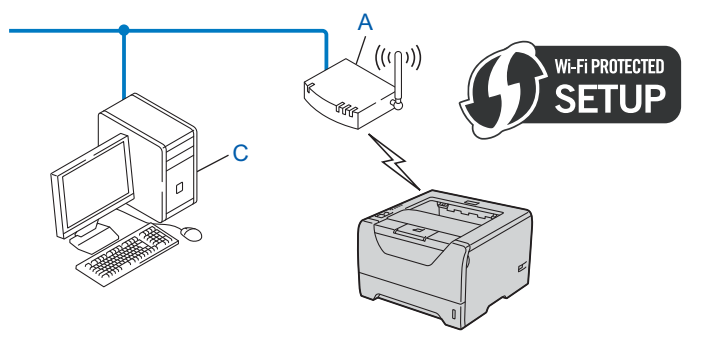

<span id="page-37-0"></span><sup>1</sup> Kayıt Yetkilisi, kablosuz LAN'ı yöneten aygıttır.

# **Makinenizi kablosuz ağ için yapılandırın <sup>3</sup>**

#### **Makinenizi CD-ROM'daki Brother yükleme uygulamasını kullanarak yapılandırma (Önerilir) <sup>3</sup>**

Yükleme için bkz. *[Brother otomatik yükleme uygulamasını kullanarak Windows](#page-39-0)® için kablosuz yapılandırması [\(HL-5370DW için\)](#page-39-0)* Bölüm 4 veya *[Brother yükleme uygulamasını kullanarak Macintosh için Kablosuz](#page-71-0)  [Yapılandırması \(HL-5370DW için\)](#page-71-0)* Bölüm 5.

#### **Makinenizi kablosuz ağda tek tuşla kablosuz ayarı modu kullanarak yapılandırma <sup>3</sup>**

Yükleme için bkz. *Tek tuş[la ayar modunu kullanarak kablosuz yapılandırması \(HL-5370DW için\)](#page-100-0)* Bölüm 6.

#### **Makinenizi kablosuz ağda Wi-Fi Protected Setup PIN Yöntemi kullanarak yapılandırma <sup>3</sup>**

Yükleme için bkz. *[Wi-Fi Protected Setup PIN Yöntemini kullanarak kablosuz yapılandırması \(HL-5370DW](#page-110-0)  için)* [Bölüm 7](#page-110-0).

# **Altyapı modunda yapılandırma <sup>4</sup>**

#### **Kablosuz ayarlarını yapılandırmadan önce <sup>4</sup>**

# **ÖNEMLİ**

<span id="page-39-0"></span>**4**

Aşağıdaki talimatlar, bu makineyle birlikte verdiğimiz CD-ROM'da bulunan, Windows® için Brother yükleme uygulamasını kullanarak ağ ortamında Brother makinenizi kurar.

**Bu yükleme işlemine devam edebilmeniz için, kablosuz ağ ayarlarınızı bilmeniz gerekir.** Kablosuz ağ ortamınızın SSID, kimlik doğrulama ve şifreleme gibi tüm mevcut ayarlarını mutlaka not edin. Bunları bilmiyorsanız, ağ yöneticinizle veya erişim noktanızın/yönlendiricinizin üreticisiyle görüşün.

<span id="page-39-3"></span>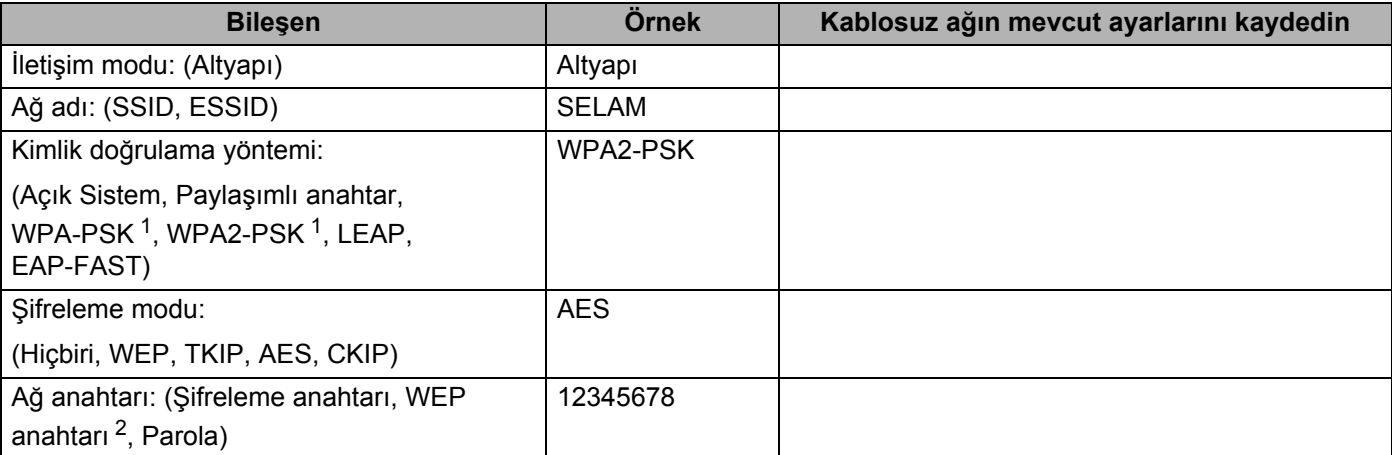

<span id="page-39-1"></span><sup>1</sup> WPA/WPA2-PSK, bir Wi-Fi Protected Access Pre-Shared Key (Korumalı Erişim Ön Paylaşımlı Anahtar) olup Brother kablosuz makinenin, TKIP veya AES şifreleme (WPA-Personal) kullanarak erişim noktası ile ilişkilendirilmesini sağlar. WPA-PSK (TKIP veya AES) ve WPA2-PSK (AES), en fazla 63 karaktere kadar 8 veya daha fazla karakterden oluşan Paylaşımlı Anahtar (PSK) kullanır.

<span id="page-39-2"></span><sup>2</sup> WEP anahtarı, 64-bit şifreli ağlar veya 128-bit şifreli ağlar içindir ve hem rakam hem de harf içerebilir. Bu bilgileri bilmiyorsanız erişim noktası veya kablosuz yönlendiricinizin ile verilen dokümanlara bakın. Bu anahtar, ASCII veya HEXADECIMAL formatında girilmesi gereken 64-bit veya 128-bitlik bir değerdir.

#### **Örneğin:**

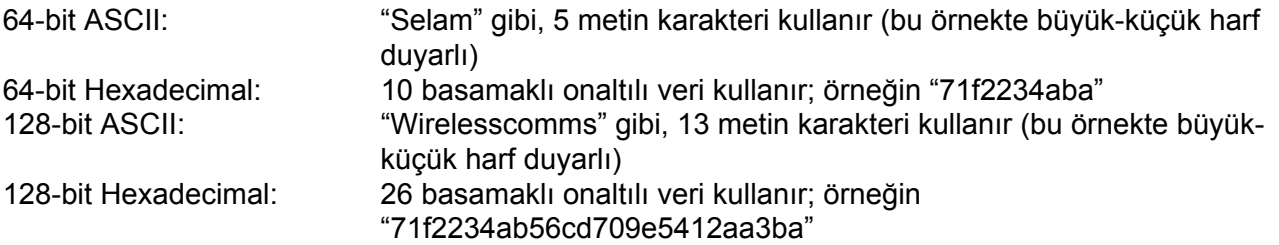

Yazıcının kablosuz ayarlarını daha önce yapılandırdıysanız, yazdırma sunucusunu fabrika varsayılan ayarlarına sıfırlamanız gerekir (bkz. *Ağ [ayarlarını fabrika ayarlarına döndürme](#page-128-0)* sayfa 119).

Windows® Güvenlik Duvarı veya casus yazılıma karşı koruma ya da antivirüs uygulamalarının güvenlik duvarı işlevini kullanıyorsanız, bunları geçici olarak devre dışı bırakın. Yazdırabildiğinizden emin olunca, talimatları izleyerek yazılım ayarlarını yapılandırın.

Yapılandırma sırasında geçici olarak Ethernet kablosu kullanmanız gerekir.

#### **Kablosuz ayarlarını yapılandırın <sup>4</sup>**

- **1** Güç kablosunun prize takıldığından emin olun.
- 2) Makineyi açın ve Hazır duruma geçene kadar bekleyin.
- 8 Bilgisayarınızı açın. (Oturumu Yönetici haklarıyla açmanız gerekmektedir.) Yapılandırmadan önce, çalışan tüm uygulamaları kapatın.
- d Verilen CD-ROM'u CD-ROM sürücünüze takın. Açılış ekranı otomatik olarak görünür. Yazıcı modelinizi ve dili seçin.
- **5** Menü ekranındaki **Yazıcı Sürücüsünü Kur'**a tıklayın.

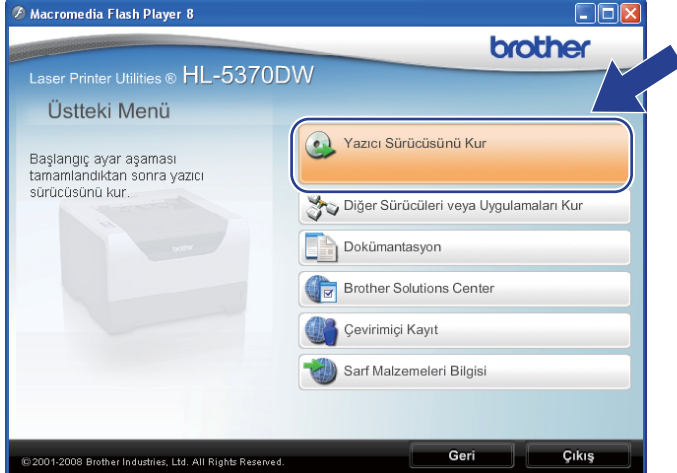

<span id="page-41-0"></span>**6 Kablosuz Ağ kullanıcıları** seçeneğine tıklayın.

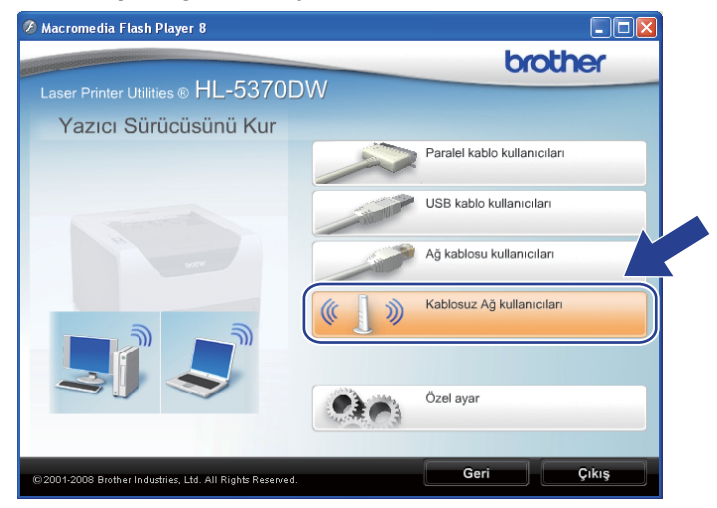

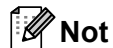

Windows Vista® için, **Kullanıcı Hesabı Denetimi** ekranı görüntülenince **İzin Ver**'e tıklayın.

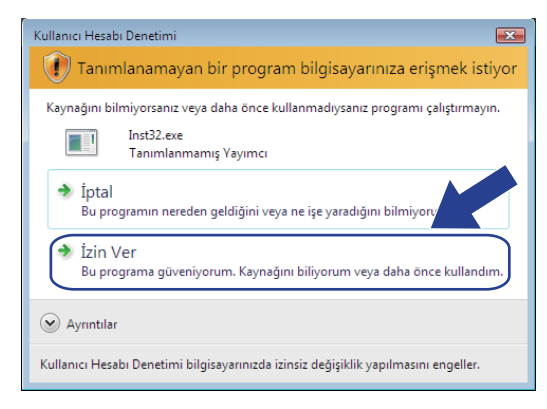

<span id="page-42-0"></span>g **Kablosuz Kurulum ve Sürücü Yükle (Tavsiye Edilen)** veya **Sadece Kablosuz Kurulum**'u seçin ve **İleri** düğmesine tıklayın.

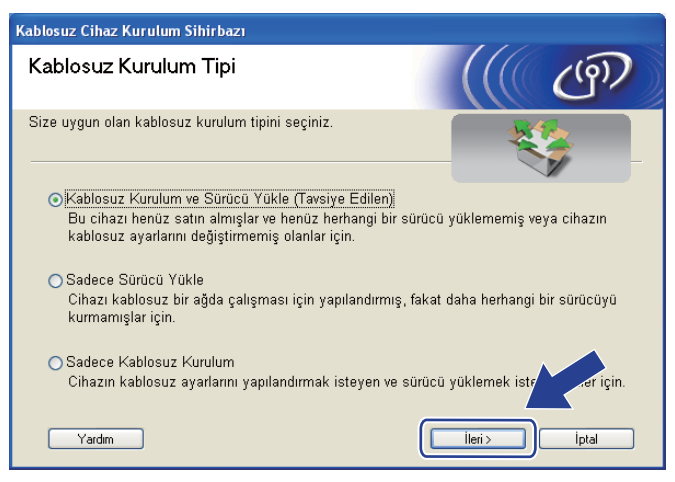

h **Adım adım kurulum (Tavsiye edilen)** seçeneğini seçin ve **İleri** düğmesine tıklayın.

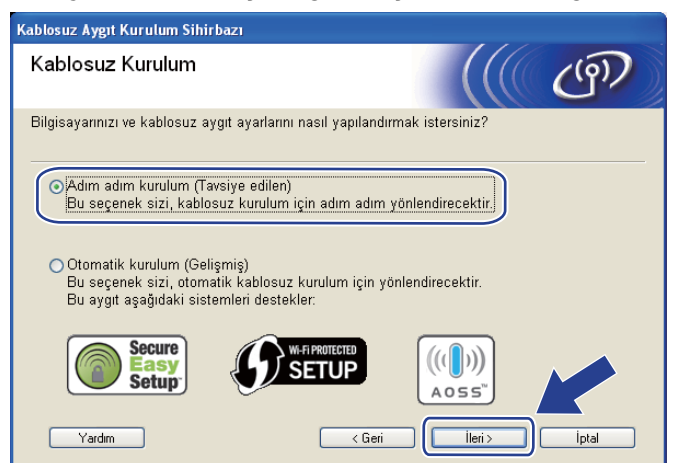

i **Kablo ile (Tavsiye edilen)** seçeneğini seçin ve **İleri** düğmesine tıklayın.

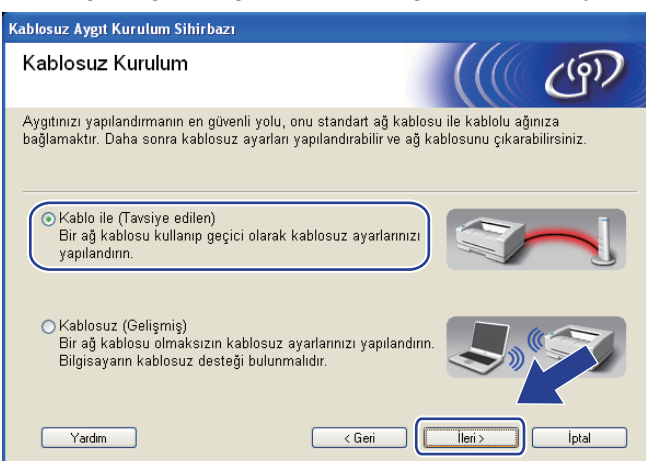

j Brother kablosuz aygıtını ağ kablosuyla erişim noktanıza bağlayın ve **İleri** düğmesine tıklayın.

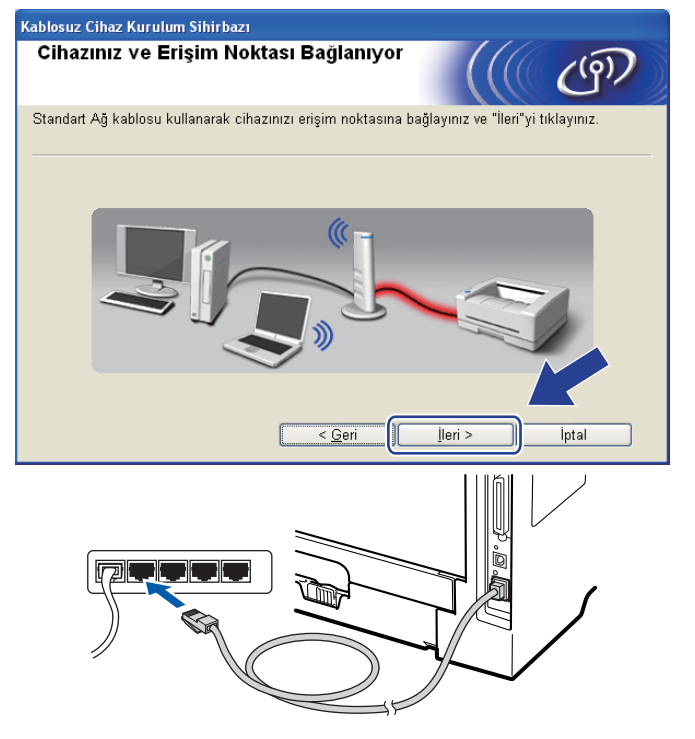

k Yapılandırmak istediğiniz makineyi seçin ve **İleri** düğmesine tıklayın. Liste boşsa, erişim noktasına ve makineye güç verilip verilmediğini kontrol edin ve **Yenile** düğmesine tıklayın.

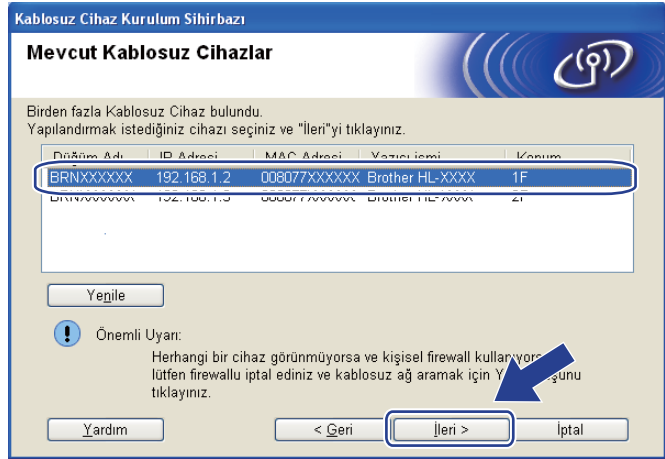

#### **Not**

- Varsayılan düğüm adı "BRNxxxxxxxxxxxxx" tir.
- Yazıcı Ayarları Sayfasını yazdırarak yazıcınızın MAC Adresini (Ethernet Adresi) ve IP Adresini bulabilirsiniz. Bkz. *[Yazıcı Ayarları Sayfasını Yazdırma](#page-127-0)* sayfa 118.

12 Sihirbaz, makinenizden kullanılabilecek kablosuz ağları arar. Makineyle ilişkilendirmek istediğiniz erişim noktasını seçin ve **İleri** düğmesine tıklayın.

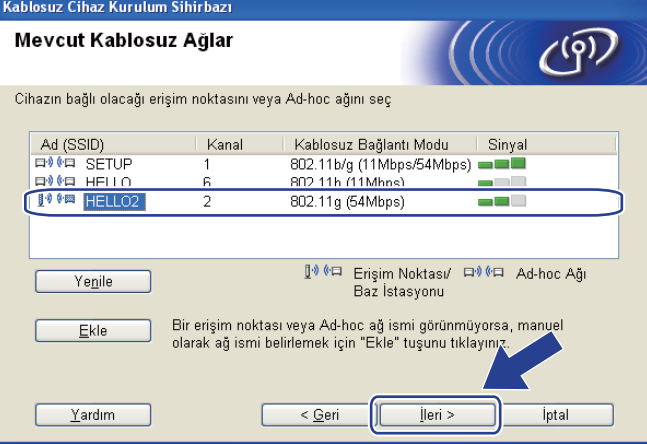

#### **Not**

- "**SETUP**" makinenin varsayılan SSID'sidir. Bu SSID'yi seçmeyin.
- Liste boşsa, erişim noktasına güç verilip verilmediğini ve SSID'yi yayınladığını kontrol ettikten sonra makinenin ve erişim noktasının kablosuz iletişim menzilinde olup olmadığına bakın. Bunun ardından, **Yenile** düğmesine tıklayın.

• Erişim noktanız SSID'yi yayınlamayacak şekilde ayarlamışsa, **Ekle** düğmesine tıklayarak elle ekleyebilirsiniz. **Ad (SSID)** girmek için ekrandaki talimatları izleyin ve ardından **İleri** düğmesine tıklayın.

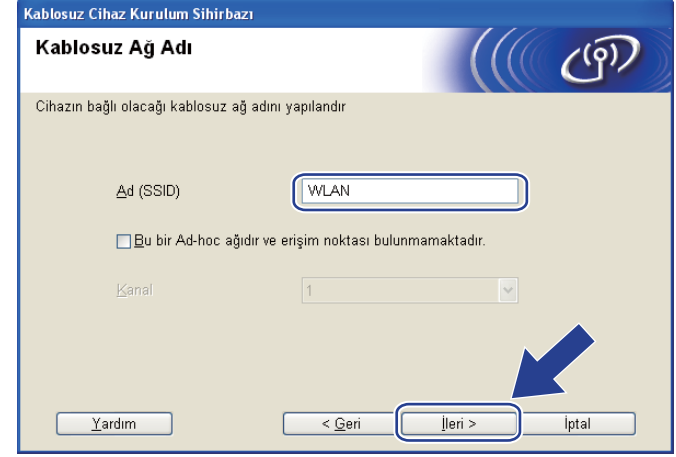

13 Ağınızda Kimlik Doğrulama ve Şifreleme yapılandırması yapılmadıysa, aşağıdaki ekran görünür. Yapılandırmaya devam etmek için **Tamam** düğmesine tıklayın ve **6**. adıma geçin.

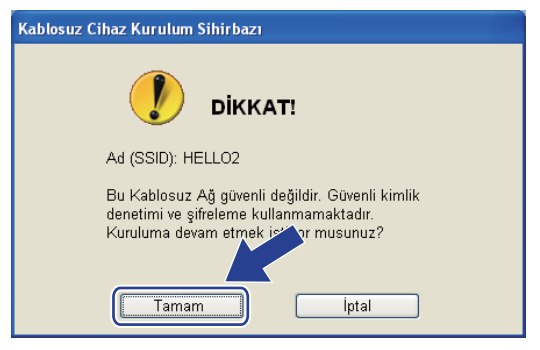

n <sup>A</sup>ğınızda Kimlik Doğrulama ve Şifreleme yapılandırması yapıldıysa, aşağıdaki ekran görünür. **Brother kablosuz makinenizi yapılandırırken, makinenizi, mevcut kablosuz ağınız için yazdığınız [\(sayfa 30\)](#page-39-3) Kimlik Doğrulama ve Şifreleme ayarlarına uygun şekilde yapılandırmanız gerekir.** Her ayar kutusunda aşağıya açılan menüden **Kimlik Denetimi Yöntemi**'ni ve **Şifreleme Yöntemi**'ni seçin. Bunun ardından, **Ağ Şifresi** ve **Ağ Şifresini Onayla** girip **İleri** düğmesine tıklayın.

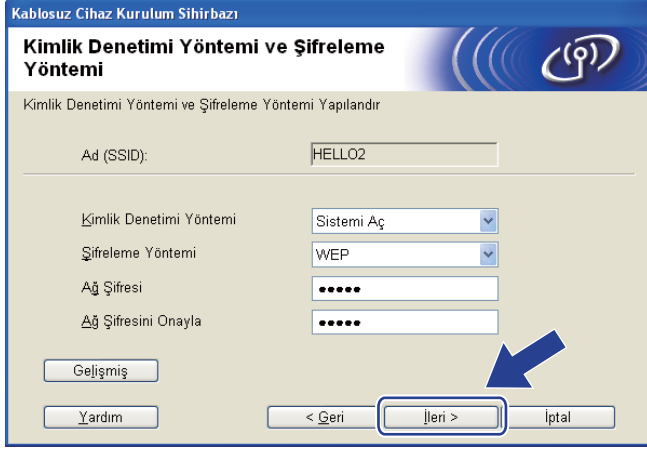

**Not**

- WEP key1 dışında ek WEP anahtar dizinleri ayarlamak veya yapılandırmak isterseniz, **Gelişmiş** düğmesine tıklayın.
- Ağınızın Kimlik Doğrulama ve Şifreleme ayarlarını bilmiyorsanız, ağ yöneticinizle veya erişim noktanızın/yönlendiricinizin üreticisiyle görüşün.
- WEP kullanıy[o](#page-47-0)rsanız ve **®**. adımda yazdırılan Ağ Yapılandırması sayfasında Wireless Link Status bölümünde **Link OK** görünmesine rağmen makineniz ağda bulunamazsa WEP anahtarını doğru girdiğinizden emin olun. WEP anahtarı büyük/küçük harf duyarlıdır.

<span id="page-47-0"></span>o **<sup>İ</sup>leri** düğmesine tıklayın. Ayarlar makinenize gönderilir. **İptal** düğmesine tıklarsanız ayarlarınızda değişiklik yapılmaz. Ağ Yapılandırması sayfası yazdırılır.

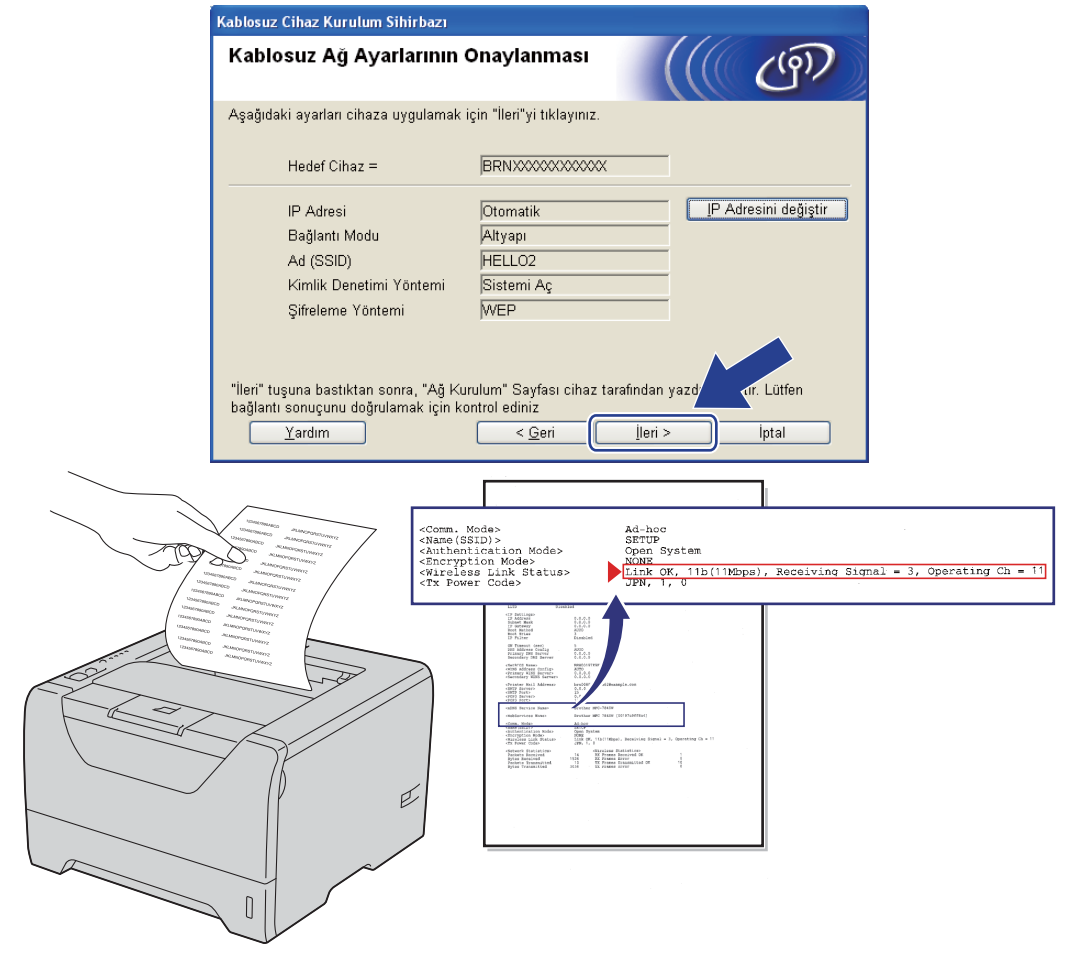

**Not**

- Makinenizin IP adresi ayarlarını elle girmek isterseniz, **IP Adresini değiştir** düğmesine tıklayın ve ağınızın gerekli IP adresi ayarlarını girin.
- Kablosuz ayarları makinenize gönderilince kablosuz ağ ayarı otomatik olarak etkinleştirilir.

p Yazdırılan Ağ Yapılandırması sayfasını kontrol edin. Ağ Yapılandırması sayfasında **Wireless Link Status** için gösterilen durumu seçin. **İleri** düğmesine tıklayın.

Du[r](#page-49-0)umunuz "Link OK." ("Bağlantı Tamam.") ise **®**. adıma geçin.

Durumunuz "Failed To Associate" ("İlişkilendirilemedi") ise  $\hat{\mathbf{p}}$ . adıma geçin.

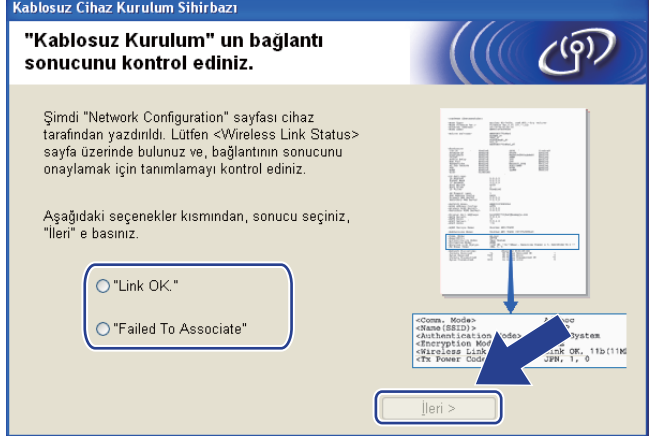

<span id="page-48-0"></span>**17 Son** düğmesine tıklayın. Kablosuz kurulumu kablosuz bir ağ ile ilişkilendirilememiştir. Bunun nedeni büyük olasılıkla yanlış güvenlik ayarlarıdır. Yazdırma sunucusunu fabrika varsayılan ayarlarına döndürün (bkz. *Ağ [ayarlarını fabrika ayarlarına döndürme](#page-128-0)* sayfa 119). Kablosuz ağınızın güvenlik ayarlarını doğrulayın ve yeniden  $\bigcirc$ . adımdan başlamayı deneyin.

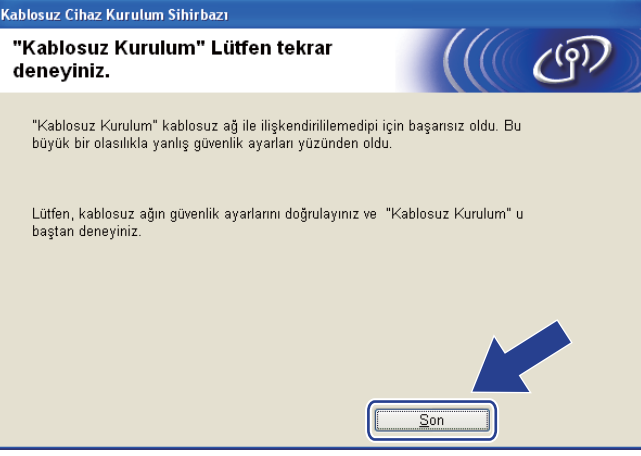

<span id="page-49-0"></span>r Erişim noktanız (hub veya yönlendirici) ile makineniz arasındaki ağ kablosunu çıkarın ve **İleri**'ye veya **Son**'a tıklayın.

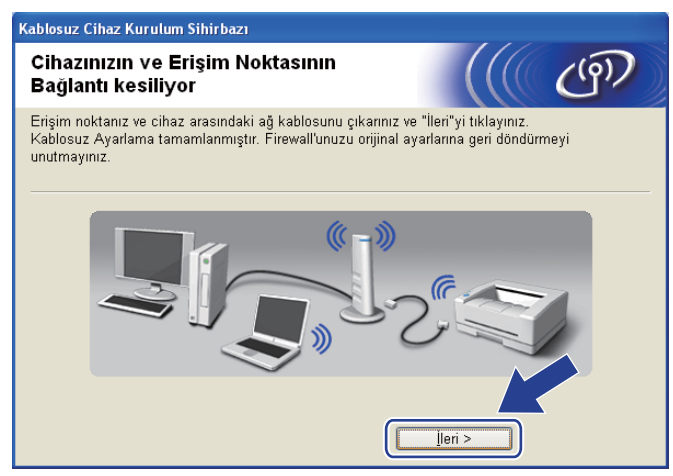

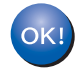

**Kablosuz ayarlarını tamamladınız.** [g](#page-42-0)**. adımda yazıcı sürücüsünü yüklemeyi seçtiyseniz** *[Yazıcı](#page-68-0) [sürücüsünü yükleme](#page-68-0)* **sayfa 59. adıma geçin.**

# **Otomatik kablosuz (tek tuş) yöntemini kullanarak yapılandırma <sup>4</sup>**

Kablosuz erişim noktanızın / yönlendiricinizin SecureEasySetup™, Wi-Fi Protected Setup (PBC <sup>[1](#page-50-0)</sup>) veya AOSS™ desteği varsa, makinenizi kablosuz ağ ayarlarınızı bilmeden, kolayca yapılandırabilirsiniz. Brother makinenizde tek tuşla kablosuz ayar modu vardır. Bu özellik, erişim noktanızın tek tuşla yapılandırma için hangi modu kullandığını saptar (SecureEasySetup™, Wi-Fi Protected Setup veya AOSS™). Kablosuz erişim noktasında / yönlendiricide ve makinede bulunan bir tuşa basarak kablosuz ağ ve güvenlik ayarlarını yapabilirsiniz. Tek tuş moduna nasıl erişileceğiyle ilgili talimatlar için, kablosuz erişim noktanızın / yönlendiricinizin kullanım kılavuzuna bakın.

<span id="page-50-0"></span><sup>1</sup> Tek Tuşla Yapılandırma

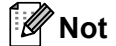

SecureEasySetup™, Wi-Fi Protected Setup veya AOSS™'yi destekleyen yönlendirici veya erişim noktaları üzerinde aşağıda gösterilen semboller bulunmaktadır.

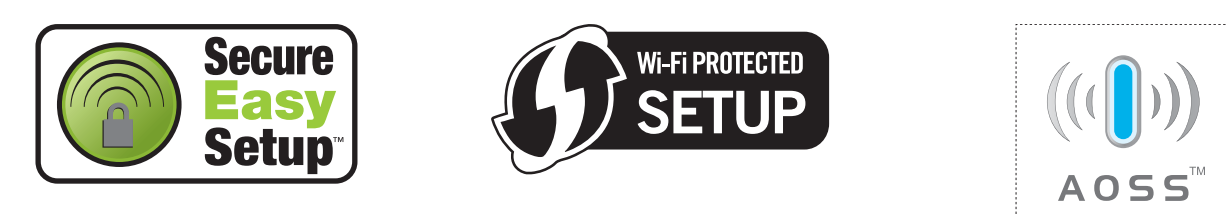

#### **Kablosuz ayarlarını yapılandırmadan önce <sup>4</sup>**

## **ÖNEMLİ**

Aşağıdaki talimatlar, bu makineyle birlikte verdiğimiz CD-ROM'da bulunan, Windows® için Brother yükleme uygulamasını kullanarak ağ ortamında Brother makinenizi kurar.

Brother makinenizi ağınıza bağlayacaksanız, kurulum öncesinde sistem yöneticinizle görüşmenizi öneririz.

Yazıcının kablosuz ayarlarını daha önce yapılandırdıysanız, yazdırma sunucusunu fabrika varsayılan ayarlarına sıfırlamanız gerekir (bkz. *Ağ [ayarlarını fabrika ayarlarına döndürme](#page-128-0)* sayfa 119).

Windows<sup>®</sup> Güvenlik Duvarı veya casus yazılıma karşı koruma ya da antivirüs uygulamalarının güvenlik duvarı işlevini kullanıyorsanız, bunları geçici olarak devre dışı bırakın. Yazdırabildiğinizden emin olunca, talimatları izleyerek yazılım ayarlarını yapılandırın.

#### **Kablosuz ayarlarını yapılandırın <sup>4</sup>**

- **1** Güç kablosunun prize takıldığından emin olun.
- 2) Makineyi açın ve Hazır duruma geçene kadar bekleyin.
- 8 Bilgisayarınızı açın. (Oturumu Yönetici haklarıyla açmanız gerekmektedir.) Yapılandırmadan önce, çalışan tüm uygulamaları kapatın.
- d Verilen CD-ROM'u CD-ROM sürücünüze takın. Açılış ekranı otomatik olarak görünür. Yazıcı modelinizi ve dili seçin.
- **6** Menü ekranındaki Yazıcı Sürücüsünü Kur'a tıklayın.

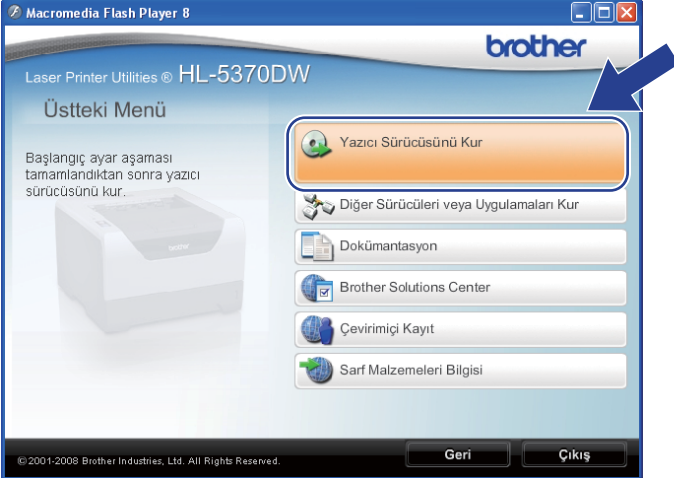

**6 Kablosuz Ağ kullanıcıları** seçeneğine tıklayın.

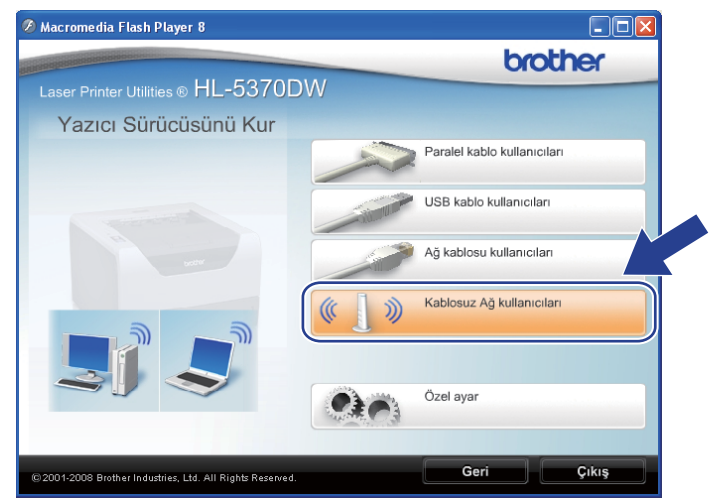

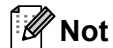

Windows Vista® için, **Kullanıcı Hesabı Denetimi** ekranı görüntülenince **İzin Ver**'e tıklayın.

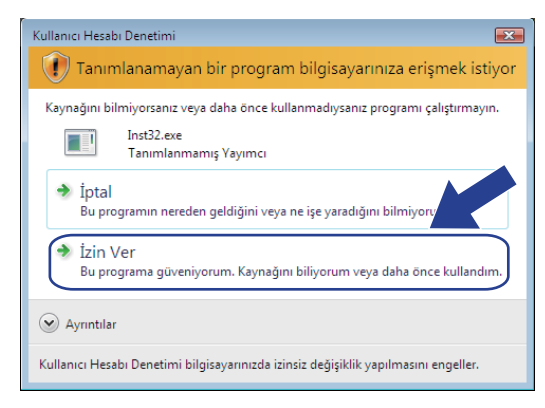

<span id="page-52-0"></span>g **Kablosuz Kurulum ve Sürücü Yükle (Tavsiye Edilen)** veya **Sadece Kablosuz Kurulum**'u seçin ve **İleri** düğmesine tıklayın.

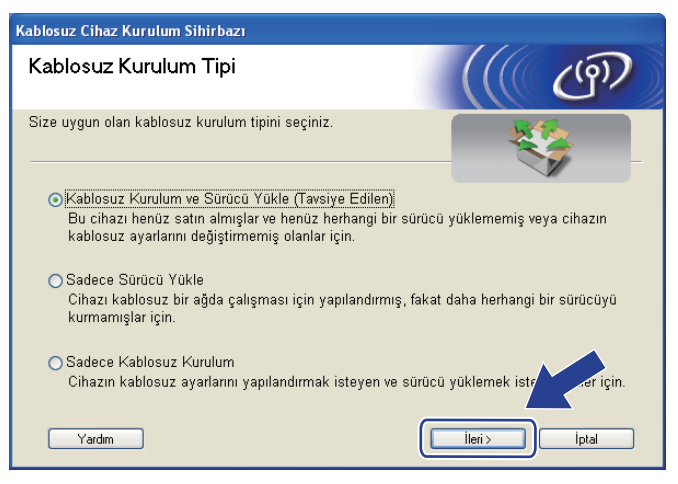

h **Otomatik kurulum (Gelişmiş)** seçeneğini seçin ve **İleri** düğmesine tıklayın.

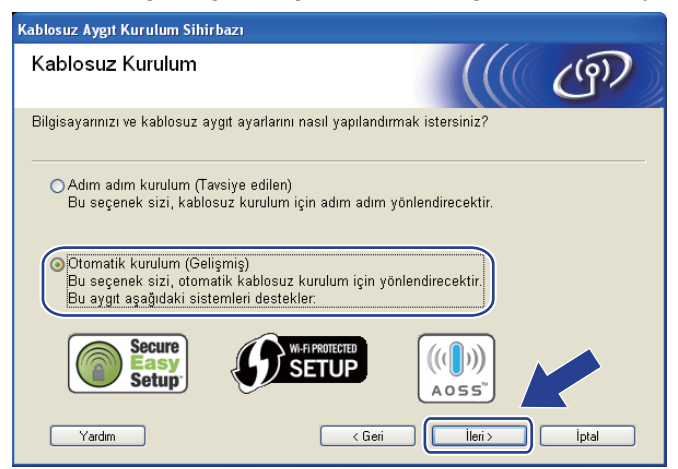

i Ekrandaki mesajı onaylayın ve **İleri** düğmesine tıklayın.

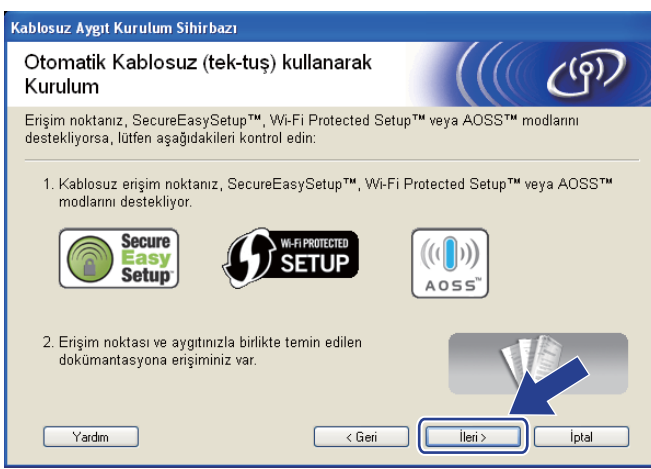

<span id="page-53-0"></span>j <sup>A</sup>şağıdaki çizimde gösterildiği gibi, makinenin arkasındaki kablosuz kurulum düğmesine 2 saniyeden az süreyle basın. Bu, makinenizi tek tuşla kablosuz ayar moduna geçirir. Bu özellik, erişim noktanızın tek tuşla yapılandırma için hangi modu kullandığını saptar (SecureEasySetup™, Wi-Fi Protected Setup veya AOSS™).

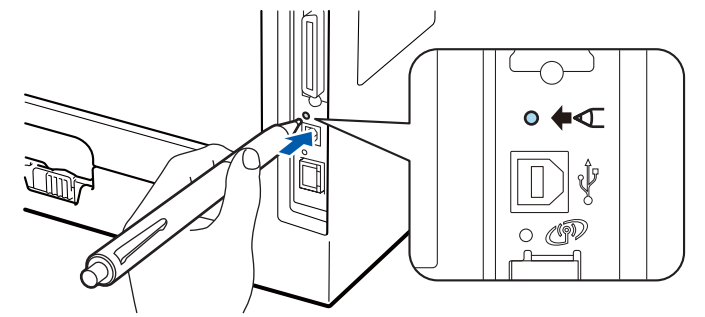

#### **Not**

- USB arayüz konektörünü kaplayan etiketi mutlaka çıkarın.
- Düğmeye basmak için, tükenmez kalem gibi ince uçlu bir nesne kullanın.
- Düğmeye 3 saniye veya daha uzun süre basarsanız, makine Wi-Fi Protected Setup modunun PIN Yöntemine geçer. Bkz. *[Kablosuz makineniz Wi-Fi Protected Setup PIN Yöntemi kullanılarak nasıl](#page-110-1)  [yapılandırılır](#page-110-1)* sayfa 101.

Makine tek tuşla kablosuz ayar modunu başlatır. Makine SecureEasySetup™, Wi-Fi Protected Setup veya AOSS™ desteği olan bir erişim noktasını 2 dakika süreyle arar.

12 Erişim noktanızı, desteklediği moda göre, SecureEasySetup™, Wi-Fi Protected Setup veya AOSS™ modlarından birine geçirin. Lütfen, erişim noktasıyla birlikte verilen talimat kılavuzuna bakın.

m Makinenizin **Status** LED'i BAGLI mesajını gösterene kadar bekleyin. **Status** LED'i 5 dakika yanar. (Aşağıdaki tabloya bakın) Bu gösterim, makinenin erişim noktanıza / yönlendiricinize başarıyla bağlandığını gösterir. Artık makinenizi kablosuz ağda kullanabilirsiniz.

LED BAGLANTI KESİLDİ mesajını gösterirse (aşağıdaki tabloya bakın), makine erişim noktanıza / yönlendiricinize bağlanamamıştır. Yeniden @ adımdan başlamayı deneyin. Aynı mesa[j](#page-53-0) yeniden gösterilirse yazıcı sunucusunu fabrika varsayılan ayarlarına geri döndürün. Fabrika ayarlarına döndürmek için bkz. *Ağ [ayarlarını fabrika ayarlarına döndürme](#page-128-0)* sayfa 119.

LED  $\text{ErisimNok.Yok mesainu qösterirse (asağudaki tablova bakın). makine ağınızda erisim noktası /$ yönlendirici algılamamıştır. Brother makinenizi, araya en az engel girecek şekilde, ağ erişim noktasının / yönlendiricinin mümkün olduğunca yakınına koyun ve yeniden  $\textcircled{n}$ . adımdan başlamayı deneyin. Aynı mesaj yeniden gösterilirse yazdırma sunucusunu fabrika varsayılan ayarlarına geri döndürün ve yeniden deneyin. Fabrika ayarlarına döndürmek için bkz. *Ağ [ayarlarını fabrika ayarlarına döndürme](#page-128-0)* sayfa 119.

LED BAGLANTI HATASI mesajını gösterirse (aşağıdaki tabloya bakın), makine, ağınızda SecureEasySetup™, Wi-Fi Protected Setup veya AOSS™ modu etkinleştirilmiş 2'den fazla erişim noktası / yönlendirici algılamıştır. Yalnızca bir yönlendiricinin / erişim noktasının SecureEasySetup™, Wi-Fi Protected Setup veya AOSS™ modunun etkin olduğundan emin olun ve yeniden (0. aşamadan başlamayı deneyin.

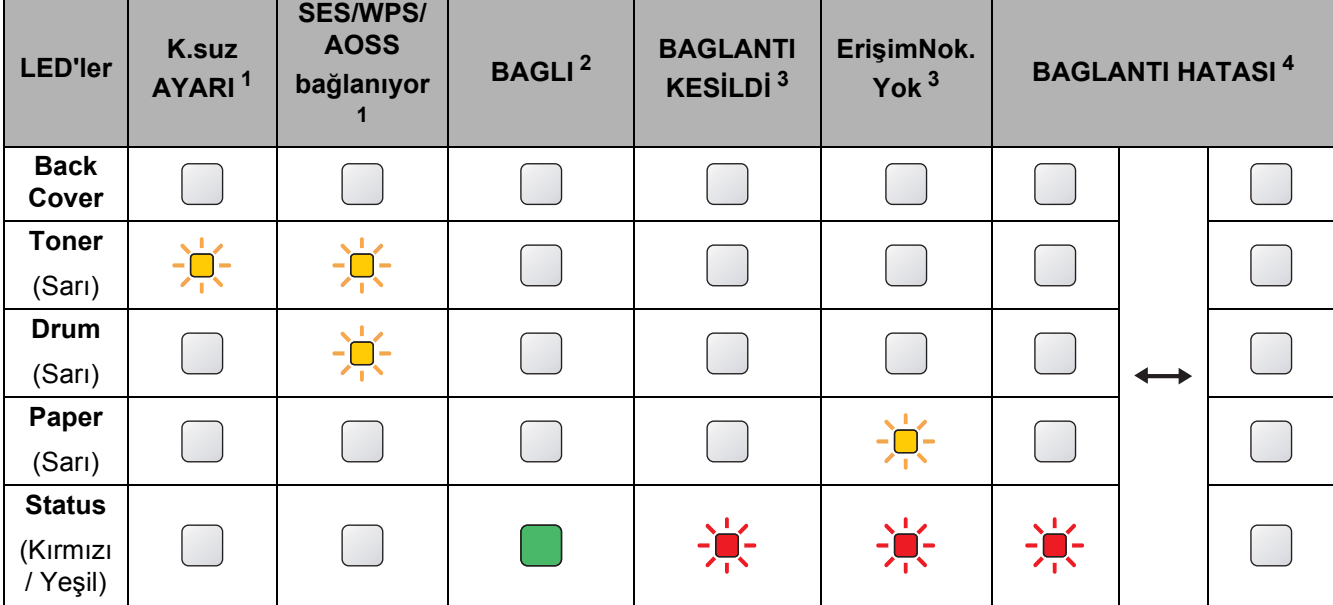

#### **Tek tuş kablosuz ayar modu kullanılırken LED gösterimleri <sup>4</sup>**

<span id="page-54-0"></span> $1 - 1$  LED yanıp söner (0,2 saniye yanar, 0,1 saniye söner).

<span id="page-54-1"></span> $2$  LED 5 dakika yanar.

<span id="page-54-2"></span><sup>3</sup> LED 30 saniye süreyle yanıp söner (0,1 saniye yanar, 0,1 saniye söner).

<span id="page-54-3"></span><sup>4</sup> LED 10 kez yanıp söner ve sonra yarım dakika kapalı kalır. Bu düzen 20 kez yinelenir.

n **<sup>İ</sup>leri** veya **Son** düğmesine tıklayın.

OKI

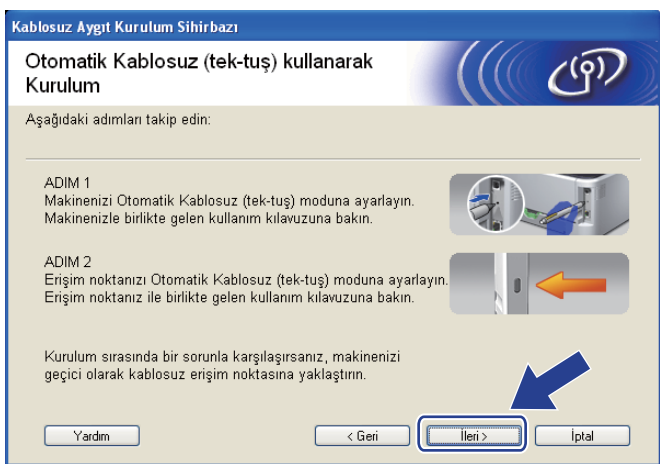

**Kablosuz ayarlarını tamamladınız.** [g](#page-52-0)**. adımda yazıcı sürücüsünü yüklemeyi seçtiyseniz sonraki adıma geçin.**

o Kablosuz ayarlarını tamamladığınızı doğruladıktan sonra onay kutusunu işaretleyin ve **İleri** düğmesine tıklayın. *[Yazıcı sürücüsünü yükleme](#page-68-0)* sayfa 59. adıma geçin.

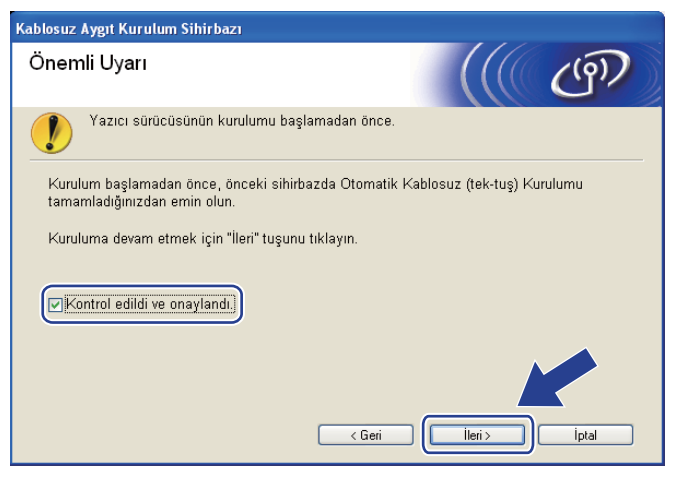

# **Geçici modda yapılandırma <sup>4</sup>**

#### **Kablosuz ayarlarını yapılandırmadan önce <sup>4</sup>**

## **ÖNEMLİ**

Aşağıdaki talimatlar, bu makineyle birlikte verdiğimiz CD-ROM'da bulunan, Windows® için Brother yükleme uygulamasını kullanarak ağ ortamında Brother makinenizi kurar.

**Bu yükleme işlemine devam edebilmeniz için, kablosuz ağ ayarlarınızı bilmeniz gerekir.** Kablosuz ağ ortamınızın SSID, kimlik doğrulama ve şifreleme gibi tüm mevcut ayarlarını mutlaka not edin. Bunları bilmiyorsanız ağ yöneticinizle görüşün.

<span id="page-56-1"></span>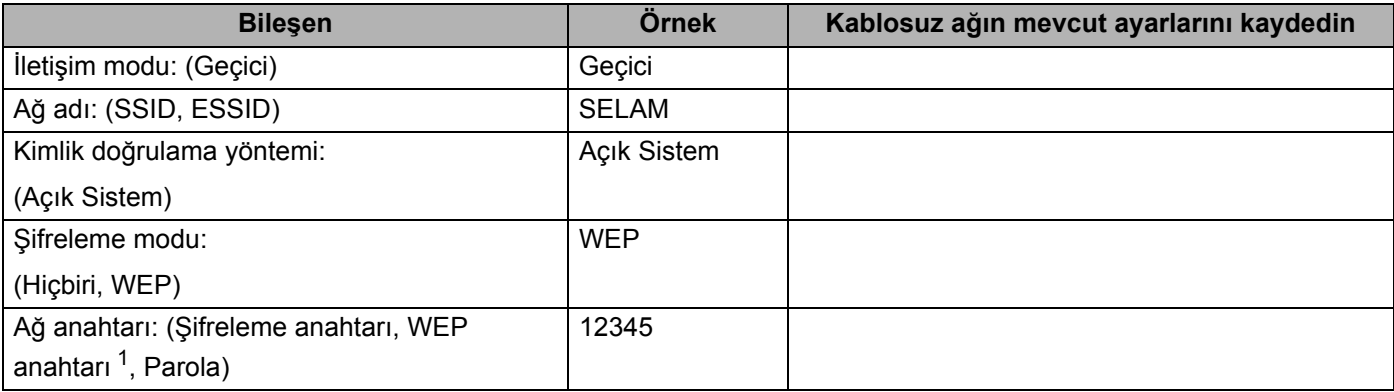

<span id="page-56-0"></span><sup>1</sup> WEP anahtarı, 64-bit şifreli ağlar veya 128-bit şifreli ağlar içindir ve hem rakam hem de harf içerebilir. Bu bilgileri bilmiyorsanız erişim noktası veya kablosuz yönlendiricinizin ile verilen dokümanlara bakın. Bu anahtar, ASCII veya HEXADECIMAL formatında girilmesi gereken 64-bit veya 128-bitlik bir değerdir.

#### **Örneğin:**

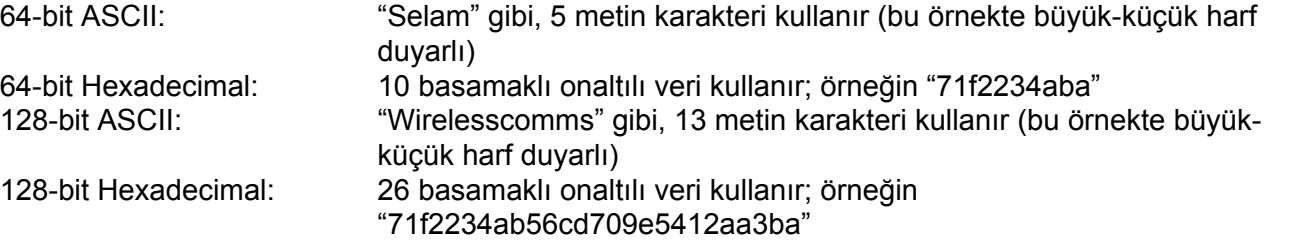

Yazıcının kablosuz ayarlarını daha önce yapılandırdıysanız, yazdırma sunucusunu fabrika varsayılan ayarlarına sıfırlamanız gerekir (bkz. *Ağ [ayarlarını fabrika ayarlarına döndürme](#page-128-0)* sayfa 119).

Windows® Güvenlik Duvarı veya casus yazılıma karşı koruma ya da antivirüs uygulamalarının güvenlik duvarı işlevini kullanıyorsanız, bunları geçici olarak devre dışı bırakın. Yazdırabildiğinizden emin olunca, talimatları izleyerek yazılım ayarlarını yapılandırın.

#### **Kablosuz ayarlarını yapılandırın <sup>4</sup>**

- **1** Güç kablosunun prize takıldığından emin olun.
- 2) Makineyi açın ve Hazır duruma geçene kadar bekleyin.
- 8 Bilgisayarınızı açın. (Oturumu Yönetici haklarıyla açmanız gerekmektedir.) Yapılandırmadan önce, çalışan tüm uygulamaları kapatın.
- <span id="page-57-0"></span>d Verilen CD-ROM'u CD-ROM sürücünüze takın. Açılış ekranı otomatik olarak görünür. Yazıcı modelinizi ve dili seçin.
- **5** Menü ekranındaki **Yazıcı Sürücüsünü Kur'**a tıklayın.

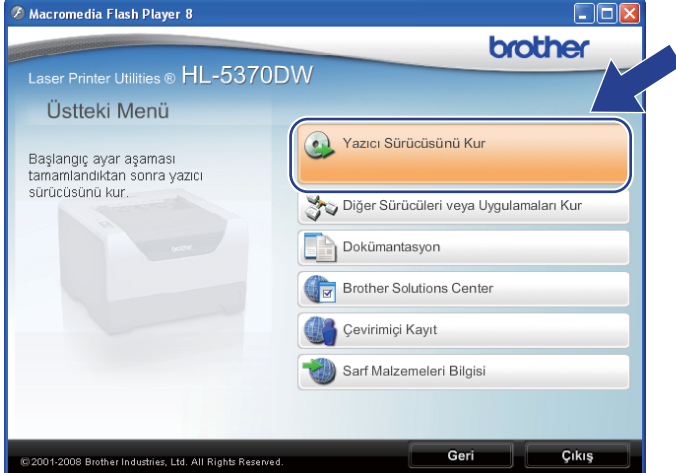

<span id="page-57-1"></span>**6 Kablosuz Ağ kullanıcıları** seçeneğine tıklayın.

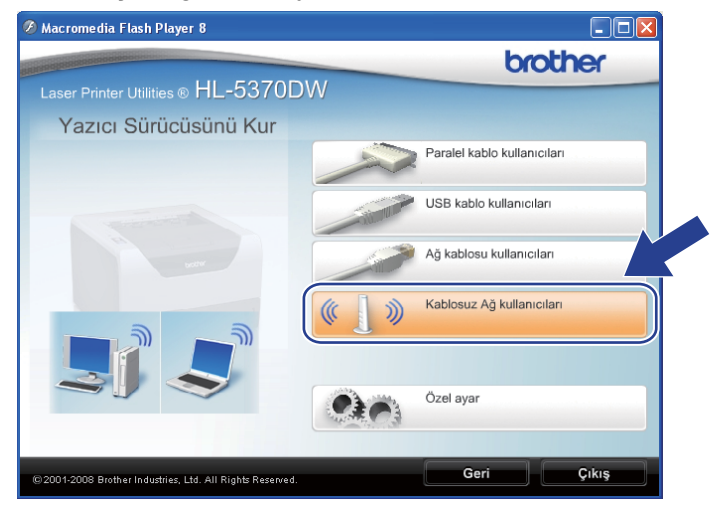

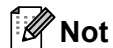

Windows Vista® için, **Kullanıcı Hesabı Denetimi** ekranı görüntülenince **İzin Ver**'e tıklayın.

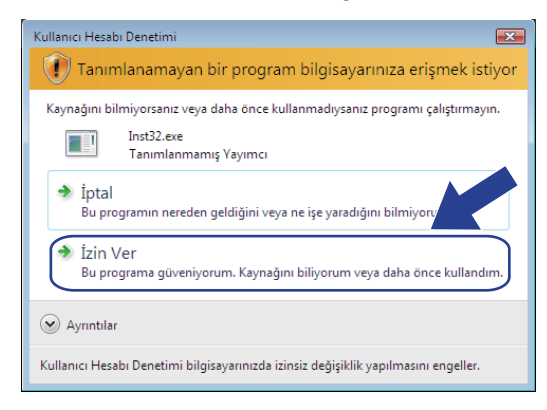

<span id="page-58-0"></span>g **Kablosuz Kurulum ve Sürücü Yükle (Tavsiye Edilen)** veya **Sadece Kablosuz Kurulum**'u seçin ve **İleri** düğmesine tıklayın.

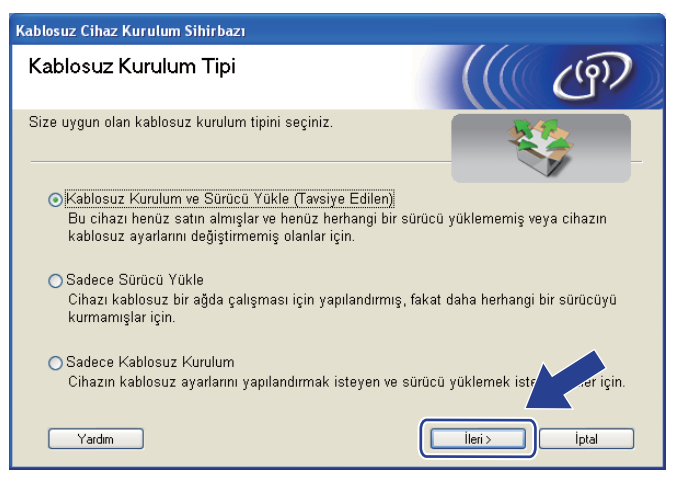

h **Adım adım kurulum (Tavsiye edilen)** seçeneğini seçin ve **İleri** düğmesine tıklayın.

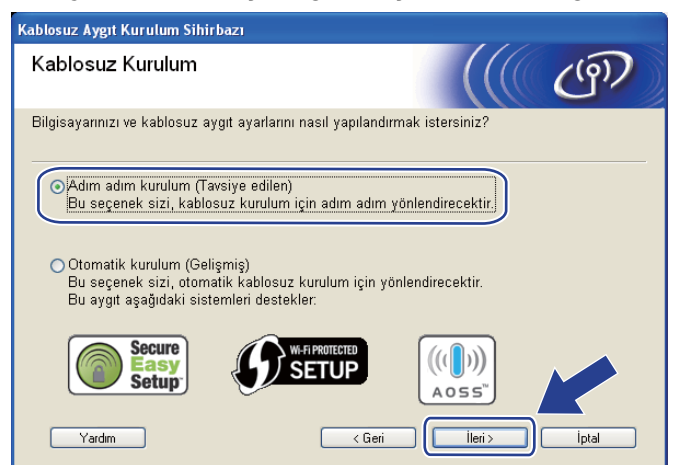

i **Kablosuz (Gelişmiş)** seçeneğini belirleyin ve **İleri** düğmesine tıklayın.

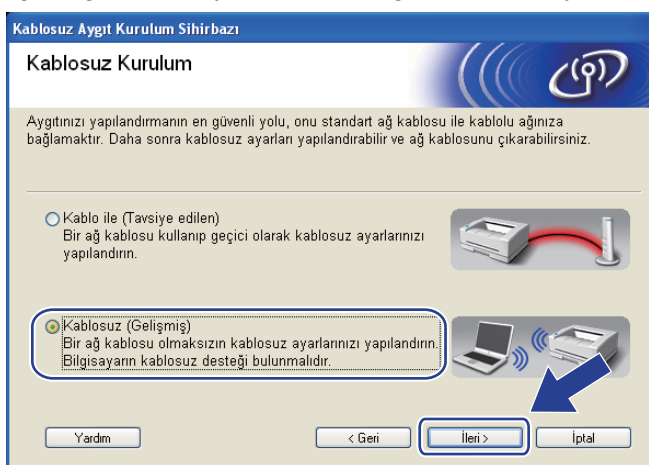

j Kablosuz arayüzünü etkinleştirmek için **Önemli Uyarı** yazısını okuyun. **Go** düğmesini 10 saniye basılı tutun ve yazıcı Ağ Yapılandırması sayfasını yazınca **Go** düğmesini bırakın. Kablosuz ayarının etkinleştiğini doğruladıktan sonra onay kutusunu işaretleyin ve **İleri** düğmesine tıklayın.

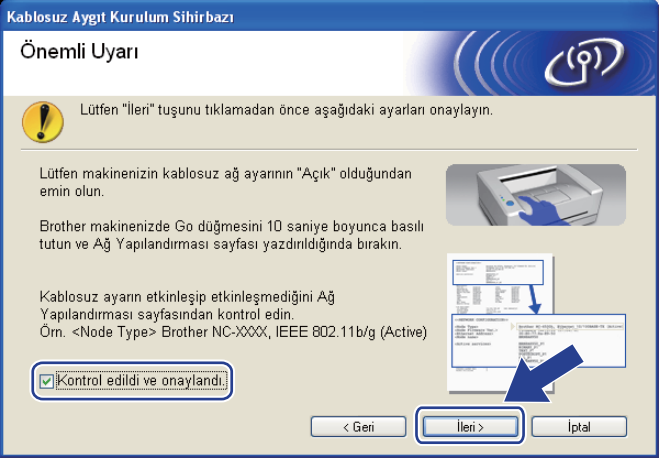

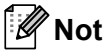

Kablosuz ayarının etkinleştirildiğini doğrulamak için, Ağ Yapılandırması sayfasında **Node Type** bölümündeki **IEEE 802.11b/g** yazısının sağındaki metni kontrol edin. **Active**, kablosuz ayarının etkinleştirildiği anlamına, **Inactive** ise kablosuz ayarının devre dışı olduğu anlamına gelir. Kablosuz ayarı devre dışıysa **Go** düğmesini yine 10 saniye basılı tutun.

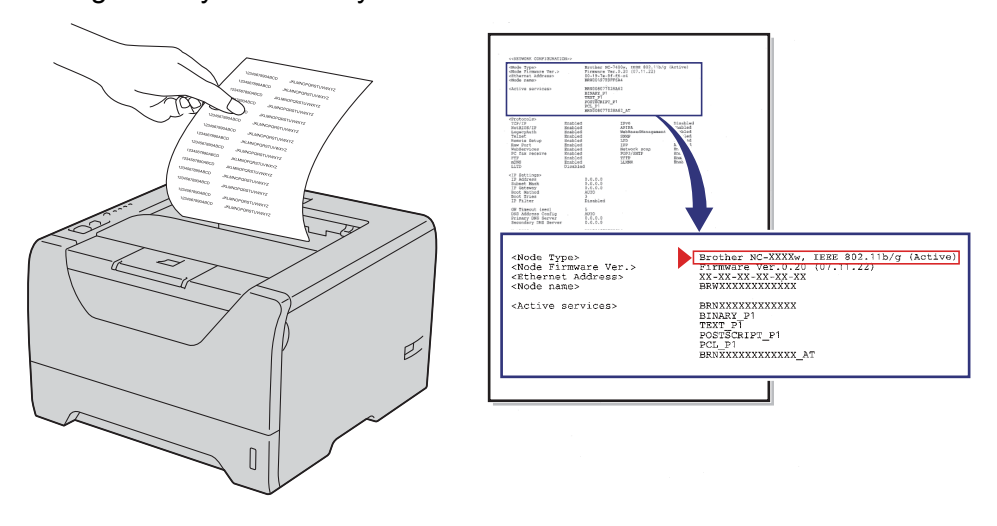

<span id="page-60-0"></span>**K Bilgisayarınızın kablosuz ayarlarını geçici olarak değiştirmeniz gerekir. Ekrandaki talimatları izleyin.** Bilgisayarınızın SSID, kanal, kimlik doğrulama ve şifreleme gibi tüm ayarlarını mutlaka not edin. (Notunuzu görmek için bkz. [sayfa 47.](#page-56-1)) Bilgisayarınızı orijinal kablosuz ayarlarına döndürmek için bunlara gereksiniminiz olacak; sonra **İleri** düğmesine tıklayın.

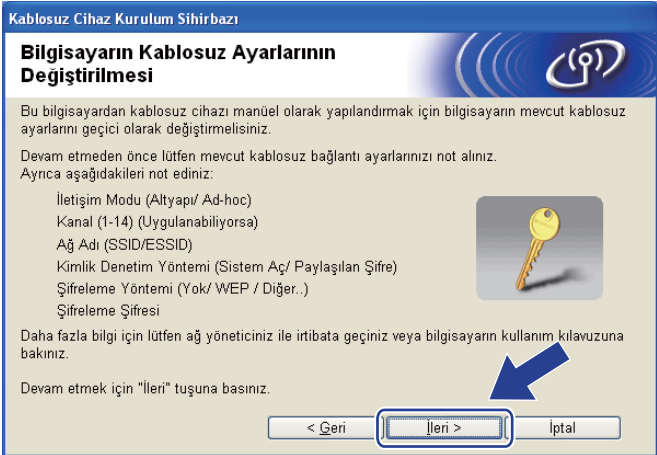

<span id="page-61-0"></span>l Yapılandırılmamış kablosuz makinenizle iletişim kurmak için, bilgisayarınızdaki kablosuz ayarlarını geçici olarak değiştirip makinenin bu ekranda gösterilen varsayılan ayarlarıyla eşleşmesini sağlayın. Bu ayarları doğruladıktan sonra onay kutusunu işaretleyin ve **İleri** düğmesine tıklayın.

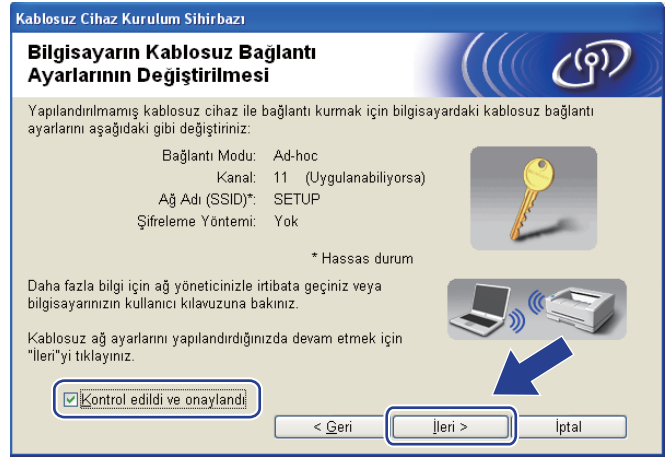

#### **Not**

- Kablosuz ayarları değiştirildikten sonra bilgisayarınızı yeniden başlatmayı öneren bir mesaj görünürse bilgisayarınızı yeni[d](#page-57-0)en baş[l](#page-61-0)atıp  $\bullet$ . adıma geçin,  $\bullet$ . ve  $\bullet$ . adımları atlayıp [k](#page-60-0)uruluma devam edin.
- Windows Vista® kullanıcıları için:

Bilgisayarınızdaki kablosuz ayarlarını geçici olarak değiştirmek için aşağıdaki adımları izleyin:

- 1) düğmesine ve ardından **Denetim Masası**'na tıklayın.
- 2) **Ağ ve Internet** ve ardından **Ağ ve Paylaşım Merkezi** simgesine tıklayın.
- 3) **Bir ağa bağlan**'a tıklayın.
- 4) Kablosuz yazıcının SSID'sini listede görebilirsiniz. **SETUP**'a ve **Bağlan**'a tıklayın.
- 5) **Yine de Bağlan**'a ve ardından **Kapat**'a tıklayın.
- 6) **Kablosuz Ağ Bağlantısı (KUR)** için **Durumu görüntüle**'ye tıklayın.
- 7) **Ayrıntılar...**'a tıklayın ve **Ağ Bağlantısı Ayrıntıları**'nı kontrol edin. IP adresinin ekranda 0.0.0.0 iken 169.254.x.x haline gelmesi birkaç dakika alabilir (x.x. 1 ile 254 arasında birer sayıdır).
- Windows $^{\circledR}$  XP SP2 kullanıcıları için:
	- Bilgisayarınızdaki kablosuz ayarlarını geçici olarak değiştirmek için aşağıdaki adımları izleyin:
	- 1) **Başlat** düğmesine ve ardından **Denetim Masası**'na tıklayın.
	- 2) **Ağ ve Internet Bağlantıları** simgesine tıklayın.
	- 3) **Ağ Bağlantıları** simgesine tıklayın.
	- 4) **Kablosuz Ağ Bağlantısı**'nı seçip sağ tıklayın. **Kullanılabilir Kablosuz Ağı Görüntüle**'ye tıklayın.
	- 5) Kablosuz yazıcının SSID'sini listede görebilirsiniz. **SETUP**'a ve **Bağlan**'a tıklayın.
	- 6) **Kablosuz Ağ Bağlantısı** durumunu kontrol edin. IP adresinin ekranda 0.0.0.0 iken 169.254.x.x haline gelmesi birkaç dakika alabilir (x.x. 1 ile 254 arasında birer sayıdır).

m Yapılandırmak istediğiniz makineyi seçin ve **İleri** düğmesine tıklayın. Liste boşsa, makineye güç verilip verilmediğini kontrol edin ve **Yenile** düğmesine tıklayın.

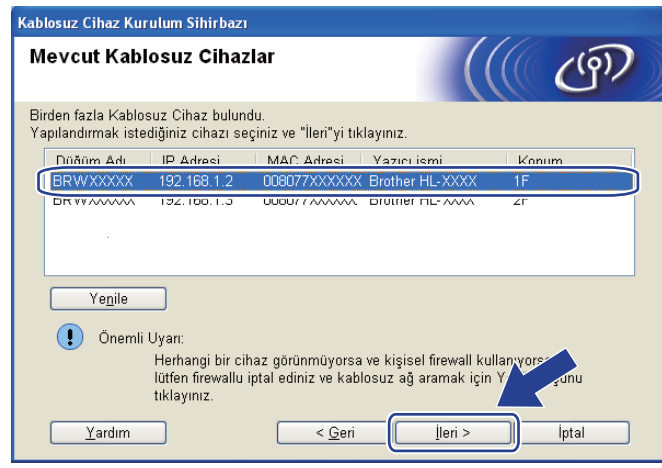

#### **Not**

- Varsayılan düğüm adı "BRWxxxxxxxxxxxx"tir.
- Yazıcı Ayarları Sayfasını yazdırarak yazıcınızın MAC Adresini (Ethernet Adresi) ve IP Adresini bulabilirsiniz. Bkz. *[Yazıcı Ayarları Sayfasını Yazdırma](#page-127-0)* sayfa 118.
- n Sihirbaz, makinenizden kullanılabilecek kablosuz ağları arar. Makineyle ilişkilendirmek istediğiniz Geçici ağı seçin ve **İleri** düğmesine tıklayın.

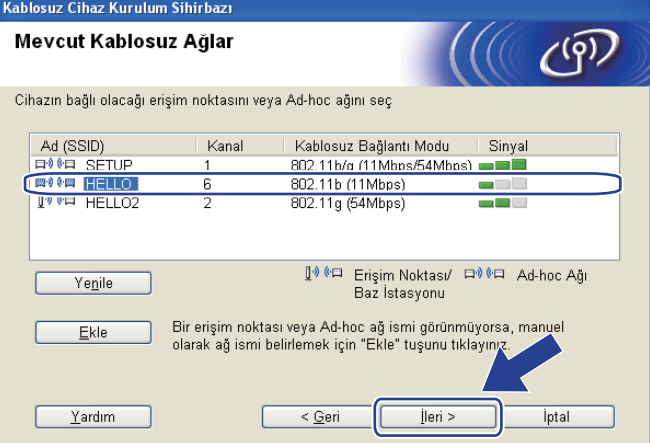

- **Not**
	- Liste boşsa, makinenin kablosuz iletişim menzili içinde olup olmadığını kontrol edin. Bunun ardından, **Yenile** düğmesine tıklayın.
	- Hedef Geçici ağ listede görünmüyorsa, **Ekle** düğmesine tıklayarak elle ekleyebilirsiniz. **Bu bir Ad-hoc ağıdır ve erişim noktası bulunmamaktadır.**'ı işaretleyin ve **Ad (SSID)** bilgisini, **Kanal** numarasını girip **İleri** düğmesine tıklayın.

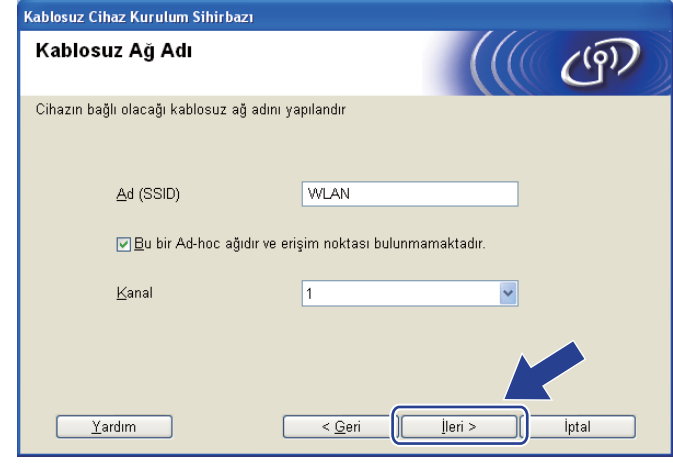

6 Ağınızda Kimlik Doğrulama ve Şifreleme yapılandırması yapılmadıysa, aşağıdaki ekran görünür. Yapılandırmaya devam etmek için **Tamam** düğmesine tıklayın ve  $\hat{\mathbf{Q}}$ . adıma geçin.

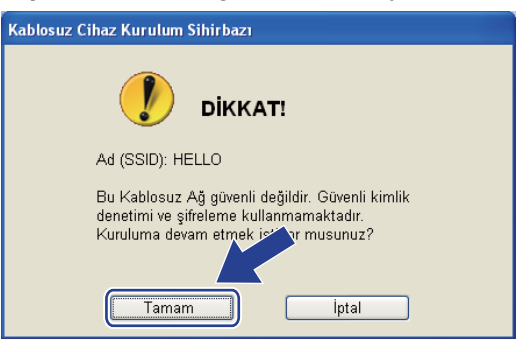

p <sup>A</sup>ğınızda Kimlik Doğrulama ve Şifreleme yapılandırması yapıldıysa, aşağıdaki ekran görünür. **Brother kablosuz makinenizi yapılandırırken, mevcut kablosuz ağınız için yazdığınız [\(sayfa 47](#page-56-1)) Kimlik Doğrulama ve Şifreleme ayarlarına uygun şekilde yapılandırıldığından emin olmanız gerekir.** Her ayar kutusunda aşağıya açılan listeden **Kimlik Denetimi Yöntemi**'ni ve **Şifreleme Yöntemi**'ni seçin. Bunun ardından, **Ağ Şifresi** ve **Ağ Şifresini Onayla** girip **İleri** düğmesine tıklayın.

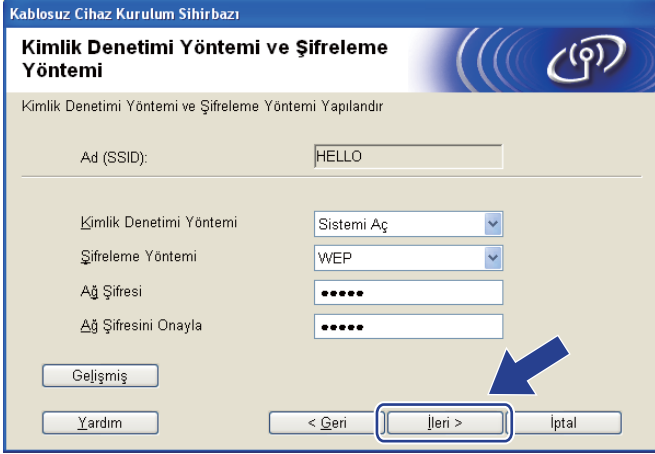

#### **Not**

- WEP key1 dışında ek WEP anahtar dizinleri ayarlamak veya yapılandırmak isterseniz, **Gelişmiş** düğmesine tıklayın.
- Ağınızın Kimlik Doğrulama ve Şifreleme ayarlarını bilmiyorsanız, ağ yöneticinizle görüşün.
- WEP kullanıyorsanız ve @. adımda yazdırılan Ağ Yapılandırması sayfasında Wireless Link Status bölümünde **Link OK** görünmesine rağmen makineniz ağda bulunamazsa WEP anahtarını doğru girdiğinizden emin olun. WEP anahtarı büyük/küçük harf duyarlıdır.

<span id="page-65-0"></span>q **<sup>İ</sup>leri** düğmesine tıklayın. Ayarlar makinenize gönderilir. **İptal** düğmesine tıklarsanız ayarlarınızda değişiklik yapılmaz. Ağ Yapılandırması sayfası yazdırılır.

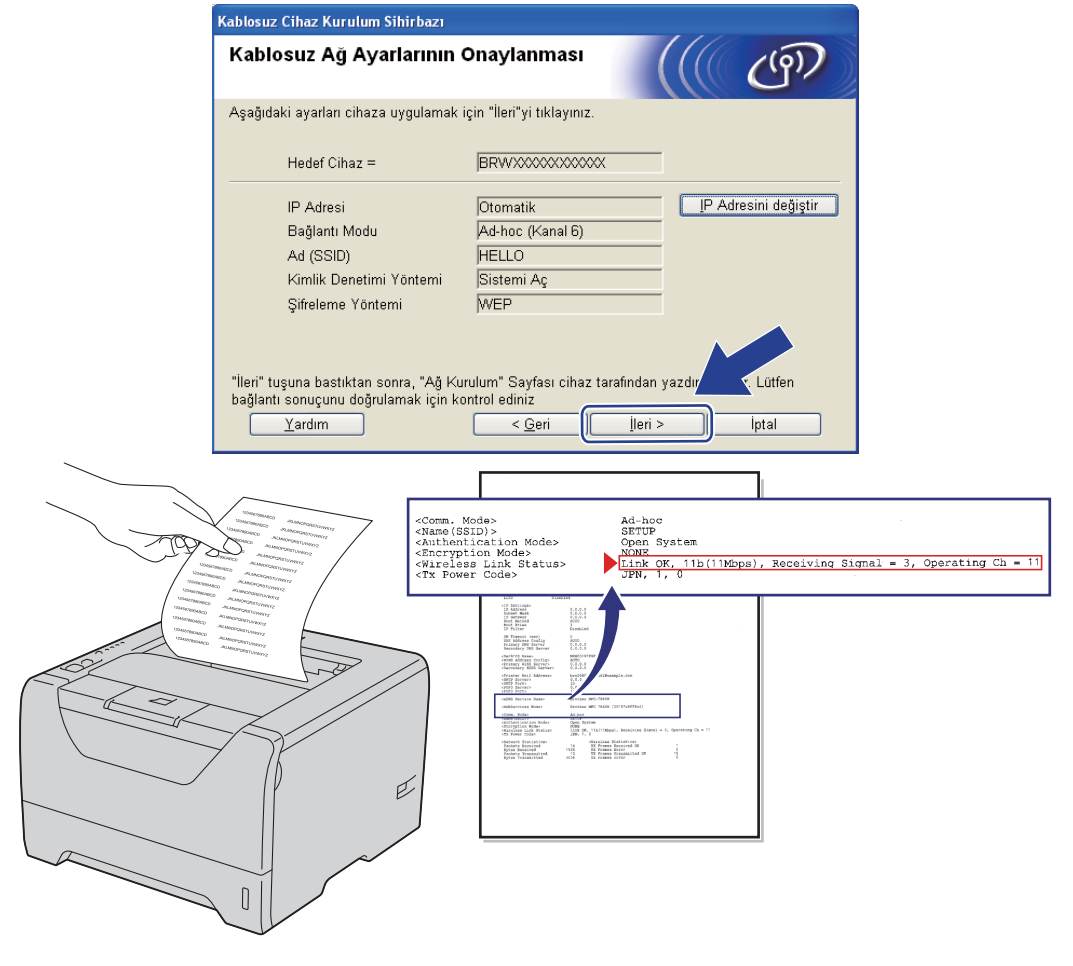

**Not**

Makinenizin IP adresi ayarlarını elle girmek isterseniz, **IP Adresini değiştir** düğmesine tıklayın ve ağınızın gerekli IP adresi ayarlarını girin.

r Yazdırılan Ağ Yapılandırması sayfasını kontrol edin. Ağ Yapılandırması sayfasında **Wireless Link Status** (Kablosuz Bağlantı Durumu) için gösterilen durumu seçin. **İleri** düğmesine tıklayın. Durumunuz "Link OK." ("Bağlan[t](#page-67-0)ı Tamam.") ise @. adıma geçin.

Durumunuz "Failed To A[s](#page-66-0)sociate" ("İlişkilendirilemedi") ise  $\overline{②}$ . adıma geçin.

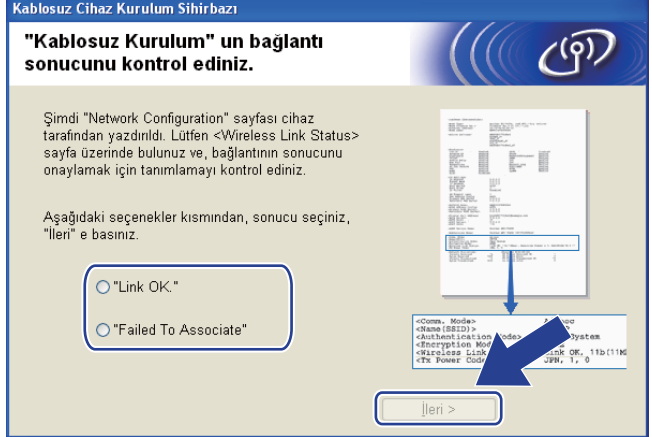

<span id="page-66-0"></span>**[9] Son** düğmesine tıklayın. Kablosuz kurulumu kablosuz bir ağ ile ilişkilendirilememiştir. Bunun nedeni büyük olasılıkla yanlış güvenlik ayarlarıdır. Kablosuz ağınızın güvenlik ayarlarını doğrulayın ve yeniden  $\odot$ . adımdan başlamayı deneyin.

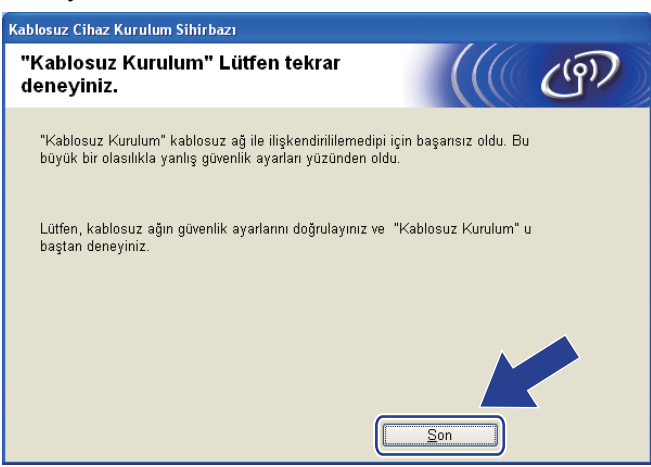

<span id="page-67-0"></span>20 Yapılandırılan kablosuz aygıtla iletişim kurmak için, bilgisayarınızı aynı kablosuz ayarlarını kullanacak şekilde yapılandırmanız gerekir. Bilgisayarınızdaki kablosuz ayarlarını elle değiştirip makinenin bu ekranda gösterilen varsayılan kablosuz ayarlarıyla eşleşmesini sağlayın. Bu ayarları doğruladıktan sonra **İleri**'ye veya **Son**'a tıklayın.

(Bu ekranda gösterilen ayarlar yalnızca örnek amaçlıdır. Ayarlarınız farklı olacaktır.)

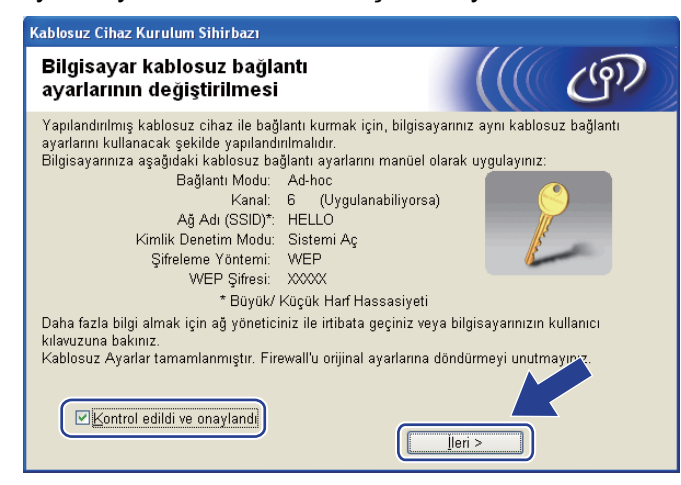

**Kablosuz ayarlarını tamamladınız.** [g](#page-58-0)**. adımda yazıcı sürücüsünü yüklemeyi seçtiyseniz** *[Yazıcı](#page-68-0) [sürücüsünü yükleme](#page-68-0)* **sayfa 59. adıma geçin.**

# <span id="page-68-0"></span>**Yazıcı sürücüsünü yükleme <sup>4</sup>**

## **ÖNEMLİ**

- Bu kurulum sırasında ekranlardan hiçbirini iptal etmeyi denemeyin.
- Kablosuz ayarlarınız başarısız olursa yazıcı sürücüsünün kurulumu sırasında bir hata mesajı belirecek ve kurulum sonlandırılacaktır. Bu hatayla karşılaşırsanız, lütfen 1. adıma dönün ve kablosuz bağlantısını yeniden kurun.
- a Sürücü yükleme başlar. **Lisans Sözleşmesi** penceresi göründüğünde, Lisans Sözleşmesi'ni kabul ediyorsanız **Evet**'e tıklayın.

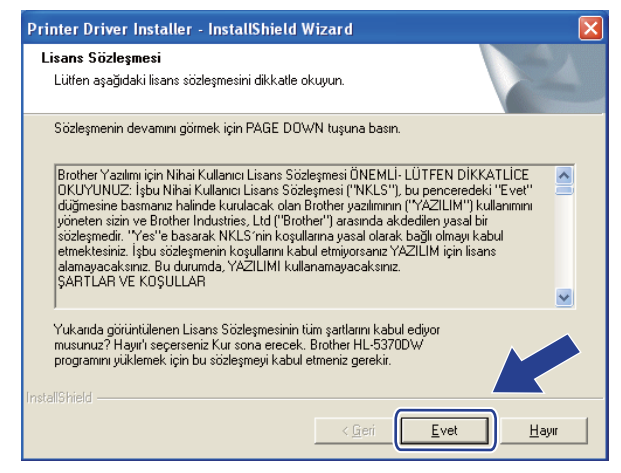

b **Standart Kurulum**'u seçin ve **İleri**'ye tıklayın.

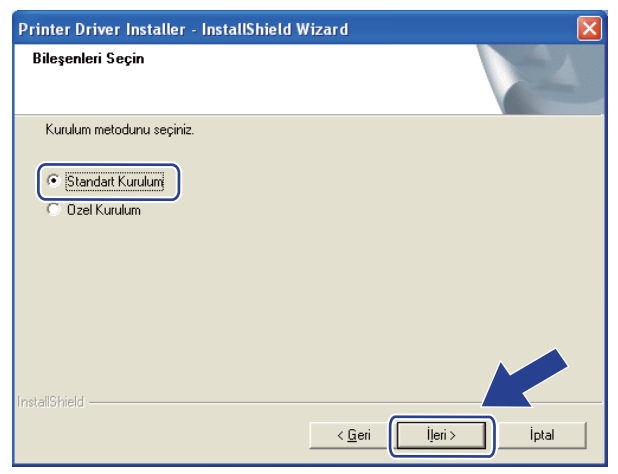

c **Aygıtlar için ağı ara ve bulunan aygıtlar arasından seç(Tavsiye Edilen)**'i seçin. Veya yazıcınızın IP adresini ya da düğüm adını girin. **İleri**'ye tıklayın.

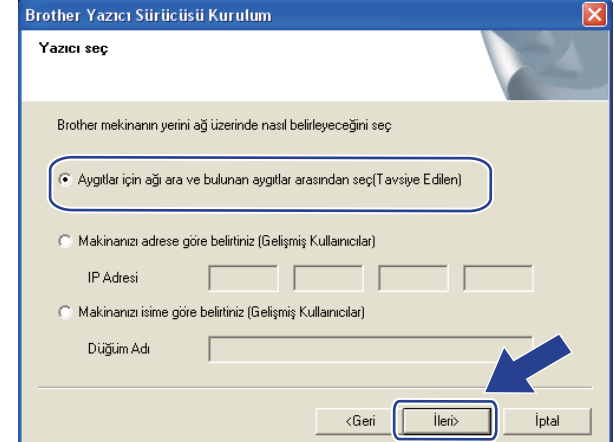

#### **Not**

Yazıcı Ayarları Sayfasını yazdırarak yazıcınızın IP adresini ve düğüm numarasını bulabilirsiniz. Bkz. *[Yazıcı](#page-127-0) [Ayarları Sayfasını Yazdırma](#page-127-0)* sayfa 118.

d Yazıcınızı seçin ve **İleri**'ye tıklayın.

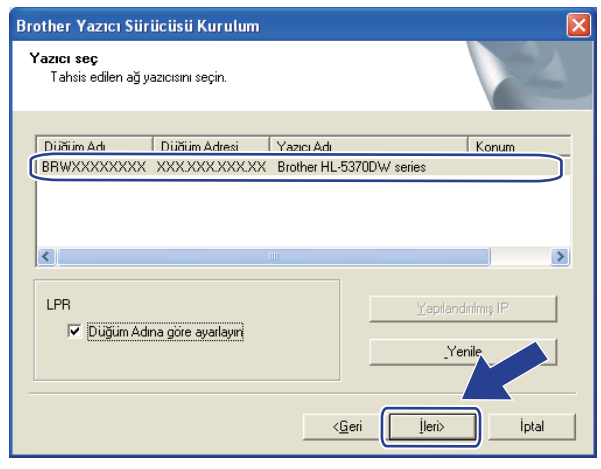

#### **Not**

Yazıcınızın listede görünmesi uzun zaman alırsa (1 dakika veya daha fazla), **Yenile**'ye tıklayın. Yazıcınız hala görünmüyorsa, yazdırma sunucusunu fabrika varsayılan ayarlarına geri döndürün (bkz. *Ağ [ayarlarını](#page-128-0) [fabrika ayarlarına döndürme](#page-128-0)* sayfa 119) ve kablosuz kurulumunu yeniden deneyin.

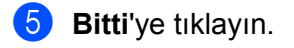

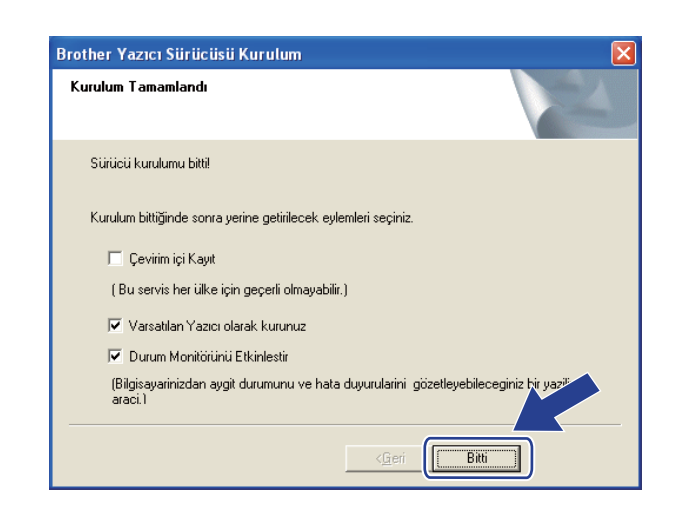

## **Not**

- Ürününüzü çevrimiçi kaydettirmek istiyorsanız, **Çevrim içi Kayıt**'ı işaretleyin.
- Yazıcınızı Varsayılan yapmak istemiyorsanız, **Varsayılan Yazıcı olarak kurunuz**'un işaretini kaldırın.
- Durum Monitörü'nü devre dışı bırakmak istiyorsanız **Durum Monitörünü Etkinleştirin**'in işaretini kaldırın.
- Kişisel Güvenlik Duvarı yazılımınızı (örneğin Windows® Güvenlik Duvarı) devre dışı bıraktıysanız, yeniden açın.

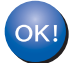

**Kurulum artık tamamlanmıştır.**

# **5**

# <span id="page-71-0"></span>**Brother yükleme uygulamasını kullanarak Macintosh için Kablosuz Yapılandırması (HL-5370DW için) <sup>5</sup>**

# **Altyapı modunda yapılandırma <sup>5</sup>**

#### **Kablosuz ayarlarını yapılandırmadan önce <sup>5</sup>**

## **ÖNEMLİ**

Aşağıdaki talimatlar, bu makineyle birlikte verdiğimiz CD-ROM'da bulunan, Macintosh için Brother yükleme uygulamasını kullanarak ağ ortamında Brother makinenizi kurar.

**Bu yükleme işlemine devam edebilmeniz için, kablosuz ağ ayarlarınızı bilmeniz gerekir.** Kablosuz ağ ortamınızın SSID, kimlik doğrulama ve şifreleme gibi tüm mevcut ayarlarını mutlaka not edin. Bunları bilmiyorsanız, ağ yöneticinizle veya erişim noktanızın/yönlendiricinizin üreticisiyle görüşün.

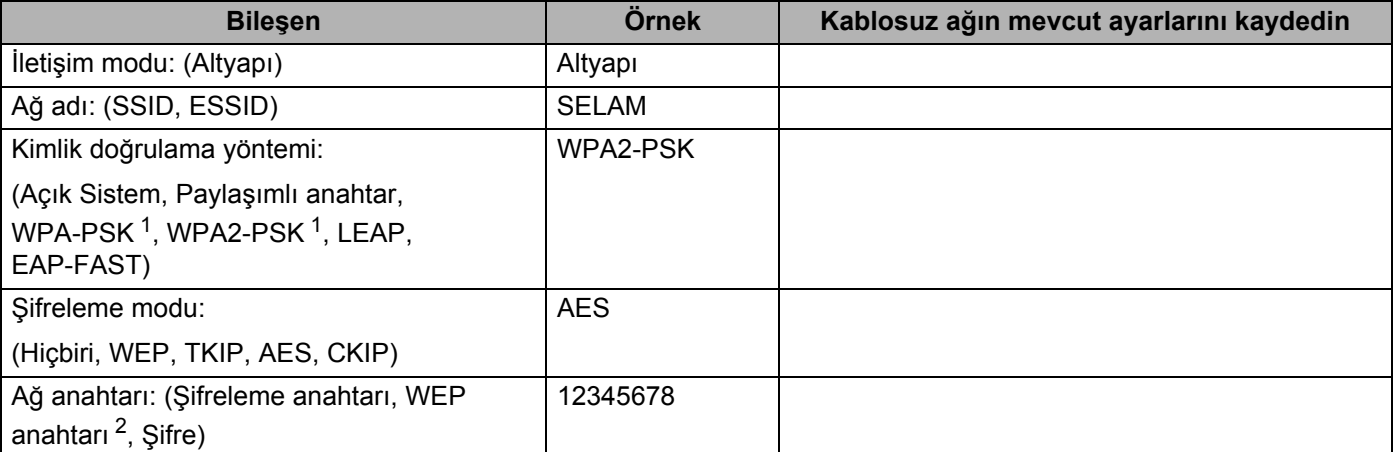

<span id="page-71-1"></span><sup>1</sup> WPA/WPA2-PSK, bir Wi-Fi Protected Access Pre-Shared Key (Korumalı Erişim Ön Paylaşımlı Anahtar) olup Brother kablosuz makinenin, TKIP veya AES şifreleme (WPA-Personal) kullanarak erişim noktası ile ilişkilendirilmesini sağlar. WPA-PSK (TKIP veya AES) ve WPA2-PSK (AES), en fazla 63 karaktere kadar 8 veya daha fazla karakterden oluşan Paylaşımlı Anahtar (PSK) kullanır.

<span id="page-71-2"></span><sup>2</sup> WEP anahtarı, 64-bit şifreli ağlar veya 128-bit şifreli ağlar içindir ve hem rakam hem de harf içerebilir. Bu bilgileri bilmiyorsanız erişim noktası veya kablosuz yönlendiricinizin ile verilen dokümanlara bakın. Bu anahtar, ASCII veya HEXADECIMAL formatında girilmesi gereken 64-bit veya 128-bitlik bir değerdir.

#### **Örneğin:**

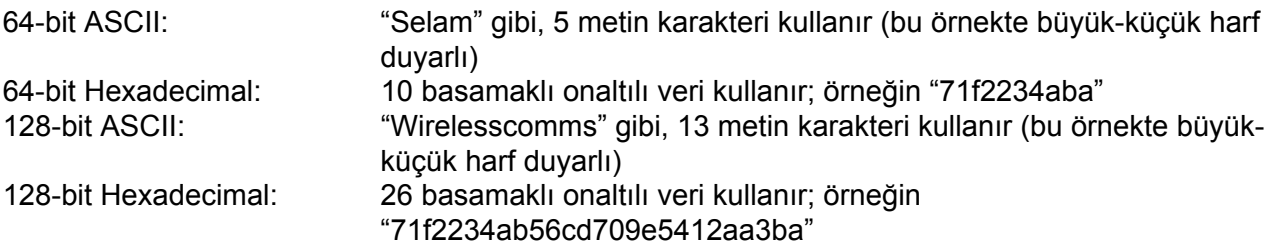
Yazıcının kablosuz ayarlarını daha önce yapılandırdıysanız, yazdırma sunucusunu fabrika varsayılan ayarlarına sıfırlamanız gerekir (bkz. *Ağ [ayarlarını fabrika ayarlarına döndürme](#page-128-0)* sayfa 119).

Casus yazılıma karşı koruma ya da antivirüs uygulamalarının güvenlik duvarı işlevini kullanıyorsanız, bunları geçici olarak devre dışı bırakın. Yazdırabildiğinizden emin olunca, talimatları izleyerek yazılım ayarlarını yapılandırın.

Yapılandırma sırasında geçici olarak Ethernet kablosu kullanmanız gerekir.

### **Kablosuz ayarlarını yapılandırın <sup>5</sup>**

- **1** Güç kablosunun prize takıldığından emin olun.
- 2) Makineyi açın ve Hazır duruma geçene kadar bekleyin.
- 3 Macintosh'unuzu açın.
- d Verilen CD-ROM'u CD-ROM sürücünüze takın. Masaüstünüzdeki **HL5300** simgesine çift tıklayın. **Start Here** simgesine çift tıklayın. Yazıcı modelinizi ve dili seçin.
- **6 Menü ekranındaki Yazıcı Sürücüsünü Kur'a tıklayın.**

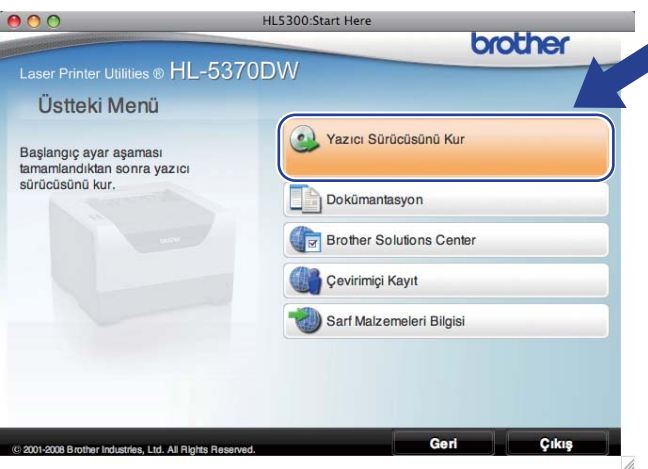

<span id="page-73-0"></span>**6 Kablosuz Ağ kullanıcıları** seçeneğine tıklayın.

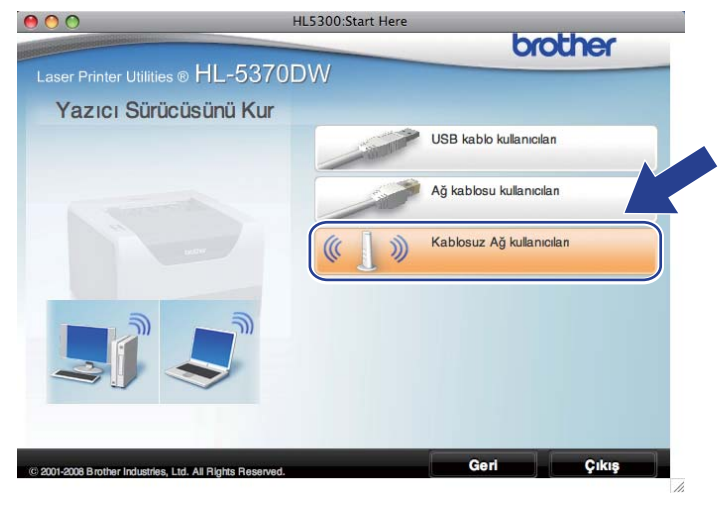

<span id="page-74-0"></span>g **Wireless Setup and Driver Install (Recommended)** (Kablosuz Kurulumu ve Sürücü Yüklemesi (Tavsiye edilen)) veya **Wireless Setup Only** (Sadece Kablosuz Kurulumu) seçin ve **Next** (İleri) düğmesine tıklayın.

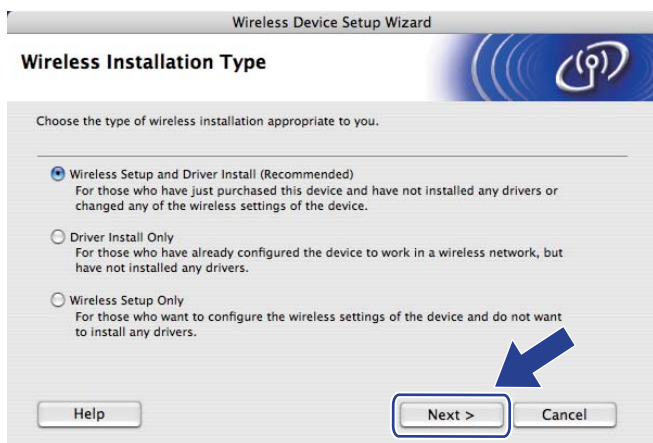

h **Step by Step install (Recommended)** (Adım adım kurulum (Tavsiye edilen)) seçeneğini seçin ve **Next** (İleri) düğmesine tıklayın.

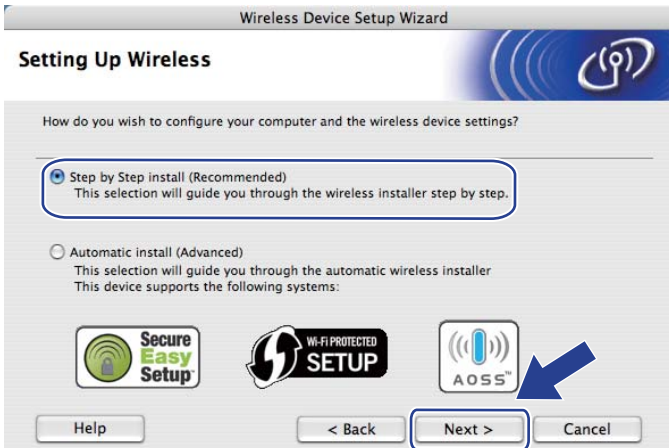

i **With cable (Recommended)** (Kablo ile (Tavsiye edilen)) seçeneğini seçin ve **Next** (İleri) düğmesine tıklayın.

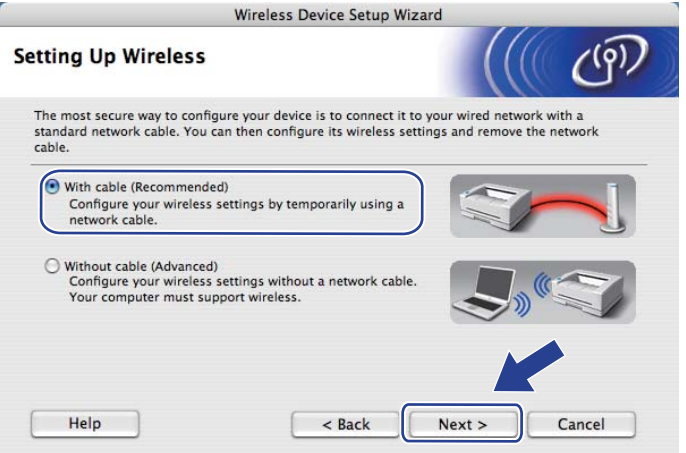

j Brother kablosuz aygıtını ağ kablosuyla erişim noktanıza bağlayın ve **Next** (İleri) düğmesine tıklayın.

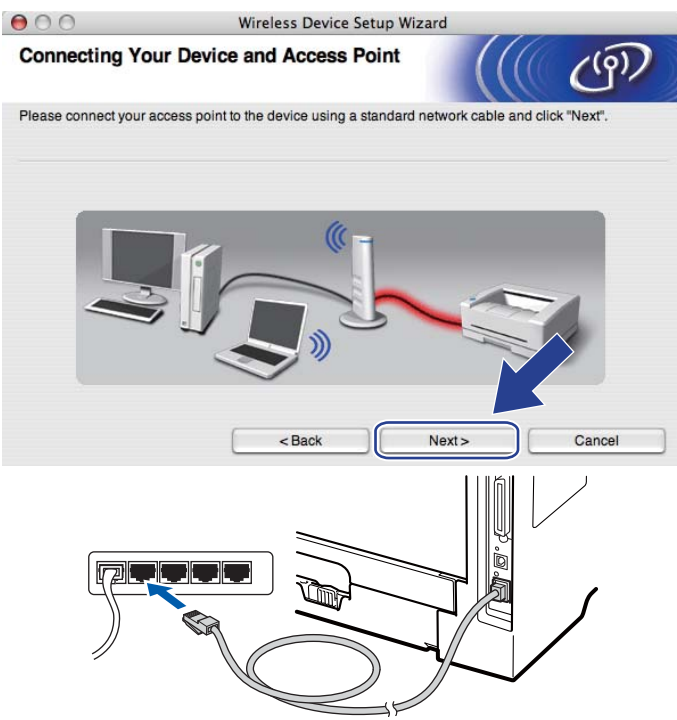

k Yapılandırmak istediğiniz makineyi seçin ve **Next** (İleri) düğmesine tıklayın. Liste boşsa, erişim noktasına ve makineye güç verilip verilmediğini kontrol edin ve **Refresh** (Yenile) düğmesine tıklayın.

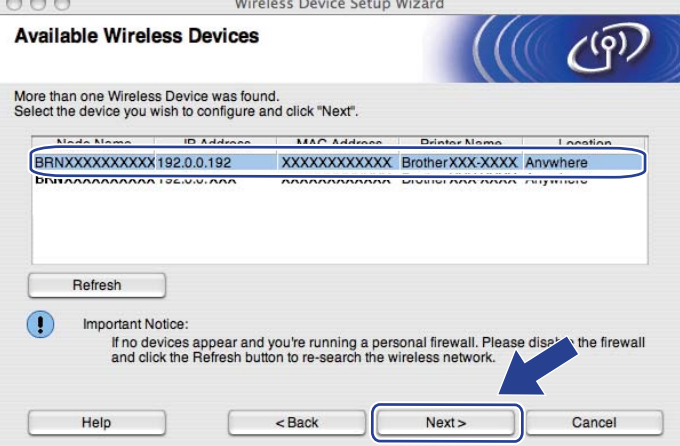

#### $\mathscr{U}$ **Not**

- Varsayılan düğüm adı "BRNxxxxxxxxxxxx" tir.
- Yazıcı Ayarları Sayfasını yazdırarak yazıcınızın MAC Adresini (Ethernet Adresi) ve IP Adresini bulabilirsiniz. Bkz. *[Yazıcı Ayarları Sayfasını Yazdırma](#page-127-0)* sayfa 118.

12 Sihirbaz, makinenizden kullanılabilecek kablosuz ağları arar. Makineyle ilişkilendirmek istediğiniz erişim noktasını seçin ve **Next** (İleri) düğmesine tıklayın.

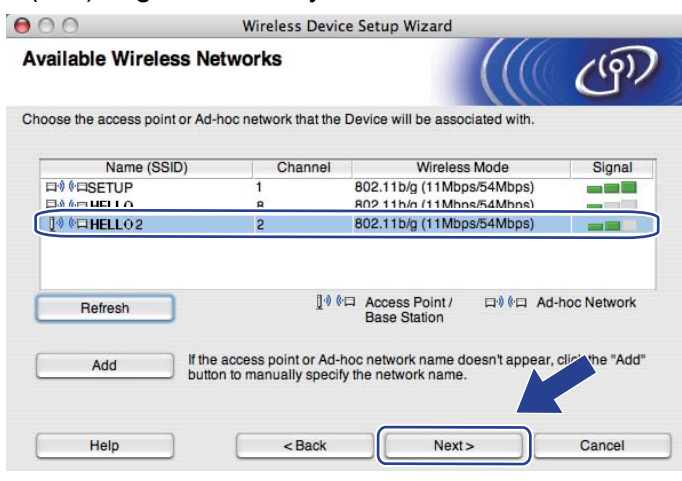

### **Not**

- "**SETUP**" makinenin varsayılan SSID'sidir. Bu SSID'yi seçmeyin.
- Liste boşsa, erişim noktasına güç verilip verilmediğini ve SSID'yi yayınladığını kontrol ettikten sonra makinenin ve erişim noktasının kablosuz iletişim menzilinde olup olmadığına bakın. Bunun ardından, **Refresh** (Yenile) düğmesine tıklayın.
- Erişim noktanız SSID'yi yayınlamayacak şekilde ayarlamışsa, **Add** (Ekle) düğmesine tıklayarak elle ekleyebilirsiniz. **Name (SSID)** (Ad (SSID)) girmek için ekrandaki talimatları izleyin ve ardından **Next** (İleri) düğmesine tıklayın.

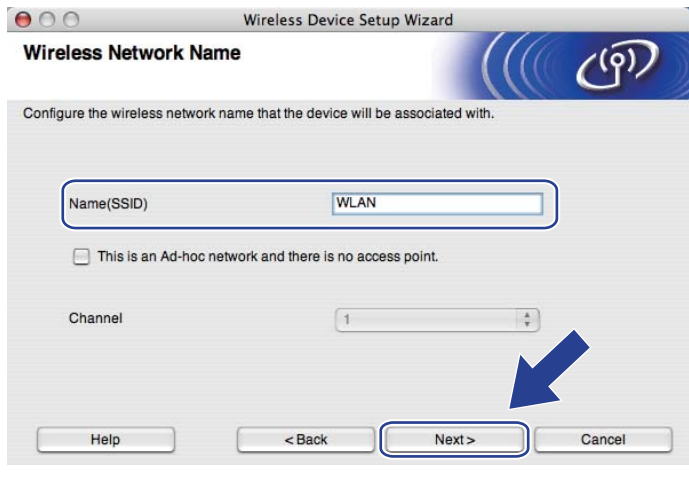

13 Ağınızda Kimlik Doğrulama ve Sifreleme yapılandırması yapılmadıysa, aşağıdaki ekran görünür. Yapılandırmaya devam etmek için OK (Tamam) düğmesine tıklayın ve **®**. adıma geçin.

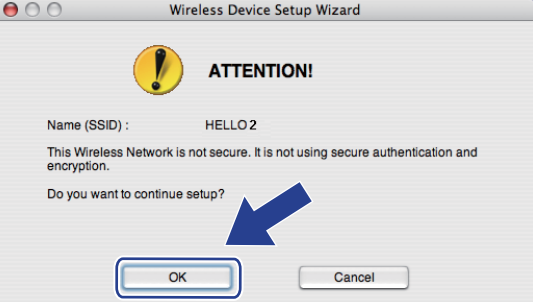

n <sup>A</sup>ğınızda Kimlik Doğrulama ve Şifreleme yapılandırması yapıldıysa, aşağıdaki ekran görünür. **Brother kablosuz makinenizi yapılandırırken, makinenizi, mevcut kablosuz ağınız için yazdığınız [\(sayfa 62\)](#page-71-0) Kimlik Doğrulama ve Şifreleme ayarlarına uygun şekilde yapılandırmanız gerekir.** Her ayar kutusunda açılan menüden **Authentication Method** (Kimlik Denetimi Yöntemi) ve **Encryption Mode** (Şifreleme Yöntemi) seçeneklerini belirleyin. Bunun ardından, **Network Key** (Ağ Şifresi) ve **Confirm Network Key** (Ağ Şifresini Onayla) girip **Next** (İleri) düğmesine tıklayın.

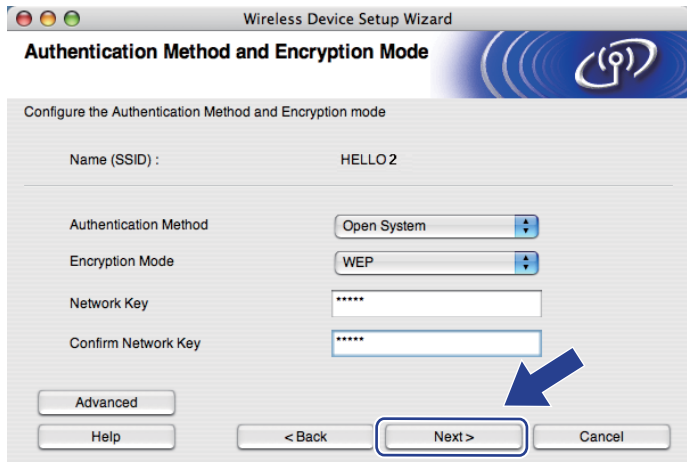

## **Not**

- WEP key1 dışında ek WEP anahtar dizinleri ayarlamak veya yapılandırmak isterseniz, **Advanced** (Gelişmiş) düğmesine tıklayın.
- Ağınızın Kimlik Doğrulama ve Şifreleme ayarlarını bilmiyorsanız, ağ yöneticinizle veya erişim noktanızın/yönlendiricinizin üreticisiyle görüşün.
- WEP kullanıy[o](#page-78-0)rsanız ve **®**. adımda yazdırılan Ağ Yapılandırması sayfasında Wireless Link Status bölümünde **Link OK** görünmesine rağmen makineniz ağda bulunamazsa WEP anahtarını doğru girdiğinizden emin olun. WEP anahtarı büyük/küçük harf duyarlıdır.

**5**

<span id="page-78-0"></span>o **Next** (İleri) düğmesine tıklayın. Ayarlar makinenize gönderilir. **Cancel** (İptal) düğmesine tıklarsanız ayarlarınızda değişiklik yapılmaz. Ağ Yapılandırması sayfası yazdırılır.

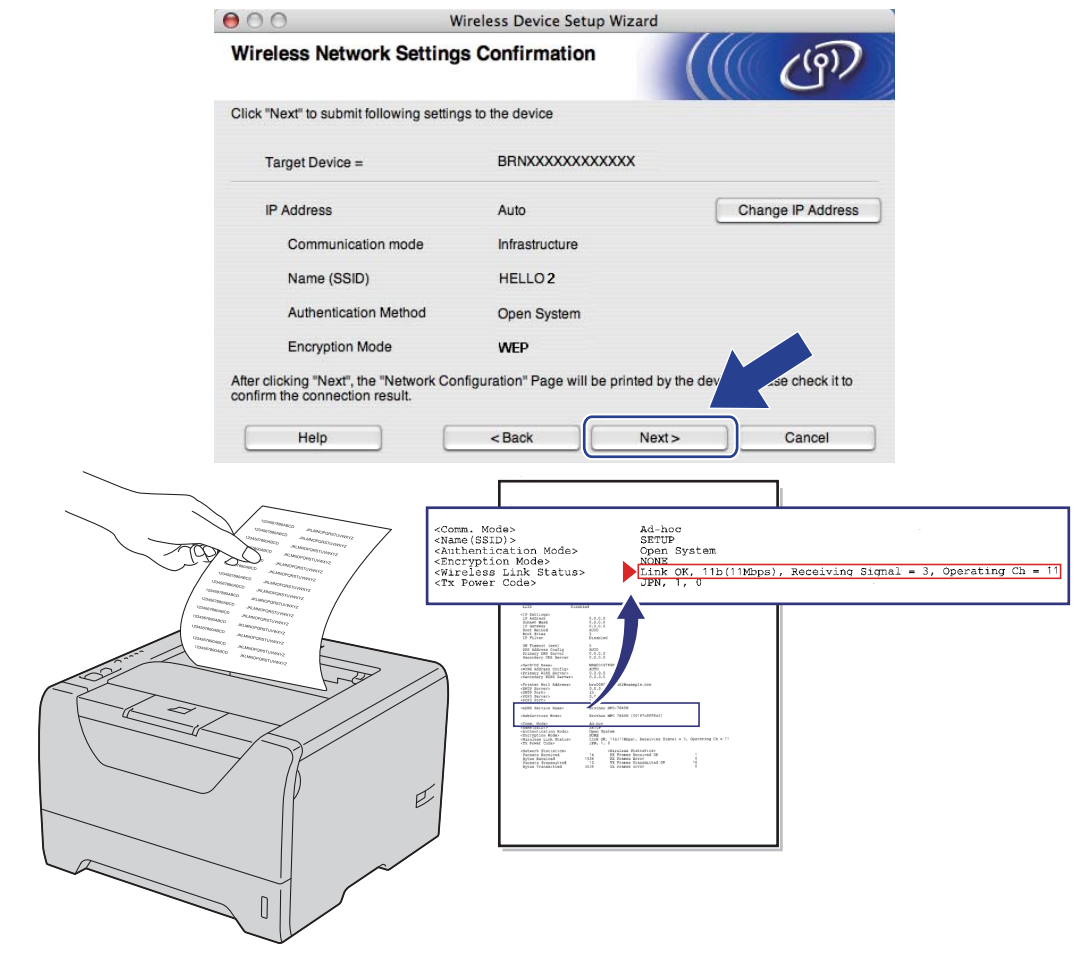

**Not**

- Makinenizin IP adresi ayarlarını elle girmek isterseniz, **Change IP Address** (IP Adresini değiştir) düğmesine tıklayın ve ağınızın gerekli IP adresi ayarlarını girin.
- Kablosuz ayarları makinenize gönderilince kablosuz ağ ayarı otomatik olarak etkinleştirilir.

p Yazdırılan Ağ Yapılandırması sayfasını kontrol edin. Ağ Yapılandırması sayfasında **Wireless Link Status** (Kablosuz Bağlantı Durumu) için gösterilen durumu seçin. **Next** (İleri) düğmesine tıklayın. Du[r](#page-80-0)umunuz "Link OK." ise **®**. adıma geçin.

Durumunuz "Failed To Associate" ise  $\hat{\mathbf{p}}$ . adıma geçin.

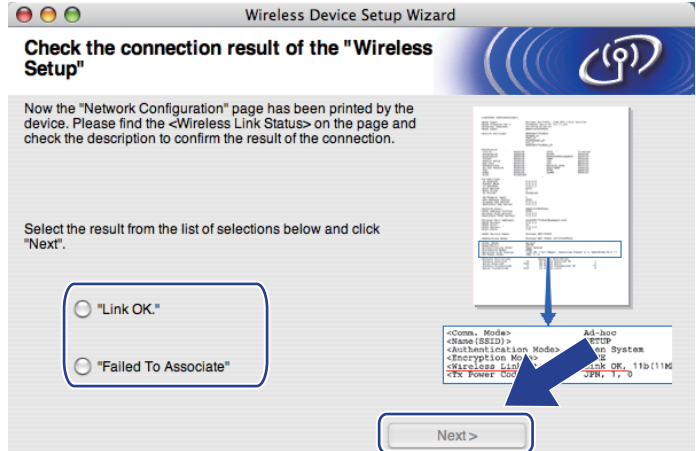

<span id="page-79-0"></span>**[7]** Finish (Son) düğmesine tıklayın. Kablosuz kurulumu kablosuz bir ağ ile ilişkilendirilememiştir. Bunun nedeni büyük olasılıkla yanlış güvenlik ayarlarıdır. Yazdırma sunucusunu fabrika varsayılan ayarlarına döndürün (bkz. *Ağ [ayarlarını fabrika ayarlarına döndürme](#page-128-0)* sayfa 119). Kablosuz ağınızın güvenlik ayarlarını doğrulayın ve yeniden  $\bigcirc$ . adımdan başlamayı deneyin.

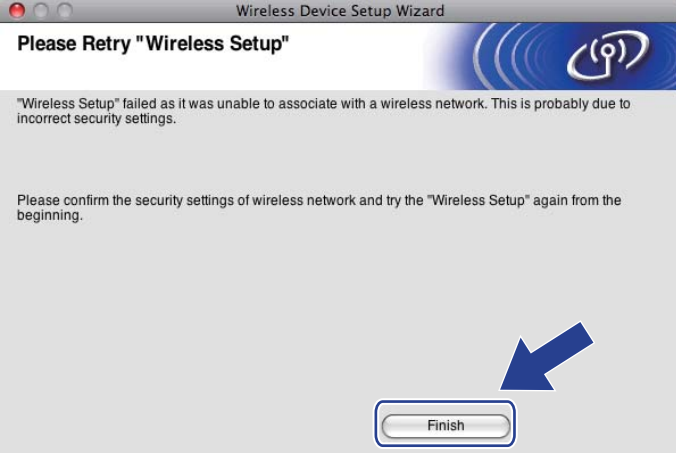

<span id="page-80-0"></span>r Erişim noktanız (hub veya yönlendirici) ile makineniz arasındaki ağ kablosunu çıkarın ve **Next** (İleri) veya **Finish** (Son) düğmesine tıklayın.

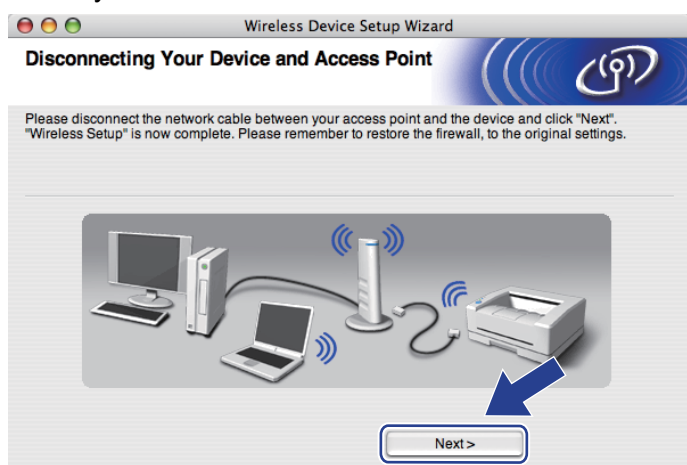

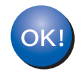

**Kablosuz ayarlarını tamamladınız.** [g](#page-74-0)**. adımda yazıcı sürücüsünü yüklemeyi seçtiyseniz** *[Yazıcı](#page-98-0) [sürücüsünü yükleme](#page-98-0)* **sayfa 89. adıma geçin.**

# **Otomatik kablosuz (tek tuş) yöntemini kullanarak yapılandırma <sup>5</sup>**

Kablosuz erişim noktanızın / yönlendiricinizin SecureEasySetup™, Wi-Fi Protected Setup (PBC <sup>[1](#page-81-0)</sup>) veya AOSS™ desteği varsa, makinenizi kablosuz ağ ayarlarınızı bilmeden, kolayca yapılandırabilirsiniz. Brother makinenizde tek tuşla kablosuz ayar modu vardır. Bu özellik, erişim noktanızın tek tuşla yapılandırma için hangi modu kullandığını saptar (SecureEasySetup™, Wi-Fi Protected Setup veya AOSS™). Kablosuz erişim noktasında / yönlendiricide ve makinede bulunan bir tuşa basarak kablosuz ağ ve güvenlik ayarlarını yapabilirsiniz. Tek tuş moduna nasıl erişileceğiyle ilgili talimatlar için, kablosuz erişim noktanızın / yönlendiricinizin kullanım kılavuzuna bakın.

<span id="page-81-0"></span><sup>1</sup> Tek Tuşla Yapılandırma

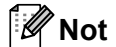

SecureEasySetup™, Wi-Fi Protected Setup veya AOSS™'yi destekleyen yönlendirici veya erişim noktaları üzerinde aşağıda gösterilen semboller bulunmaktadır.

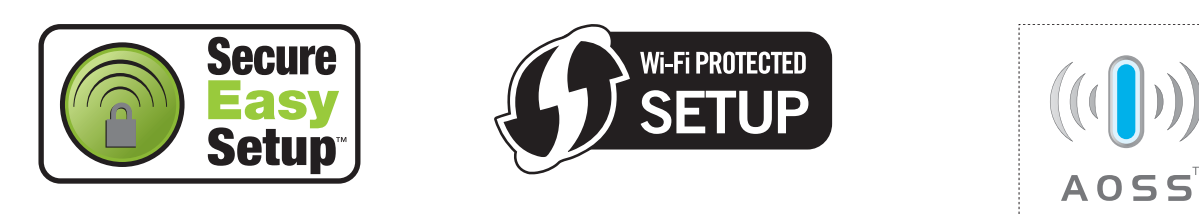

### **Kablosuz ayarlarını yapılandırmadan önce <sup>5</sup>**

# **ÖNEMLİ**

Aşağıdaki talimatlar, bu makineyle birlikte verdiğimiz CD-ROM'da bulunan, Macintosh için Brother yükleme uygulamasını kullanarak ağ ortamında Brother makinenizi kurar.

Brother makinenizi ağınıza bağlayacaksanız, kurulum öncesinde sistem yöneticinizle görüşmenizi öneririz.

Yazıcının kablosuz ayarlarını daha önce yapılandırdıysanız, yazdırma sunucusunu fabrika varsayılan ayarlarına sıfırlamanız gerekir. (Bkz. *Ağ [ayarlarını fabrika ayarlarına döndürme](#page-128-0)* sayfa 119).

Casus yazılıma karşı koruma ya da antivirüs uygulamalarının güvenlik duvarı işlevini kullanıyorsanız, bunları geçici olarak devre dışı bırakın. Yazdırabildiğinizden emin olunca, talimatları izleyerek yazılım ayarlarını yapılandırın.

### **Kablosuz ayarlarını yapılandırın <sup>5</sup>**

- **1** Güç kablosunun prize takıldığından emin olun.
- 2) Makineyi açın ve Hazır duruma geçene kadar bekleyin.
- 3 Macintosh'unuzu açın.
- d Verilen CD-ROM'u CD-ROM sürücünüze takın. Masaüstünüzdeki **HL5300** simgesine çift tıklayın. **Start Here** simgesine çift tıklayın. Yazıcı modelinizi ve dili seçin.
- **6** Menü ekranındaki Yazıcı Sürücüsünü Kur'a tıklayın.

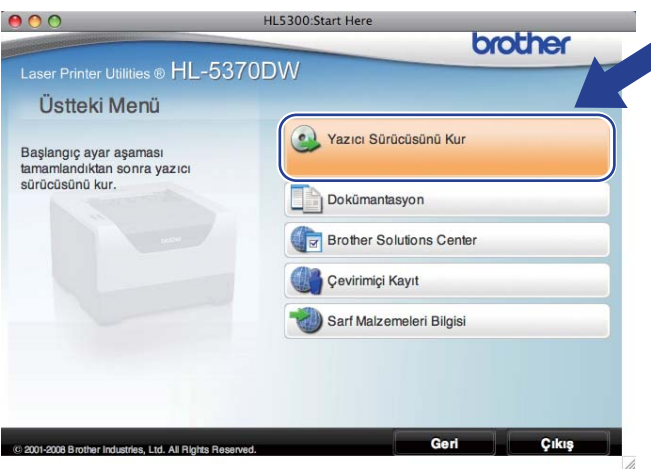

**6 Kablosuz Ağ kullanıcıları** seçeneğine tıklayın.

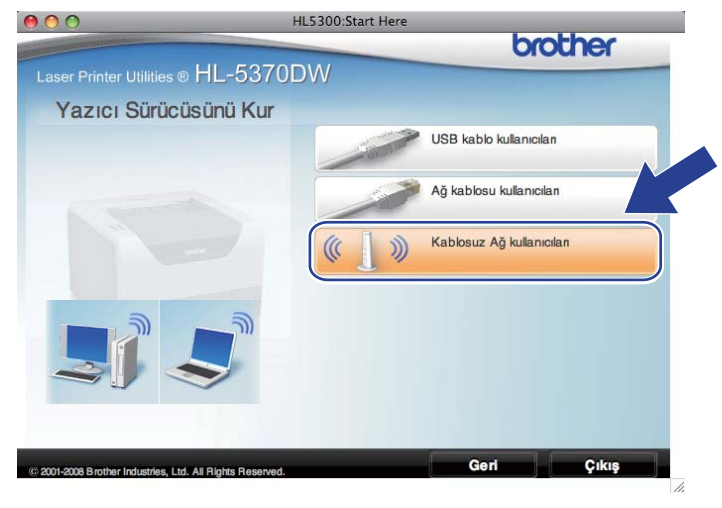

<span id="page-83-0"></span>g **Wireless Setup and Driver Install (Recommended)** (Kablosuz Kurulumu ve Sürücü Yüklemesi (Önerilir)) veya **Wireless Setup Only**'yi (Yalnızca Kablosuz Kurulumu) seçin ve **Next** (İleri) düğmesine tıklayın.

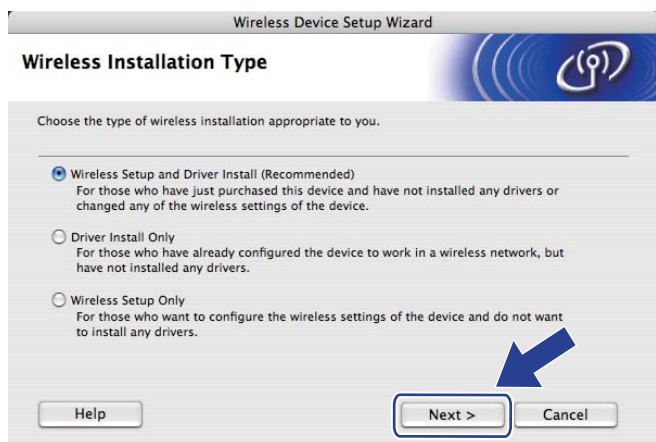

h **Automatic install (Advanced)** (Otomatik kurulum (Gelişmiş)) seçin ve **Next** (İleri) düğmesine tıklayın.

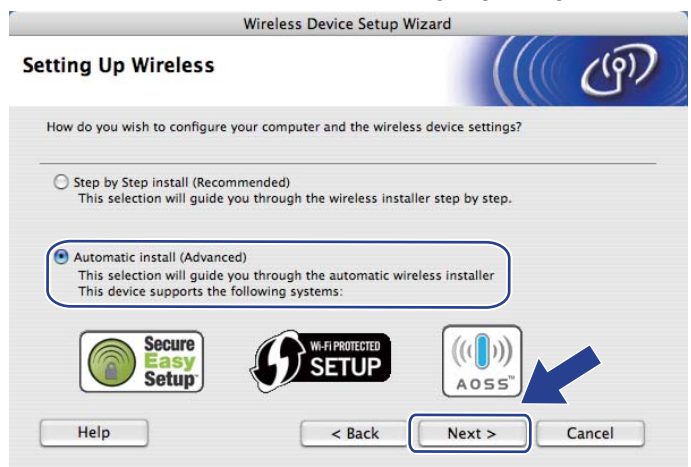

i Ekrandaki mesajı onaylayın ve **Next** (İleri) düğmesine tıklayın.

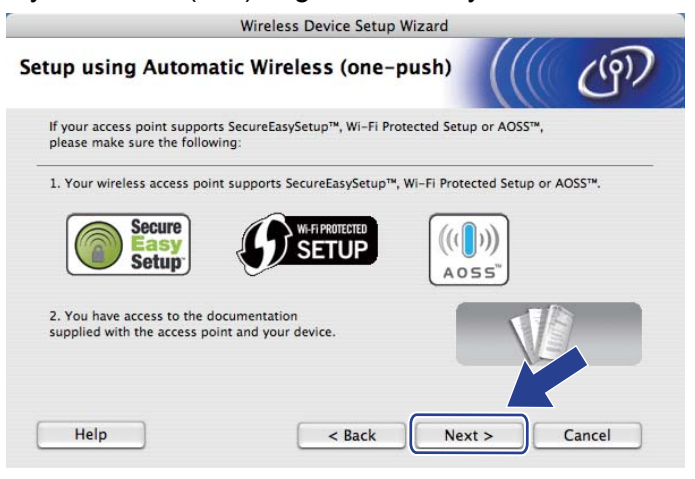

<span id="page-84-0"></span> $\bigcirc$  Asağıdaki cizimde gösterildiği gibi, makinenin arkasındaki kablosuz kurulum düğmesine 2 saniyeden az süreyle basın. Bu, makinenizi tek tuşla kablosuz ayar moduna geçirir. Bu özellik, erişim noktanızın tek tuşla yapılandırma için hangi modu kullandığını saptar (SecureEasvSetup™, Wi-Fi Protected Setup veya AOSS™).

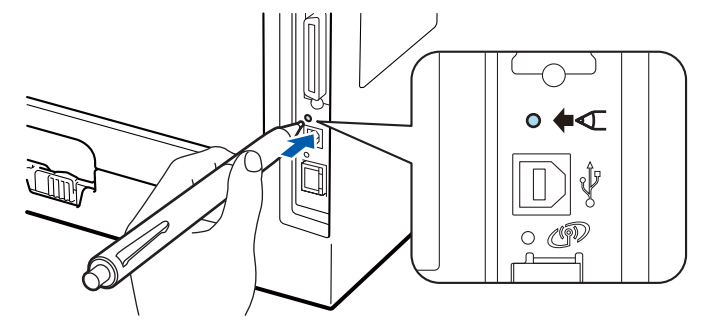

## **Not**

- USB arayüz konektörünü kaplayan etiketi mutlaka çıkarın.
- Düğmeye basmak için, tükenmez kalem gibi ince uçlu bir nesne kullanın.
- Düğmeye 3 saniye veya daha uzun süre basarsanız, makine Wi-Fi Protected Setup modunun PIN Yöntemine geçer. Bkz. *[Kablosuz makineniz Wi-Fi Protected Setup PIN Yöntemi kullanılarak nasıl](#page-110-0)  [yapılandırılır](#page-110-0)* sayfa 101.
- **k Makine tek tuşla kablosuz ayar modunu başlatır.** Makine SecureEasySetup™, Wi-Fi Protected Setup veya AOSS™ desteği olan bir erişim noktasını 2 dakika süreyle arar.
- 12 Erişim noktanızı, desteklediği moda göre, SecureEasySetup™, Wi-Fi Protected Setup veya AOSS™ modlarından birine geçirin. Lütfen, erişim noktasıyla birlikte verilen talimat kılavuzuna bakın.

m Makinenizin **Status** LED'i BAGLI mesajını gösterene kadar bekleyin. **Status** LED'i 5 dakika yanar. (Aşağıdaki tabloya bakın) Bu gösterim, makinenin erişim noktanıza / yönlendiricinize başarıyla bağlandığını gösterir. Artık makinenizi kablosuz ağda kullanabilirsiniz.

LED BAGLANTI KESİLDİ mesajını gösterirse (aşağıdaki tabloya bakın), makine erişim noktanıza / yönlendiricinize bağlanamamıştır. Yeniden @ adımdan başlamayı deneyin. Aynı mesa[j](#page-84-0) yeniden gösterilirse yazdırma sunucusunu fabrika varsayılan ayarlarına geri döndürün ve yeniden deneyin. Fabrika ayarlarına döndürmek için bkz. *Ağ [ayarlarını fabrika ayarlarına döndürme](#page-128-0)* sayfa 119.

LED  $\text{ErisimNok.Yok mesainu qösterirse (asağıdaki tablova bakın). makine ağınızda erisim noktası /$ yönlendirici algılamamıştır. Brother makinenizi, araya en az engel girecek şekilde, ağ erişim noktasının / yönlendiricinin mümkün olduğunca yakınına koyun ve yeniden  $\textcircled{n}$ . adımdan başlamayı deneyin. Aynı mesaj yeniden gösterilirse yazdırma sunucusunu fabrika varsayılan ayarlarına geri döndürün ve yeniden deneyin. Fabrika ayarlarına döndürmek için bkz. *Ağ [ayarlarını fabrika ayarlarına döndürme](#page-128-0)* sayfa 119.

LED BAGLANTI HATASI mesajını gösterirse (aşağıdaki tabloya bakın), makine, ağınızda SecureEasySetup™, Wi-Fi Protected Setup veya AOSS™ modu etkinleştirilmiş 2'den fazla erişim noktası / yönlendirici algılamıştır. Yalnızca bir yönlendiricinin / erişim noktasının SecureEasySetup™, Wi-Fi Protected Setup veya AOSS™ modunun etkin olduğundan emin olun ve yeniden (0. aşamadan başlamayı deneyin.

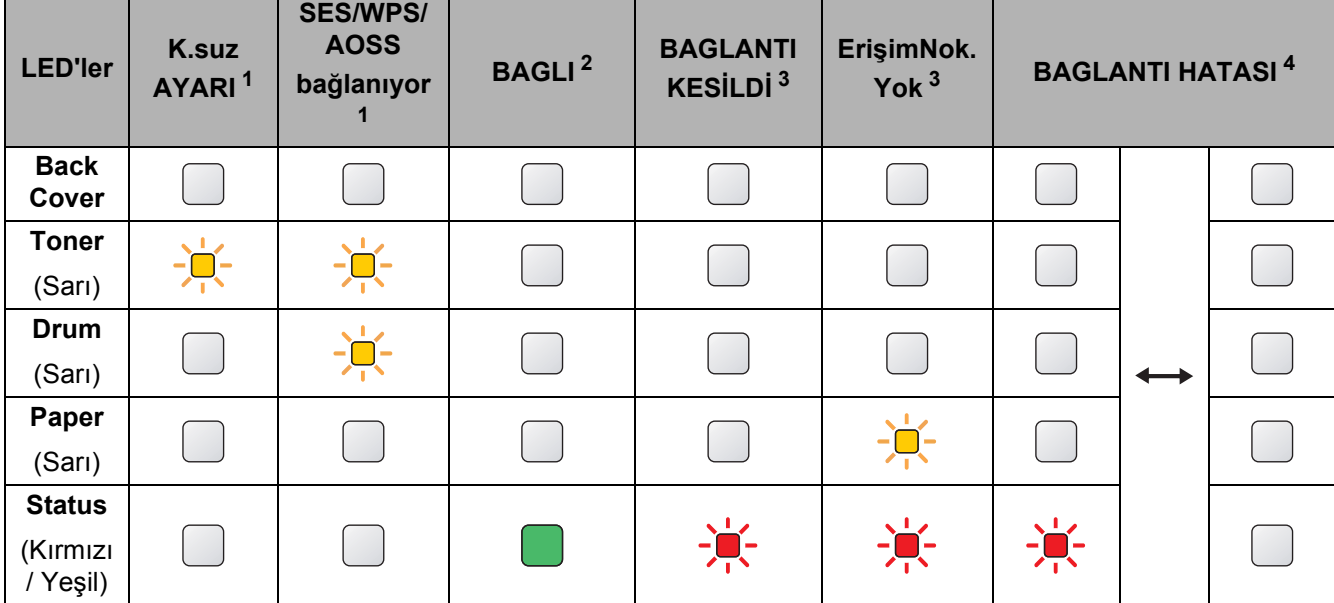

#### **Tek tuş kablosuz ayar modu kullanılırken LED gösterimleri <sup>5</sup>**

<span id="page-85-0"></span> $1 - 1$  LED yanıp söner (0,2 saniye yanar, 0,1 saniye söner).

<span id="page-85-1"></span> $2$  LED 5 dakika yanar.

<span id="page-85-2"></span><sup>3</sup> LED 30 saniye süreyle yanıp söner (0,1 saniye yanar, 0,1 saniye söner).

<span id="page-85-3"></span><sup>4</sup> LED 10 kez yanıp söner ve sonra yarım dakika kapalı kalır. Bu düzen 20 kez yinelenir.

n **Next** (İleri) veya **Finish** (Son) düğmesine tıklayın.

 $\overline{C}$ 

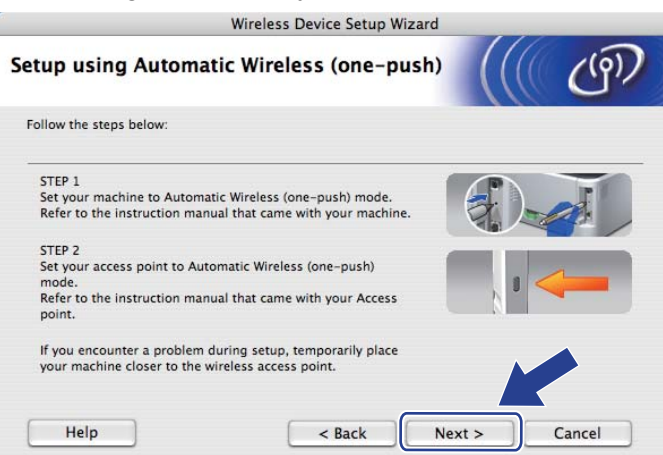

**Kablosuz ayarlarını tamamladınız.** [g](#page-83-0)**. adımda yazıcı sürücüsünü yüklemeyi seçtiyseniz sonraki adıma geçin.**

o Kablosuz ayarlarını tamamladığınızı doğruladıktan sonra onay kutusunu işaretleyin ve **Next** (İleri) düğmesine tıklayın. *[Yazıcı sürücüsünü yükleme](#page-98-0)* sayfa 89. adıma geçin.

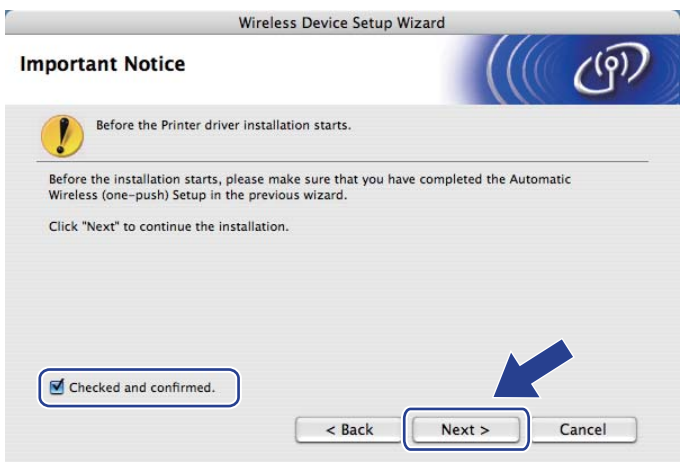

# **Geçici modda yapılandırma <sup>5</sup>**

### **Kablosuz ayarlarını yapılandırmadan önce <sup>5</sup>**

# **ÖNEMLİ**

Aşağıdaki talimatlar, bu makineyle birlikte verdiğimiz CD-ROM'da bulunan, Macintosh için Brother yükleme uygulamasını kullanarak ağ ortamında Brother makinenizi kurar.

**Bu yükleme işlemine devam edebilmeniz için, kablosuz ağ ayarlarınızı bilmeniz gerekir.** Kablosuz ağ ortamınızın SSID, kimlik doğrulama ve şifreleme gibi tüm mevcut ayarlarını mutlaka not edin. Bunları bilmiyorsanız ağ yöneticinizle görüşün.

<span id="page-87-1"></span>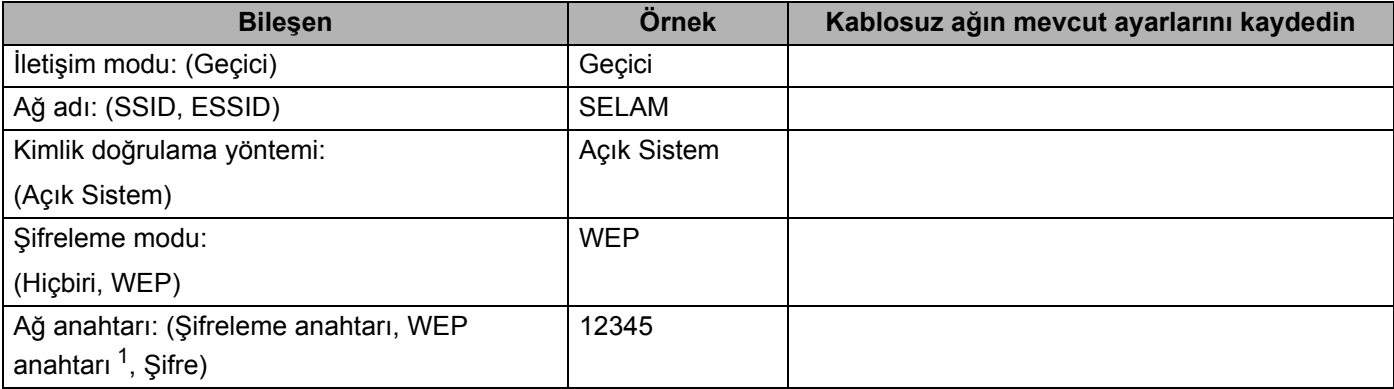

<span id="page-87-0"></span><sup>1</sup> WEP anahtarı, 64-bit şifreli ağlar veya 128-bit şifreli ağlar içindir ve hem rakam hem de harf içerebilir. Bu bilgileri bilmiyorsanız erişim noktası veya kablosuz yönlendiricinizin ile verilen dokümanlara bakın. Bu anahtar, ASCII veya HEXADECIMAL formatında girilmesi gereken 64-bit veya 128-bitlik bir değerdir.

### **Örneğin:**

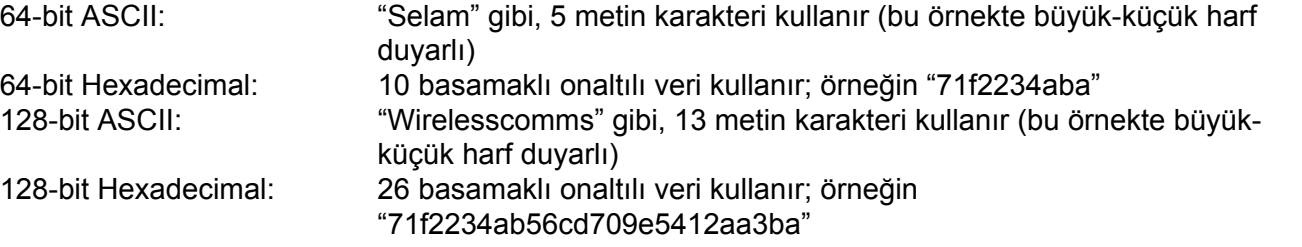

Yazıcının kablosuz ayarlarını daha önce yapılandırdıysanız, yazdırma sunucusunu fabrika varsayılan ayarlarına sıfırlamanız gerekir. (Bkz. *Ağ [ayarlarını fabrika ayarlarına döndürme](#page-128-0)* sayfa 119).

Casus yazılıma karşı koruma ya da antivirüs uygulamalarının güvenlik duvarı işlevini kullanıyorsanız, bunları geçici olarak devre dışı bırakın. Yazdırabildiğinizden emin olunca, talimatları izleyerek yazılım ayarlarını yapılandırın.

### **Kablosuz ayarlarını yapılandırın <sup>5</sup>**

- **1** Güç kablosunun prize takıldığından emin olun.
- 2) Makineyi açın ve Hazır duruma geçene kadar bekleyin.
- 3 Macintosh'unuzu açın.
- d Verilen CD-ROM'u CD-ROM sürücünüze takın. Masaüstünüzdeki **HL5300** simgesine çift tıklayın. **Start Here** simgesine çift tıklayın. Yazıcı modelinizi ve dili seçin.
- **6** Menü ekranındaki Yazıcı Sürücüsünü Kur'a tıklayın.

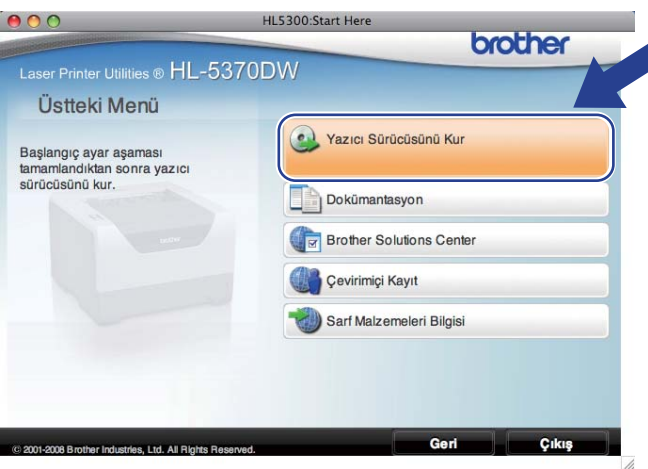

<span id="page-88-0"></span>**6 Kablosuz Ağ kullanıcıları** seçeneğine tıklayın.

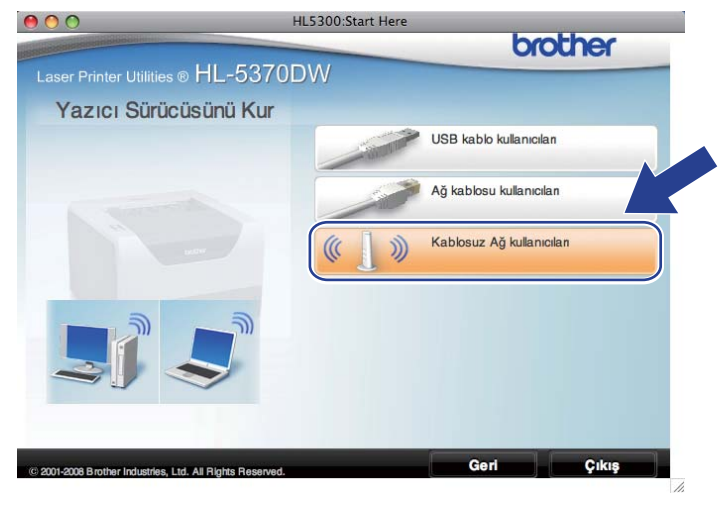

<span id="page-89-0"></span>g **Wireless Setup and Driver Install (Recommended)** (Kablosuz Kurulumu ve Sürücü Yüklemesi (Önerilir)) veya **Wireless Setup Only**'yi (Yalnızca Kablosuz Kurulumu) seçin ve **Next** (İleri) düğmesine tıklayın.

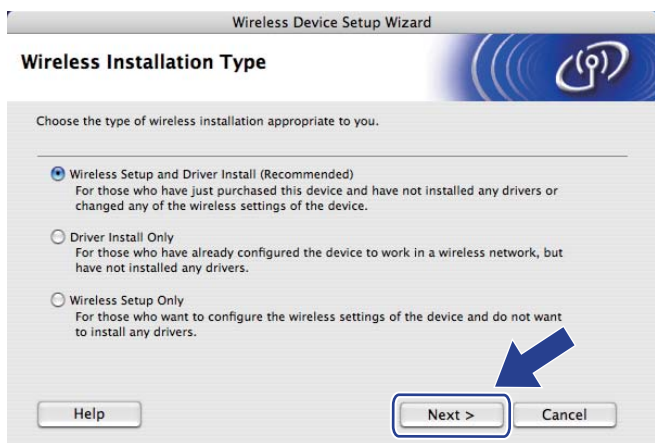

h **Step by Step install (Recommended)** (Adım adım kurulum (Tavsiye edilen)) seçeneğini seçin ve **Next** (İleri) düğmesine tıklayın.

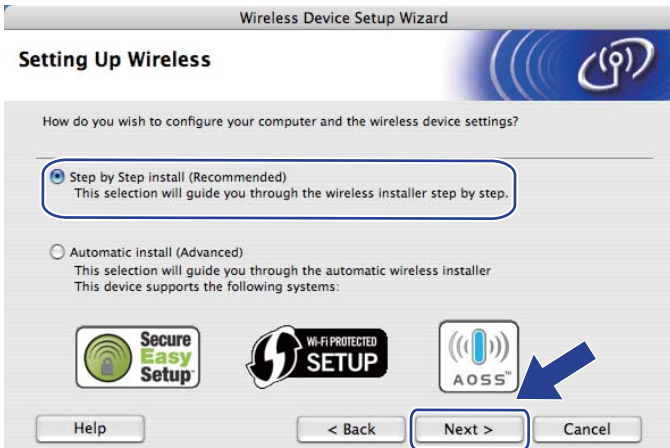

i **Without cable (Advanced)** (Kablosuz (Gelişmiş)) seçeneğini belirleyin ve **Next** (İleri) düğmesine tıklayın.

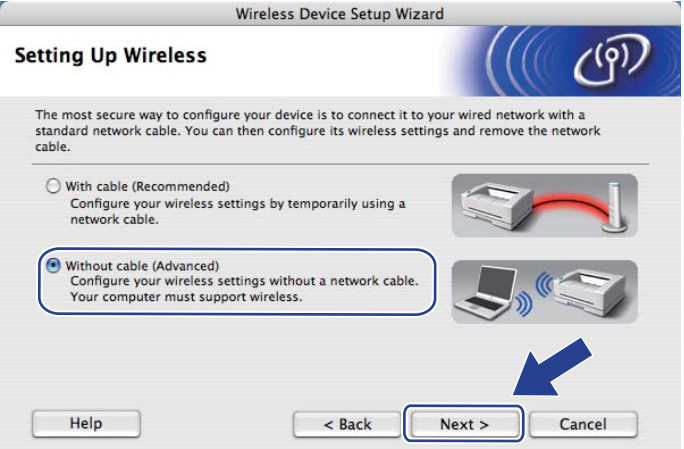

j Kablosuz arayüzünü etkinleştirmek için **Important Notice** (Önemli Uyarı) yazısını okuyun. **Go** düğmesini 10 saniye basılı tutun ve yazıcı Ağ Yapılandırması sayfasını yazınca **Go** düğmesini bırakın. Kablosuz ayarının etkinleştiğini doğruladıktan sonra onay kutusunu işaretleyin ve **Next** (İleri) düğmesine tıklayın.

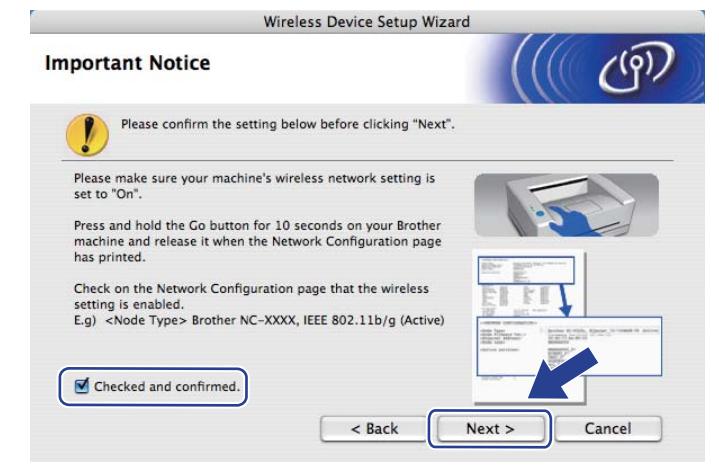

### **Not**

Kablosuz ayarının etkinleştirildiğini doğrulamak için, Ağ Yapılandırması sayfasındaki **Node Type** bölümünde **IEEE 802.11b/g** yazısının sağındaki metni kontrol edin. **Active**, kablosuz ayarının etkinleştirildiği anlamına, **Inactive** ise kablosuz ayarının devre dışı olduğu anlamına gelir. Kablosuz ayarı devre dışıysa **Go** düğmesini yine 10 saniye basılı tutun.

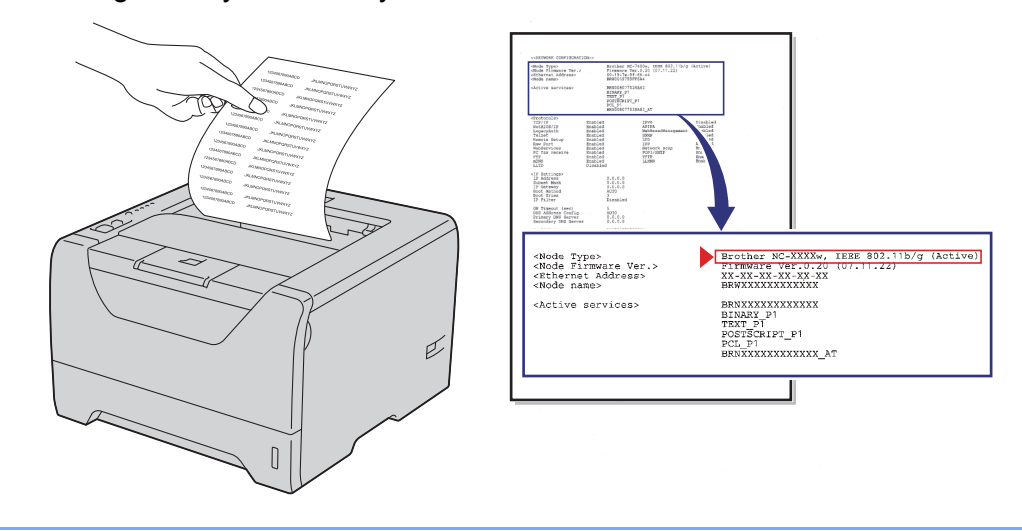

Bilgisayarınızın kablosuz ayarlarını geçici olarak değiştirmeniz gerekir. Ekrandaki talimatları izleyin. Bilgisayarınızın SSID, kanal, kimlik doğrulama ve şifreleme gibi tüm ayarlarını mutlaka not edin. (Notunuzu görmek için bkz. [sayfa 78.](#page-87-1)) Bilgisayarınızı orijinal kablosuz ayarlarına döndürmek için bunlara gereksiniminiz olacak; sonra **Next** (İleri) düğmesine tıklayın.

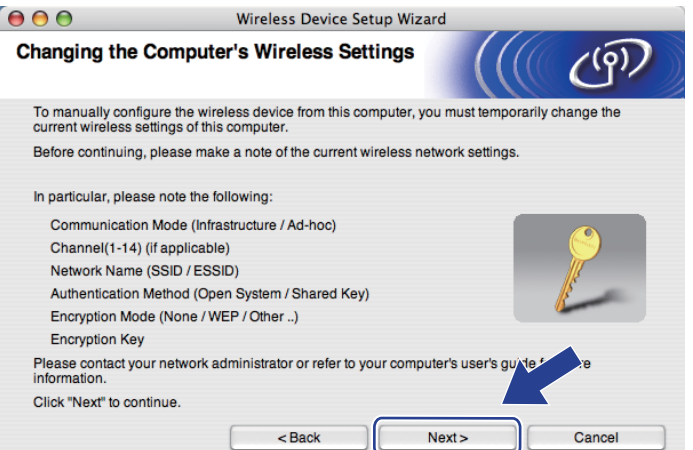

l Yapılandırılmamış kablosuz makinenizle iletişim kurmak için, bilgisayarınızdaki kablosuz ayarlarını geçici olarak değiştirip makinenin bu ekranda gösterilen varsayılan ayarlarıyla eşleşmesini sağlayın. Bu ayarları doğruladıktan sonra onay kutusunu işaretleyin ve **Next** (İleri) düğmesine tıklayın.

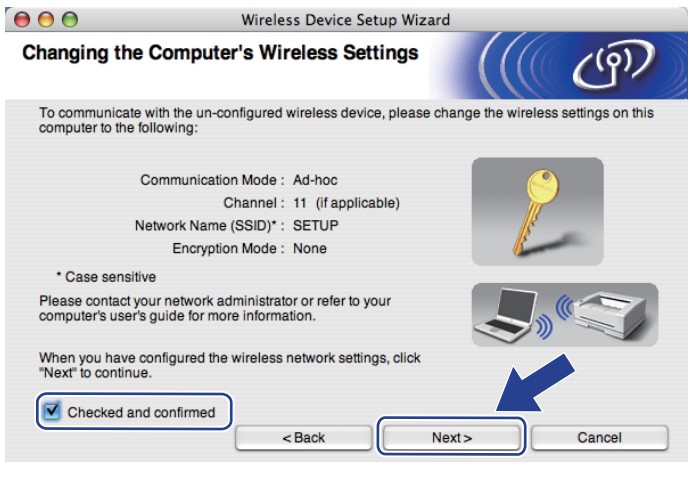

## **Not**

Bilgisayarınızdaki kablosuz ayarlarını geçici olarak değiştirmek için aşağıdaki adımları izleyin:

- 1) AirPort durum simgesine tıklayın ve **Open Internet Connect...** (Internet Bağlantısını Aç...) seçeneğini belirleyin.
- 2) Kullanılabilecek kablosuz aygıtları görmek için Network (Ağ) sekmesine tıklayın. Brother kablosuz yazdırma sunucusunu **Network** (Ağ) seçeneğinde görebilirsiniz. **SETUP**'ı (Kurulum) seçin.
- 3) Kablosuz ağınız başarıyla bağlanmıştır.

m Yapılandırmak istediğiniz makineyi seçin ve **Next** (İleri) düğmesine tıklayın. Liste boşsa, makineye güç verilip verilmediğini kontrol edin ve **Refresh** (Yenile) düğmesine tıklayın.

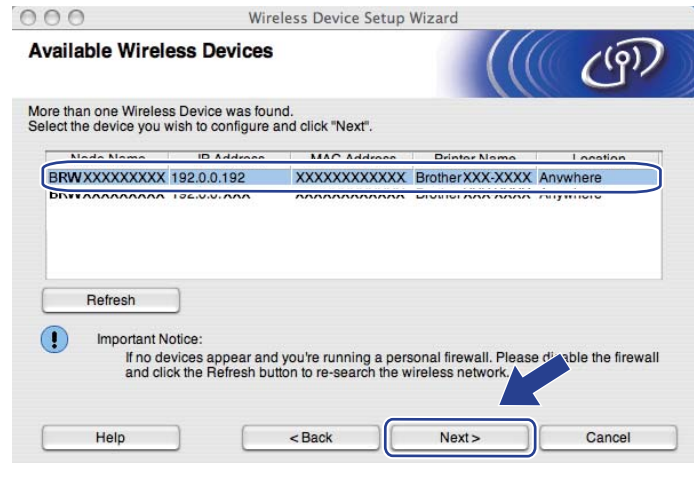

#### **Not**

- Varsayılan düğüm adı "BRWxxxxxxxxxxxx"tir.
- Yazıcı Ayarları Sayfasını yazdırarak yazıcınızın MAC Adresini (Ethernet Adresi) ve IP Adresini bulabilirsiniz. Bkz. *[Yazıcı Ayarları Sayfasını Yazdırma](#page-127-0)* sayfa 118.

14 Sihirbaz, makinenizden kullanılabilecek kablosuz ağları arar. Makineyle ilişkilendirmek istediğiniz Geçici ağı seçin ve **Next** (İleri) düğmesine tıklayın.

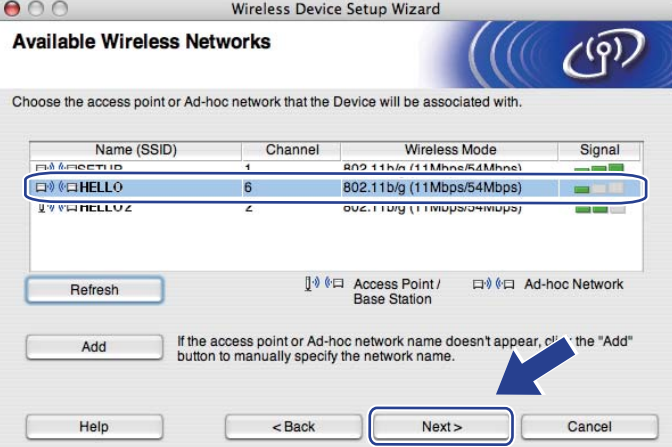

- **Not**
	- Liste boşsa, makinenin kablosuz iletişim menzili içinde olup olmadığını kontrol edin. Bunun ardından, **Refresh** (Yenile) düğmesine tıklayın.
	- Hedef Geçici ağ listede görünmüyorsa, **Add** (Ekle) düğmesine tıklayarak elle ekleyebilirsiniz. **This is an Ad-hoc network and there is no access point** (Bu bir Ad-hoc ağıdır ve erişim noktası bulunmamaktadır) işaretleyin ve **Name (SSID)** (Ad (SSID)) bilgisini, **Channel** (Kanal) numarasını girip **Next** (İleri) düğmesine tıklayın.

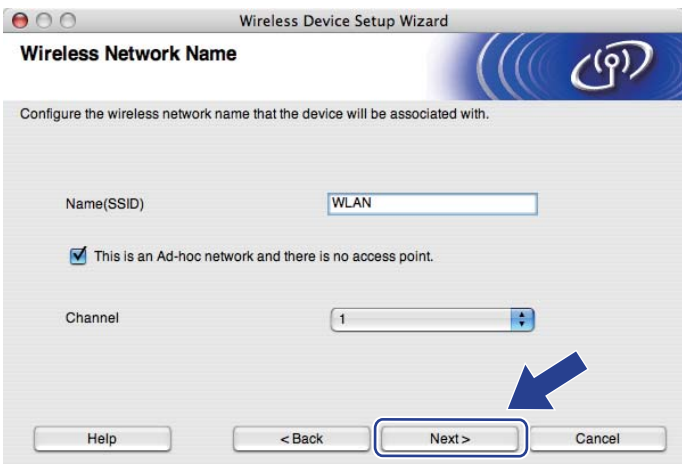

**5** Ağınızda Kimlik Doğrulama ve Şifreleme yapılandırması yapılmadıysa, aşağıdaki ekran görünür. Yapılandırmaya devam etmek için OK (Tamam) düğmesine tıklayın ve  $\bullet$ . adıma geçin.

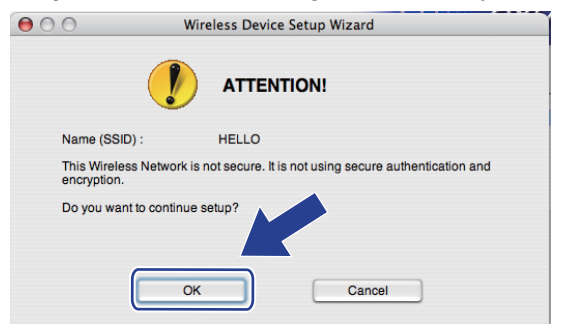

p <sup>A</sup>ğınızda Kimlik Doğrulama ve Şifreleme yapılandırması yapıldıysa, aşağıdaki ekran görünür. **Brother kablosuz makinenizi yapılandırırken, makinenizi, mevcut kablosuz ağınız için yazdığınız [\(sayfa 78\)](#page-87-1) Kimlik Doğrulama ve Şifreleme ayarlarına uygun şekilde yapılandırmanız gerekir.** Her ayar kutusunda açılan menüden **Authentication Method** (Kimlik Denetimi Yöntemi) ve **Encryption Mode** (Şifreleme Yöntemi) seçeneklerini belirleyin. Bunun ardından, **Network Key** (Ağ Şifresi) ve **Confirm Network Key** (Ağ Şifresini Onayla) girip **Next** (İleri) düğmesine tıklayın.

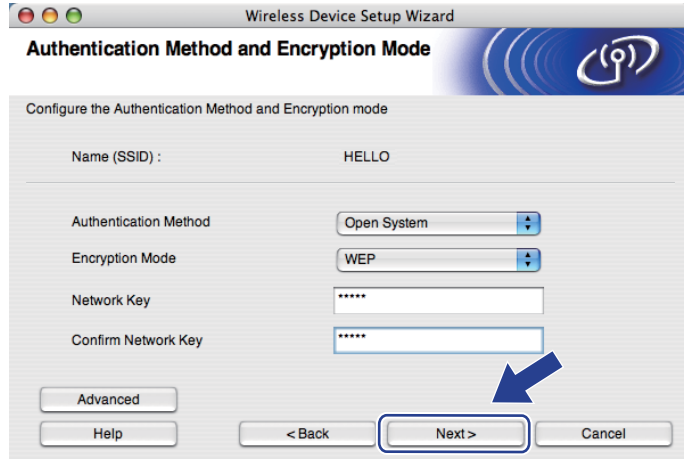

## **Not**

- WEP key1 dışında ek WEP anahtar dizinleri ayarlamak veya yapılandırmak isterseniz, **Advanced** (Gelişmiş) düğmesine tıklayın.
- Ağınızın Kimlik Doğrulama ve Şifreleme ayarlarını bilmiyorsanız, ağ yöneticinizle görüşün.
- WEP kullanıyorsanız ve @. adımda yazdırılan Ağ Yapılandırması sayfasında Wireless Link Status bölümünde **Link OK** görünmesine rağmen makineniz ağda bulunamazsa WEP anahtarını doğru girdiğinizden emin olun. WEP anahtarı büyük/küçük harf duyarlıdır.

<span id="page-95-0"></span>**[7]** Next (İleri) düğmesine tıklayın. Ayarlar makinenize gönderilir. Cancel (İptal) düğmesine tıklarsanız ayarlarınızda değişiklik yapılmaz. Ağ Yapılandırması sayfası yazdırılır.

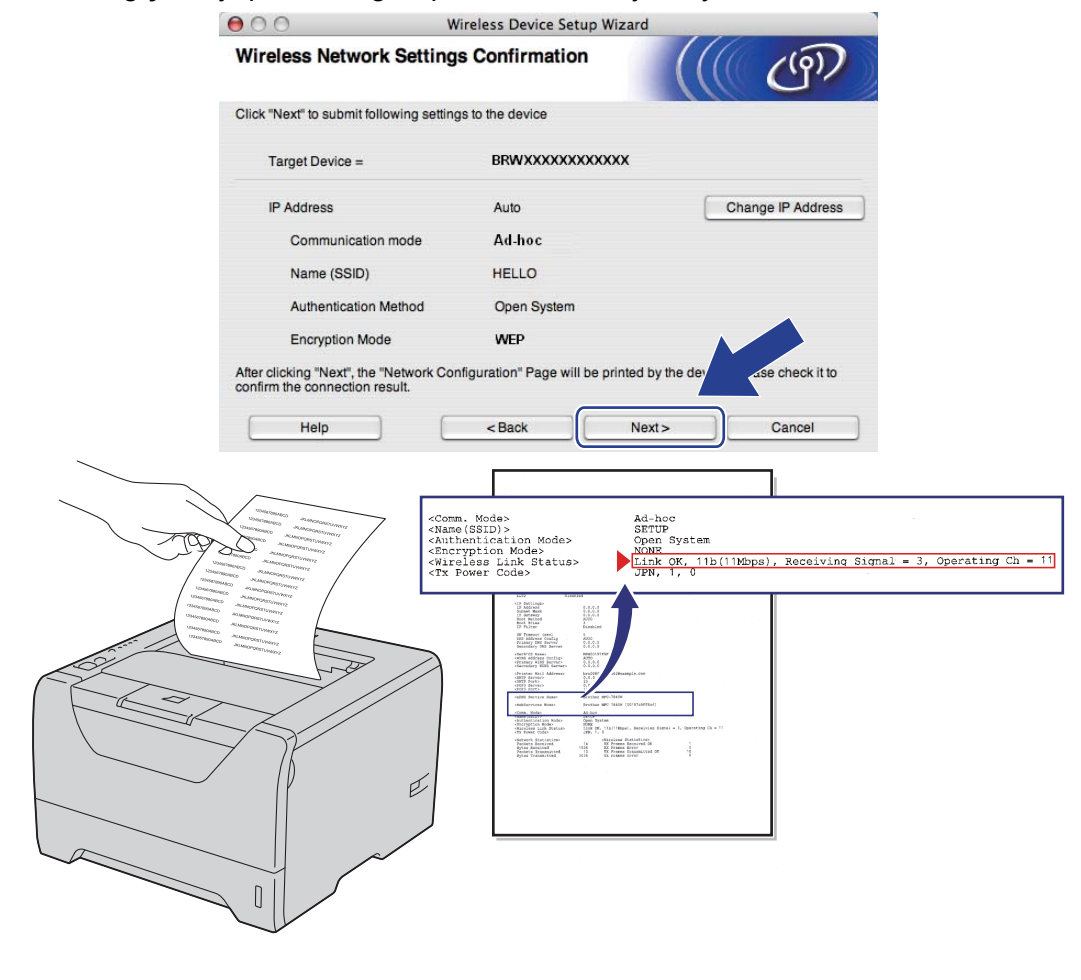

## **Not**

Makinenizin IP adresi ayarlarını elle girmek isterseniz, **Change IP Address** (IP Adresini değiştir) düğmesine tıklayın ve ağınızın gerekli IP adresi ayarlarını girin.

r Yazdırılan Ağ Yapılandırması sayfasını kontrol edin. Ağ Yapılandırması sayfasında **Wireless Link Status** için gösterilen durumu seçin. **Next** (İleri) düğmesine tıklayın.

Durumunuz "Link OK." ise @. adıma geçin.

Durumunuz "Failed To A[s](#page-96-0)sociate" ise **@**. adıma geçin.

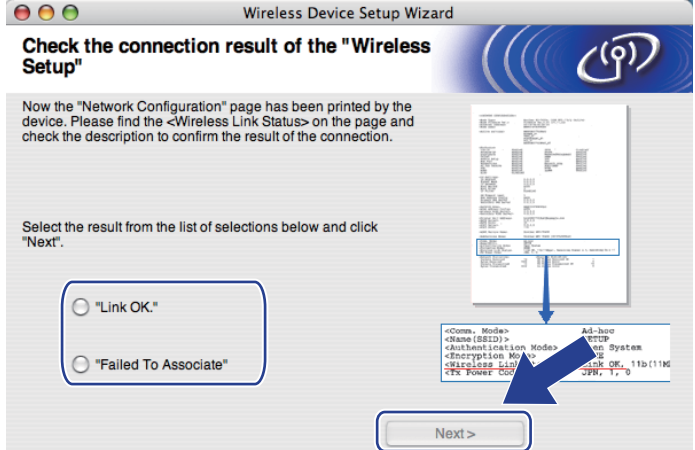

<span id="page-96-0"></span>**[9] Finish** (Son) düğmesine tıklayın. Kablosuz kurulumu kablosuz bir ağ ile ilişkilendirilememiştir. Bunun nedeni büyük olasılıkla yanlış güvenlik ayarlarıdır. Kablosuz ağınızın güvenlik ayarlarını doğrulayın ve yeniden  $\odot$ . adımdan başlamayı deneyin.

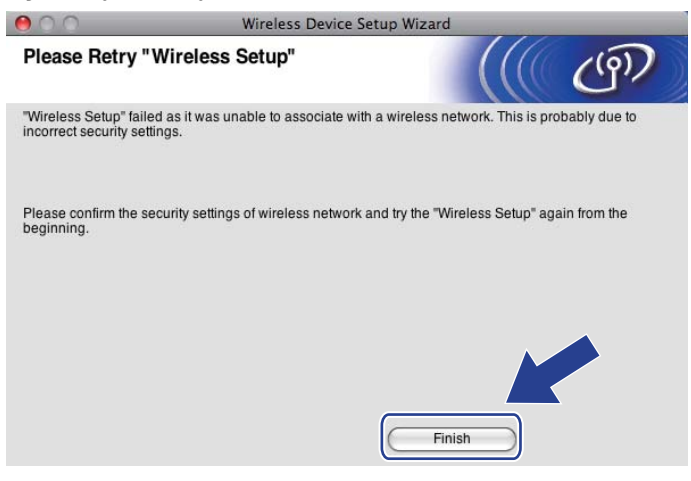

<span id="page-97-0"></span>20 Yapılandırılan kablosuz aygıtla iletişim kurmak için, bilgisayarınızı aynı kablosuz ayarlarını kullanacak şekilde yapılandırmanız gerekir. Bilgisayarınızdaki kablosuz ayarlarını elle değiştirip makinenin bu ekranda gösterilen varsayılan kablosuz ayarlarıyla eşleşmesini sağlayın. Bu ayarları doğruladıktan sonra **Next** (İleri) veya **Finish** (Son) düğmesine tıklayın.

(Bu ekranda gösterilen ayarlar yalnızca örnek amaçlıdır. Ayarlarınız farklı olacaktır.)

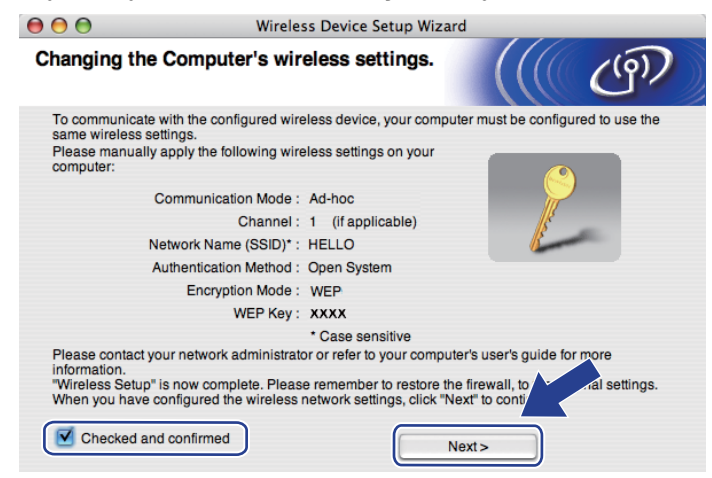

**Kablosuz ayarlarını tamamladınız.** [g](#page-89-0)**. adımda yazıcı sürücüsünü yüklemeyi seçtiyseniz** *[Yazıcı](#page-98-0) [sürücüsünü yükleme](#page-98-0)* **sayfa 89. adıma geçin.**

# <span id="page-98-0"></span>**Yazıcı sürücüsünü yükleme <sup>5</sup>**

#### **ÖNEMLİ** A

- Bu kurulum sırasında ekranlardan hiçbirini iptal etmeyi denemeyin.
- Kablosuz ayarlarınız başarısız olursa yazıcı sürücüsünün kurulumu sırasında bir hata mesajı belirecek ve kurulum sonlandırılacaktır. Bu hatayla karşılaşırsanız, lütfen 1. adıma dönün ve kablosuz bağlantısını yeniden kurun.

Sürücü yükleme başlar. Ekrandaki talimatları izleyin. Bunun ardından, Macintosh'unuzu yeniden başlatın.

b Brother yazılımı Brother yazıcıyı arayacaktır. Bu süre zarfında aşağıdaki ekran görüntülenecektir.

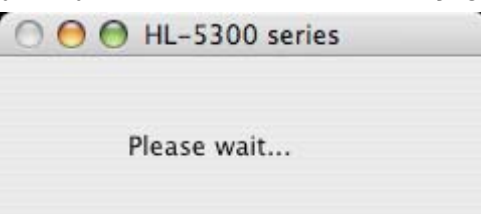

c Bağlamak istediğiniz yazıcıyı seçin ve **OK** (Tamam) düğmesine tıklayın.

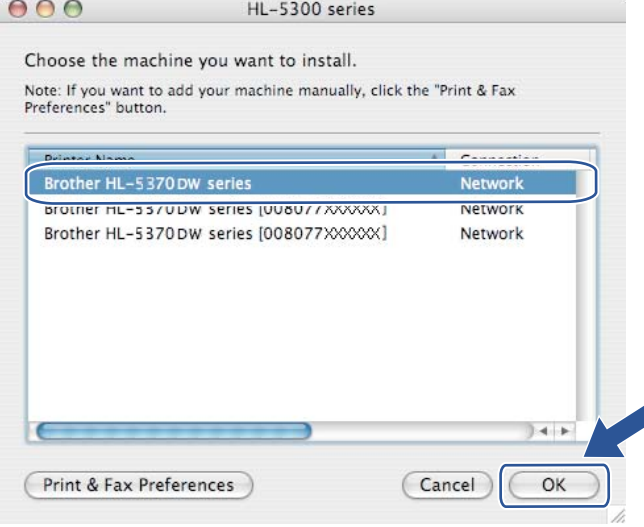

### **Not**

- Ağınızda aynı modelden birden fazla yazıcı bağlıysa, model adının ardından MAC Adresi (Ethernet Adresi) görüntülenir. IP Adresini sağa kayarak da doğrulayabilirsiniz.
- Yazıcı Ayarları Sayfasını yazdırarak yazıcınızın MAC Adresini (Ethernet Adresi) ve IP Adresini bulabilirsiniz. Bkz. *[Yazıcı Ayarları Sayfasını Yazdırma](#page-127-0)* sayfa 118.
- Yazıcınız listede hala görünmüyorsa, yazdırma sunucusunu fabrika varsayılan ayarlarına geri döndürün (bkz. *Ağ [ayarlarını fabrika ayarlarına döndürme](#page-128-0)* sayfa 119) ve kablosuz kurulumunu yeniden deneyin.

4 Bu ekran göründüğünde OK (Tamam) düğmesine tıklayın.

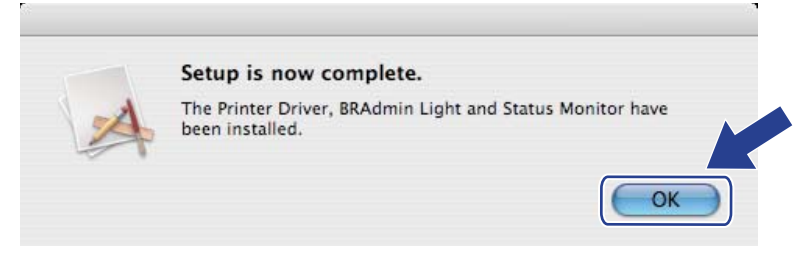

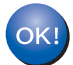

**Kurulum artık tamamlanmıştır.**

# **Genel Bakış <sup>6</sup>**

Kablosuz erişim noktanızın / yönlendiricinizin SecureEasySetup™, Wi-Fi Protected Setup (PBC [1](#page-100-0)) veya AOSS™ desteği varsa, makinenizi kablosuz ağ ayarlarınızı bilmeden, kolayca yapılandırabilirsiniz. Brother makinenizde tek tuşla kablosuz ayar modu vardır. Bu özellik, erişim noktanızın tek tuşla yapılandırma için hangi modu kullandığını saptar (SecureEasySetup™, Wi-Fi Protected Setup veya AOSS™). Kablosuz erişim noktasında / yönlendiricide ve makinede bulunan bir tuşa basarak kablosuz ağ ve güvenlik ayarlarını yapabilirsiniz. Tek tuş moduna nasıl erişileceğiyle ilgili talimatlar için, kablosuz erişim noktanızın / yönlendiricinizin kullanım kılavuzuna bakın.

<span id="page-100-0"></span>Tek Tuşla Yapılandırma

## **Not**

SecureEasySetup™, Wi-Fi Protected Setup veya AOSS™'yi destekleyen yönlendirici veya erişim noktaları üzerinde aşağıda gösterilen semboller bulunmaktadır.

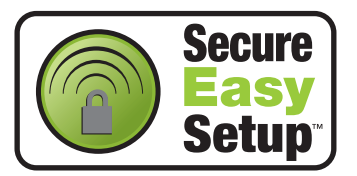

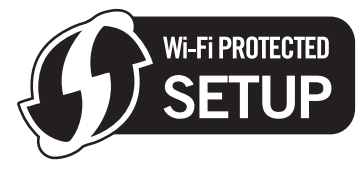

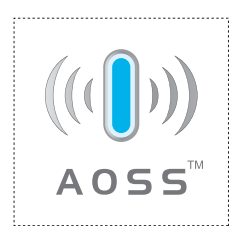

# **Kablosuz makineniz tek tuşla kablosuz ayarı modu kullanılarak nasıl yapılandırılır <sup>6</sup>**

# **ÖNEMLİ**

Brother makinenizi ağınıza bağlayacaksanız, kurulum öncesinde sistem yöneticinizle görüşmenizi öneririz.

Windows® Güvenlik Duvarı veya casus yazılıma karşı koruma ya da antivirüs uygulamalarının güvenlik duvarı işlevini kullanıyorsanız, bunları geçici olarak devre dışı bırakın. Yazdırabildiğinizden emin olunca, talimatları izleyerek yazılım ayarlarını yapılandırın.

Yazıcının kablosuz ayarlarını daha önce yapılandırdıysanız, yazdırma sunucusunu fabrika varsayılan ayarlarına sıfırlamanız gerekir (bkz. *Ağ [ayarlarını fabrika ayarlarına döndürme](#page-128-0)* sayfa 119).

a Güç kablosunun prize takıldığından emin olun.

- Makineyi açın ve Hazır duruma geçene kadar bekleyin.
- <span id="page-101-0"></span>c <sup>A</sup>şağıdaki çizimde gösterildiği gibi, makinenin arkasındaki kablosuz kurulum düğmesine 2 saniyeden az süreyle basın. Bu, makinenizi tek tuşla kablosuz ayar moduna geçirir. Bu özellik, erişim noktanızın tek tuşla yapılandırma için hangi modu kullandığını saptar (SecureEasySetup™, Wi-Fi Protected Setup veya AOSS™).

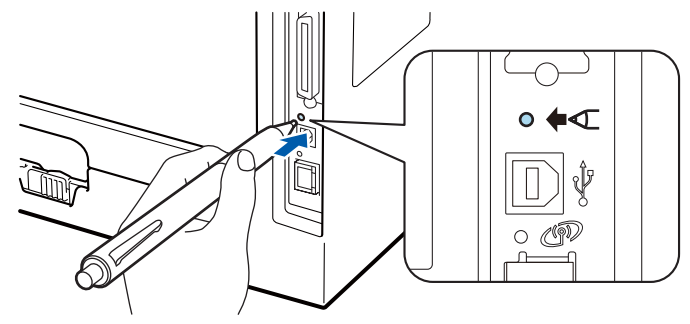

## **Not**

- USB arayüz konektörünü kaplayan etiketi mutlaka çıkarın.
- Düğmeye basmak için, tükenmez kalem gibi ince uçlu bir nesne kullanın.
- Düğmeye 3 saniye veya daha uzun süre basarsanız, makine Wi-Fi Protected Setup modunun PIN Yöntemine geçer. Bkz. *[Kablosuz makineniz Wi-Fi Protected Setup PIN Yöntemi kullanılarak nasıl](#page-110-0)  [yapılandırılır](#page-110-0)* sayfa 101.
- Makine tek tusla kablosuz ayar modunu başlatır. Makine SecureEasySetup™, Wi-Fi Protected Setup veya AOSS™ desteği olan bir erişim noktasını 2 dakika süreyle arar.
- **5** Erisim noktanızı, desteklediği moda göre, SecureEasySetup™, Wi-Fi Protected Setup veya AOSS™ modlarından birine geçirin. Lütfen, erişim noktasıyla birlikte verilen talimat kılavuzuna bakın.

f Makinenizin **Status** LED'i BAGLI mesajını gösterene kadar bekleyin. **Status** LED'i 5 dakika yanar. (Aşağıdaki tabloya bakın) Bu gösterim, makinenin erişim noktanıza / yönlendiricinize başarıyla bağlandığını gösterir. Artık makinenizi kablosuz ağda kullanabilirsiniz.

LED BAGLANTI KESİLDİ mesajını gösterirse (aşağıdaki tabloya bakın), makine erişim noktanıza / yönlendiri[c](#page-101-0)inize bağlanamamıştır. Yeniden @ adımdan başlamayı deneyin. Aynı mesaj yeniden gösterilirse yazdırma sunucusunu fabrika varsayılan ayarlarına geri döndürün ve yeniden deneyin. Fabrika ayarlarına döndürmek için bkz. *Ağ [ayarlarını fabrika ayarlarına döndürme](#page-128-0)* sayfa 119.

LED  $\text{ErisimNok.Yok mesainu qösterirse (asağıdaki tablova bakın). makine ağınızda erisim noktası /$ yönlendirici algılamamıştır. Brother makinenizi, araya en az engel girecek şekilde, ağ erişim noktasının / yönlendiri[c](#page-101-0)inin mümkün olduğunca yakınına koyun ve yeniden  $\bigcirc$ . adımdan başlamayı deneyin. Aynı mesaj yeniden gösterilirse yazdırma sunucusunu fabrika varsayılan ayarlarına geri döndürün ve yeniden deneyin. Fabrika ayarlarına döndürmek için bkz. *Ağ [ayarlarını fabrika ayarlarına döndürme](#page-128-0)* sayfa 119.

LED BAGLANTI HATASI mesajını gösterirse (aşağıdaki tabloya bakın), makine, ağınızda SecureEasySetup™, Wi-Fi Protected Setup veya AOSS™ modu etkinleştirilmiş 2'den fazla erişim noktası / yönlendirici algılamıştır. Yalnızca bir yönlendiricinin / erişim noktasının SecureEasySetup™, Wi-Fi Prote[c](#page-101-0)ted Setup veya AOSS™ modunun etkin olduğundan emin olun ve yeniden ®. aşamadan başlamayı deneyin.

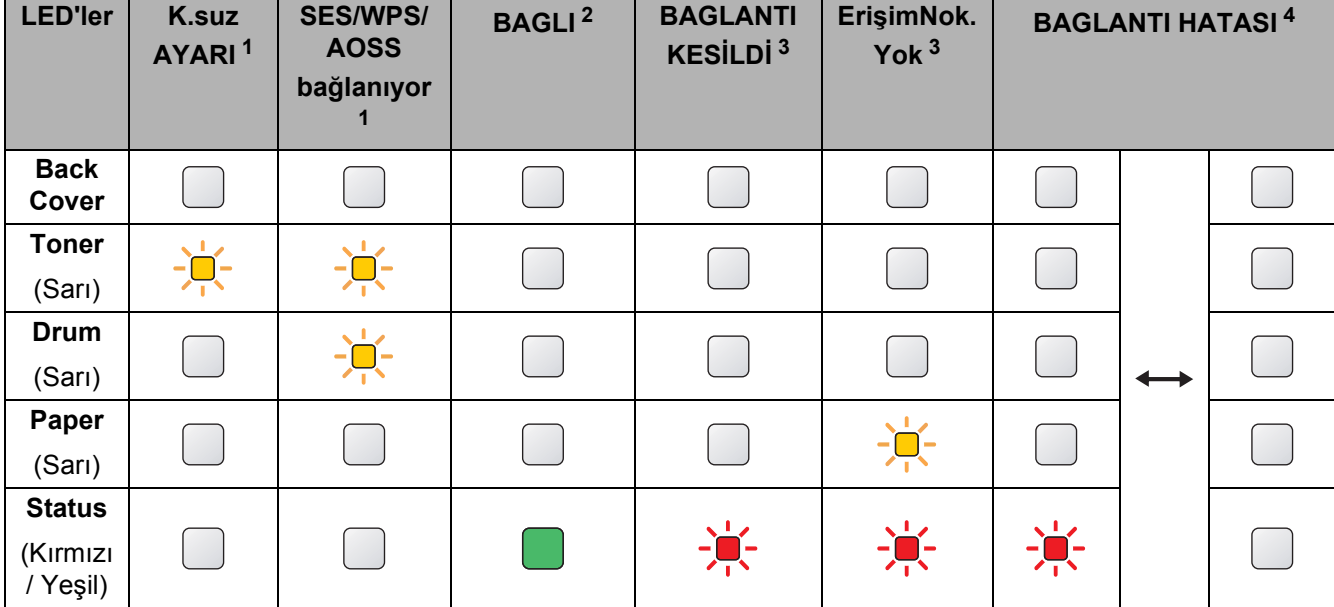

#### **Tek tuş kablosuz ayar modu kullanılırken LED gösterimleri <sup>6</sup>**

<span id="page-102-0"></span> $1 - 1$  LED yanıp söner (0,2 saniye yanar, 0,1 saniye söner).

<span id="page-102-1"></span> $2$  LED 5 dakika yanar.

<span id="page-102-2"></span><sup>3</sup> LED 30 saniye süreyle yanıp söner (0,1 saniye yanar, 0,1 saniye söner).

<span id="page-102-3"></span><sup>4</sup> LED 10 kez yanıp söner ve sonra yarım dakika kapalı kalır. Bu düzen 20 kez yinelenir.

OK!

K[a](#page-103-0)blosuz ayarlarını tamamladınız. Yazıcı sürücüsünü yüklemek için  $\bullet$ . adıma geçin **(Windows® için [sayfa 94](#page-103-1), Macintosh için [sayfa 98](#page-107-0)).**

# <span id="page-103-1"></span>**Windows® kullanıcıları için <sup>6</sup>**

# **ÖNEMLİ**

Bu kurulum sırasında ekranlardan hiçbirini iptal etmeyi denemeyin.

- <span id="page-103-0"></span>**1** Bilgisayarınızı açın. (Oturumu Yönetici haklarıyla açmanız gerekmektedir.) Yapılandırmadan önce, çalışan tüm uygulamaları kapatın.
- 2 Verilen CD-ROM'u CD-ROM sürücünüze takın. Açılış ekranı otomatik olarak görünür. Yazıcı modelinizi ve dili seçin.

c Menü ekranındaki **Yazıcı Sürücüsünü Kur**'a tıklayın.

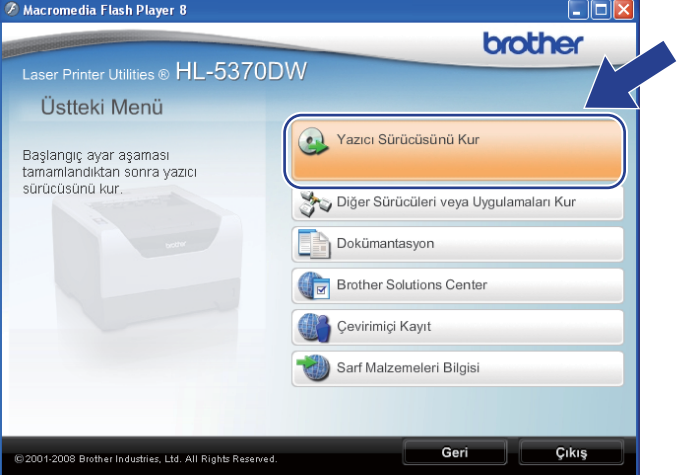

d **Kablosuz Ağ kullanıcıları** seçeneğine tıklayın.

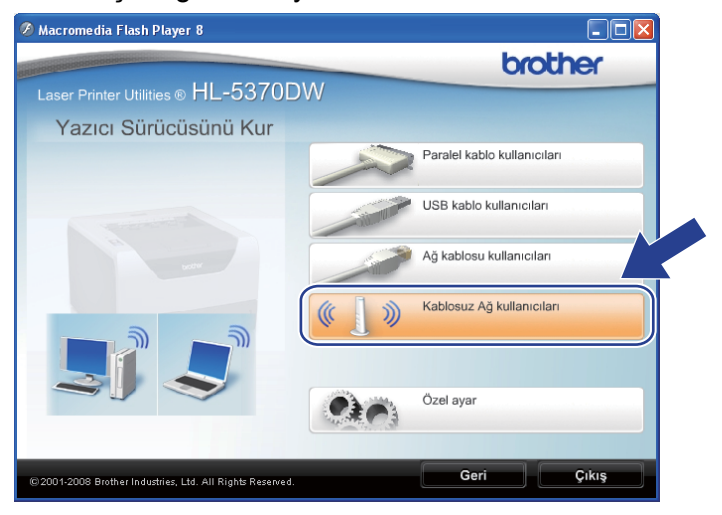

### **Not**

Windows Vista® için, **Kullanıcı Hesabı Denetimi** ekranı görüntülenince **İzin Ver**'e tıklayın.

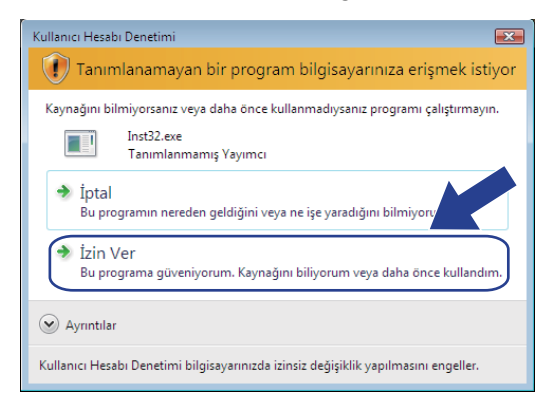

e **Sadece Sürücü Yükle** seçeneğini seçin ve **İleri** düğmesine tıklayın.

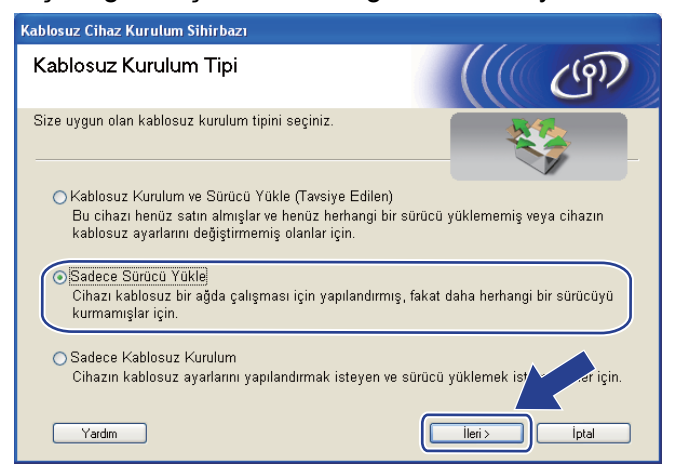

f **Lisans Sözleşmesi** penceresi göründüğünde, Lisans Sözleşmesi'ni kabul ediyorsanız **Evet**'e tıklayın.

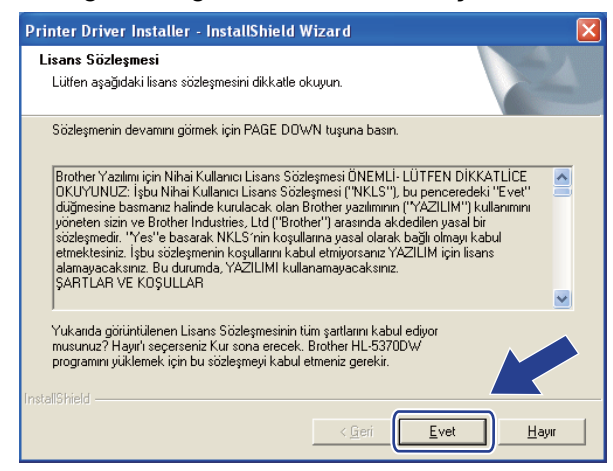

g **Standart Kurulum**'u seçin ve **İleri**'ye tıklayın.

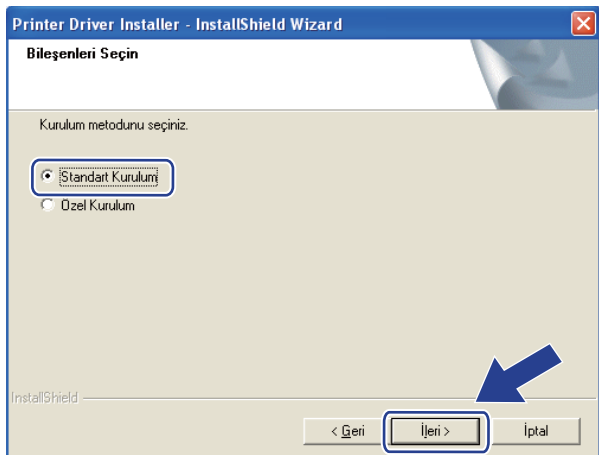

h **Aygıtlar için ağı ara ve bulunan aygıtlar arasından seç(Tavsiye Edilen)**'i seçin. Veya yazıcınızın IP adresini ya da düğüm adını girin. **İleri**'ye tıklayın.

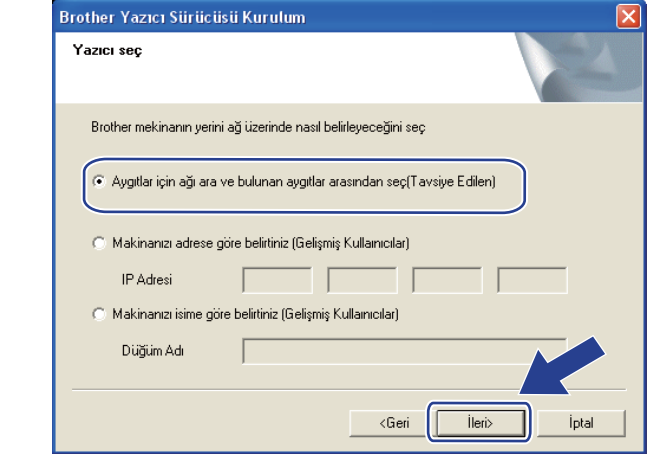

**Not**

Yazıcı Ayarları Sayfasını yazdırarak yazıcınızın IP adresini ve düğüm numarasını bulabilirsiniz. Bkz. *[Yazıcı](#page-127-0) [Ayarları Sayfasını Yazdırma](#page-127-0)* sayfa 118.

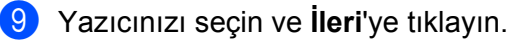

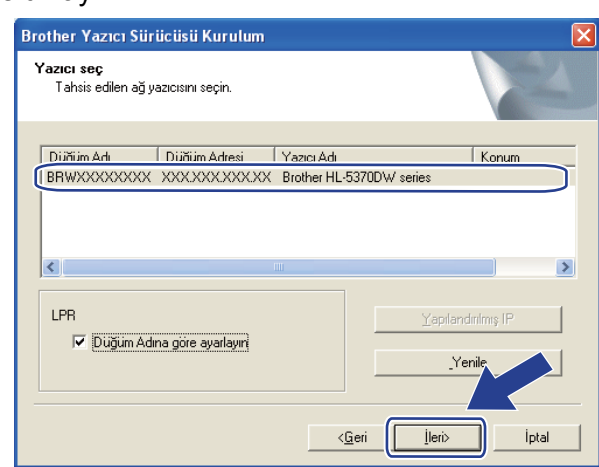

### **Not**

Yazıcınızın listede görünmesi uzun zaman alırsa (1 dakika veya daha fazla), **Yenile**'ye tıklayın.

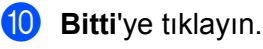

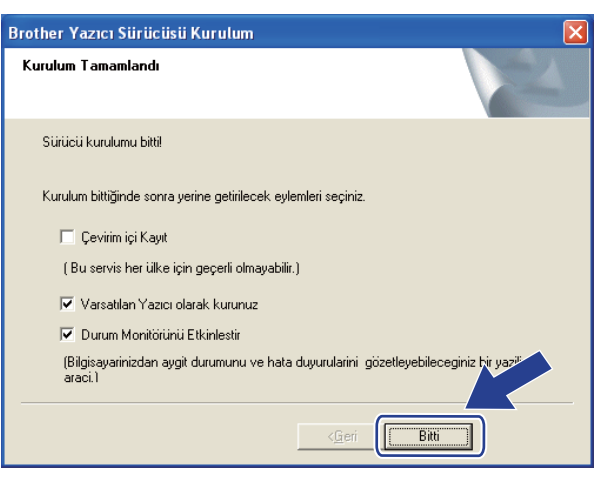

## **Not**

- Ürününüzü çevrimiçi kaydettirmek istiyorsanız, **Çevrim içi Kayıt**'ı işaretleyin.
- Yazıcınızı Varsayılan yapmak istemiyorsanız, **Varsayılan Yazıcı olarak kurunuz**'un işaretini kaldırın.
- Durum Monitörü'nü devre dışı bırakmak istiyorsanız **Durum Monitörünü Etkinleştirin**'in işaretini kaldırın.
- Kişisel Güvenlik Duvarı yazılımını (örneğin Windows® Güvenlik Duvarı) devre dışı bıraktıysanız, yeniden açın.

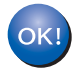

#### **Kurulum artık tamamlanmıştır.**

**6**

## <span id="page-107-0"></span>**Macintosh kullanıcıları için <sup>6</sup>**

# **ÖNEMLİ**

Bu kurulum sırasında ekranlardan hiçbirini iptal etmeyi denemeyin.

### 1 Macintosh'unuzu açın.

b Verilen CD-ROM'u CD-ROM sürücünüze takın. Masaüstünüzdeki **HL5300** simgesine çift tıklayın. **Start Here** simgesine çift tıklayın. Yazıcı modelinizi ve dili seçin.

**3** Menü ekranındaki Yazıcı Sürücüsünü Kur'a tıklayın.

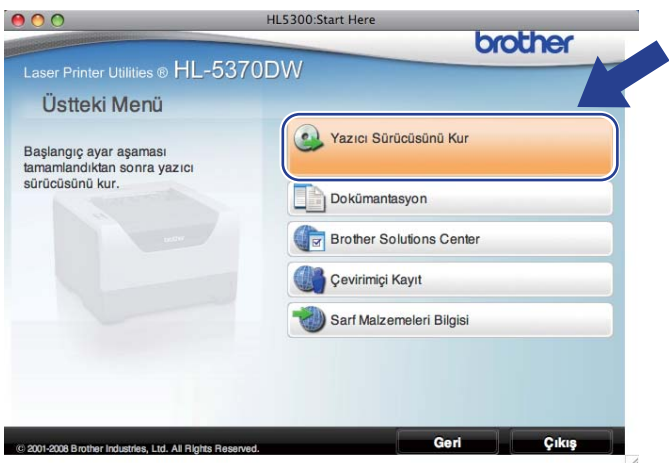

d **Kablosuz Ağ kullanıcıları** seçeneğine tıklayın.

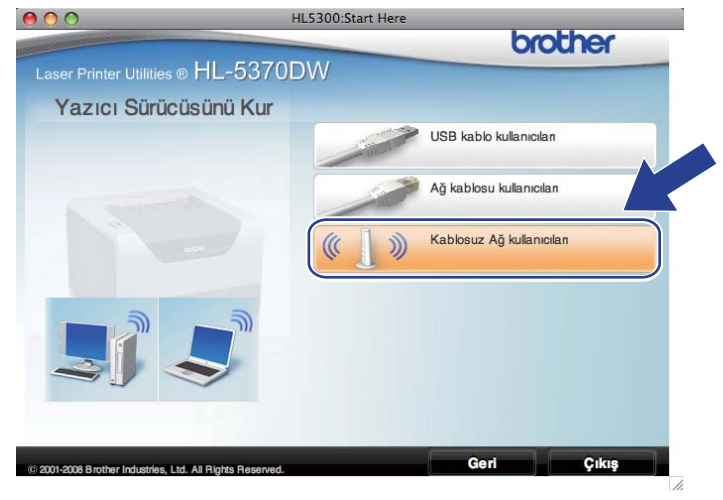
e **Driver Install Only**'yi (Sadece Sürücü Yükle) seçin ve **Next** (İleri) düğmesine tıklayın. Ekrandaki talimatları izleyin. Bunun ardından, Macintosh'unuzu yeniden başlatın.

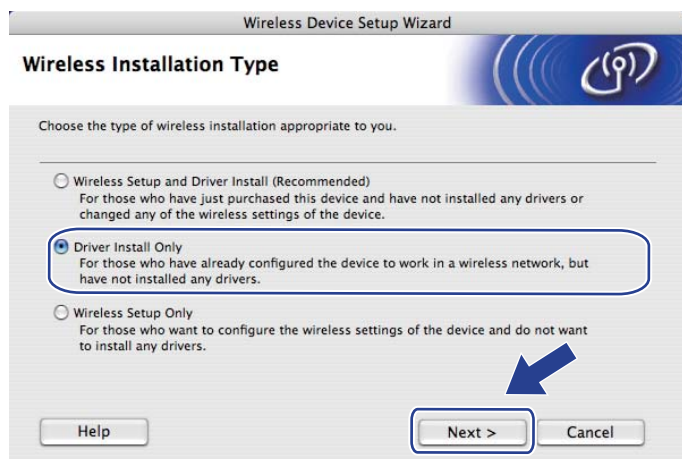

f Brother yazılımı Brother yazıcıyı arayacaktır. Bu süre zarfında aşağıdaki ekran görüntülenecektir.

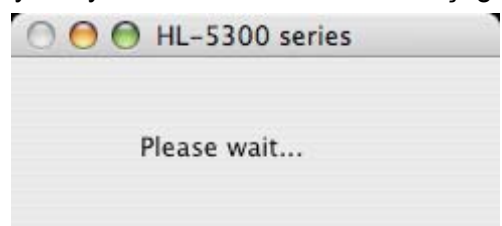

g Bağlamak istediğiniz yazıcıyı seçin ve **OK** (Tamam) düğmesine tıklayın.

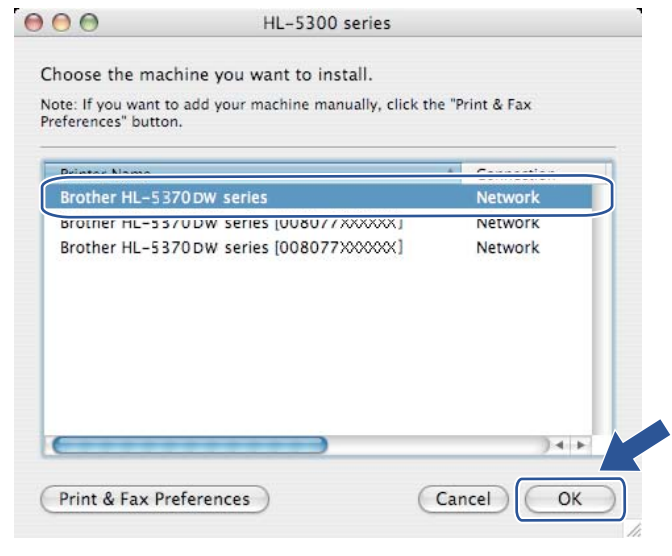

#### **Not**

- Ağınızda aynı modelden birden fazla yazıcı bağlıysa, model adının ardından MAC Adresi (Ethernet Adresi) görüntülenir. IP Adresini sağa kayarak da doğrulayabilirsiniz.
- Yazıcı Ayarları Sayfasını yazdırarak yazıcınızın MAC Adresini (Ethernet Adresi) ve IP Adresini bulabilirsiniz. Bkz. *[Yazıcı Ayarları Sayfasını Yazdırma](#page-127-0)* sayfa 118.

Tek tuşla ayar modunu kullanarak kablosuz yapılandırması (HL-5370DW için)

8 Bu ekran göründüğünde OK (Tamam) düğmesine tıklayın.

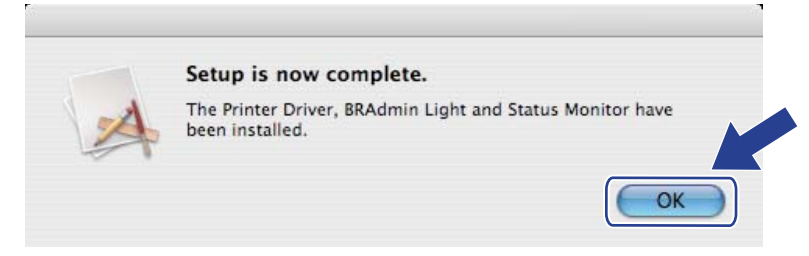

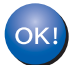

**Kurulum artık tamamlanmıştır.**

### **Genel Bakış <sup>7</sup>**

**7**

Kablosuz erişim noktanızın / yönlendiricinizin Wi-Fi Protected Setup (PIN Yöntemi) desteği varsa makinenizi kolayca yapılandırabilirsiniz. PIN (Kişisel Kimlik Numarası) Yöntemi, Wi-Fi Alliance®'ın geliştirdiği bağlantı yöntemlerinden biridir. Kaydı yapılanın (makinenizin) oluşturduğu bir PIN'i Kayıt Yetkilisine (kablosuz LAN'ı yöneten aygıt) girerek, kablosuz ağı kurabilir ve güvenlik ayarlarını yapabilirsiniz. Wi-Fi Protected Setup moduna nasıl erişileceğiyle ilgili talimatlar için, kablosuz erişim noktanızın / yönlendiricinizin kullanım kılavuzuna bakın.

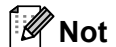

Wi-Fi Protected Setup'ı destekleyen yönlendirici veya erişim noktaları üzerinde aşağıda gösterilen sembol bulunmaktadır.

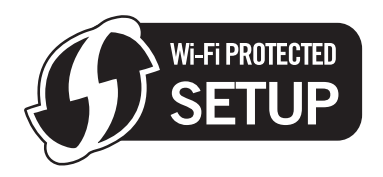

### **Kablosuz makineniz Wi-Fi Protected Setup PIN Yöntemi kullanılarak nasıl yapılandırılır <sup>7</sup>**

### **ÖNEMLİ**

Brother makineyi ağınıza bağlayacaksanız, kurulum öncesinde sistem yöneticinizle görüşmenizi öneririz.

- Güç kablosunun prize takıldığından emin olun.
- b Makineyi açın ve Hazır duruma geçene kadar bekleyin.
- <span id="page-110-0"></span> $\overline{3}$  Aşağıdaki çizimde gösterildiği gibi, makinenin arkasındaki kablosuz kurulum düğmesine 3 saniye veya daha uzun süre basın.

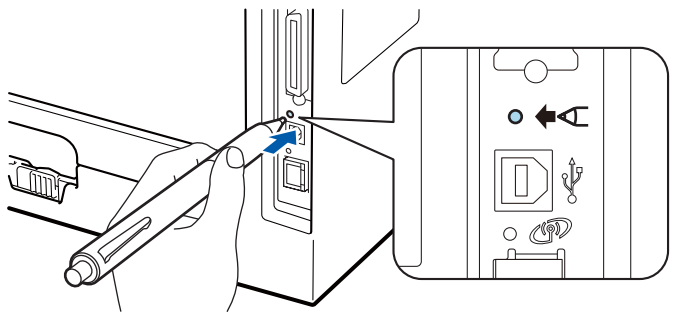

#### **Not**

- USB arayüz konektörünü kaplayan etiketi mutlaka çıkarın.
- Düğmeye basmak için, tükenmez kalem gibi ince uçlu bir nesne kullanın.
- Makine 8 basamaklı bir PIN'i gösteren bir sayfa yazar ve 5 dakika süreyle bir erişim noktası aramaya başlar.
- **5 Ağdaki bir bilgisayarı kullanarak tarayıcınıza** http://erişim\_noktası\_ip\_adresi/ yazın.  $(\text{erisim}\,\,\text{noktas}$  ip adresi, Kayıt Yetkilisi olarak kullanılan aygıtın IP adresidir <sup>[1](#page-111-0)</sup>) WPS (Wi-Fi Protected Setup) ayar sayfasına gidin ve yazdırılan sayfadaki PIN'i Kayıt Yetkilisine girip ekrandaki talimatları izleyin.
	- <sup>1</sup> Kayıt Yetkilisi genellikle erişim noktası veya yönlendiricidir.

#### <span id="page-111-0"></span>M **Not**

Ayar sayfası, erişim noktasının / yönlendiricinin markasına göre farklı olacaktır. Erişim noktasıyla / yönlendiriciyle birlikte verilen talimat kılavuzuna bakın.

Kayıt Yetkilisi olarak Windows Vista® bilgisayarı kullanıyorsanız, aşağıdaki talimatları izleyin.

**Not**

Windows Vista<sup>®</sup> bilgisayarını Kayıt Yetkilisi olarak kullanmak için, önceden ağa kaydettirmeniz gerekir. Erişim noktasıyla / yönlendiriciyle birlikte verilen talimat kılavuzuna bakın.

- 
- 1 düğmesine ve ardından **Ağ**'a tıklayın.
- 2 **Kablosuz aygıt ekle**'ye tıklayın.
- 3 Yazıcınızı seçin ve **İleri**'ye tıklayın.
- 4 Yazdırılan sayfadaki PIN'i girin ve **İleri**'ye tıklayın.
- 5 Bağlanmak istediğiniz ağı seçin ve **İleri**'ye tıklayın.
- 6 **Kapat**'a tıklayın.

f Makinenizin **Status** LED'i BAGLI mesajını gösterene kadar bekleyin. **Status** LED'i 5 dakika yanar. (Aşağıdaki tabloya bakın) Bu gösterim, makinenin erişim noktanıza / yönlendiricinize başarıyla bağlandığını gösterir. Artık makinenizi kablosuz ağda kullanabilirsiniz.

LED BAGLANTI KESİLDİ mesajını gösterirse (aşağıdaki tabloya bakın), makine erişim noktanıza / yönlendiricinize bağlanamamıştır veya girilen PIN kodu geçersizdir. PIN kodunu doğru girdiğinizden emin olun ve yeniden @ adımdan başlamayı deneyin. Aynı mesai yeniden gösterilirse yazdırma sunucusunu fabrika varsayılan ayarlarına geri döndürün ve yeniden deneyin. Fabrika ayarlarına döndürmek için bkz. *Ağ [ayarlarını fabrika ayarlarına döndürme](#page-128-0)* sayfa 119.

LED ErişimNok.Yok mesajını gösterirse (aşağıdaki tabloya bakın), makine ağınızda erişim noktası / yönlendirici algılamamıştır. Brother makinenizi, araya en az engel girecek şekilde, ağ erişim noktasının / yönlendiri[c](#page-110-0)inin mümkün olduğunca yakınına koyun ye  $\bigcirc$ . adımdan yeniden başlamayı deneyin. Aynı mesaj yeniden gösterilirse yazdırma sunucusunu fabrika varsayılan ayarlarına geri döndürün ve yeniden deneyin. Fabrika ayarlarına döndürmek için bkz. *Ağ [ayarlarını fabrika ayarlarına döndürme](#page-128-0)* sayfa 119.

| <b>LED'ler</b>          | K.suz AYARI <sup>1</sup> | <b>BAGLI<sup>2</sup></b> | <b>BAGLANTI KESİLDİ 3</b> | ErişimNok.Yok <sup>3</sup> |
|-------------------------|--------------------------|--------------------------|---------------------------|----------------------------|
| <b>Back Cover</b>       |                          |                          |                           |                            |
| <b>Toner</b>            |                          |                          |                           |                            |
| (Sarı)                  |                          |                          |                           |                            |
| <b>Drum</b>             |                          |                          |                           |                            |
| (Sarı)                  |                          |                          |                           |                            |
| Paper                   |                          |                          |                           |                            |
| (Sarı)                  |                          |                          |                           |                            |
| <b>Status</b>           |                          |                          |                           |                            |
| (Kırmızı<br>veya Yeşil) |                          |                          |                           | -0-                        |

**Tek tuş kablosuz ayar modu kullanılırken LED gösterimleri <sup>7</sup>**

<span id="page-112-0"></span><sup>1</sup> LED yanıp söner (0,2 saniye yanar, 0,1 saniye söner).

<span id="page-112-1"></span><sup>2</sup> LED 5 dakika yanar.

<span id="page-112-2"></span><sup>3</sup> LED 30 saniye süreyle yanıp söner (0,1 saniye yanar, 0,1 saniye söner).

OK!

K[a](#page-113-0)blosuz ayarlarını tamamladınız. Yazıcı sürücüsünü yüklemek için **@**. adıma geçin **(Windows® için [sayfa 104,](#page-113-1) Macintosh için [sayfa 108\)](#page-117-0).**

### <span id="page-113-1"></span>**Windows® kullanıcıları için <sup>7</sup>**

### **ÖNEMLİ**

Bu kurulum sırasında ekranlardan hiçbirini iptal etmeyi denemeyin.

- <span id="page-113-0"></span>**1** Bilgisayarınızı açın. (Oturumu Yönetici haklarıyla açmanız gerekmektedir.) Yapılandırmadan önce, çalışan tüm uygulamaları kapatın.
- 2 Verilen CD-ROM'u CD-ROM sürücünüze takın. Açılış ekranı otomatik olarak görünür. Yazıcı modelinizi ve dili seçin.

c Menü ekranındaki **Yazıcı Sürücüsünü Kur**'a tıklayın.

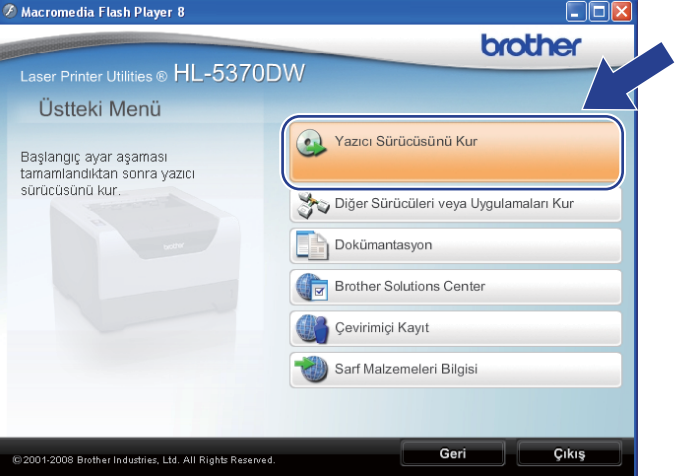

d **Kablosuz Ağ kullanıcıları** seçeneğine tıklayın.

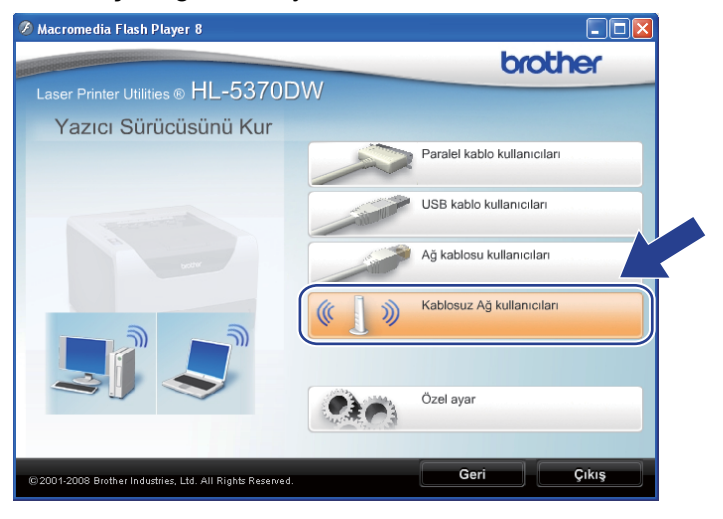

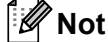

Windows Vista® için, **Kullanıcı Hesabı Denetimi** ekranı görüntülenince **İzin Ver**'e tıklayın.

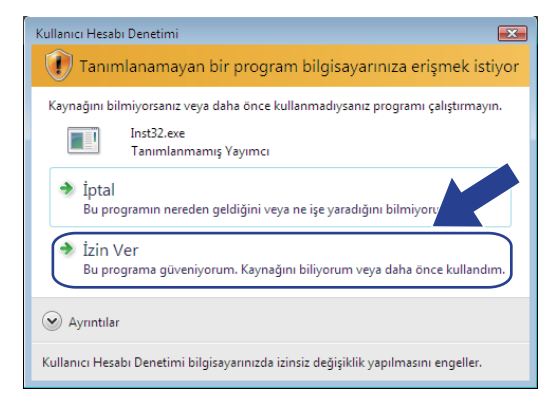

e **Sadece Sürücü Yükle** seçeneğini seçin ve **İleri** düğmesine tıklayın.

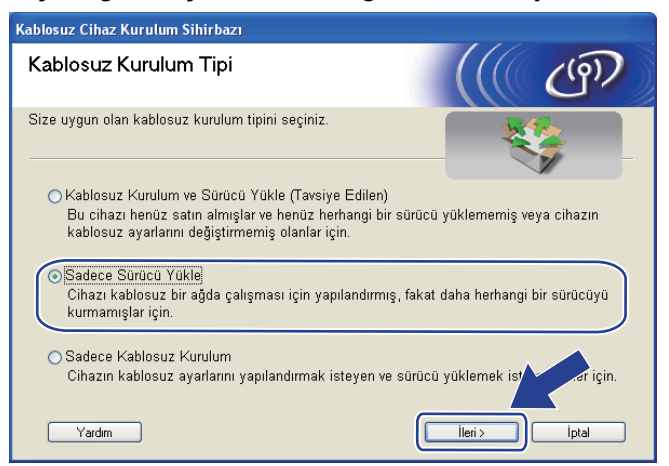

f **Lisans Sözleşmesi** penceresi göründüğünde, Lisans Sözleşmesi'ni kabul ediyorsanız **Evet**'e tıklayın.

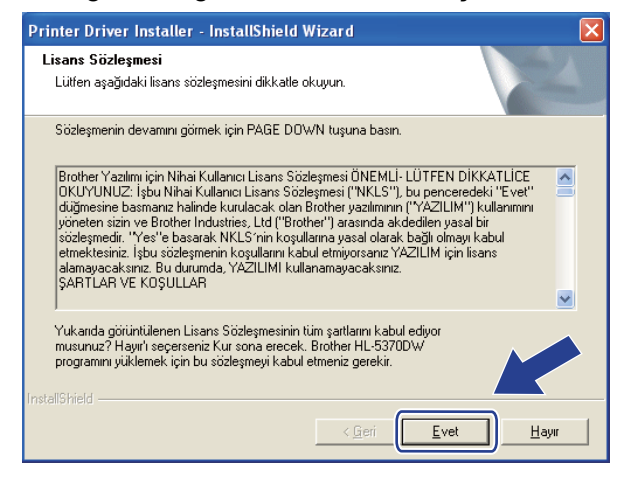

g **Standart Kurulum**'u seçin ve **İleri**'ye tıklayın.

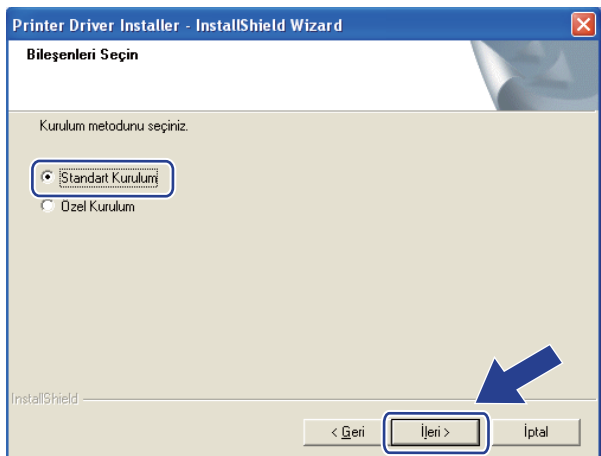

h **Aygıtlar için ağı ara ve bulunan aygıtlar arasından seç(Tavsiye Edilen)**'i seçin. Veya yazıcınızın IP adresini ya da düğüm adını girin. **İleri**'ye tıklayın.

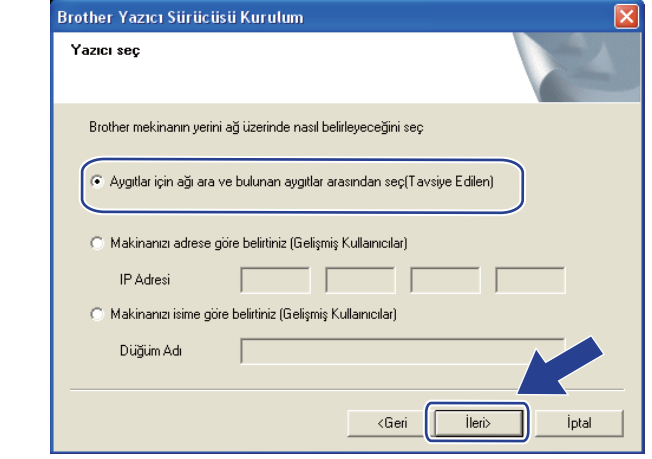

**Not**

Yazıcı Ayarları Sayfasını yazdırarak yazıcınızın IP adresini ve düğüm numarasını bulabilirsiniz. Bkz. *[Yazıcı](#page-127-0) [Ayarları Sayfasını Yazdırma](#page-127-0)* sayfa 118.

#### i Yazıcınızı seçin ve **İleri**'ye tıklayın.

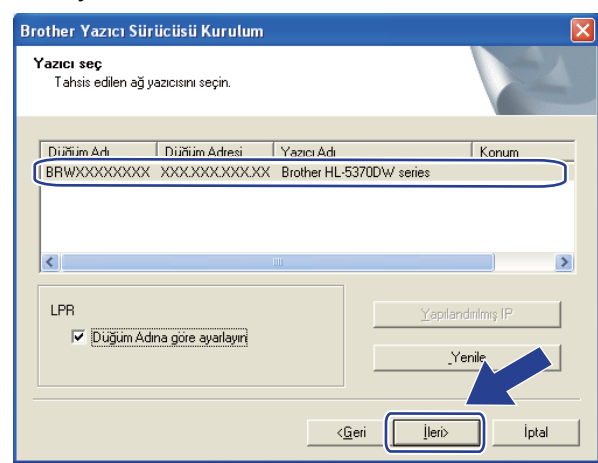

### **Not**

Yazıcınızın listede görünmesi uzun zaman alırsa (1 dakika veya daha fazla), **Yenile**'ye tıklayın.

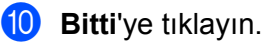

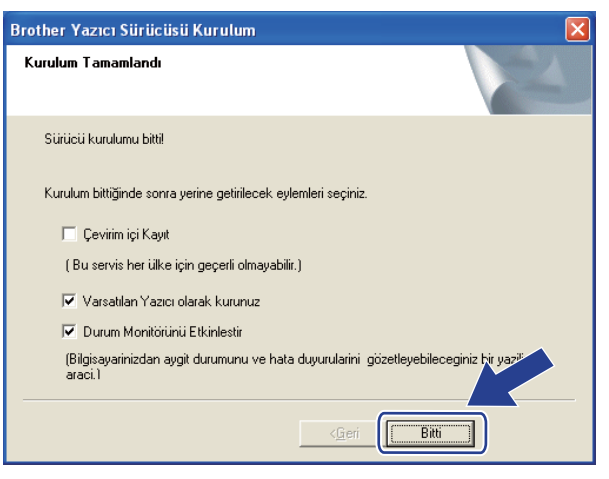

### **Not**

- Ürününüzü çevrimiçi kaydettirmek istiyorsanız, **Çevrim içi Kayıt**'ı işaretleyin.
- Yazıcınızı Varsayılan yapmak istemiyorsanız, **Varsayılan Yazıcı olarak kurunuz**'un işaretini kaldırın.
- Durum Monitörü'nü devre dışı bırakmak istiyorsanız **Durum Monitörünü Etkinleştirin**'in işaretini kaldırın.

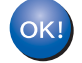

**Kurulum artık tamamlanmıştır.**

#### <span id="page-117-0"></span>**Macintosh kullanıcıları için <sup>7</sup>**

### **ÖNEMLİ**

Bu kurulum sırasında ekranlardan hiçbirini iptal etmeyi denemeyin.

#### **1** Macintosh'unuzu açın.

b Verilen CD-ROM'u CD-ROM sürücünüze takın. Masaüstünüzdeki **HL5300** simgesine çift tıklayın. **Start Here** simgesine çift tıklayın. Yazıcı modelinizi ve dili seçin.

**3** Menü ekranındaki Yazıcı Sürücüsünü Kur'a tıklayın.

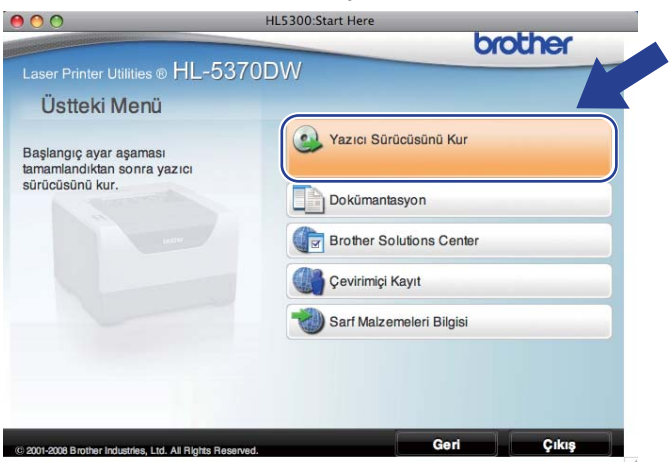

d **Kablosuz Ağ kullanıcıları** seçeneğine tıklayın.

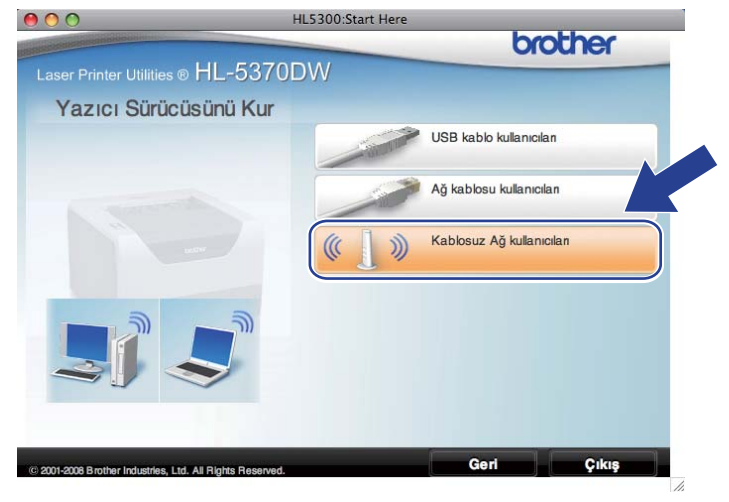

e **Driver Install Only**'yi (Sadece Sürücü Yükle) seçin ve **Next** (İleri) düğmesine tıklayın. Ekrandaki talimatları izleyin. Bunun ardından, Macintosh'unuzu yeniden başlatın.

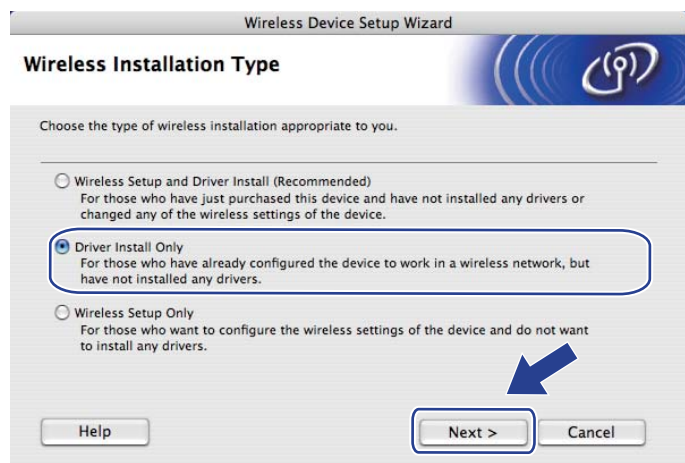

Brother yazılımı Brother yazıcıyı arayacaktır. Bu süre zarfında aşağıdaki ekran görüntülenecektir.

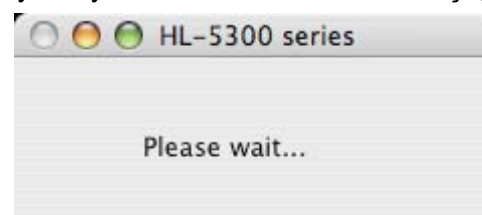

g Bağlamak istediğiniz yazıcıyı seçin ve **OK** (Tamam) düğmesine tıklayın.

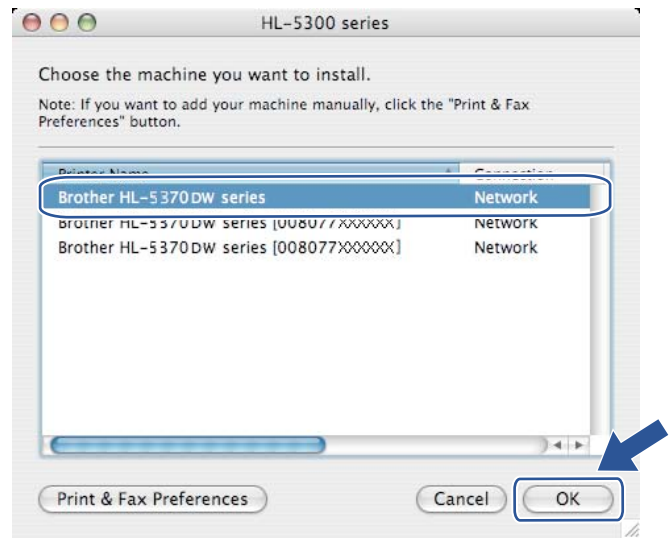

#### **Not**

- Ağınızda aynı modelden birden fazla yazıcı bağlıysa, model adının ardından MAC Adresi (Ethernet Adresi) görüntülenir. IP Adresini sağa kayarak da doğrulayabilirsiniz.
- Yazıcı Ayarları Sayfasını yazdırarak yazıcınızın MAC Adresini (Ethernet Adresi) ve IP Adresini bulabilirsiniz. Bkz. *[Yazıcı Ayarları Sayfasını Yazdırma](#page-127-0)* sayfa 118.

8 Bu ekran göründüğünde OK (Tamam) düğmesine tıklayın.

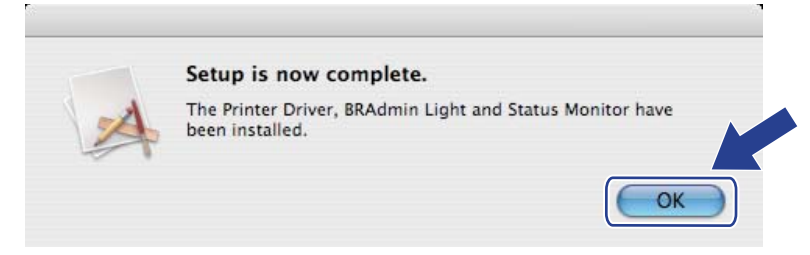

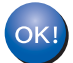

**Kurulum artık tamamlanmıştır.**

**8**

### **Kumanda paneli özellikleri <sup>8</sup>**

### **Genel Bakış <sup>8</sup>**

HL-5350DN ve HL-5370DW kumanda panellerinde beş LED (**Back Cover**, **Toner**, **Drum**, **Paper**, **Status**) ve iki düğme (**Job Cancel** ve **Go**) vardır.

HL-5380DN'nin kumanda panelinde bir arkadan aydınlatmalı Sıvı Kristal Ekran (LCD), yedi düğme ve iki Işık Yayan Diyot (LED) vardır. LCD, 16 karakterlik tek satırlı bir ekrandır.

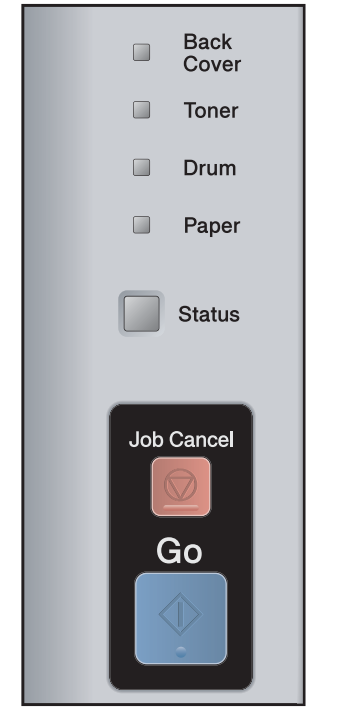

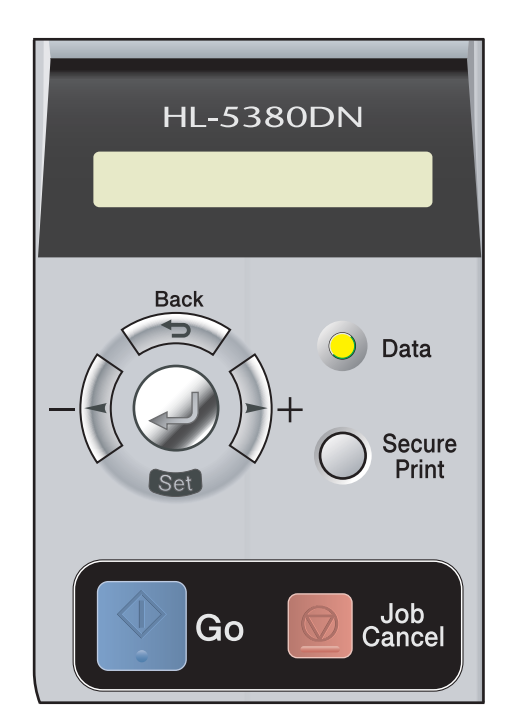

Kumanda paneliyle şunları yapabilirsiniz:

#### **Kumanda paneli kullanarak yazdırma sunucusu ayarlarını değiştirme (HL-5380DN için)**

Bkz. *AĞ [menüsü \(HL-5380DN için\)](#page-121-0)* sayfa 112.

#### **Yazıcı Ayarları Sayfasını Yazdırın**

Bkz. *[Yazıcı Ayarları Sayfasını Yazdırma](#page-127-1)* sayfa 118.

#### **Ağ ayarlarını fabrika ayarlarına döndürme**

Bkz. *Ağ [ayarlarını fabrika ayarlarına döndürme](#page-128-1)* sayfa 119.

#### **Kablosuz ağı Etkinleştirme ve Devre Dışı Bırakma (HL-5370DW için)**

Bkz. *Kablosuz ağı etkinleştirme ve devre dış[ı bırakma \(HL-5370DW için\)](#page-129-0)* sayfa 120.

### <span id="page-121-0"></span>**AĞ menüsü (HL-5380DN için) <sup>8</sup>**

Brother ürününüzü bir ağ ortamında kullanmadan önce TCP/IP ayarlarını doğru bir şekilde yapılandırmanız gerekir.

Bu bölümde, makinenin önündeki kumanda panelini kullanarak ağ ayarlarının nasıl yapılandırılacağını öğreneceksiniz.

Kumanda panelinin AĞ menüsü seçimleri, Brother makineyi ağ yapılandırmanız için ayarlamanıza olanak sağlar. Ana menüyü görüntülemek için menü düğmelerinden birine (**+**, **-**, **Set** veya **Back**) basın. Bunun ardından, **+** veya **-** düğmesine basarak AĞ seçeneğini belirleyin. Yapılandırmak istediğiniz menü seçimine geçin. Menü hakkında ek bilgi için bkz. *İş[lev tablosu ve fabrika varsayılan ayarları \(HL-5380DN için\)](#page-198-0)* [sayfa 189.](#page-198-0)

Makinede, ağın birçok özelliğini yapılandırmak için kullanılabilecek BRAdmin Light yardımcı programı ve Web Based Management (web tarayıcı) bulunduğuna lütfen dikkat edin. Kablolu bağlantı için bkz. *[Yazdırma](#page-25-0)  [sunucusu ayarlarını de](#page-25-0)ğiştirme* sayfa 16.

### **TCP/IP <sup>8</sup>**

Bu menüde 7 seçenek vardır: ÖNYÜKLEME METODU, İP ADRESİ=, ALT AĞ MASKESİ=, AĞ GEÇİCİ=, İP ÖNYÜKLEMELERİ, APIPA ve IPV6.

### <span id="page-121-2"></span>**ÖNYÜKLEME YÖNTEMİ <sup>8</sup>**

Bu seçim, makinenin nasıl IP adresi alacağını kontrol eder. Varsayılan ayar OTOMATİK'tir.

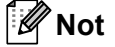

Yazdırma sunucunuzu DHCP, BOOTP veya RARP ile yapılandırmak istemiyorsanız, ÖNYÜKLEME METODU ayarını STATİK yaparak yazdırma sunucusu IP adresinin statik olmasını sağlamanız gerekir. Bu, yazdırma sunucusunun bu sistemlerin herhangi birinden IP adresi almayı denemesini önler. Önyükleme Yöntemini değiştirmek için, makinenin kumanda panelini, BRAdmin Light yardımcı programını veya Web Based Management'ı (web tarayıcı) kullanın.

- a Makinenizdeki kumanda panelinin Menü düğmelerinden herhangi birine basın (**+**, **-**, **Set** veya **Back**).
- b **<sup>+</sup>** veya **-** düğmesine basarak AĞ seçeneğini belirleyin. **Set** düğmesine basın.
- c **<sup>+</sup>** veya **-** düğmesine basarak TCP/IP seçeneğini belirleyin. **Set** düğmesine basın.
- d **<sup>+</sup>** veya **-** düğmesine basarak ÖNYÜKLEME METODU seçeneğini belirleyin. **Set** düğmesine basın.
- e **<sup>+</sup>** veya **-** tuşuna basarak OTOMATİ<sup>K</sup> [1](#page-121-1), STATİ<sup>K</sup> [2](#page-122-0), RARP [3](#page-122-1), BOOTP [4](#page-122-2) veya DHCP [5](#page-122-3) seçeneklerinden birini belirleyin. **Set** düğmesine basın.
- <span id="page-121-1"></span>OTOMATİK modu

Bu modda makine ağda DHCP sunucusu arar; bulursa ve DHCP sunucusu makineye bir IP adresi tahsis edecek şekilde yapılandırılmışsa, DHCP sunucusunun sağladığı IP adresi kullanılır. DHCP sunucusu yoksa, makine bir BOOTP sunucusu arar. BOOTP sunucusu varsa ve doğru şekilde

yapılandırıldıysa, makine IP adresini BOOTP sunucusundan alır. BOOT sunucusu yoksa, makine bir RARP sunucusu arar. RARP sunucusu da yanıt vermezse, IP Adresi APIPA özelliğiyle aranır; bkz. *[IP adresini APIPA kullanarak yapılandırma](#page-190-0)* sayfa 181. Güç verildikten sonra, makinenin ağda sunucu araması birkaç dakika alır.

<span id="page-122-0"></span><sup>2</sup> STATİK modu

Bu modda makinenin IP adresi elle atanmalıdır. IP adresi girildikten sonra, atanan adres sabitlenir.

<span id="page-122-1"></span><sup>3</sup> RARP modu

Brother yazdırma sunucusunun IP adresi, ana bilgisayarınızdaki Reverse (Ters) ARP (RARP) hizmeti kullanılarak yapılandırılabilir. RARP hakkında daha fazla bilgi için bkz. *[IP adresini RARP kullanarak yapılandırma](#page-190-1)* sayfa 181.

<span id="page-122-2"></span><sup>4</sup> BOOTP modu

BOOTP, RARP'nin bir alternatifi olup, alt ağ maskesinin ve ağ geçidinin yapılandırılmasına izin verme avantajı vardır. BOOTP hakkında daha fazla bilgi için bkz. *[IP adresini BOOTP kullanarak yapılandırma](#page-189-0)* sayfa 180.

<span id="page-122-3"></span><sup>5</sup> DHCP modu

Dinamik Ana Makine Yapılandırma Protokolü (Dynamic Host Configuration Protocol (DHCP), IP adresi dağıtımı için kullanılan birkaç otomatik mekanizmadan biridir. Ağınızda DHCP sunucusu varsa (genellikle UNIX, Windows® 2000/XP, Windows Vista® ağı) yazdırma sunucusu IP adresini otomatik olarak DHCP sunucusundan alır ve adını bir RFC 1001 ve 1002 uyumlu dinamik ad hizmetiyle kaydettirir.

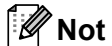

- Yazdırma sunucunuzu DHCP, BOOTP veya RARP ile yapılandırmak istemiyorsanız, Önyükleme Yöntemi ayarını statik yaparak yazdırma sunucusu IP adresinin statik olmasını sağlamanız gerekir. Bu, yazdırma sunucusunun bu sistemlerin herhangi birinden IP adresi almayı denemesini önler. Önyükleme Yöntemini değiştirmek için, makinenin kumanda panelindeki AĞ menüsünü, BRAdmin uygulamalarını veya Web Based Management'ı (web tarayıcı) kullanın.
- Küçük ağlarda DHCP sunucusu yönlendirici olabilir.

#### **IP ADRESİ <sup>8</sup>**

Bu alan, makinenin geçerli IP adresini görüntüler. ÖNYÜKLEME METODU olarak STATİK seçtiyseniz, makineye atamak istediğiniz IP adresini girin (kullanacağınız IP adresini ağ yöneticinizle birlikte kontrol edin). STATİK dışında bir yöntem seçtiyseniz, makine DHCP veya BOOTP protokollerini kullanarak IP adresini belirlemeye çalışır. Makinenizin varsayılan IP adresi büyük olasılıkla ağınızın IP adresi numaralandırma şemasıyla uyumsuz olacaktır. Ünitenin bağlı olacağı ağın IP adresi için ağ yöneticinizle görüşmenizi öneririz.

- a Makinenizdeki kumanda panelinin Menü düğmelerinden herhangi birine basın (**+**, **-**, **Set** veya **Back**).
- b **<sup>+</sup>** veya **-** düğmesine basarak AĞ seçeneğini belirleyin. **Set** düğmesine basın.
- c **<sup>+</sup>** veya **-** düğmesine basarak TCP/IP seçeneğini belirleyin. **Set** düğmesine basın.
- d **<sup>+</sup>** veya **-** düğmesine basarak İP ADRESİ= seçeneğini belirleyin. **Set** düğmesine basın. Numaranın ilk bölümü yanıp söner.
- e **<sup>+</sup>** veya **-** düğmesine basarak sayıyı artırın veya azaltın. **Set** düğmesine basarak sonraki sayıya geçin.
- 6 IP adresinizi ayarlayana kadar bu işlemi yineleyin.
- **G** Set düğmesine basarak IP adresini tamamlayın. LCD'nin sonunda bir yıldız işareti görünür.

#### **ALT AĞ MASKESİ <sup>8</sup>**

Bu alan, makinenin kullandığı geçerli alt ağ maskesini görüntüler. Alt ağ maskesini almak için DHCP veya BOOTP kullanmıyorsanız, istediğiniz alt ağ maskesini girin. Kullanılacak alt ağ maskesini ağ yöneticinizle kontrol edin.

- a Makinenizdeki kumanda panelinin Menü düğmelerinden herhangi birine basın (**+**, **-**, **Set** veya **Back**).
- b **<sup>+</sup>** veya **-** düğmesine basarak AĞ seçeneğini belirleyin. **Set** düğmesine basın.
- c **<sup>+</sup>** veya **-** düğmesine basarak TCP/IP seçeneğini belirleyin. **Set** düğmesine basın.
- d **<sup>+</sup>** veya **-** düğmesine basarak ALT AĞ MASKESİ= seçeneğini belirleyin. **Set** düğmesine basın. Numaranın ilk bölümü yanıp söner.
- e **<sup>+</sup>** veya **-** düğmesine basarak sayıyı artırın veya azaltın. **Set** düğmesine basarak sonraki sayıya geçin.
- **6** Alt Ağ Maskesi adresinizi ayarlayana kadar bu işlemi yineleyin.
- **7 Set** düğmesine basarak Alt Ağ Maskesi adresini tamamlayın. LCD'nin sonunda bir yıldız işareti görünür.

#### **AĞ GEÇİDİ <sup>8</sup>**

Bu alan, makinenin kullandığı geçerli ağ geçidi veya yönlendirici adresini görüntüler. Ağ geçidi veya yönlendirici adresini almak için DHCP veya BOOTP kullanmıyorsanız, atamak istediğiniz adresi girin. Ağ geçidiniz veya yönlendiriciniz yoksa, bu alanı boş bırakın. Emin değilseniz, ağ yöneticinizle kontrol edin.

- a Makinenizdeki kumanda panelinin Menü düğmelerinden herhangi birine basın (**+**, **-**, **Set** veya **Back**).
- b **<sup>+</sup>** veya **-** düğmesine basarak AĞ seçeneğini belirleyin. **Set** düğmesine basın.
- c **<sup>+</sup>** veya **-** düğmesine basarak TCP/IP seçeneğini belirleyin. **Set** düğmesine basın.
- d **<sup>+</sup>** veya **-** düğmesine basarak AĞ GEÇİCİ= seçeneğini belirleyin. **Set** düğmesine basın. Numaranın ilk bölümü yanıp söner.
- e **<sup>+</sup>** veya **-** düğmesine basarak sayıyı artırın veya azaltın. **Set** düğmesine basarak sonraki sayıya geçin.
- **6** Ağ Geçidi adresinizi ayarlayana kadar bu işlemi yineleyin.
- **7 Set** düğmesine basarak Ağ Geçidi adresini tamamlayın. LCD'nin sonunda bir yıldız işareti görünür.

**8**

#### **IP ÖNYÜKLEMELERİ <sup>8</sup>**

Bu alan, yazıcının IP adresini, belirlemiş olduğunuz ÖNYÜKLEME METODU ile ağda kaç kez arayacağını görüntüler (bkz. *[ÖNYÜKLEME YÖNTEM](#page-121-2)İ* sayfa 112). Varsayılan ayar 3'tür.

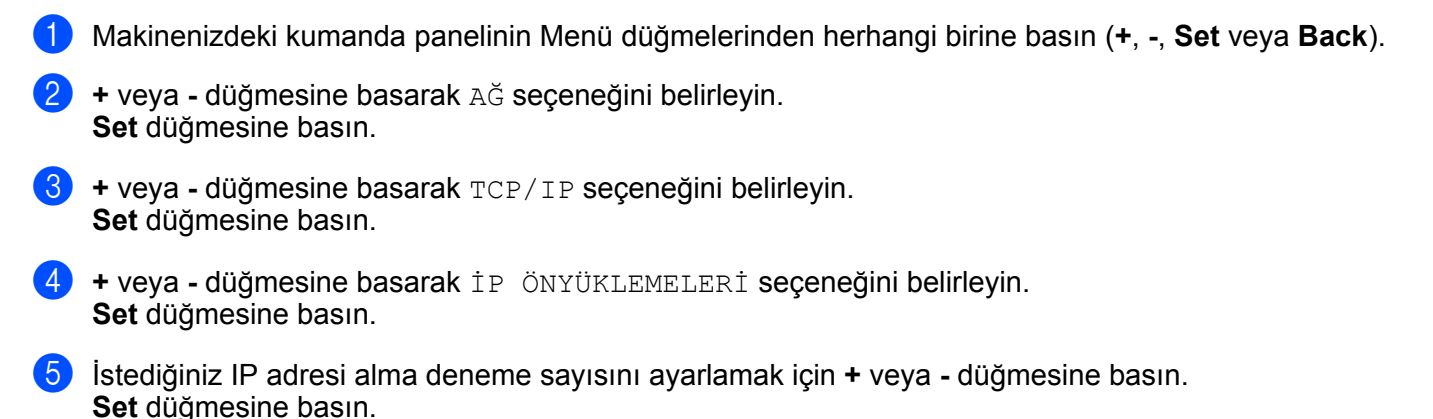

### **APIPA <sup>8</sup>**

AÇIK ayarı, yazdırma sunucusunun, ayarladığınız Önyükleme Yöntemiyle IP adresi alamaması durumunda bir Bağlantı-Yerel IP adresini otomatik olarak 169.254.1.0 - 169.254.254.255 aralığında vermesine neden olur (bkz. *[ÖNYÜKLEME YÖNTEM](#page-121-2)İ* sayfa 112). KAPALI seçimi, yazdırma sunucusunun, ayarladığınız Önyükleme Yöntemiyle IP adresi alamaması durumunda IP adresinin değişmeyeceği anlamına gelir. APIPA'nın varsayılan ayarı AÇIK'tır.

- a Makinenizdeki kumanda panelinin Menü düğmelerinden herhangi birine basın (**+**, **-**, **Set** veya **Back**).
- b **<sup>+</sup>** veya **-** düğmesine basarak AĞ seçeneğini belirleyin. **Set** düğmesine basın.
- c **<sup>+</sup>** veya **-** düğmesine basarak TCP/IP seçeneğini belirleyin. **Set** düğmesine basın.
- d **<sup>+</sup>** veya **-** düğmesine basarak APIPA seçeneğini belirleyin. **Set** düğmesine basın.
- e **<sup>+</sup>** veya**-** düğmesine basarak AÇIK veya KAPALI'yı seçin. **Set** düğmesine basın.

**8**

**115**

#### **IPV6 <sup>8</sup>**

Makine, yeni kuşak Internet protokolü olan IPv6 ile uyumludur. IPv6 protokolünü kullanmak isterseniz AÇIK'ı seçin. IPv6'nın varsayılan ayarı KAPALI'dır. IPv6 protokolü hakkında daha fazla bilgi için <http://solutions.brother.com/> adresini ziyaret edin.

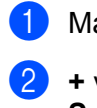

a Makinenizdeki kumanda panelinin Menü düğmelerinden herhangi birine basın (**+**, **-**, **Set** veya **Back**).

b **<sup>+</sup>** veya **-** düğmesine basarak AĞ seçeneğini belirleyin. **Set** düğmesine basın.

- c **<sup>+</sup>** veya **-** düğmesine basarak TCP/IP seçeneğini belirleyin. **Set** düğmesine basın.
- d **<sup>+</sup>** veya **-** düğmesine basarak IPV6 seçeneğini belirleyin. **Set** düğmesine basın.
- e **<sup>+</sup>** veya**-** düğmesine basarak AÇIK veya KAPALI'yı seçin. **Set** düğmesine basın.

#### H **Not**

IPv6'yı AÇIK olarak ayarlarsanız, bu protokolü etkinleştirmek için gücü kapatıp yeniden açın.

### **ETHERNET <sup>8</sup>**

Ethernet bağlantı modu. OTOMATİK, yazdırma sunucusunun 100BASE-TX'te tam veya yarım çift taraflı ya da 10BASE-T'de otomatik anlaşmayla tam veya yarım çift taraflı modda çalışmasını sağlar.

100 BASE-TX Tam Çift Taraflı (100B-FD) veya Yarım Çift Taraflı (100B-HD) ve 10BASE-T Çift Taraflı (10B-FD) veya Yarım Çift Taraflı (10B-HD) yazdırma sunucusu bağlantı modunu sabitler. Bu değişiklik, yazdırma sunucusu sıfırlandıktan sonra geçerli olur. Varsayılan ayar OTOMATİK'tir.

#### H **Not**

Bu değeri yanlış ayarlarsanız, yazdırma sunucunuzla iletişim kuramayabilirsiniz.

a Makinenizdeki kumanda panelinin Menü düğmelerinden herhangi birine basın (**+**, **-**, **Set** veya **Back**).

- b **<sup>+</sup>** veya **-** düğmesine basarak AĞ seçeneğini belirleyin. **Set** düğmesine basın.
- c **<sup>+</sup>** veya **-** düğmesine basarak ETHERNET seçeneğini belirleyin. **Set** düğmesine basın.
- d **<sup>+</sup>** veya **-** tuşuna basarak OTOMATİK, 100B-FD, 100B-HD, 10B-FD veya 10B-HD seçeneklerinden birini belirleyin. **Set** düğmesine basın.

### **FABRİKA AYARLARINA DÖNÜŞ <sup>8</sup>**

FAB. AYAR. DÖNÜŞ, yazdırma sunucusunu fabrika varsayılan ayarlarına döndürmenize olanak sağlar.

- a Makinenizdeki kumanda panelinin Menü düğmelerinden herhangi birine basın (**+**, **-**, **Set** veya **Back**).
- b **<sup>+</sup>** veya **-** düğmesine basarak AĞ seçeneğini belirleyin. **Set** düğmesine basın.
- c **<sup>+</sup>** veya **-** düğmesine basarak FAB. AYAR. DÖNÜŞ seçeneğini belirleyin. **Set** düğmesine basın.
- d YAZICIYI BAŞLAT? görününce, **Set** düğmesine yine basın.

### <span id="page-127-1"></span><span id="page-127-0"></span>**Yazıcı Ayarları Sayfasını Yazdırma <sup>8</sup>**

### **Not**

Düğüm adı: Düğüm adı, Yazıcı Ayarları Sayfasında görünür. Makinedeki yazdırma sunucusunun varsayılan düğüm adı kablolu ağ için "BRNxxxxxxxxxxxx", kablosuz ağ için, "BRWxxxxxxxxxxxx"tir (HL-5370DW için).

Yazıcı Ayarları Sayfası, ağ ayarları dahil, yazıcının tüm geçerli ayarlarının listelendiği bir rapor yazdırır.

#### **HL-5350DN ve HL-5370DW için <sup>8</sup>**

Yazıcı Ayarları Sayfasını makinenin **Go** düğmesini kullanarak yazdırabilirsiniz.

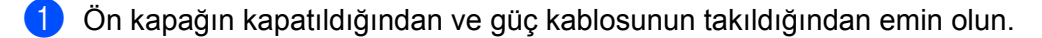

- **2** Makineyi açın ve Hazır duruma geçene kadar bekleyin.
- **63 Go** düğmesine 2 saniye içinde üç kez basın. Makine geçerli Yazıcı Ayarları Sayfasını yazar.

#### **Not**

Yazıcı Ayarları Sayfasında **IP Address 0.0.0.0** görünüyorsa bir dakika bekleyip yeniden deneyin.

#### **HL-5380DN için <sup>8</sup>**

Yazıcı Ayarları Sayfasını kumanda panelini kullanarak yazdırabilirsiniz.

- a Makinenizdeki kumanda panelinin Menü düğmelerinden herhangi birine basın (**+**, **-**, **Set** veya **Back**).
- b **<sup>+</sup>** veya **-** düğmesine basarak BİLGİ seçeneğini belirleyin. **Set** düğmesine basın.
- c **<sup>+</sup>** veya **-** düğmesine basarak AYARLARI YAZDIR seçeneğini belirleyin. **Set** düğmesine basın.

### **Not**

Yazıcı Ayarları Sayfasında **IP Address 0.0.0.0** görünüyorsa bir dakika bekleyip yeniden deneyin.

**8**

**118**

### <span id="page-128-1"></span><span id="page-128-0"></span>**Ağ ayarlarını fabrika ayarlarına döndürme <sup>8</sup>**

Yazdırma sunucusunu fabrika varsayılan ayarlarına döndürebilirsiniz (şifre ve IP adresi bilgileri gibi tüm bilgileri sıfırlayarak).

### **Not**

BRAdmin uygulamalarını veya Web Based Management'ı (web tarayıcı) kullanarak yazdırma sunucusu ayarlarını fabrika varsayılanlarına döndürebilirsiniz. Daha fazla bilgi için bkz. *[Yazdırma sunucusu ayarlarını](#page-25-0) değiştirme* [sayfa 16.](#page-25-0)

#### **HL-5350DN ve HL-5370DW için <sup>8</sup>**

- **1** Makineyi kapatın.
- b Ön kapağın kapatıldığından ve güç kablosunun takıldığından emin olun.
- 8 Güç anahtarını açarken Go düğmesini basılı tutun. Tüm LED'ler yanana ve Durum LED'i açılana ve **Status** LED'i sönene kadar **Go** düğmesini basılı tutun.
- d **Go** düğmesini bırakın. Tüm LED'lerin söndüğünden emin olun.
- **6 Go** düğmesine altı kez basın. Tüm LED'lerin yanıp yazıcı sunucunun fabrika varsayılan ayarlarına döndüğünü gösterdiğinden emin olun. Makine yeniden başlatılır.

#### **HL-5380DN için <sup>8</sup>**

- a Makinenizdeki kumanda panelinin Menü düğmelerinden herhangi birine basın (**+**, **-**, **Set** veya **Back**).
- b **<sup>+</sup>** veya **-** düğmesine basarak AĞ seçeneğini belirleyin. **Set** düğmesine basın.
- c **<sup>+</sup>** veya **-** düğmesine basarak FAB. AYAR. DÖNÜŞ seçeneğini belirleyin. **Set** düğmesine basın.
- YAZICIYI BAŞLAT? görününce, Set düğmesine yine basın. Makine yeniden başlatılır.

### <span id="page-129-0"></span>**Kablosuz ağı etkinleştirme ve devre dışı bırakma (HL-5370DW için) <sup>8</sup>**

Kablosuz ağı etkinleştirmek veya devre dışı bırakmak için (devre dışı, varsayılan durumdur) lütfen şu adımları izleyin:

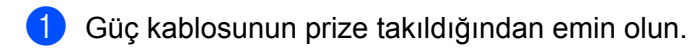

- Makineyi açın ve Hazır duruma geçene kadar bekleyin.
- c **Go** düğmesini 10 saniye basılı tutun. Yazıcı geçerli ağ ayarlarını gösteren Ağ Yapılandırması sayfasını yazınca **Go** düğmesini bırakın.

 $\mathscr{U}$ **Not**

**Go** düğmesini 10 saniyeden önce bırakırsanız, yazıcı yeniden yazma moduna geçer.

d **Node Type** bölümündeki **IEEE 802.11b/g** yazısının sağındaki metni kontrol edin. **Active**, kablosuz ayarının etkinleştirildiği anlamına, **Inactive** ise kablosuz ayarının devre dışı olduğu anlamına gelir.

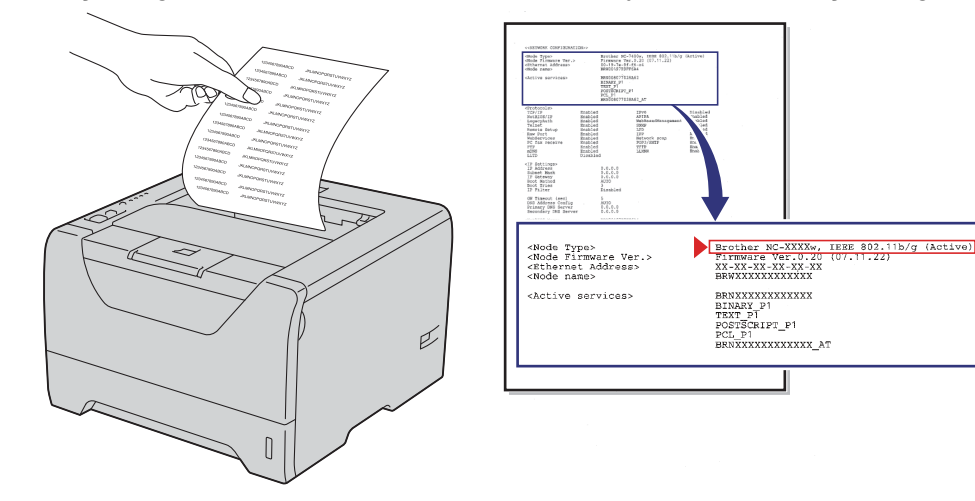

#### **Not**

Kablosuz ağı BRAdmin uygulamaları veya Web Based Management (web tarayıcı) kullanarak etkinleştirebilir ya da devre dışı bırakabilirsiniz. Daha fazla bilgi için bkz. *[Yazdırma sunucusu ayarlarını](#page-25-0) değiştirme* [sayfa 16.](#page-25-0)

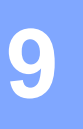

### **Driver Deployment Sihirbazı (yalnızca Windows®) <sup>9</sup>**

### **Genel Bakış <sup>9</sup>**

Driver Deployment Wizard (Driver Deployment Sihirbazı) yazılımı, yerel veya ağ bağlantılı bir yazıcının kurulumunu kolaylaştırmak, hatta otomatikleştirmek için kullanılabilir. Driver Deployment Sihirbazı, uzak bir bilgisayarda çalıştırıldığında, yazıcı sürücüsünün yüklemesini tamamen otomatikleştiren, kendiliğinden çalışan yürütülebilir dosyalar oluşturmak için de kullanılabilir. Uzak bilgisayarın ağa bağlı olması gerekmez.

### **Bağlantı yöntemleri <sup>9</sup>**

Driver Deployment Sihirbazı üç bağlantı yöntemini destekler.

### **Eşler Arası <sup>9</sup>**

Aygıt ağa bağlıdır, ancak her kullanıcı merkezi bir kuyruğa EKLEMEDEN, doğrudan yazıcıya yazdırır.

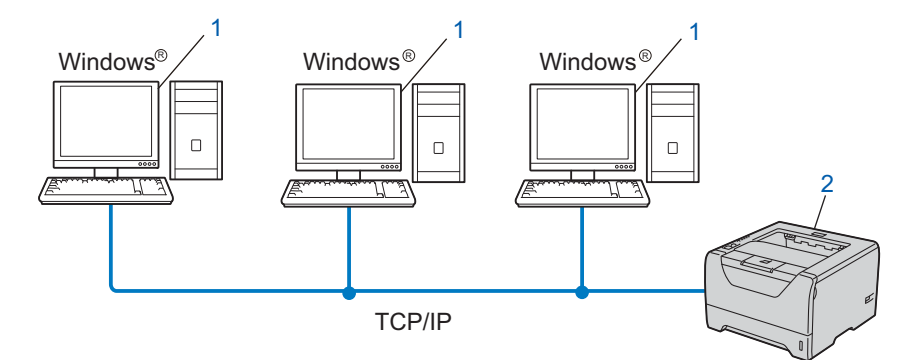

- **1) İstemci bilgisayar**
- **2) Ağ yazıcısı (makineniz)**

### **Ağ Paylaşımlı <sup>9</sup>**

Aygıt ağa bağlıdır ve tüm yazdırma işlerini yönetmek için merkezi bir yazdırma kuyruğu kullanılır.

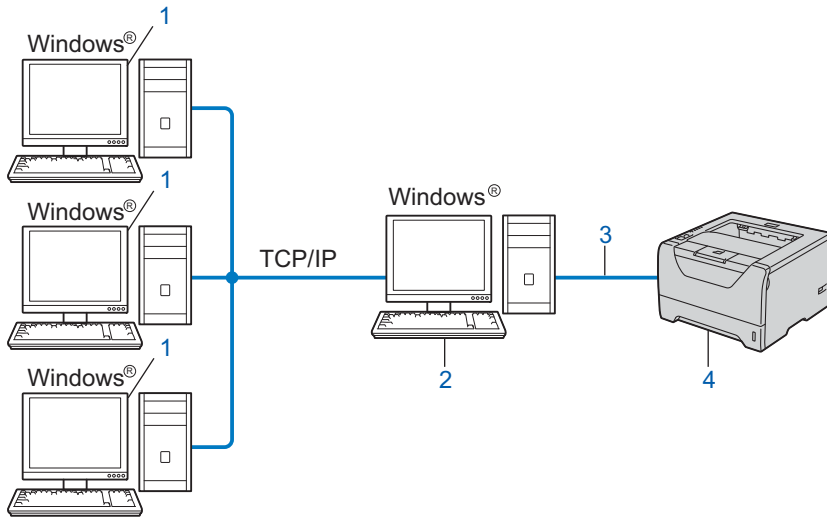

- **1) İstemci bilgisayar**
- **2) "Sunucu" veya "Yazdırma sunucusu" olarak da bilinir**
- **3) TCP/IP, USB veya Paralel**
- **4) Yazıcı (makineniz)**

#### **Yerel Yazıcı (USB veya paralel) <sup>9</sup>**

Aygıt bilgisayara USB kablosu veya paralel kabloyla bağlanır.

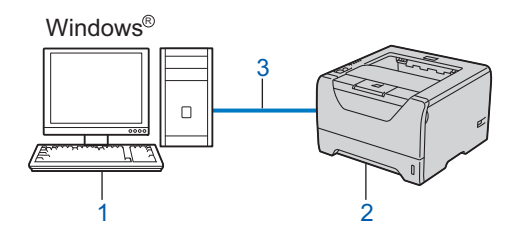

- **1) İstemci bilgisayar**
- **2) Yazıcı (makineniz)**
- **3) USB veya paralel**

**9**

Driver Deployment Sihirbazı (yalnızca Windows®)

### **Driver Deployment Sihirbazı yazılımı nasıl yüklenir <sup>9</sup>**

1 Verilen CD-ROM'u CD-ROM sürücünüze takın. Model adı ekranı açılırsa makinenizi seçin. Dil ekranı açılırsa dilinizi seçin.

- b CD-ROM ana menüsü görüntülenir. **Diğer Sürücüleri veya Uygulamaları Kur**'a tıklayın.
- **3** Driver Deployment Sihirbazı yükleme programını seçin.
- **Not**

Windows Vista® için, **Kullanıcı Hesabı Denetimi** ekranı görüntülenince **Devam Et**'e tıklayın.

- d Hoş Geldiniz mesajı görününce **İleri**'ye tıklayın.
- **5** Lisans sözleşmesini dikkatle okuyun. Sonra ekrandaki talimatları izleyin.
- **6 Bitti'**ye tıklayın. Driver Deployment Sihirbazı yazılımı artık yüklenmiştir.

### **Driver Deployment Sihirbazı yazılımını kullanma <sup>9</sup>**

- a Sihirbazı ilk kez çalıştırdığınız zaman bir hoş geldiniz ekranı görürsünüz. **İleri**'ye tıklayın.
- b **Yazıcı Adı**'nı seçin ve **İleri**'ye tıklayın.
- Yazdırmak istediğiniz yazıcıyla bağlantı türünü seçin.
- 4) Tercih ettiğiniz seçimi yapın ve ekrandaki talimatları izleyin. **Brother Eşler Arası Ağ Yazıcısı**'nı seçerseniz, aşağıdaki ekran görüntülenir.

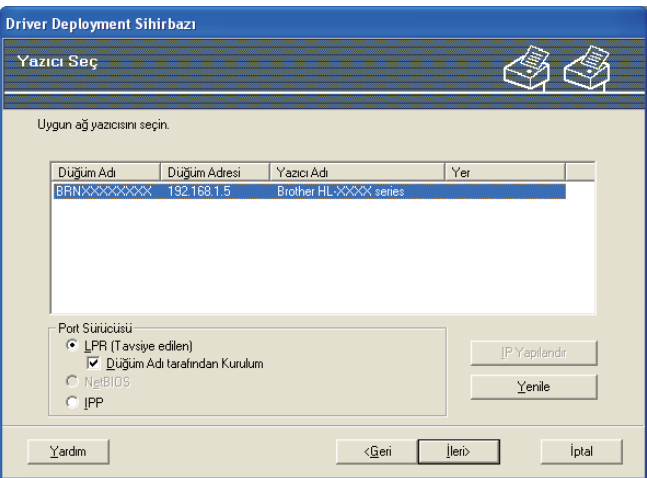

#### **IP Adresini Ayarlama**

Makinenin bir IP adresi yoksa, Sihirbaz, listeden makineyi seçip IP Yapılandır seçeneğini belirleyerek IP adresini değiştirmenize olanak sağlar. IP adresi, alt ağ maskesi ve ağ geçidi adresi gibi bilgileri belirtebileceğiniz bir iletişim kutusu görünür.

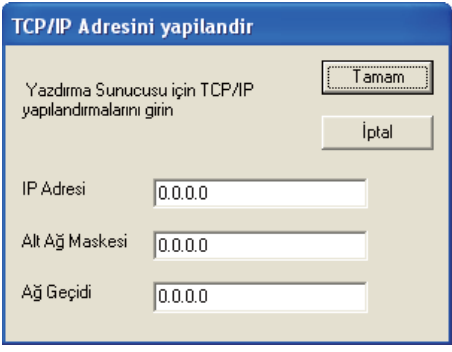

<span id="page-133-0"></span>**6** Yüklemek istediğiniz makineyi seçin.

 Kullanmak istediğiniz yazıcı sürücüsü bilgisayarınızda yüklüyse: **Şu anda kurulmuş sürücüler** kutusunu işaretleyin, yüklemek istediğiniz makineyi seçin ve **İleri**'ye tıklayın.

- Kullanmak istediğiniz sürücü bilgisayarınızda yüklü değilse:
	- 1 **Var Disk...**'e tıklayın.
	- 2 Kullanmak istediğiniz işletim sistemini seçin ve **Tamam**'a tıklayın.
	- 3 **Gözat...**'a tıklayın ve CD-ROM'da bulunan ya da ağda paylaştırılmış ilgili yazıcı sürücüsünü seçin. **Aç**'a tıklayın.
- <span id="page-134-0"></span>4 Örneğin "**X:\\install\diliniz\PCL\win2kxpvista** [1"](#page-134-0) klasörünü seçin (X, sürücünüzün harfidir). **Tamam**'a tıklayın.
	- <sup>1</sup> 32-bit işletim sistemi kullanıcıları için **win2kxpvista** klasörü, 64-bit işletim sistemi kullanıcıları için **winxpx64vista64** klasörü

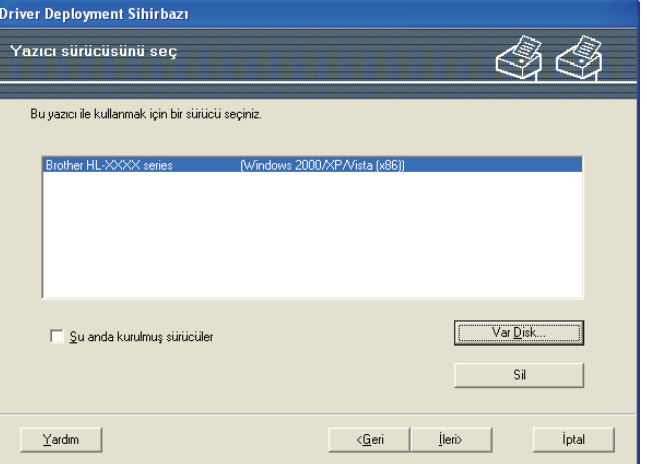

- f Doğru sürücüyü seçtikten sonra **İleri**'ye tıklayın.
- g Bir özet ekranı görünür. Sürücünün ayarlarını doğrulayın.

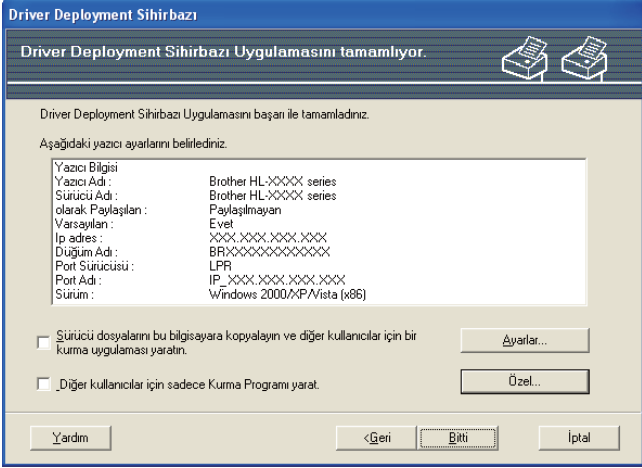

#### **Yürütülebilir dosya oluşturma**

Driver Deployment Sihirbazı yazılımı, kendiliğinden çalışan .EXE dosyaları oluşturmak için de kullanılabilir. Bu kendiliğinden çalışan .EXE dosyaları ağa kaydedilebilir, CD-ROM'a, USB belleğe kopyalanabilir ve hatta başka bir kullanıcıya E-postayla gönderilebilir. Çalışınca, sürücü ve ayarları, kullanıcının herhangi bir müdahalesi olmadan, otomatik olarak yüklenir.

#### **Sürücü dosyalarını bu bilgisayara kopyalayın ve diğer kullanıcılar için bir kurma uygulaması yaratın.**

Sürücüyü bilgisayarınıza yüklemek ve işletim sistemi sizinkiyle aynı olan başka bir bilgisayarla kullanılmak üzere bir kendiliğinden çalışan yürütülebilir dosya oluşturmak istiyorsanız bu seçeneği belirleyin.

#### **Diğer kullanıcılar için sadece Kurma Programı yarat.**

Sürücü bilgisayarınıza önceden yüklenmişse ve sürücüyü bilgisayarınıza yeniden yüklemeden bir kendiliğinden çalışan yürütülebilir dosya oluşturmak istiyorsanız bu seçeneği belirleyin.

- **Not**
	- Ağda bulunan bir "kuyrukta" çalışıyorsanız ve bir başka kullanıcı için yürütülebilir dosya oluşturursanız, kullanıcının yürütülebilir dosyada tanımladığınız yazıcı kuyruğuna erişimi olmadığı takdirde, uzak bilgisayara kurulan sürücü varsayılan olarak LPT1 yazdırmaya geçer.
	- [e](#page-133-0). adımda **Şu anda kurulmuş sürücüler** kutusunu işaretlerseniz, **Özel...**'e tıklayarak, kağıt boyutu gibi yazıcı sürücüsü varsayılan ayarlarını değiştirebilirsiniz.

**8** Bitti'ye tıklayın. Sürücü bilgisayarınıza otomatik olarak yüklenir.

# **10**

### **Web Based Management**

### **Genel Bakış <sup>10</sup>**

Makinenizi HTTP (Köprü Metni Aktarım Protokolü) kullanarak yönetmek için standart bir Web Tarayıcı kullanılabilir. Ağınızda bulunan ve web tarayıcı kullanan bir makineden aşağıdaki bilgileri alabilirsiniz.

- Makine durum bilgileri
- TCP/IP bilgileri gibi ağ ayarlarındaki değişiklikler
- Makinenin veya yazdırma sunucusunun yazılım sürümü bilgileri
- Ağ ve makine yapılandırma değişiklik ayrıntıları
- Yazdırılan işin kayıt verileri

#### **Not**

Windows<sup>®</sup> için Microsoft<sup>®</sup> Internet Explorer<sup>®</sup> 6.0 (veya daha üst sürümü) veya Firefox 1.0 (veya daha üst sürümü), Macintosh için Safari 1.3 (veya daha üst sürümü) öneririz. Ayrıca, hangi tarayıcıyı kullanırsanız kullanın, lütfen JavaScript ve Çerezleri mutlaka etkinleştirin. Farklı bir web tarayıcı kullanılıyorsa, HTTP 1.0 ve HTTP 1.1 uyumlu olduğundan emin olun.

Ağınızda TCP/IP protokolü kullanmalı, yazdırma sunucusuna ve bilgisayarınıza geçerli bir IP adresi girmelisiniz.

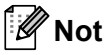

- Makinenizde IP adresinin nasıl yapılandırılacağını öğrenmek için bkz. *[IP adresini ve alt a](#page-22-0)ğ maskesini [ayarlama](#page-22-0)* sayfa 13.
- Çoğu bilgisayar platformunda mevcut olan bir web tarayıcısı kullanabilirsiniz; örneğin Macintosh ve UNIX kullanıcıları da makineye bağlanıp yönetebilir.
- Makineyi ve makinenin ağ yapılandırmasını yönetmek için BRAdmin uygulamalarını da kullanabilirsiniz.
- Bu yazdırma sunucusu, SSL kullanarak güvenli yönetim için HTTPS kullanımını da destekler. Bkz. *[A](#page-155-0)ğ [yazıcınızı güvenle yönetme](#page-155-0)* sayfa 146.

### **Makine ayarları Web Based Management (web tarayıcı) kullanılarak nasıl yapılandırılır <sup>10</sup>**

Yazdırma sunucusu ayarlarını HTTP (Köprü Metni Aktarım Protokolü) kullanarak değiştirmek için standart bir web tarayıcı kullanılabilir.

### **Not**

Web tarayıcı kullanmak için, yazıcı sunucusunun IP adresini veya düğüm adını bilmeniz gerekir.

- $\blacksquare$  Web tarayıcınızı başlatın.
- Tarayıcınıza "http://yazıcının IP adres/" yazın. (burada "yazıcının IP adres" yazıcının IP adresidir)
	- Örneğin:

http://192.168.1.2/

**Not**

- Bilgisayarınızda ana makineler dosyasında düzenleme yaptıysanız veya Etki Alanı Ad Sistemi (Domain Name System; DNS) kullanıyorsanız, yazdırma sunucusunun DNS adını da girebilirsiniz.
- Windows® kullanıcıları, yazdırma sunucusu TCP/IP ve NetBIOS adlarını desteklediği için, yazdırma sunucusunun NetBIOS adını da girebilir. NetBIOS adı, Yazıcı Ayarları Sayfasında görülebilir. Yazıcı Ayarları Sayfasının nasıl yazdırılacağını öğrenmek için bkz. *[Yazıcı Ayarları Sayfasını Yazdırma](#page-127-0)* [sayfa 118](#page-127-0). Atanan NetBIOS adı, düğüm adının ilk 15 karakteridir ve varsayılan olarak, kablolu ağ için "BRNxxxxxxxxxxxx" veya kablosuz ağ için "BRWxxxxxxxxxxxx" olarak görünür.
- Macintosh kullanıcıları Status Monitor (Durum Monitörü) ekranındaki makine simgesine tıklayarak Web Based Management System'a kolaylıkla erişebilir. Daha fazla bilgi için bkz. CD-ROM'da *Kullanım Kılavuzu*.

Yazdırma sunu[c](#page-137-0)usu ayarlarını yapılandırmak istiyorsanız **@**. adıma geçin. Günlük kaydı tarayıcı ayarlarını yapılandırmak istiyorsanız  $\bullet$ . adıma [g](#page-137-1)eçin.

- <span id="page-137-0"></span>**<sup>8</sup>** Network Configuration (Ağ Yapılandırması) 'na tıklayın.
- d Bir kullanıcı adı ve şifre girin. Varsayılan Kullanıcı Adı "**admin**" ve varsayılan şifre "**access**"tir.
- **5** OK (Tamam)'a tıklayın.
- Artık yazdırma sunucusu ayarlarını değiştirebilirsiniz.

#### **Not**

Protokol ayarlarını değiştirdiyseniz, **Submit** (Gönder)'e tıklayıp yapılandırmayı etkinleştirdikten sonra yazıcıyı yeniden başlatın.

<span id="page-137-1"></span>g **Administrator Settings** (Yönetici Ayarları)'na tıklayın.

- h Bir kullanıcı adı ve şifre girin. Varsayılan Kullanıcı Adı "**admin**" ve varsayılan şifre "**access**"tir.
- **OK** (Tamam)'a tıklayın.
- j **Log Configuration** (Günlük Yapılandırması) etiketini seçin. **On** (Açık) aşağıya açılan menüden **Maximum log file size** (En yüksek günlük dosyası boyutu) seçin. **Submit** (Gönder) tıklayın.
- k **Administrator Settings** (Yönetici Ayarları) yine tıklayın. **View Print Log** (Yazdırma Günlüğünü Görüntüle) etiketini seçin. Görüntülemek istediğiniz öğeleri işaretleyin ve verileri aktarmak istediğiniz biçimi seçin. **Submit** (Gönder) tıklayın.

**Not**

Hiç veri yazdırmadıysanız, günlük verisi görünmez.

12 Artık yazdırılan işin günlük verilerini görüntüleyebilirsiniz.

**10**

### **11 Windows® temel TCP/IP Eşler Arası Yazdırma özelliğiyle ağdan yazdırma <sup>11</sup>**

### **Genel Bakış <sup>11</sup>**

Makinenizi ağınıza bağlamak için, *Hızlı Kurulum Kılavuzu*'ndaki adımları izlemeniz gerekir. Makineyle birlikte verdiğimiz CD-ROM'daki Brother yükleme uygulamasını kullanmanızı öneririz. Bu uygulamayı kullanarak, makinenizi kolaylıkla ağınıza bağlayıp, makinenizin ağ yapılandırmasını tamamlamanız için gereken ağ yazılımını ve yazıcı sürücüsünü yükleyebilirsiniz. Brother ağ makinenizi kullanacak duruma gelene kadar, size ekran talimatlarıyla rehberlik edilir.

Windows® kullanıcısıysanız ve makinenizi Brother yükleme uygulamasını kullanmadan yapılandırmak istiyorsanız, Eşler Arası bir ortamda TCP/IP protokolünü kullanın. Lütfen bu bölümdeki talimatları izleyin. Bu bölümde, ağ makinenizi kullanarak yazdırabilmeniz için gereken ağ yazılımının ve yazıcı sürücüsünün nasıl yükleneceği açıklanmaktadır.

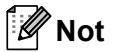

- Bu bölüme devam etmeden önce, makinenizde IP adresinin yapılandırmanız gerekir. IP adresini yapılandırmanız gerekiyorsa, önce bkz. *[Bölüm 2](#page-19-0)*.
- Ana bilgisayarın ve makinenin aynı alt ağda olduğunu veya iki aygıt arasında yönlendiricinin, verileri iletecek şekilde doğru yapılandırıldığını doğrulayın.
- Bir Ağ Yazdırma Kuyruğuna veya Paylaşıma (yalnızca yazdırma) bağlanıyorsanız, yükleme ayrıntıları için bkz. *Ağ Yazdırma Kuyruğu veya Paylaş[ımı kullanırken yükleme](#page-194-0)* sayfa 185.
- Brother yazdırma sunucusunun varsayılan parolası "**access**"tir.

### **Standart TCP/IP bağlantı noktasını yapılandırma <sup>11</sup>**

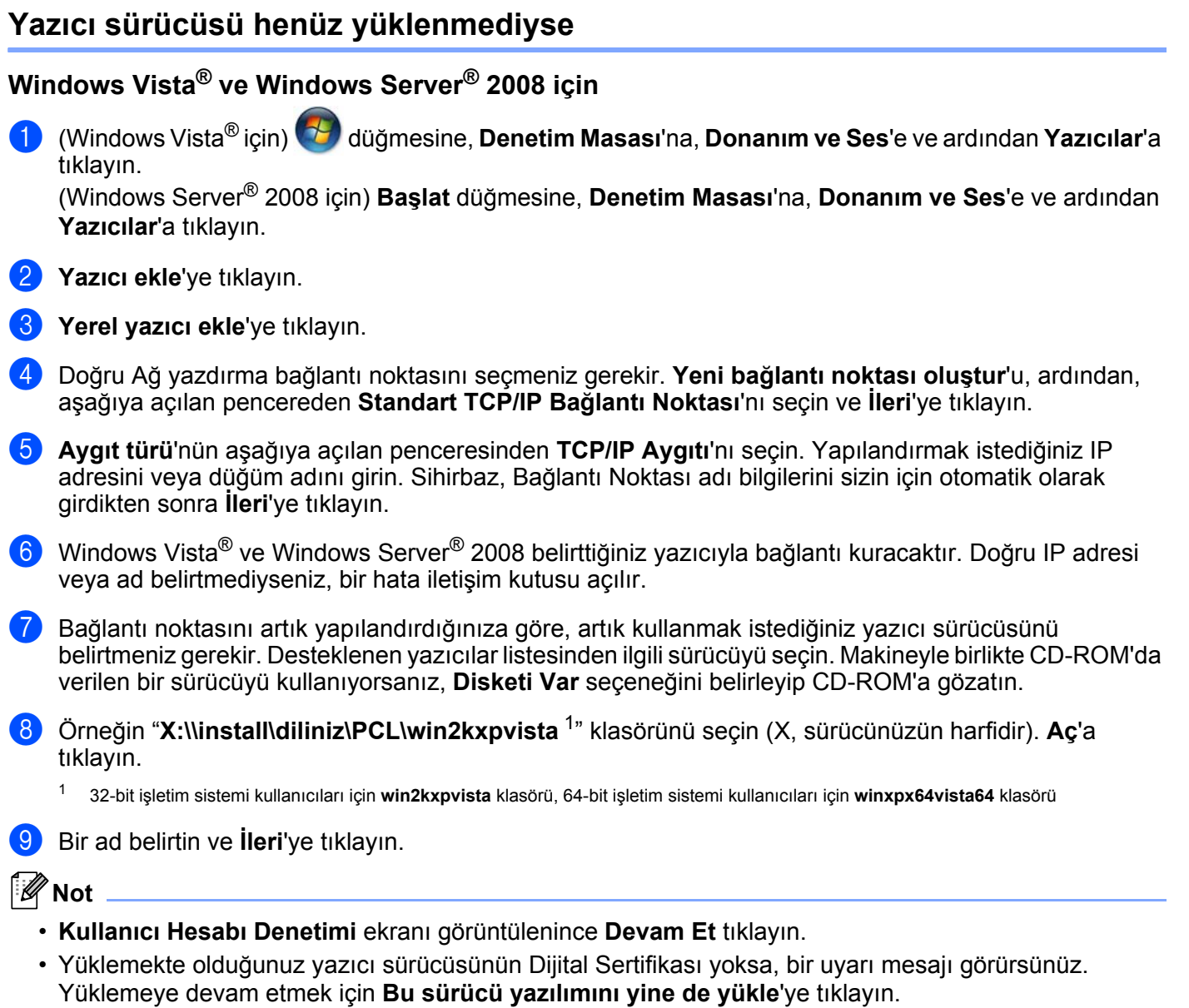

<span id="page-140-0"></span>j Sihirbaza devam edip, tamamlanınca **Son**'a tıklayın.

Windows® temel TCP/IP Eşler Arası Yazdırma özelliğiyle ağdan yazdırma

#### **Windows® 2000/XP ve Windows Server® 2003 için <sup>11</sup>**

- **1** Windows<sup>®</sup> XP ve Windows Server<sup>®</sup> 2003 icin: **Başlat** düğmesine tıklayın ve **Yazıcı ve Fakslar**'ı seçin. Windows<sup>®</sup> 2000 için: **Başlat** düğmesine tıklayın, **Ayarlar**'ı ve **Yazıcılar**'ı seçin.
- 2 Windows<sup>®</sup> XP ve Windows Server<sup>®</sup> 2003 için: **Yazıcı Ekle**'ye tıklayarak **Yazıcı Ekleme Sihirbazı**'nı başlatın. Windows<sup>®</sup> 2000 icin: **Yazıcı Ekle** simgesine tıklayarak **Yazıcı Ekleme Sihirbazı**'nı başlatın.
- c **Yazıcı Ekleme Sihirbazı'na Hoş Geldiniz** ekranını görünce **İleri**'ye tıklayın.
- d **Yerel yazıcı**'yı seçip, **Tak ve Kullan özellikli yazıcımı otomatik olarak algıla ve yükle** seçimini kaldırın ve **İleri**'ye tıklayın.
- e Doğru Ağ yazdırma bağlantı noktasını seçmeniz gerekir. **Yeni bağlantı noktası oluştur**'u, ardından, aşağıya açılan pencereden **Standard TCP/IP Port**'nı seçin ve **İleri**'ye tıklayın.
- f **Standart TCP/IP Yazıcı Bağlantı Noktası Sihirbazı'nı Ekle** seçeneği görünür. **İleri**'ye tıklayın.
- **7** Yapılandırmak istediğiniz IP adresini veya düğüm adını girin. Sihirbaz, Bağlantı Noktası adı bilgilerini sizin için otomatik olarak girdikten sonra **İleri**'ye tıklayın.
- 8 Windows<sup>®</sup> 2000/XP ve Windows Server<sup>®</sup> 2003 belirttiğiniz makineyle bağlantı kuracaktır. Doğru IP adresi veya ad belirtmediyseniz, bir hata iletişim kutusu açılır.
- **9 Son'a tıklayarak Sihirbazı tamamlayın.**
- 10 Bağlantı noktasını artık yapılandırdığınıza göre, artık kullanmak istediğiniz yazıcı sürücüsünü belirtmeniz gerekir. Desteklenen yazıcılar listesinden ilgili sürücüyü seçin. Makineyle birlikte CD-ROM'da verilen bir sürücüyü kullanıyorsanız, **Disketi Var** seçeneğini belirleyip CD-ROM'a gözatın.
- k Örneğin "**X:\\install\diliniz\PCL\win2kxpvista** [1](#page-141-0)" klasörünü seçin (X, sürücünüzün harfidir). **Aç**'a tıklayın.
	- <sup>1</sup> 32-bit işletim sistemi kullanıcıları için **win2kxpvista** klasörü, 64-bit işletim sistemi kullanıcıları için **winxpx64vista64** klasörü
- <span id="page-141-0"></span>**12** Bir ad belirtin ve **İleri**'ye tıklayın.
	- m Sihirbaza devam edip, tamamlanınca **Son**'a tıklayın.

Windows® temel TCP/IP Eşler Arası Yazdırma özelliğiyle ağdan yazdırma

### **Yazıcı sürücüsü önceden yüklendiyse <sup>11</sup>**

Yazıcı sürücüsünü daha önce yüklediyseniz ve ağdan yazdırma için yapılandırmak istiyorsanız şu adımları izleyin:

**1** Windows Vista<sup>®</sup> ve Windows Server<sup>®</sup> 2008 icin:

(Windows Vista® için) düğmesine, **Denetim Masası**'na, **Donanım ve Ses**'e ve ardından **Yazıcılar**'a tıklayın.

(Windows Server® 2008 için) **Başlat** düğmesine, **Denetim Masası**'na, **Donanım ve Ses**'e ve ardından **Yazıcılar**'a tıklayın.

Windows<sup>®</sup> XP ve Windows Server<sup>®</sup> 2003 için:

**Başlat** düğmesine tıklayın ve **Yazıcı ve Fakslar** pencerelerini seçin. Windows<sup>®</sup> 2000 icin: **Başlat** düğmesine tıklayın, **Ayarlar**'ı ve **Yazıcılar**'ı seçin.

- b Yapılandırmak istediğiniz yazıcı sürücüsüne sağ tıklayın ve **Özellikler**'i seçin.
- c **Bağlantı** sekmesine ve **Bağlantı Noktası Ekle**'ye tıklayın.
- d Kullanmak istediğiniz bağlantı noktasını seçin. Genellikle bu **Standart TCP/IP Bağlantı Noktası** olur. Bunun ardından, **Yeni Bağlantı Noktası...** düğmesine tıklayın.
- **6 Standart TCP/IP Yazıcı Bağlantı Noktası Sihirbazı** başlatılır.
- f <sup>A</sup>ğ yazıcınızın IP adresini girin. **İleri**'ye tıklayın.
- **Z** Son'a tıklayın.
- h **Yazıcı Bağlantı Noktaları**'nı ve **Özellikler** iletişim kutusunu kapatın.

### **Diğer bilgi kaynakları <sup>11</sup>**

Makinenizin IP adresinin nasıl yapılandırılacağını öğrenmek için bkz. *Makinenizi ağ[da yapılandırma](#page-19-0)* sayfa 10 ve *Makinenizi kablosuz ağ [için yapılandırma \(HL-5370DW için\)](#page-28-0)* sayfa 19.

## **12 Windows® için Internet'ten yazdırma <sup>12</sup>**

### **Genel Bakış <sup>12</sup>**

Windows<sup>®</sup> 2000/XP, Windows Vista<sup>®</sup> ve Windows Server<sup>®</sup> 2003/2008 kullanıcıları. Windows<sup>®</sup> 2000/XP. Windows Vista<sup>®</sup> ve Windows Server<sup>®</sup> 2003/2008 sürümlerinde yerleşik olan standart Network Printing IPP protokolü yazılımını kullanarak TCP/IP'ye yazdırabilir.

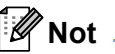

- Bu bölüme devam etmeden önce, yazıcınızda IP adresinin yapılandırmanız gerekir. IP adresini yapılandırmanız gerekiyorsa, önce bkz. *[Bölüm 2](#page-19-0)*.
- Ana bilgisayarın ve makinenin ayna alt ağda olduğunu veya iki aygıt arasında yönlendiricinin, verileri iletecek şekilde doğru yapılandırıldığını doğrulayın.
- Brother yazdırma sunucularının varsayılan parolası "**access**"'tir.
- Bu yazdırma sunucusu, IPPS ile yazdırmayı da destekler; bkz. *[Belgeleri IPPS kullanarak güvenli](#page-159-0)  yazdırma* [sayfa 150](#page-159-0)

### **Windows® 2000/XP, Windows Vista® ve Windows Server® 2003/2008 için IPP ile yazdırma <sup>12</sup>**

Windows<sup>®</sup> 2000/XP, Windows Vista<sup>®</sup> ve Windows Server<sup>®</sup> 2003/2008'in IPP ile yazdırma özelliklerini kullanmak istiyorsanız, aşağıdaki talimatlardan yararlanın.

### **Windows Vista® ve Windows Server® 2008 için <sup>12</sup>**

a (Windows Vista® için) düğmesine, **Denetim Masası**'na, **Donanım ve Ses**'e ve ardından **Yazıcılar**'a tıklayın.

(Windows Server® 2008 için) **Başlat** düğmesine, **Denetim Masası**'na, **Donanım ve Ses**'e ve ardından **Yazıcılar**'a tıklayın.

- **2 Yazıcı ekle'ye tıklayın.**
- c **<sup>A</sup>ğ, kablosuz veya Bluetooth yazıcı ekle**'ye tıklayın.
- d **<sup>İ</sup>stediğim yazıcı listelenmiyor**'a tıklayın.
- e **Paylaşılan yazıcıyı adıyla seç**'i seçin ve URL alanına aşağıdaki bilgiyi yazın: http://yazıcının IP adres:631/ipp (burada "yazıcının IP adres" yazıcının IP adresi veya düğüm adıdır.)

**Not**

Bilgisayarınızda ana makineler dosyasında düzenleme yaptıysanız veya Etki Alanı Ad Sistemi (Domain Name System; DNS) kullanıyorsanız, yazdırma sunucusunun DNS adını da girebilirsiniz. Yazdırma sunucusu TCP/IP ve NetBIOS adlarını desteklediği için, yazdırma sunucusunun NetBIOS adını da girebilirsiniz. NetBIOS adı, Yazıcı Ayarları Sayfasında görülebilir. Yazıcı Ayarları Sayfasının nasıl
yazdırılacağını öğrenmek için bkz. *[Yazıcı Ayarları Sayfasını Yazdırma](#page-127-0)* sayfa 118. Atanan NetBIOS adı, düğüm adının ilk 15 karakteridir ve varsayılan olarak, kablolu ağ için "BRNxxxxxxxxxxxx" veya kablosuz ağ için "BRWxxxxxxxxxxxx" olarak görünür.

**İleri'**ye tıkladığınız zaman Windows Vista<sup>®</sup> ve Windows Server<sup>®</sup> 2008, belirttiğiniz URL'yle bağlantı kurar.

#### **Yazıcı sürücüsü daha önce yüklendiyse:**

**Yazıcı Ekleme Sihirbazı** yazıcı seçim ekranını görürsünüz. **Tamam**'a tıklayın.

İlgili yazıcı sürücüsü bilgisayarınızda zaten yüklüyse, Windows Vista® ve Windows Server® 2008 o sürücüyü otomatik olarak kullanır. Bu durumda, size yalnızca sürücüyü varsayılan yazıcı yapmak isteyip istemediğiniz sorulur ve Sürücü yükleme sihirbazı tamamlanır. Artık yazdırmaya hazırsınız. **1.** adıma geçin.

#### **Yazıcı sürücüsü yüklenmediyse:**

IPP yazdırma protokolünün yararlarından biri, yazıcıyla iletişim kurduğunda yazıcının model adını belirlemesidir. İletişim başarıyla kurulduktan sonra, yazıcının model adını otomatik olarak görürsünüz. Bu, Windows Vista<sup>®</sup> ve Windows Server<sup>®</sup> 2008'e, kullanılacak yazıcı sürücüsünün türü hakkında bilgi vermeniz gerekmediği anlamına gelir.

 $\bullet$ . adıma [g](#page-144-1)eçin.

<span id="page-144-1"></span>g Yazıcınız desteklenen yazıcılar listesinde yoksa, **Disketi Var**'a tıklayın. Ardından, sürücü diskini takmanız istenir.

**63 Gözat...**'a tıklayın ve CD-ROM'da bulunan ya da ağda paylaştırılmış ilgili Brother yazıcı sürücüsünü seçin. **Aç**'a tıklayın.

Örneğin "**X:\\install\diliniz\PCL\win2kxpvista** [1](#page-144-2)" klasörünü seçin (X, sürücünüzün harfidir). **Aç**'a tıklayın.

- <span id="page-144-2"></span><sup>1</sup> 32-bit işletim sistemi kullanıcıları için **win2kxpvista** klasörü, 64-bit işletim sistemi kullanıcıları için **winxpx64vista64** klasörü
- **Tamam'a tıklayın.**
- **10** Yazıcının model adını belirtin. **Tamam**'a tıklayın.

**Not**

- **Kullanıcı Hesabı Denetimi** ekranı görüntülenince **Devam Et** tıklayın.
- Yüklemekte olduğunuz yazıcı sürücüsünün Dijital Sertifikası yoksa, bir uyarı mesajı görürsünüz. Yüklemeye devam etmek için **Bu sürücü yazılımını yine de yükle**'ye tıklayın. **Yazıcı Ekleme Sihirbazı** tamamlanır.
- <span id="page-144-0"></span>k **Yazıcı Ekleme Sihirbazı**'nda **Yazıcı adı yazın** ekranını görürsünüz. Bu yazıcıyı varsayılan yazıcı olarak kullanmak istiyorsanız, **Varsayılan yazıcı olarak** onay kutusunu işaretleyin ve **İleri**'ye tıklayın.

l Yazıcı bağlantısını sınamak için **Sınama sayfası yazdır**'a, ardından da **Son**'a tıklayın; yazıcı artık yapılandırılmış ve yazmaya hazır durumdadır.

## **Windows® 2000/XP ve Windows Server® 2003 için <sup>12</sup>**

 $\bullet$  Windows<sup>®</sup> XP ve Windows Server<sup>®</sup> 2003 icin: **Başlat** düğmesine tıklayın ve **Yazıcı ve Fakslar**'ı seçin. Windows<sup>®</sup>2000 icin: **Başlat** düğmesine tıklayın, **Ayarlar**'ı ve **Yazıcılar**'ı seçin. **2** Windows<sup>®</sup> XP ve Windows Server<sup>®</sup> 2003 için: **Yazıcı Ekle**'ye tıklayarak **Yazıcı Ekleme Sihirbazı**'nı başlatın. Windows<sup>®</sup> 2000 icin: **Yazıcı Ekle** simgesine tıklayarak **Yazıcı Ekleme Sihirbazı**'nı başlatın. **<sup>3</sup>** Yazıcı Ekleme Sihirbazı'na Hoş Geldiniz ekranını görünce İleri'ye tıklayın. d **<sup>A</sup>ğ Yazıcısı**'nı seçin. Windows<sup>®</sup> XP ve Windows Server<sup>®</sup> 2003 için: **Ağ yazıcısı veya başka bir bilgisayara bağlı yazıcı**'yı seçin. Windows<sup>®</sup> 2000 icin: **Ağ Yazıcısı**'nı seçin. **5 ileri'ye** tıklayın. 6 Windows<sup>®</sup> XP ve Windows Server<sup>®</sup> 2003 için: **Internet'te ya da ev veya işyeri ağında bulunan bir yazıcıya bağlan**'ı seçin ve URL alanına aşağıdaki bilgiyi yazın: http://yazıcının IP adres:631/ipp (Burada "yazıcının IP adres" yazıcının IP adresi veya düğüm adıdır.) Windows<sup>®</sup> 2000 için: **Internet'te veya intranetinizde bir yazıcıya bağlanın**'ı seçin ve URL alanına aşağıdaki bilgiyi yazın: http://yazıcının IP adres:631/ipp (Burada "yazıcının IP adres" yazıcının IP adresi veya düğüm adıdır.) **Not** Bilgisayarınızda ana makineler dosyasında düzenleme yaptıysanız veya Etki Alanı Ad Sistemi (Domain

Name System; DNS) kullanıyorsanız, yazdırma sunucusunun DNS adını da girebilirsiniz. Yazdırma sunucusu TCP/IP ve NetBIOS adlarını desteklediği için, yazdırma sunucusunun NetBIOS adını da girebilirsiniz. NetBIOS adı, Yazıcı Ayarları Sayfasında görülebilir. Yazıcı Ayarları Sayfasının nasıl yazdırılacağını öğrenmek için bkz. *[Yazıcı Ayarları Sayfasını Yazdırma](#page-127-0)* sayfa 118. Atanan NetBIOS adı, düğüm adının ilk 15 karakteridir ve varsayılan olarak, kablolu ağ için "BRNxxxxxxxxxxxxx" veya kablosuz ağ için "BRWxxxxxxxxxxxx" olarak görünür.

g **<sup>İ</sup>leri**'ye tıkladığınız zaman Windows® 2000/XP ve Windows Server® 2003, belirttiğiniz URL'yle bağlantı kurar.

#### **Yazıcı sürücüsü daha önce yüklendiyse:**

İlgili yazıcı sürücüsü bilgisayarınızda zaten yüklüyse, Windows® 2000/XP ve Windows Server® 2003 o sürücüyü otomatik olarak kullanır. Bu durumda, size yalnızca sürücüyü varsayılan yazıcı yapmak isteyip istemediğiniz sorulur ve Sürücü yükleme sihirbazı tamamlanır. Artık yazdırmaya hazırsınız.

**12**

**<sup>2</sup>**. adıma geçin.

#### **Yazıcı sürücüsü yüklenmediyse:**

IPP yazdırma protokolünün yararlarından biri, yazıcıyla iletişim kurduğunda yazıcının model adını belirlemesidir. İletişim başarıyla kurulduktan sonra, yazıcının model adını otomatik olarak görürsünüz. Bu, Windows<sup>®</sup> 2000'e, kullanılacak yazıcı sürücüsünün türü hakkında bilgi vermeniz gerekmediği anlamına gelir.

 $\odot$ . adıma geçin.

<span id="page-146-1"></span>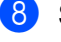

h Sürücü yükleme işlemi otomatik olarak başlar.

**Not**

Yüklemekte olduğunuz yazıcı sürücüsünün Dijital Sertifikası yoksa, bir uyarı mesajı görürsünüz. Yüklemeye devam etmek için **Devam Et** [1](#page-146-2)'e tıklayın.

<span id="page-146-2"></span><sup>1</sup> Windows® 2000 kullanıcıları için, **Evet**.

i **Diski Yerleştir** ekranını gördüğünüz zaman **Tamam**'a tıklayın.

**10 Gözat...**'a tıklayın ve CD-ROM'da bulunan ya da ağda paylaştırılmış ilgili Brother yazıcı sürücüsünü seçin. **Aç**'a tıklayın.

Örneğin "**X:\\install\diliniz\PCL\win2kxpvista** [1](#page-146-3)" klasörünü seçin (X, sürücünüzün harfidir). **Aç**'a tıklayın.

- <span id="page-146-3"></span><sup>1</sup> 32-bit işletim sistemi kullanıcıları için **win2kxpvista** klasörü, 64-bit işletim sistemi kullanıcıları için **winxpx64vista64** klasörü
- **Ki Tamam**'a tıklayın.
- <span id="page-146-0"></span>l Bu yazıcıyı varsayılan yazıcı olarak kullanmak istiyorsanız **Evet**'i işaretleyin. **İleri**'ye tıklayın.
- **63 Son'a tıkladığınız zaman yazıcı artık yapılandırılmış ve yazmaya hazır durumdadır. Yazıcı bağlantısını** sınamak için bir deneme sayfası yazdırın.

## **Farklı bir URL belirtme**

URL alanına birçok giriş olasılığı olduğuna lütfen dikkat edin.

http://yazıcının IP adres:631/ipp

Bu, varsayılan URL'dir ve bu URL'yi kullanmanızı öneririz.

http://yazıcının IP adres:631/ipp/port1

Bu, HP Jetdirect uyumluluğu içindir.

```
http://yazıcının IP adres:631/
```
## **Not**

URL ayrıntılarını unutursanız yukarıdaki metni girmeniz yeterlidir (http://yazıcının IP adres/); yazıcı verileri almaya ve işlemeye devam eder.

```
Burada "yazıcının IP adres" yazıcının IP adresi veya düğüm adıdır.
Örneğin:
```
http://192.168.1.2/ http://BRN123456765432/

# **Diğer bilgi kaynakları <sup>12</sup>**

IP adresinin nasıl yapılandırılacağı hakkında bilgi almak için bkz. *Makinenizi ağ[da yapılandırma](#page-19-0)* Bölüm 2.

## **13 Macintosh'ta BR-Script 3 sürücüsünü kullanarak ağdan yazdırma <sup>13</sup>**

# **Genel Bakış <sup>13</sup>**

Bu bölümde BR-Script 3 (PostScript® 3™ dil emülasyonu) yazıcı sürücüsünün ağda nasıl yapılandırılacağı açıklanmaktadır.

# **Yazıcı sürücüsü nasıl seçilir (TCP/IP) <sup>13</sup>**

## **Mac OS X 10.3.9 ile 10.4.x arası sürüm kullanıcıları için <sup>13</sup>**

- **1** Macintosh'unuzu açın.
- **2 Go** (Git) menüsünden, **Applications**'ı (Uygulamalar) secin.
- **3** Utilities (Yardımcı Programlar) klasörünü açın.
- d **Printer Setup Utility** (Yazıcı Kurulum Yardımcı Programı) simgesine çift tıklayın.
- **5** Add'e (Ekle) tıklayın.
- f (Mac OS X 10.3.9) **IP Printing**'i (IP ile Yazdırma) seçin. (Mac OS X 10.4.x) **IP Printer**'ı (IP Yazıcısı) seçin.
	-

## **(Mac OS X 10.3.9) (Mac OS X 10.4.x)**

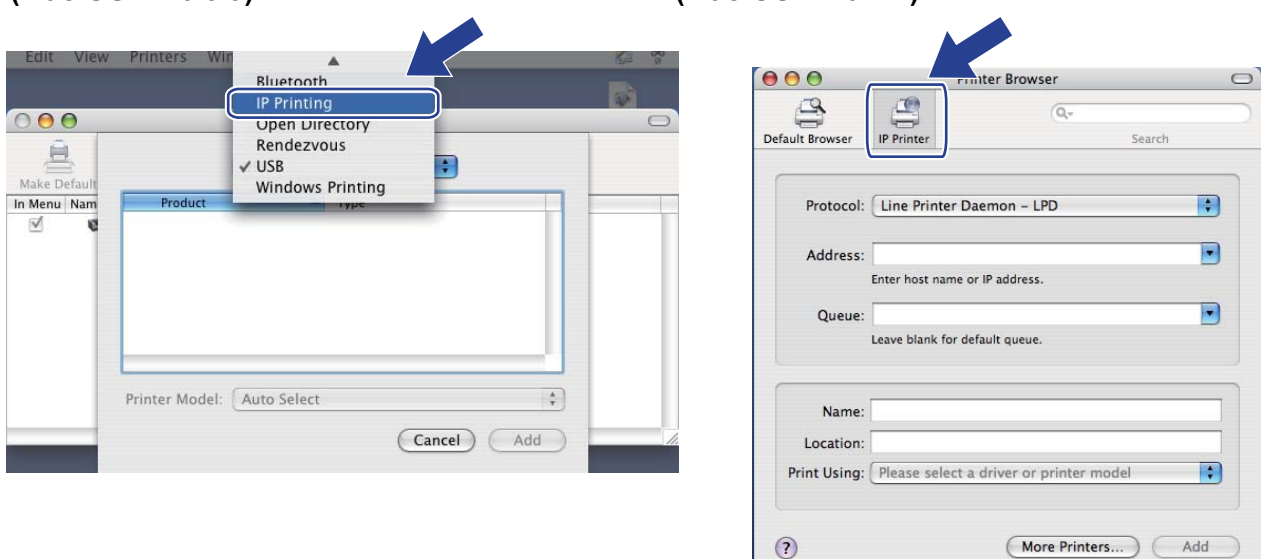

g (Mac OS X 10.3.9) **Printer Address** (Yazıcı Adresi) kutusuna yazıcının IP adresini girin. (Mac OS X 10.4.x) **Address** (Adres) kutusuna yazıcının IP adresini girin.

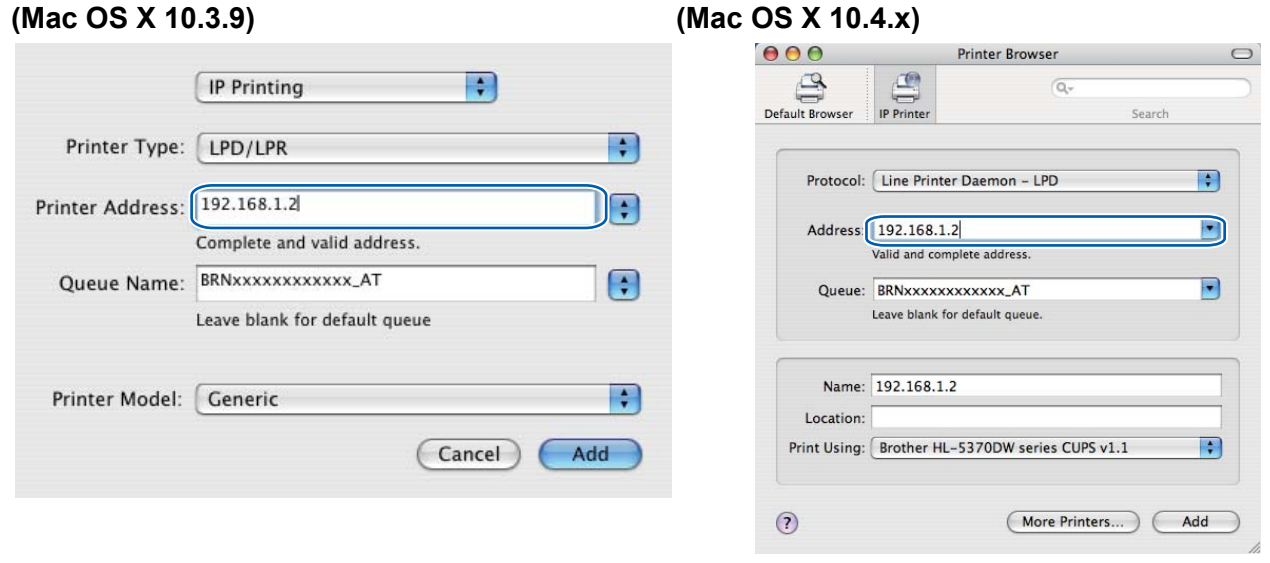

 $\mathscr{U}$ **Not**

- Printer Settings Page (Yazıcı Ayarları Sayfası) IP adresini onaylamanıza izin verir. Yazıcı Ayarları Sayfasının nasıl yazdırılacağını öğrenmek için bkz. *[Yazıcı Ayarları Sayfasını Yazdırma](#page-127-0)* sayfa 118.
- **Queue Name (Queue)** (Kuyruk Adı (Kuyruk)) belirtirken Macintosh için PostScript® hizmetini, "BRNxxxxxxxxxxxx\_AT"yi kullanın. "xxxxxxxxxxxx" makinenizin MAC Adresidir (Ethernet Adresi).
- **8 Printer Model (Print Using)** (Yazıcı Modeli (Yazdırmada Kullanılacak)) açılan menüsünden modelinizi seçin. Örneğin **Brother HL-5370DW BR-Script3** seçeneğini belirleyin.

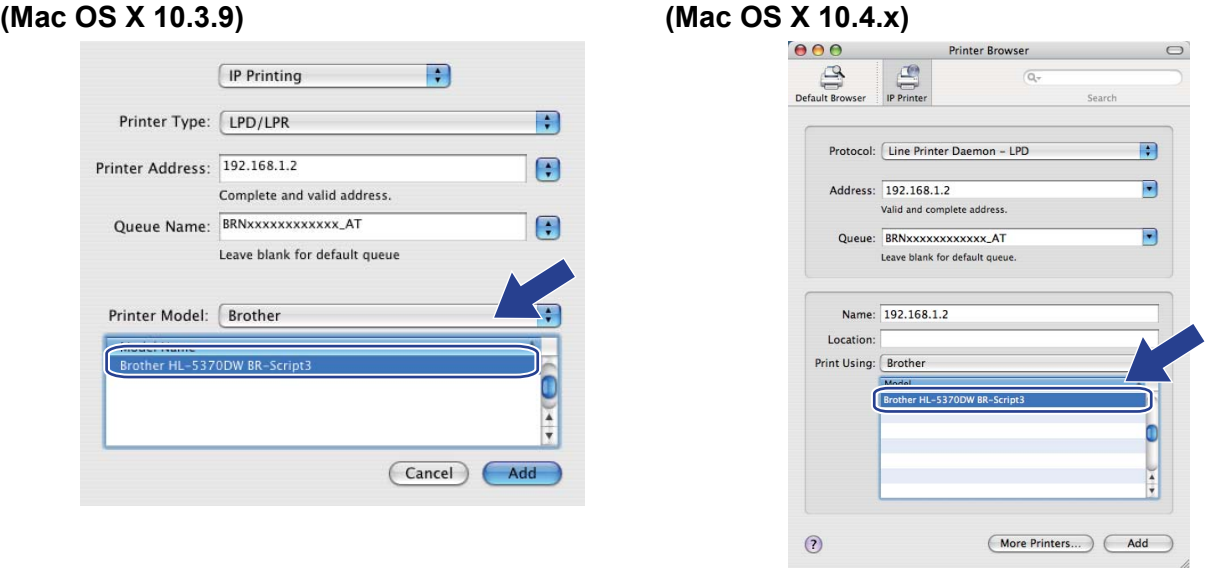

i **Add**'e (Ekle) tıkladığınız zaman yazıcınız **Printers List** (Yazıcı Listesi) içinde görünecektir. Yazıcı artık yazmaya hazırdır.

#### **Mac OS X 10.5.x için <sup>13</sup>**

- **1** Macintosh'unuzu açın.
- **2** Apple menüsünden System Preferences'ı (Sistem Tercihleri) seçin.
- **3** Print & Fax<sup>'</sup>ı (Yazdır ve Faksla) seçin.
- d **Printers** (Yazıcılar) bölümünün altında bulunan **+** işaretine tıklayın.
- **5** IP'yi seçin.

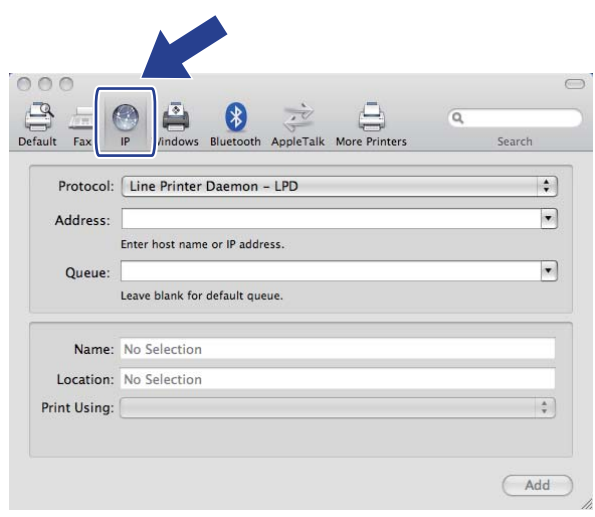

- **6** Protocol (Protokol) listesinden Line Printer Daemon LPD'yi seçin.
	- g **Address** (Adres) kutusuna yazıcının TCP/IP adresini veya DNS Adını girin.

#### **Not** M

**Queue** (Kuyruk) belirtirken Macintosh için PostScript® hizmetini, "BRNxxxxxxxxxxxx\_AT"yi kullanın. "xxxxxxxxxxxx" makinenizin MAC Adresidir (Ethernet Adresi).

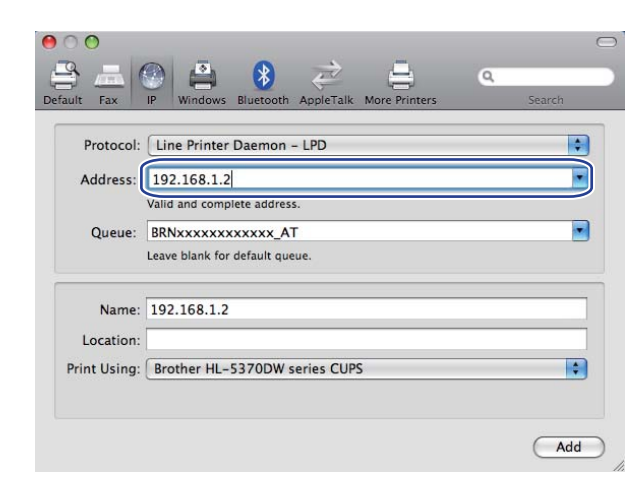

<sup>8</sup> Print Using (Yazdırmada Kullanılacak) açılan menüsünden modelinizi seçin. Örneğin Brother HL-**5370DW BR-Script3** seçeneğini belirleyin.

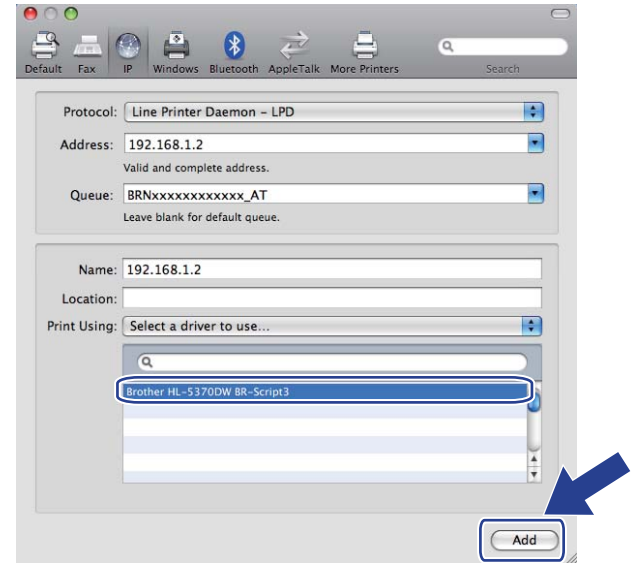

i **Add**'e (Ekle) tıkladığınız zaman yazıcınız **Printers** (Yazıcılar) içinde görünecektir. Yazıcı artık yazmaya hazırdır.

**14 Güvenlik özellikleri <sup>14</sup>**

# **Genel Bakış <sup>14</sup>**

Günümüz dünyasında ağınıza ve ağınızdaki verilere yönelik birçok güvenlik tehdidi vardır. Brother makinenizde, en yeni ağ güvenliği ve şifreleme protokolleri kullanılmaktadır. Bu ağ özellikleri genel ağ güvenliği planınıza entegre edilerek verilerinizin korunmasına ve makineye izinsiz erişimi önlemeye yardımcı olur. Bu bölümde, desteklenen çeşitli güvenlik protokolleri ve bu protokollerin nasıl yapılandırılacağı açıklanmaktadır.

## **Güvenlik terimleri <sup>14</sup>**

■ CA (Sertifika Yetkilisi)

CA, dijital sertifikalar (özellikle X.509 sertifikaları) yayınlayan ve veri öğelerinin bir sertifikada bağlantılandırılmasını sağlayan bir kuruluştur.

■ CSR (Sertifika İmzalama İsteği)

CSR, sertifika yayınlama başvurusu için başvuranın CA'ya gönderdiği bir mesajdır. CSR, başvuranın bilgilerini, başvuranın ürettiği ortak anahtarı ve başvuranın dijital imzasını içerir.

■ Sertifika

Sertifika, ortak anahtarla kimliği bir araya getiren bilgilerdir. Sertifika, bir ortak anahtarın bir kişiye ait olduğunu doğrulamak için kullanılabilir. Biçim, x.509 standardıyla tanımlanır.

**Dijital imza** 

Dijital imza, bir şifreleme algoritmasıyla hesaplanıp, verileri alanların verilerin kaynağını ve bütünlüğünü doğrulamak üzere imzayı kullanabileceği şekilde veri nesnesine ekler.

■ Ortak anahtar şifreleme sistemi

Ortak anahtar şifreleme sistemi, algoritmalarda bir çift anahtar (bir ortak, bir de özel anahtar) çifti ve algoritmanın farklı adımları için çiftin farklı bir bileşeninin kullanıldığı, modern bir kriptografi dalıdır.

■ Paylaşılan anahtar şifreleme sistemi

Paylaşılan anahtar şifreleme sistemi, iki farklı algoritma adımı (örneğin şifreleme ve şifre çözme) için aynı anahtarın kullanıldığı algoritmaları içeren bir kriptografi dalıdır.

## **Güvenlik protokolleri <sup>14</sup>**

Brother yazdırma sunucusu aşağıdaki güvenlik protokollerini destekler.

## **Not**

Protokol ayarlarının nasıl yapılandırılacağını öğrenmek için bkz. *[Makine ayarları Web Based Management](#page-137-0)  [\(web tarayıcı\) kullanılarak nasıl yapılandırılır](#page-137-0)* sayfa 128.

## **SSL (Güvenli Yuva Katmanı) / TLS (Aktarım Katmanı Güvenliği) <sup>14</sup>**

Bu güvenlik iletişim protokolleri, verileri şifreleyerek güvenlik tehditlerini önler.

#### **Web sunucusu (HTTPS) <sup>14</sup>**

Köprü Metni Aktarım Protokolü'nün (HTTP) SSL kullandığı Internet protokolü.

#### **IPPS <sup>14</sup>**

Internet Yazdırma Protokolü'nün (IPP Sürüm 1.0) SSL kullandığı yazdırma protokolü.

#### **SNMPv3 1444 1444 1444 1444 1444 1444 1444 1444 1444 1444 1444 1444**

Basit Ağ Yönetimi Protokolü Sürüm 3 (SNMPv3), ağ aygıtlarını güvenle yönetmek için kullanıcı kimliği ve veri şifreleme özelliği sağlar.

## **E-posta bildirimi için güvenlik yöntemleri <sup>14</sup>**

Brother yazdırma sunucusu, E-posta bildirimi için aşağıdaki güvenlik yöntemlerini destekler.

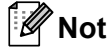

Güvenlik yöntemleri ayarlarının nasıl yapılandırılacağını öğrenmek için bkz. *[Makine ayarları Web Based](#page-137-0)  [Management \(web tarayıcı\) kullanılarak nasıl yapılandırılır](#page-137-0)* sayfa 128.

#### **POP before SMTP (PbS)**

İstemciden E-posta göndermek için kullanılan bir kullanıcı kimlik doğrulama yöntemi. İstemciye, E-posta göndermeden önce POP3 sunucusuna erişerek SMTP sunucusunu kullanma izni verilir.

## **SMTP-AUTH (SMTP Kimlik Doğrulaması) <sup>14</sup>**

SMTP-AUTH, SMTP (Internet E-posta gönderme protokolü) kapsamını kimlik doğrulama yöntemini içerecek şekilde genişleterek gönderenin gerçek kimliğinin bilinmesini sağlar.

## **APOP (Kimliği Doğrulamalı Posta Ofisi Protokolü) <sup>14</sup>**

APOP, POP3 (Internet alma protokolü) kapsamını, istemci E-posta alırken parolayı şifreleyen bir kimlik doğrulama yöntemi içerecek şekilde genişletir.

# <span id="page-154-0"></span>**Protokol ayarlarını yapılandırma <sup>14</sup>**

Web Based Management (web tarayıcı) uygulamasını kullanarak her protokolü ve güvenlik yöntemini etkinleştirebilir veya devre dışı bırakabilirsiniz.

## **Not**

Windows<sup>®</sup> için Microsoft<sup>®</sup> Internet Explorer<sup>®</sup> 6.0 (veya daha üst sürümü) veya Firefox 1.0 (veya daha üst sürümü), Macintosh için Safari 1.3 (veya daha üst sürümü) öneririz. Ayrıca, hangi tarayıcıyı kullanırsanız kullanın, lütfen JavaScript ve Çerezleri mutlaka etkinleştirin. Farklı bir web tarayıcı kullanılıyorsa, HTTP 1.0 ve HTTP 1.1 uyumlu olduğundan emin olun. Web tarayıcı kullanmak için, yazıcı sunucusunun IP adresini bilmeniz gerekir.

#### Web tarayıcınızı başlatın.

b Tarayıcınıza http://yazıcının IP adres/ yazın (burada "yazıcının IP adres" yazıcının IP adresidir). ■ Örneğin:

http://192.168.1.2/

```
Not
```
- Bilgisayarınızda ana makineler dosyasında düzenleme yaptıysanız veya Etki Alanı Ad Sistemi (Domain Name System; DNS) kullanıyorsanız, yazdırma sunucusunun DNS adını da girebilirsiniz.
- Windows® kullanıcıları, yazdırma sunucusu TCP/IP ve NetBIOS adlarını desteklediği için, yazdırma sunucusunun NetBIOS adını da girebilir. NetBIOS adı, Yazıcı Ayarları Sayfasında görülebilir. Yazıcı Ayarları Sayfasının nasıl yazdırılacağını öğrenmek için bkz. *[Yazıcı Ayarları Sayfasını Yazdırma](#page-127-0)* [sayfa 118](#page-127-0). Atanan NetBIOS adı, düğüm adının ilk 15 karakteridir ve varsayılan olarak, kablolu ağ için "BRNxxxxxxxxxxxx" veya kablosuz ağ için "BRWxxxxxxxxxxxx" olarak görünür.
- **3** Network Configuration (Ağ Yapılandırması) tıklayın.
- d Bir kullanıcı adı ve şifre girin. Varsayılan Kullanıcı Adı "**admin**" ve varsayılan şifre "**access**"tir.
- **OK** (Tamam) düğmesine tıklayın.
- **6 Configure Protocol'a** (Protokol Yapılandır) tıklayın. Protokol ayarlarını artık değiştirebilirsiniz.

## **Not**

Protokol ayarlarını değiştirirseniz, **Submit** (Gönder) düğmesine tıklayıp yapılandırmayı etkinleştirdikten sonra yazıcıyı yeniden başlatın.

# **Ağ yazıcınızı güvenle yönetme <sup>14</sup>**

Ağ yazıcınızı güvenle yönetmek için, güvenlik protokolleriyle birlikte yönetim yardımcı programlarını kullanmanız gerekir.

## <span id="page-155-0"></span>**Web Based Management (web tarayıcı) ile Güvenli Yönetim <sup>14</sup>**

Güvenli yönetim için HTTPS ve SNMPv3 protokolü kullanmanızı öneririz. HTTPS protokolünü kullanmak için aşağıdaki yazıcı ayarlarının yapılması gerekir.

- Yazıcınıza bir sertifika ve ortak anahtar yüklenmelidir. Sertifikanın ve ortak anahtarın nasıl yükleneceğini öğrenmek için bkz. *Sertifika oluş[turma ve yükleme](#page-162-0)* sayfa 153.
- HTTPS protokolü etkinleştirilmelidir. HTTPS protokolünü etkinleştirmek için, **Configure Protocol** (Protokol Yapılandır) sayfasındaki **Web Based Management (Web Server)** (Web Based Management (Web Sunucusu)) **Advanced Setting** (Gelişmiş Ayar) sayfasından **SSL communication is used (port 443)** (SSL iletişimi kullanılıyor (bağlantı noktası 443)) ayarını etkinleştirin. **Configure Protocol** (Protokol Yapılandır) sayfasına nasıl erişileceği hakkında bilgi almak için bkz. *[Protokol ayarlarını yapılandırma](#page-154-0)* [sayfa 145.](#page-154-0)

**Not**

- Windows $^{\circledR}$  icin Microsoft $^{\circledR}$  Internet Explorer $^{\circledR}$  6.0 (veya daha üst sürümü) veya Firefox 1.0 (veya daha üst sürümü), Macintosh için Safari 1.3 (veya daha üst sürümü) öneririz. Ayrıca, hangi tarayıcıyı kullanırsanız kullanın, lütfen JavaScript ve Çerezleri mutlaka etkinleştirin. Farklı bir web tarayıcı kullanılıyorsa, HTTP 1.0 ve HTTP 1.1 uyumlu olduğundan emin olun. Web tarayıcı kullanmak için, yazıcı sunucusunun IP adresini bilmeniz gerekir.
- Telnet, FTP ve TFTP protokollerini devre dışı bırakmanızı öneririz. Makineye bu protokolleri kullanarak erişim güvenli değildir. Bkz. *[Protokol ayarlarını yapılandırma](#page-154-0)* sayfa 145.
- $\blacksquare$  Web tarayıcınızı başlatın.
- b Tarayıcınıza "https://Ortak Ad/" yazın. (Burada "Ortak Ad" bir IP adresi, gibi, sertifika için atadığınız Ortak Addır. Sertifika için Ortak Adın nasıl atanacağını öğrenmek için bkz. *[Sertifika olu](#page-162-0)şturma [ve yükleme](#page-162-0)* sayfa 153.)
	- Örneğin:

**Not**

- Bilgisayarınızda ana makineler dosyasında düzenleme yaptıysanız veya Etki Alanı Ad Sistemi (Domain Name System; DNS) kullanıyorsanız, yazdırma sunucusunun DNS adını da girebilirsiniz.
- Windows® kullanıcıları, yazdırma sunucusu TCP/IP ve NetBIOS adlarını desteklediği için, yazdırma sunucusunun NetBIOS adını da girebilir. NetBIOS adı, Yazıcı Ayarları Sayfasında görülebilir. Yazıcı Ayarları Sayfasının nasıl yazdırılacağını öğrenmek için bkz. *[Yazıcı Ayarları Sayfasını Yazdırma](#page-127-0)* [sayfa 118](#page-127-0). Atanan NetBIOS adı, düğüm adının ilk 15 karakteridir ve varsayılan olarak, kablolu ağ için "BRNxxxxxxxxxxxx" veya kablosuz ağ için "BRWxxxxxxxxxxxx" olarak görünür.

https://192.168.1.2/ (Ortak Ad, yazıcının IP adresiyse)

c Artık yazıcınıza HTTPS kullanarak erişebilirsiniz.

HTTPS protokolünün yanı sıra güvenli yönetimin (SNMPv3) kullanılmasını öneririz. SNMPv3 protokolünü kullanıyorsanız, aşağıdaki adımları izleyin.

## **Not**

SNMP ayarlarını BRAdmin Professional 3 veya Web BRAdmin kullanarak da değiştirebilirsiniz.

- d **Network Configuration**'a (Ağ Yapılandırması) tıklayın.
- e Bir kullanıcı adı ve şifre girin. Varsayılan Kullanıcı Adı "**admin**" ve varsayılan şifre "**access**"tir.
- f **Configure Protocol**'a (Protokol Yapılandır) tıklayın.
- g **SNMP** ayarının etkinleştirildiğinden emin olun ve **SNMP**'nin **Advanced Setting** (Gelişmiş Ayar) tıklayın.
- SNMP ayarlarını asağıdaki ekrandan yapılandırabilirsiniz.

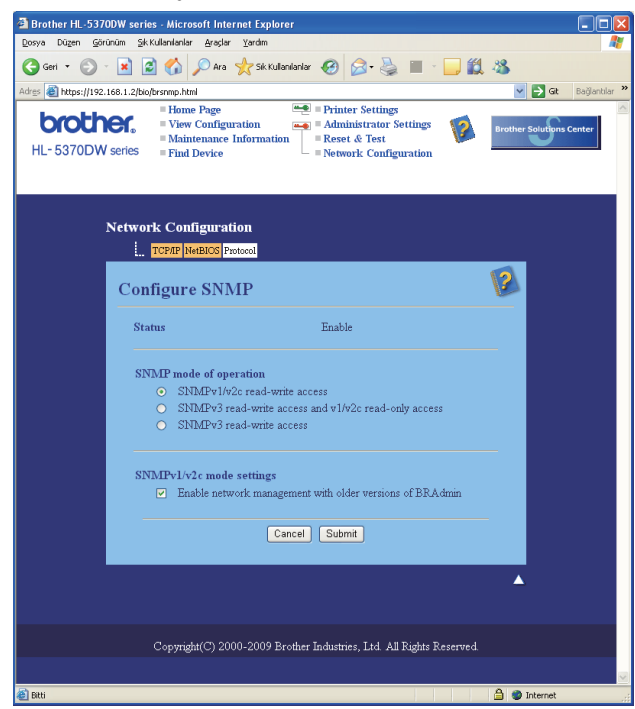

**14**

Üç SNMP çalışma modumuz vardır.

**SNMPv3 read-write access** (SNMPv3 okuma-yazma erişimi)

Bu modda, yazdırma sunucusu SNMP protokolünün sürüm 3'ünü kullanır. Yazdırma sunucusunu güvenli bir şekilde yönetmek istiyorsanız bu modu kullanın.

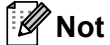

**SNMPv3 read-write access** (SNMPv3 okuma-yazma erişimi) modunu kullanırken lütfen şunlara dikkat edin.

• Yazdırma sunucusunu yalnızca BRAdmin Professional 3, Web BRAdmin veya Web Based Management (web tarayıcı) kullanarak yönetebilirsiniz.

- Güvenli SSL iletişiminin (HTTPS) kullanılmasını öneririz.
- BRAdmin Professional 3 ve Web BRAdmin dışında, SNMPv1/v2c kullanan tüm uygulamalara kısıtlama getirilir. SNMPv1/v2c uygulamalarının kullanımına izin vermek için, **SNMPv3 read-write access and v1/v2c read-only access** (SNMPv3 okuma-yazma erişimi ve v1/v2c salt okunur erişim) veya **SNMPv1/v2c read-write access** (SNMPv1/v2c okuma yazma erişimi) modunu kullanın.

 **SNMPv3 read-write access and v1/v2c read-only access** (SNMPv3 okuma-yazma erişimi ve v1/v2c salt okunur erişim)

Bu modda, yazdırma sunucusu SNMP protokolü sürüm 3'ün okuma-yazma erişimini ve sürüm 1 ile sürüm 2c'nin salt okunur erişimini kullanır.

**SNMPv3 read-write access and v1/v2c read-only access** (SNMPv3 okuma-yazma erişimi ve v1/v2c salt okunur erişim) modu kullandığınız zaman, yazdırma sunucusuna erişen Brother uygulamalarından bazıları (örneğin BRAdmin Light), sürüm 1 ve sürüm 2c'nin salt okunur erişim iznine sahip oldukları için doğru çalışmayabilir. Tüm uygulamaları kullanmak istiyorsanız, SNMPv1/v2c okuma-yazma erişim modunu kullanın.

#### **SNMPv1/v2c read-write access** (SNMPv1/v2c okuma yazma erişimi)

Bu modda, yazdırma sunucusu SNMP protokolünün 1 ve 2c sürümlerini kullanır. Bu modda tüm Brother uygulamalarını kullanabilirsiniz. Ancak, kullanıcının kimliğini doğrulamayacağı ve veriler şifrelenmeyeceği için güvenli değildir.

## **Not**

**Not**

Daha fazla bilgi için, Web Based Management Yardım metnine bakın.

## **BRAdmin Professional 3 (Windows® için) kullanarak Güven Yönetim <sup>14</sup>**

#### **BRAdmin Professional 3 yardımcı programını güvenli kullanmak için aşağıdaki noktalara dikkat etmeniz gerekir.**

- BRAdmin Professional 3 yardımcı programının veya Web BRAdmin'in, <http://solutions.brother.com/> adresinden indirilerek temin edilebilen en son sürümlerini kullanmanızı kesinlikle öneririz. Brother makineleri yönetmek için BRAdmin <sup>[1](#page-158-0)</sup>'in eski bir sürümünü kullanıyorsanız, kullanıcı kimliği doğrulama güvenli olmayacaktır.
- $\blacksquare$  Yazıcınıza BRAdmin <sup>[1](#page-158-0)</sup>'in eski sürümlerinden erişimi önlemek istiyorsanız, Web Based Management (web tarayıcı) kullanarak, **Configure Protocol**'daki (Protokol Yapılandır) **SNMP**'nin **Advanced Setting**'inden (Gelişmiş Ayar), BRAdmin [1](#page-158-0) erişimini devre dışı bırakmanız gerekir. Bkz. *[Web Based Management \(web](#page-155-0)  [tarayıcı\) ile Güvenli Yönetim](#page-155-0)* sayfa 146.
- Telnet, FTP ve TFTP protokollerini devre dışı bırakın. Makineye bu protokolleri kullanarak erişim güvenli değildir. Protokol ayarlarının nasıl yapılandırılacağını öğrenmek için bkz. *[Makine ayarları Web Based](#page-137-0)  [Management \(web tarayıcı\) kullanılarak nasıl yapılandırılır](#page-137-0)* sayfa 128.
- BRAdmin Professional 3 ve Web Based Management (web tarayıcı) programlarını birlikte kullanıyorsanız, Web Based Management'ı HTTPS protokolüyle kullanın. Bkz. *[Web Based Management \(web tarayıcı\) ile](#page-155-0)  [Güvenli Yönetim](#page-155-0)* sayfa 146.
- Yeni yazdırma sunucularını eski yazdırma sunucularıyla <sup>[2](#page-158-1)</sup> karışık halde BRAdmin Professional 3'le yönetiyorsanız, her grup için farklı şifre kullanmanızı öneririz. Bu, yeni sunucularda güvenliğin korunmasını sağlar.
- <span id="page-158-0"></span> $1$  2.80'den eski BRAdmin Professional sürümleri, 1.40'tan eski Web BRAdmin sürümleri ve Macintosh için 1.10'dan eski BRAdmin Light sürümleri 1.10
- <span id="page-158-1"></span><sup>2</sup> NC-2000 serisi, NC-2100p, NC-3100h, NC-3100s, NC-4100h, NC-5100h, NC-5200h, NC-6100h, NC-6200h, NC-6300h, NC-6400h, NC-8000, NC-100h, NC-110h, NC-120w, NC-130h, NC-140w, NC-8100h, NC-9100h, NC-7100w, NC-7200w, NC-2200w

# **Belgeleri IPPS kullanarak güvenli yazdırma <sup>14</sup>**

Belgeleri Internet üzerinden güvenle yazdırmak için IPPS protokolünü kullanabilirsiniz.

## **Not**

- IPPS kullanarak iletişim kurmak, yazdırma sunucusuna izinsiz erişimi önleyemez.
- IPPS Windows® 2000/XP, Windows Vista® ve Windows Server® 2003/2008 ile kullanılabilir.

IPPS protokolünü kullanmak için aşağıdaki yazıcı ayarları gereklidir.

- Yazıcınıza bir sertifika ve ortak anahtar yüklenmelidir. Sertifikanın ve ortak anahtarın nasıl yükleneceğini öğrenmek için bkz. *Sertifika oluş[turma ve yükleme](#page-162-0)* sayfa 153.
- IPPS protokolü etkinleştirilmelidir. IPPS protokolünü etkinleştirmek için, **Configure Protocol** (Protokol Yapılandır) sayfasındaki **IPP**'nin **Advanced Setting** (Gelişmiş Ayar) sayfasından **SSL communication is used (port 443)** (SSL iletişimi kullanılıyor (bağlantı noktası 443)) ayarını etkinleştirin. **Configure Protocol** (Protokol Yapılandır) sayfasına nasıl erişileceği hakkında bilgi almak için bkz. *[Protokol ayarlarını](#page-154-0) [yapılandırma](#page-154-0)* sayfa 145.

IPPS ile yazdırmanın temel adımları, IPP ile yazdırmanınkiyle aynıdır. Ayrıntılı bilgi için bkz. *[Windows® için](#page-143-0)  [Internet'ten yazdırma](#page-143-0)* Bölüm 12.

## **Farklı bir URL belirtme**

URL alanına birçok giriş olasılığı olduğuna lütfen dikkat edin.

https://Ortak Ad/ipp

Bu, varsayılan URL'dir ve bu URL'yi kullanmanızı öneririz.

https://Ortak Ad/ipp/port1

Bu, HP Jetdirect uyumluluğu içindir.

https://Ortak Ad/

## **Not**

URL ayrıntılarını unutursanız yukarıdaki metni girmeniz yeterlidir (http://Ortak Ad/); yazıcı verileri almaya ve işlemeye devam eder.

Burada "Ortak Ad" bir IP adresi, gibi, sertifika için atadığınız Ortak Addır. Sertifika için Ortak Adın nasıl atanacağını öğrenmek için bkz. *Sertifika oluş[turma ve yükleme](#page-162-0)* sayfa 153.

Örneğin:

https://192.168.1.2/ (Ortak Ad, yazıcının IP adresiyse.)

# **E-posta bildirimini kullanıcı kimliği doğrulamayla kullanma <sup>14</sup>**

E-posta bildirimi işlevini kullanıcı kimlik doğrulaması gerektiren güvenli SMTP sunucusu üzerinden kullanmak için, POP before SMTP veya SMTP-AUTH yöntemi kullanmanız gerekir. Bu yöntemler, izinsiz kullanıcının posta sunucusuna erişimini önler. Bu ayarları yapılandırmak için Web Based Management (web tarayıcı), BRAdmin Professional 3 ve Web BRAdmin kullanabilirsiniz.

## **Not**

POP3/SMTP kimlik doğrulama ayarlarını E-posta sunucularından biriyle eşleştirebilirsiniz. Kullanmadan önce, yapılandırma hakkında ağ yöneticinizle veya Internet servis sağlayıcınızla görüşün.

#### **POP3/SMTP ayarları Web Based Management (web tarayıcı) kullanılarak nasıl yapılandırılır. <sup>14</sup>**

- **1** Web tarayıcınızı başlatın.
- Tarayıcınıza "http://yazıcının IP adres/" yazın (burada "yazıcının IP adres" yazıcının IP adresidir).
	- Örneğin:

http://192.168.1.2/

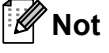

- Bilgisayarınızda ana makineler dosyasında düzenleme yaptıysanız veya Etki Alanı Ad Sistemi (Domain Name System; DNS) kullanıyorsanız, yazdırma sunucusunun DNS adını da girebilirsiniz.
- Windows® kullanıcıları, yazdırma sunucusu TCP/IP ve NetBIOS adlarını desteklediği için, yazdırma sunucusunun NetBIOS adını da girebilir. NetBIOS adı, Yazıcı Ayarları Sayfasında görülebilir. Yazıcı Ayarları Sayfasının nasıl yazdırılacağını öğrenmek için bkz. *[Yazıcı Ayarları Sayfasını Yazdırma](#page-127-0)* [sayfa 118](#page-127-0). Atanan NetBIOS adı, düğüm adının ilk 15 karakteridir ve varsayılan olarak, kablolu ağ için "BRNxxxxxxxxxxxx" veya kablosuz ağ için "BRWxxxxxxxxxxxx" olarak görünür.
- **3** Network Configuration'a (Ağ Yapılandırması) tıklayın.
- d Bir kullanıcı adı ve şifre girin. Varsayılan Kullanıcı Adı "**admin**" ve varsayılan şifre "**access**"tir.
- e **Configure Protocol**'a (Protokol Yapılandır) tıklayın.
- f **POP3/SMTP** ayarının etkinleştirildiğinden emin olun ve **POP3/SMTP**'nin **Advanced Setting**'ine (Gelişmiş Ayar) tıklayın.

**POP3/SMTP** ayarlarını bu sayfada yapılandırabilirsiniz.

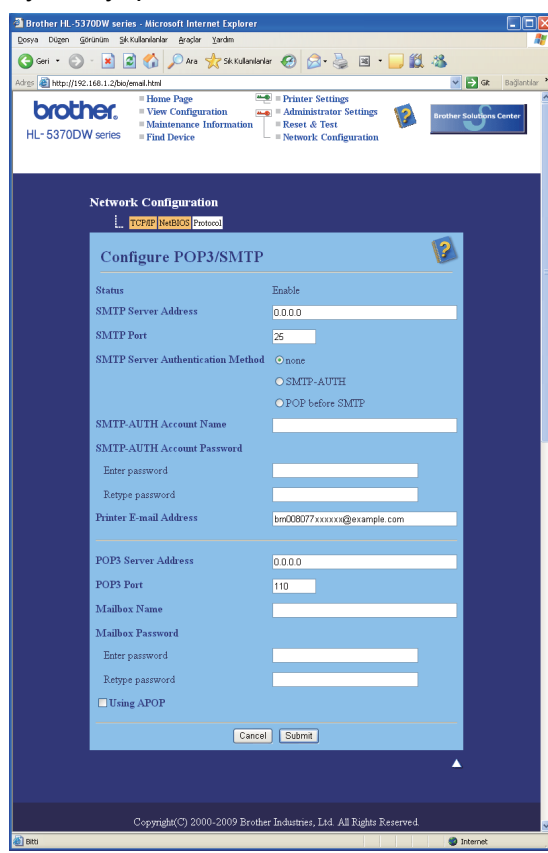

## **Not**

- SMTP bağlantı noktası numarasını Web Based Management kullanarak da değiştirebilirsiniz. Bu, ISP'niz (Internet Servis Sağlayıcı) "Giden Bağlantı Noktası 25 Engelleme (OP25B)" hizmeti uyguluyorsa yararlı olur. SMTP bağlantı noktası numarasını ISP'nizin SMTP sunucusu için kullandığı özel bir numaraya (örneğin bağlantı noktası 587) çevirerek, SMTP sunucusu üzerinden E-posta gönderebilirsiniz. SMTP sunucu kimlik doğrulamasını etkinleştirmek için **SMTP Server Authentication Method** (SMTP Sunucusu Kimlik Doğrulama Yöntemi) **SMTP-AUTH** ayarını da kontrol etmeniz gerekir.
- Hem POP before SMTP hem de SMTP-AUTH kullanıyorsanız, SMTP-AUTH'u seçmenizi öneririz.
- SMTP Sunucusu Kimlik Doğrulama Yöntemi için POP before SMTP seçtiyseniz, POP3 ayarlarını yapılandırmanız gerekir. APOP yöntemini de kullanabilirsiniz.
- Daha fazla bilgi için, Web Based Management Yardım metnine bakın.
- Yapılandırmadan sonra E-posta ayarlarının doğru olup olmadığını bir test E-postası göndererek de doğrulayabilirsiniz.
- h Yapılandırmadan sonra **Submit** (Gönder) düğmesine tıklayın. Test E-postası Gönder/Al Yapılandırma iletişim kutusu görünür.

i Geçerli ayarları test etmek isterseniz, ekrandaki talimatları izleyin.

# <span id="page-162-0"></span>**Sertifika oluşturma ve yükleme <sup>14</sup>**

Brother yazdırma sunucusu, bir sertifika ve ona karşılık gelen özel anahtar yapılandırarak SSL/TLS iletişimini kullanmanıza olanak sağlar. Bu yazdırma sunucusu, iki sertifikasyon yöntemini destekler. Kendinden imzalı sertifika ve bir CA (Sertifika Yetkilisi) tarafından yayınlanan sertifika.

 $\blacksquare$  Kendinden imzalı sertifika

Bu yazdırma sunucusu kendi sertifikasını yayınlar. Bu sertifikayı kullanarak, CA'dan sertifika almanız gerekmeden, SSL/TLS iletişimini kolaylıkla kullanabilirsiniz. Bkz. *[Kendinden imzalı sertifika olu](#page-164-0)şturma ve yükleme* [sayfa 155.](#page-164-0)

■ CA'dan alınan sertifikayı kullanma

CA'dan alınan sertifikayı yüklemenin iki yöntemi vardır. Önceden bir CA'nız varsa ve dışarıdan güvenilir bir CA'dan alınacak sertifika kullanmak istiyorsanız:

- Bu yazdırma sunucusundan CSR (Sertifika İmzalama İsteği) kullanırken. Bkz. *CSR oluş[turma ve](#page-177-0)  [sertifika yükleme](#page-177-0)* sayfa 168.
- Bir sertifika ve özel anahtar alırken. Bkz. *[Sertifikayı ve özel anahtarı içe ve dı](#page-178-0)şa aktarma* sayfa 169.

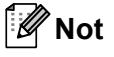

- SSL/TLS iletişimini kullanacaksanız, önce sistem yöneticinizle görüşmenizi öneririz.
- Bu yazdırma sunucusu, yüklediğiniz veya önceden alınmış yalnızca bir adet sertifika ve özel anahtar çifti depolar. Yeni bir çift yüklerseniz, bu yazıcı sertifikanın ve özel anahtarın üzerine yazar.
- Yazdırma sunucusunu fabrika varsayılan ayarlarına döndürürseniz, yüklenmiş sertifika ve özel anahtar silinir. Yazdırma sunucusunu sıfırladıktan sonra aynı sertifikayı ve özel anahtarı korumak istiyorsanız, sıfırlama öncesinde bunları dışarıya aktarın ve sonra yeniden yükleyin. Bkz. *[Sertifika ve özel anahtar](#page-178-1)  [nasıl verilir](#page-178-1)* sayfa 169.

Bu özellik yalnızca Web Based Management (web tarayıcı) kullanılarak yapılandırılabilir. Web Based Management kullanarak sertifika yapılandırma sayfasına erişmek için aşağıdaki adımları izleyin.

- Web tarayıcınızı başlatın.
- 

Tarayıcınıza "http://yazıcının IP adres/" yazın. (burada "yazıcının IP adres" yazıcının IP adresidir.)

■ Örneğin:

http://192.168.1.2/

**Not**

- Bilgisayarınızda ana makineler dosyasında düzenleme yaptıysanız veya Etki Alanı Ad Sistemi (Domain Name System; DNS) kullanıyorsanız, yazdırma sunucusunun DNS adını da girebilirsiniz.
- Windows $^{\circledR}$  kullanıcıları, yazdırma sunucusu TCP/IP ve NetBIOS'u desteklediği için, yazdırma sunucusunun NetBIOS adını da girebilir. NetBIOS adı, Yazıcı Ayarları Sayfasında görülebilir. Yazıcı Ayarları Sayfasının nasıl yazdırılacağını öğrenmek için bkz. *[Yazıcı Ayarları Sayfasını Yazdırma](#page-127-0)* [sayfa 118](#page-127-0). Atanan NetBIOS adı, düğüm adının ilk 15 karakteridir ve varsayılan olarak, kablolu ağ için "BRNxxxxxxxxxxxx" veya kablosuz ağ için "BRWxxxxxxxxxxxx" olarak görünür.

c **Network Configuration**'a (Ağ Yapılandırması) tıklayın.

- d Bir kullanıcı adı ve şifre girin. Varsayılan Kullanıcı Adı "**admin**" ve varsayılan şifre "**access**"tir.
- **6 OK** (Tamam) düğmesine tıklayın.
- **6 Configure Certificate'**e (Sertifikayı Yapılandır) tıklayın.
- **7** Sertifika ayarlarını aşağıdaki ekrandan yapılandırabilirsiniz.

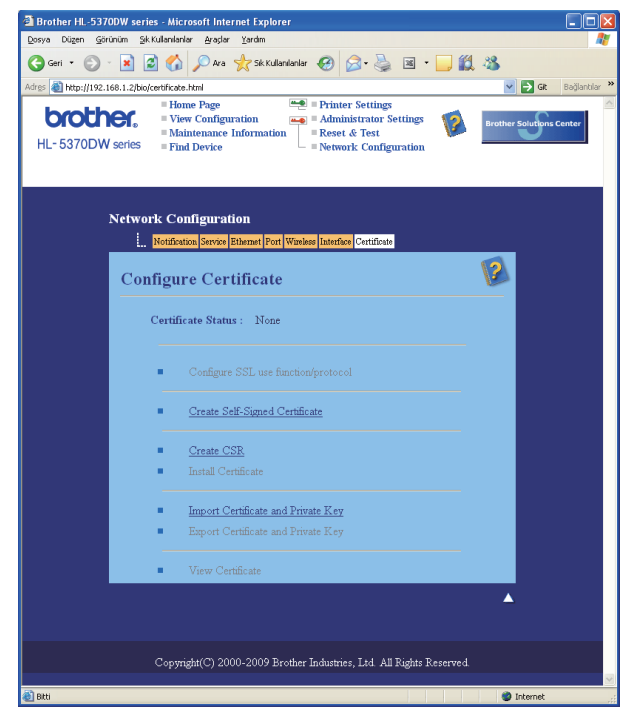

## **Not**

- Gri renkli ve bağlantısız işlevler, kullanılamayacak durumda olduklarını gösterir.
- Yapılandırma hakkında daha fazla bilgi için, Web Based Management Yardım metnine bakın.

## <span id="page-164-0"></span>**Kendinden imzalı sertifika oluşturma ve yükleme <sup>14</sup>**

#### **Kendinden imzalı sertifika nasıl oluşturulur ve yüklenir <sup>14</sup>**

**4 Configure Certificate** (Sertifikayı Yapılandır) sayfasında Create Self-Signed Certificate'e (Kendinden İmzalı Sertifika Oluştur) tıklayın.

b **Common Name** (Ortak Ad) ve **Valid Date** (Geçerli Tarih) girip **Submit**'e (Gönder) tıklayın.

**Not**

- **Common Name** (Ortak Ad) uzunluğu 64 bayttan azdır. Bu yazıcıya SSL/TLS iletişimiyle erişilirken kullanmak üzere, IP adresi, düğüm adı veya etki alanı adı gibi bir tanımlayıcı girin. Düğüm adı varsayılan olarak görüntülenir.
- IPPS veya HTTPS protokolü kullanıyorsanız ve URL'ye, kendinden imzalı sertifika için kullanılan **Common Name**'den (Ortak Ad) farklı bir ad girerseniz bir uyarı penceresi açılır.
- **8** Kendinden imzalı sertifika artık başarıyla oluşturulmuştur.
- 4) Diğer güvenlik ayarlarını yapılandırmak için ekrandaki talimatları izleyin.
- 5 Yapılandırmayı etkinleştirmek için yazıcıyı yeniden başlatın.
- 6 Kendinden imzalı sertifika yazıcınızın belleğine kaydedilir. SSL/TLS iletişimini kullanmak için, kendinden imzalı sertifikanın bilgisayarınıza da yüklenmesi gerekir. Sonraki bölüme geçin.

## **Kendinden imzalı sertifika bilgisayarınıza nasıl yüklenir <sup>14</sup>**

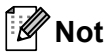

Aşağıdaki adımlar Microsoft® Internet Explorer® 6.0 içindir. Başka bir web tarayıcı kullanıyorsanız, o web tarayıcının yardım metnini izleyin.

## **Yönetici hakları olan Windows Vista® kullanıcıları için <sup>14</sup>**

a düğmesine tıklayın ve **Tüm Programlar**'ı seçin.

b **Internet Explorer**'a sağ tıklayın ve ardından **Yönetici olarak çalıştır**'a tıklayın.

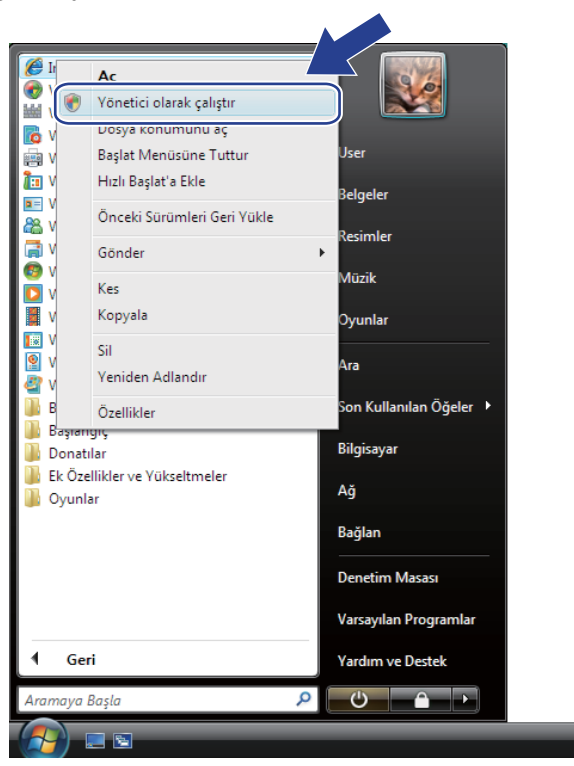

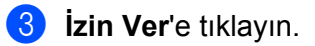

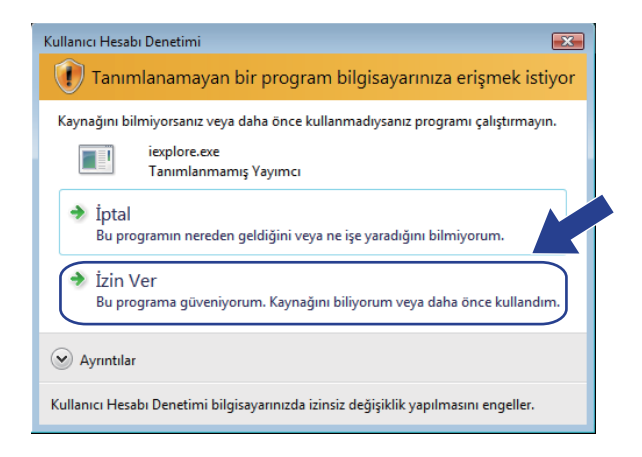

Yazıcınıza erişmek için tarayıcınıza "https://yazıcının IP adres/" yazın (burada "yazıcının IP adres" yazıcının IP adresi veya düğüm adıdır).

**Bu web sitesine devam et (önerilmez)** seçeneğine tıklayın.

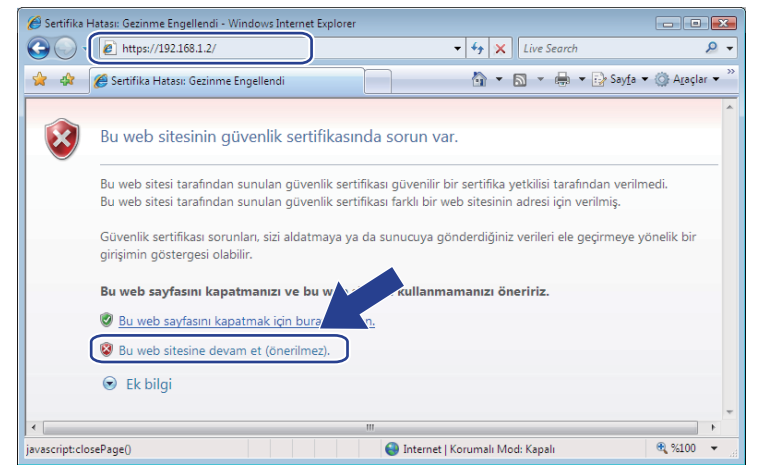

**5** Sertifika Hatası'na ve ar[d](#page-173-0)ından Sertifikaları görüntüle'ye tıklayın. Geri kalan talimatlar için @. adımdan itibaren devam edin ([sayfa 164\)](#page-173-0).

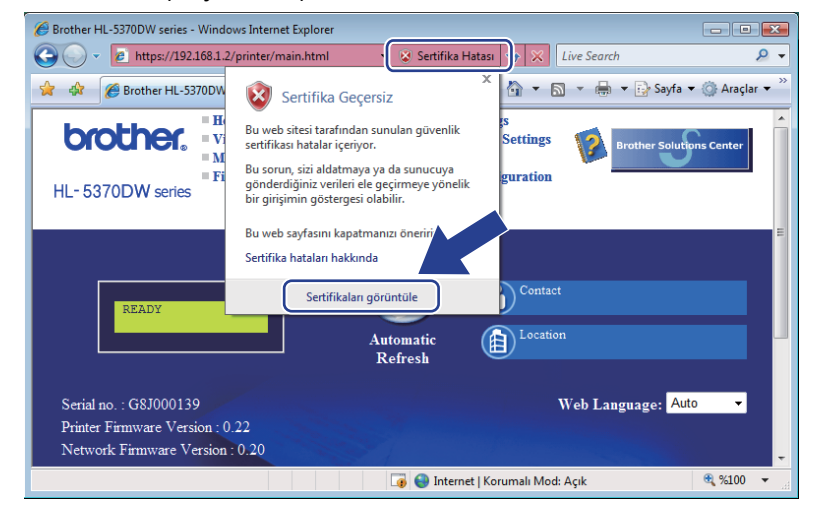

**Yönetici hakları olmayan Windows Vista® kullanıcıları için <sup>14</sup>**

- **a düğmesine tıklayın ve Tüm Programlar'ı seçin.**
- b **Internet Explorer**'a sağ tıklayın ve ardından **Yönetici olarak çalıştır**'a tıklayın.

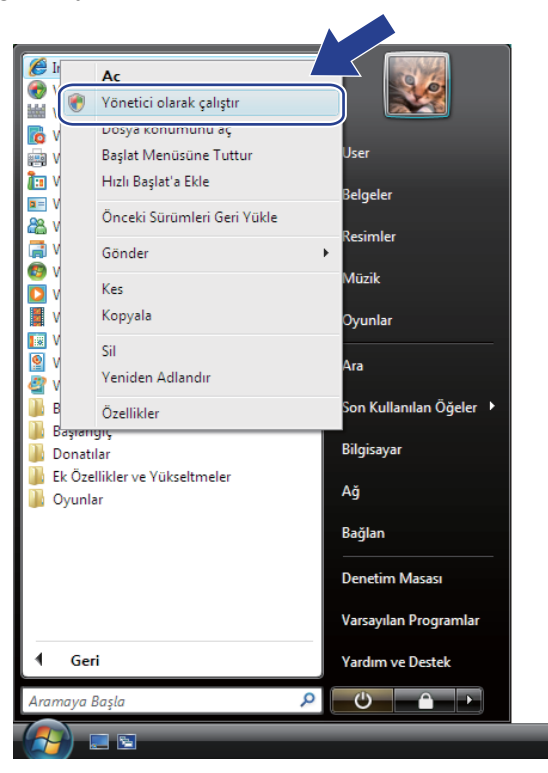

c Yüklemeyi yapacağınız Yönetici'yi seçin ve yönetici şifresini girip **Tamam**'a tıklayın.

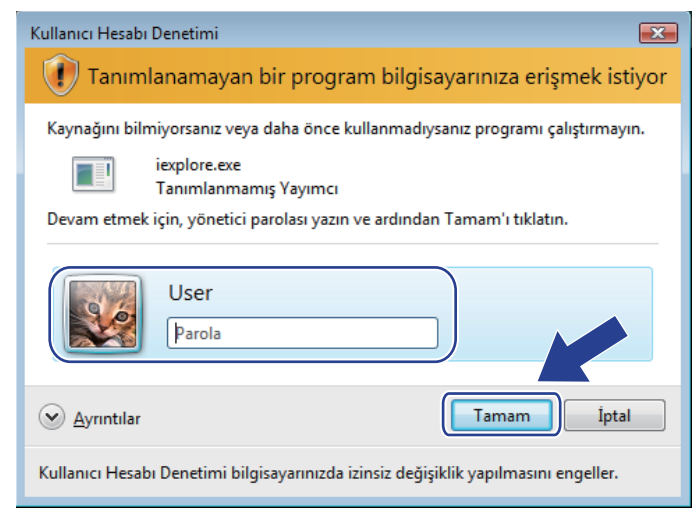

<span id="page-168-0"></span>Yazıcınıza erişmek için tarayıcınıza "https://yazıcının IP adres/" yazın (burada "yazıcının IP adres" yazıcının IP adresi veya düğüm adıdır). **Bu web sitesine devam et (önerilmez)** seçeneğine tıklayın.

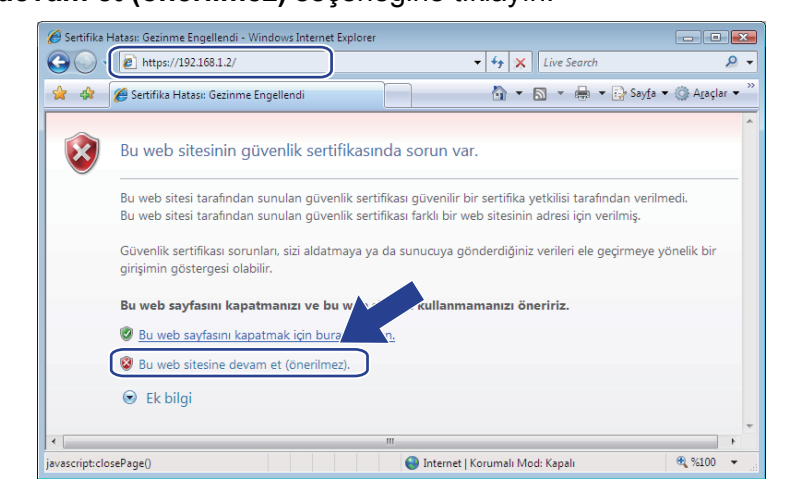

e **Sertifika Hatası**'na ve ardından **Sertifikaları görüntüle**'ye tıklayın.

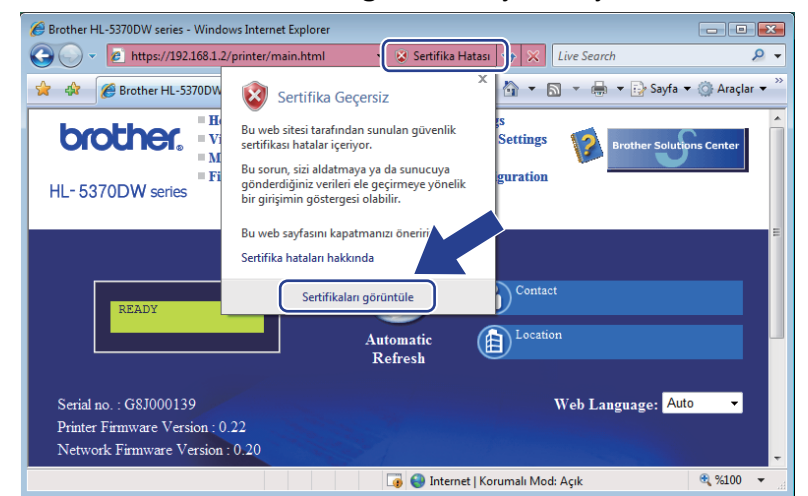

f **Ayrıntılar** sekmesini seçin ve **Dosyaya Kopyala...**'ya tıklayın.

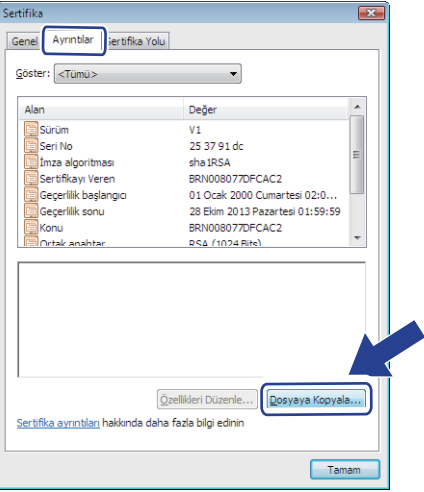

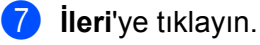

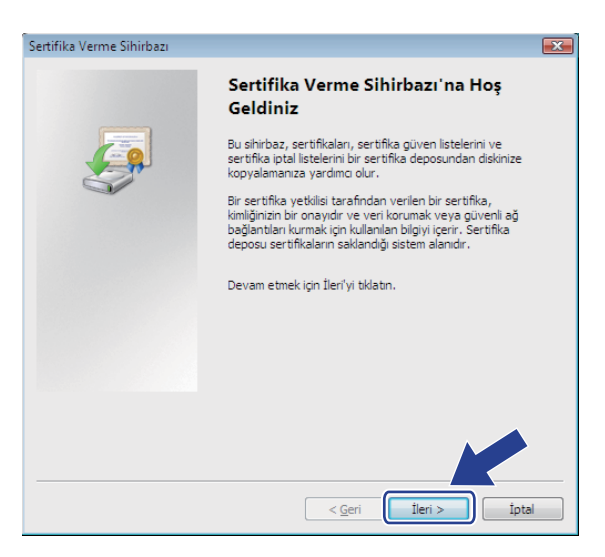

h **DER ile kodlanmış ikili X.509 (\*.CER)** seçildiğinden emin olun ve **İleri**'ye tıklayın.

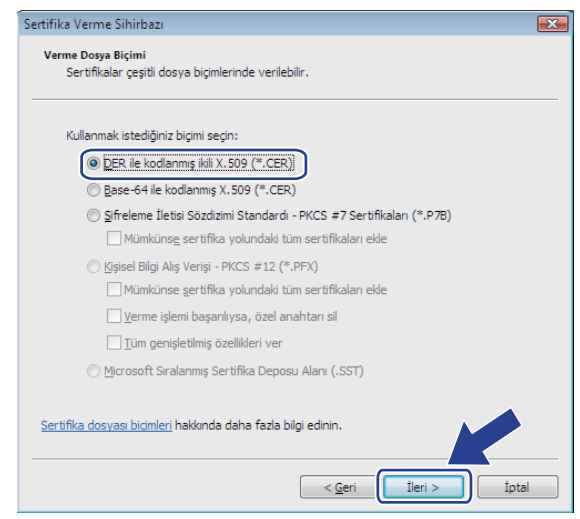

#### Gözat...'a tıklayın.

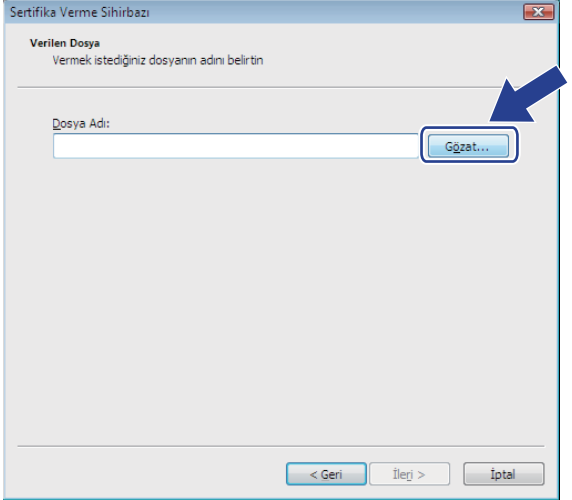

**10 Klasörlere gözat**'a tıklayın.

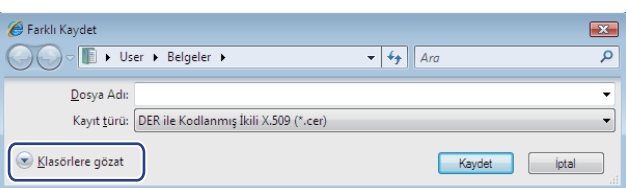

<span id="page-170-0"></span>k Sertifika dosyasını kaydetmek istediğiniz klasörü seçin ve bir dosya adı girip **Kaydet**'e tıklayın.

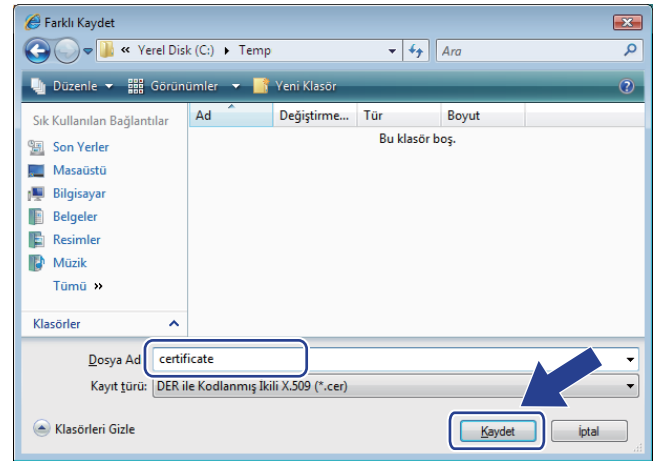

## **Not**

**12** İleri'ye tıklayın.

**Masaüstü**'nü seçerseniz, sertifika dosyası, seçtiğiniz Yöneticinin Masaüstü'ne kaydedilir.

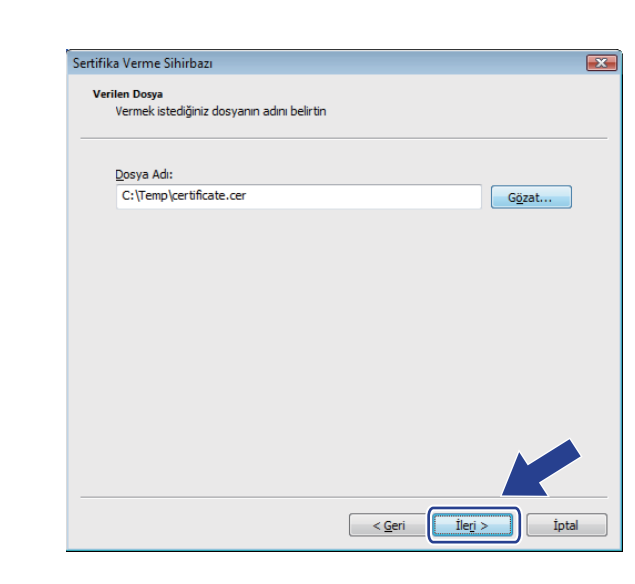

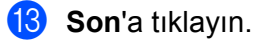

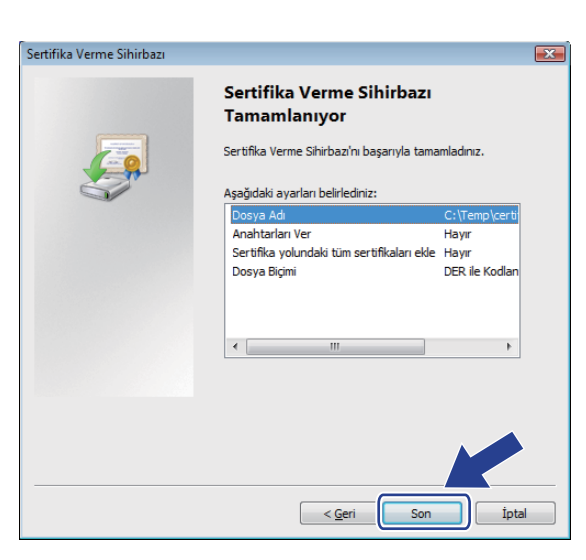

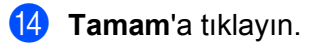

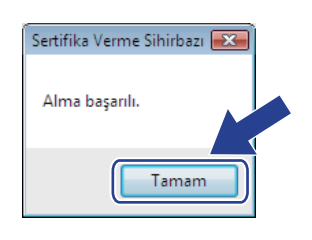

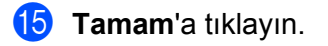

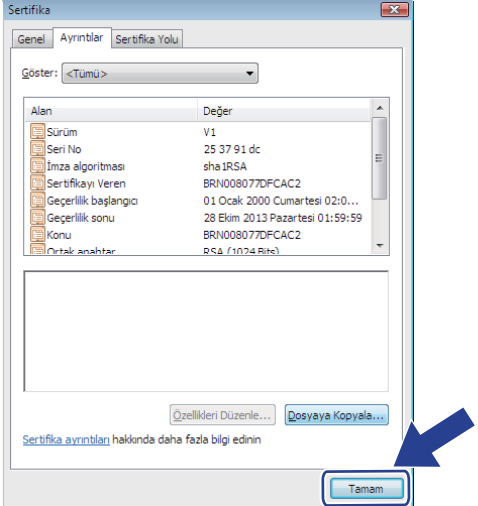

**6 0**. adımda sertifi[k](#page-170-0)a dosyasını kaydettiğiniz klasörü açın ve sertifika dosyasına çift tıklayın. Geri kalan talimatlar için  $\spadesuit$  $\spadesuit$  $\spadesuit$ . adımdan itibaren devam edin [\(sayfa 159\)](#page-168-0).

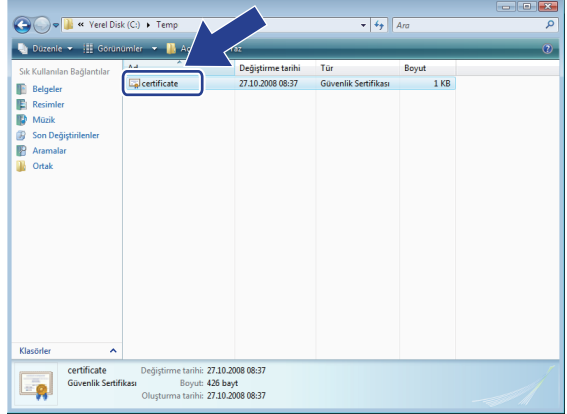

**Windows® 2000/XP ve Windows Server® 2003/2008 kullanıcıları için <sup>14</sup>**

 $\blacksquare$  Web tarayıcınızı başlatın.

2 Yazıcınıza erişmek için tarayıcınıza "https://yazıcının IP adres/" yazın (burada "yazıcının IP adres" sertifika için atadığınız IP adresi veya düğüm adıdır).

c <sup>A</sup>şağıdaki iletişim kutusu açılınca **Sertifikayı Görüntüle**'ye tıklayın.

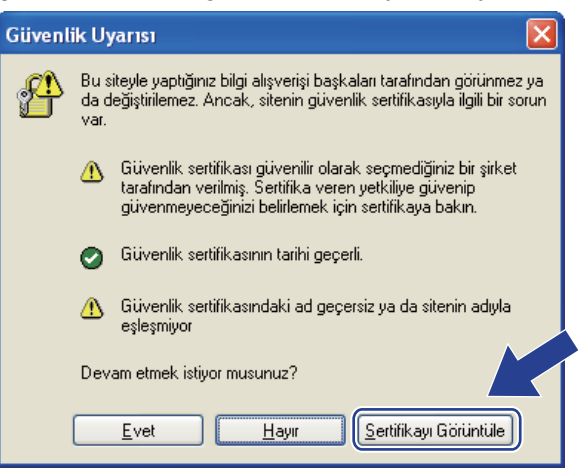

<span id="page-173-0"></span>d **Genel** sekmesinde, **Sertifika Yükle...**'ye tıklayın.

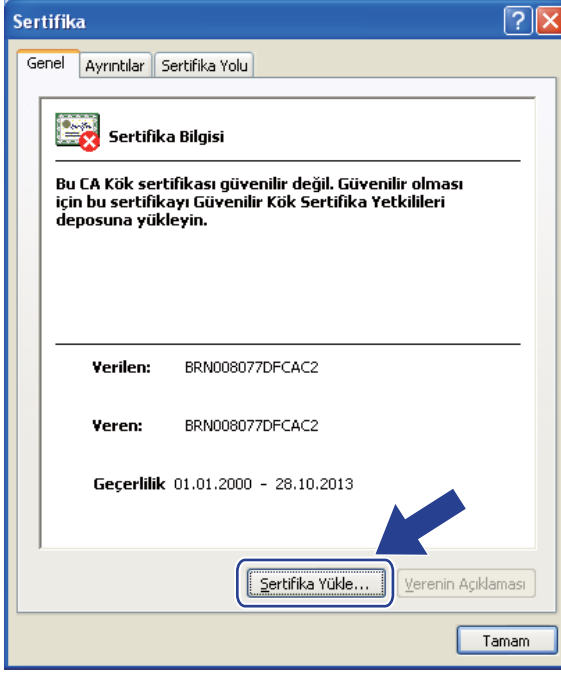

**5** Sertifika Alma Sihirbazı görününce **İleri'ye tıklayın.** 

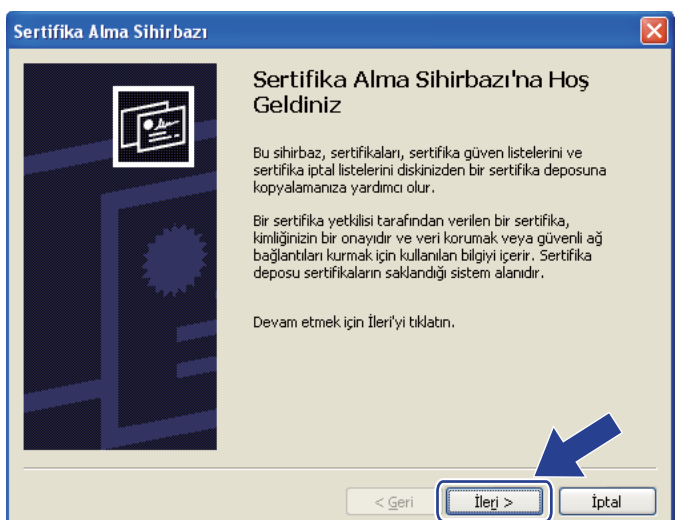

f **Tüm sertifikaları aşağıdaki depolama alanına yerleştir**'i seçin ve **Gözat...**'a tıklayın.

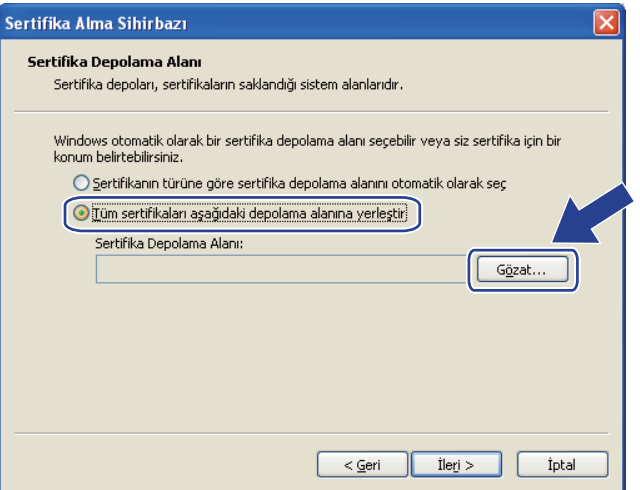

g **Güvenilen Kök Sertifika Yetkilileri**'ni seçin ve **Tamam**'a tıklayın.

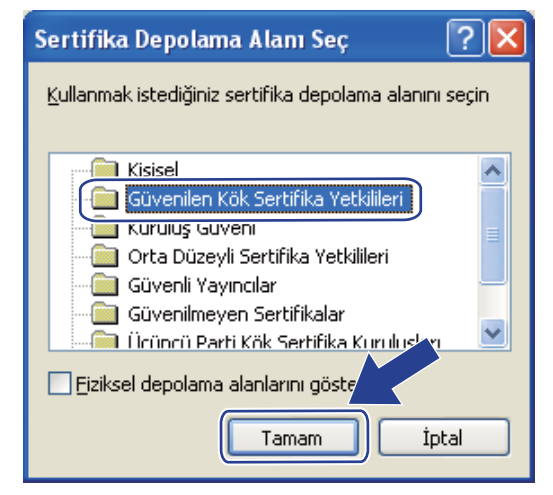

## İleri'ye tıklayın.

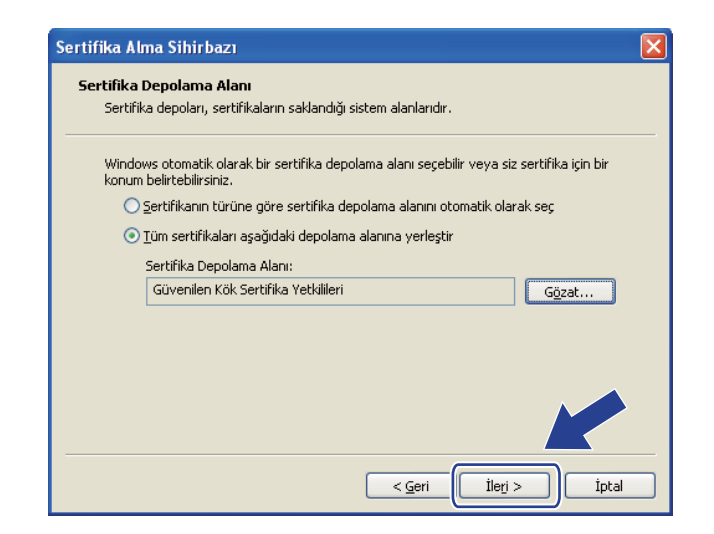

#### Son'a tıklayın.

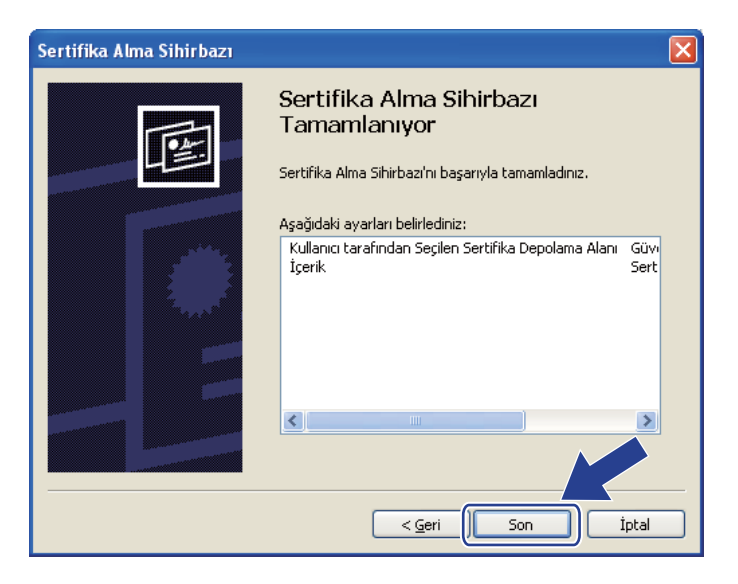

## j Parmak izi doğruysa **Evet**'e tıklayın.

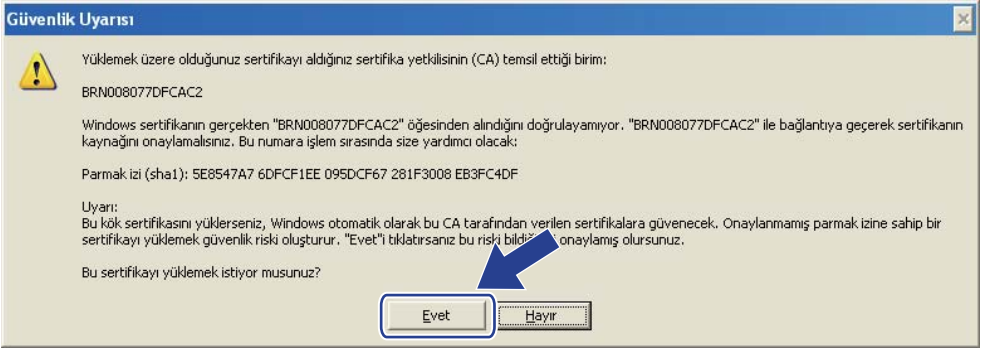

## **Not**

Parmak izi Yazıcı Ayarları Sayfasına yazdırılır. Yazıcı Ayarları Sayfasının nasıl yazdırılacağını öğrenmek için bkz. *[Yazıcı Ayarları Sayfasını Yazdırma](#page-127-0)* sayfa 118.

**1** Tamam'a tıklayın.

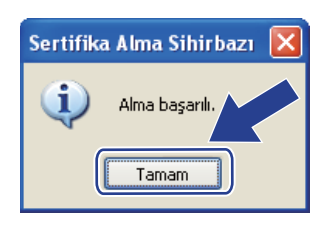

<sup>12</sup> Artık kendinden imzalı sertifika bilgisayarınıza yüklenmiştir ve SSL/TLS iletişimi kullanılabilir durumdadır.

## <span id="page-177-0"></span>**CSR oluşturma ve sertifika yükleme <sup>14</sup>**

#### **CSR nasıl oluşturulur <sup>14</sup>**

- **1 Configure Certificate** (Sertifikayı Yapılandır) sayfasındaki Create CSR'ye (CSR Oluştur) tıklayın.
- b Bir **Common Name** (Ortak Ad) ve bilgilerinizi girin (örneğin **Organization** (Kuruluş)). **Submit** (Gönder) düğmesine tıklayın.

**Not**

- CSR'yi oluşturmadan önce, bilgisayarınıza CA'dan alınan Kök Sertifikanın yüklenmesini öneririz.
- **Common Name** (Ortak Ad) uzunluğu 64 bayttan azdır. Bu yazıcıya SSL/TLS iletişimiyle erişilirken kullanmak üzere, IP adresi, düğüm adı veya etki alanı adı gibi bir tanımlayıcı girin. Düğüm adı varsayılan olarak görüntülenir. **Common Name** (Ortak Ad) gereklidir.
- URL'ye, sertifika için kullanılan **Common Name**'den (Ortak Ad) farklı bir ad girerseniz bir uyarı penceresi açılır.
- **Organization** (Kuruluş), **Organization Unit** (Kuruluş Ünitesi), **City/Locality** (Şehir) ve **State/Province** (İl/İlçe) uzunluğu 64 bayttan azdır.
- **Country/Region** (Ülke/Bölge), iki karakterden oluşan ISO 3166 ülke kodu olmalıdır.
- c CSR içeriği görününce **Save** (Kaydet) düğmesine tıklayarak CSR dosyasını bilgisayarınıza kaydedin.

CSR artık oluşturulmuştur.

## **Not**

- CA'nıza CSR gönderme yönteminde CA'nızın ilkesine uygun hareket edin.
- Windows Server® 2003/2008 **Stand-alone root CA** kullanıyorsanız, sertifikayı oluştururken **Sertifika Şablonu**'nun **Web Sunucusu** kullanmanızı öneririz. Daha fazla bilgi için<http://solutions.brother.com/> adresimizi ziyaret edin.

#### **Sertifika yazıcınıza nasıl yüklenir <sup>14</sup>**

Sertifikayı bir CA'dan aldığınız zaman, yazdırma sunucusuna yüklemek için aşağıdaki adımları izleyin.

**Not**

Yalnızca bu yazıcının CSR'siyle yayınlanmış bir sertifika yüklenebilir.

- **1** Configure Certificate (Sertifikayı Yapılandır) sayfasındaki **Install Certificate'**e (Sertifika Yükle) tıklayın.
- b CA tarafından yayınlanmış sertifikanın dosyasını belirtin ve **Submit** (Gönder) tıklayın.
- 3 Sertifika artık başarıyla oluşturulmuştur.
- Diğer güvenlik ayarlarını yapılandırmak için ekrandaki talimatları izleyin.
- e Yapılandırmayı etkinleştirmek için yazıcıyı yeniden başlatın.

f Sertifika artık yazıcınıza kaydedilmiştir. SSL/TLS iletişimini kullanmak için, CA'dan alınan Kök Sertifikanın bilgisayarınıza yüklenmesi gerekir. Yükleme hakkında ağ yöneticinizle görüşün.

## <span id="page-178-0"></span>**Sertifikayı ve özel anahtarı içe ve dışa aktarma <sup>14</sup>**

#### **Sertifika ve özel anahtar nasıl alınır**

- a **Configure Certificate** (Sertifikayı Yapılandır) sayfasında **Import Certificate and Private Key**'e (Sertifikayı ve Özel Anahtarı Al) tıklayın.
- **2** Almak istediğiniz dosyayı belirtin.
- c Dosya şifreliyse şifreyi girin ve ardından, **Submit** (Gönder) düğmesine tıklayın.
- $\overline{4}$  Sertifika ve özel anahtar artık başarıyla alınmıştır.
- **5** Diğer güvenlik ayarlarını yapılandırmak için ekrandaki talimatları izleyin.
- **6** Yapılandırmayı etkinleştirmek için yazıcıyı yeniden başlatın.
- g Sertifika ve özel anahtar artık yazıcınıza alınmıştır. SSL/TLS iletişimini kullanmak için, CA'dan alınan Kök Sertifikanın bilgisayarınıza da yüklenmesi gerekir. Yükleme hakkında ağ yöneticinizle görüşün.

#### <span id="page-178-1"></span>**Sertifika ve özel anahtar nasıl verilir <sup>14</sup>**

- **1** Configure Certificate (Sertifikayı Yapılandır) sayfasında Export Certificate and Private Key'e (Sertifikayı ve Özel Anahtarı Ver) tıklayın.
- b Dosyayı <sup>ş</sup>ifrelemek istiyorsanız şifreyi girin.
- **Not**

Boş şifre kullanılırsa, çıktı şifrelenmez.

- **3** Şifreyi yeniden girerek doğrulayın ve Submit (Gönder) düğmesine tıklayın.
- 4) Dosyayı kaydetmek istediğiniz konumu belirtin.
- **5** Sertifika ve özel anahtar bilgisayarınıza artık verilmiştir.

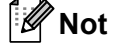

Verdiğiniz dosyayı alabilirsiniz.

# **15 Sorun giderme <sup>15</sup>**

# **Genel Bakış <sup>15</sup>**

Bu bölümde, makineyi kullanırken karşılaşabileceğiniz tipik ağ sorunlarının nasıl çözüleceği açıklanmaktadır. Bu bölümü okuduktan sonra sorununuzu çözemiyorsanız, lütfen aşağıdaki adresten Brother Solutions Center'ı (Brother Çözüm Merkezi) ziyaret edin:<http://solutions.brother.com/>

Bu bölüm aşağıdaki kısımlara ayrılmıştır:

- Genel sorunlar
- Ağdan yazdırma yazılımını yükleme sorunları
- Yazdırma sorunları
- Protokole özel sorun giderme
- Kablosuz ağa özel sorun giderme (HL-5370DW için)

# **Genel sorunlar**

#### **CD-ROM takılı, ancak otomatik olarak başlatılmıyor. <sup>15</sup>**

Bilgisayarınız Otomatik Çalıştırma işlevini desteklemiyorsa, CD-ROM takılınca menü otomatik olarak başlatılmaz. Bu durumda CD-ROM'un kök dizinindeki **start.exe** dosyasını yürütün.

#### **Brother yazıcı sunucusu fabrika ayarlarına nasıl döndürülür <sup>15</sup>**

Yazdırma sunucusunu fabrika varsayılan ayarlarına döndürebilirsiniz (şifre ve IP adresi bilgileri gibi tüm bilgileri sıfırlayarak). (Bkz. *Ağ [ayarlarını fabrika ayarlarına döndürme](#page-128-0)* sayfa 119.)

#### **Bilgisayarım makineyi / yazdırma sunucusunu bulamıyor. Makineyle / yazdırma sunucusuyla gereken bir bağlantıyı yapamıyorum. Makinem / yazdırma sunucum Remote Setup, BRAdmin Light veya BRAdmin Professional 3 penceresinde görünmüyor. <sup>15</sup>**

 $\blacksquare$  Windows<sup>®</sup> icin

Bilgisayarınızdaki güvenlik duvarı makineyle kurulması gereken ağ bağlantısını reddediyor olabilir. Bu durumda bilgisayarınızdaki Güvenlik Duvarını devre dışı bırakıp sürücüleri yeniden yüklemeniz gerekir.

#### **Windows Vista® kullanıcıları: <sup>15</sup>**

- 1) düğmesine, **Denetim Masası**'na, **Ağ ve Internet**'e, **Windows Güvenlik Duvarı**'na ve **Ayarları değiştir**'e tıklayın.
- 2) **Kullanıcı Hesabı Denetimi** ekranı görününce şunu yapın.
	- Yönetici haklarına sahip kullanıcılar: **Devam Et**'e tıklayın.
	- Yönetici hakları olmayan kullanıcılar: Yönetici şifresini girin ve **Tamam**'a tıklayın.
- 3) **Genel** sekmesine tıklayın. **Kapalı (önerilmez)** seçildiğinden emin olun.
#### 4) **Tamam**'a tıklayın.

## **Not**

Brother yazılım paketi yüklendikten sonra Güvenlik Duvarını tekrar açın.

#### **Windows® XP SP2 / SP3 kullanıcıları: <sup>15</sup>**

1) **Başlat** düğmesine, **Denetim Masası**'na, **Ağ ve Internet Bağlantıları**'na tıklayın.

2) **Windows Güvenlik Duvarı**'na çift tıklayın.

3) **Genel** sekmesine tıklayın. **Kapalı (önerilmez)** seçildiğinden emin olun.

4) **Tamam**'a tıklayın.

**Not**

Brother yazılım paketi yüklendikten sonra Güvenlik Duvarını tekrar açın.

# **Ağdan yazdırma yazılımını yükleme sorunları <sup>15</sup>**

**Ağdan yazdırma yazılımı yüklemesinin kurulumu sırasında Brother yazdırma sunucusu bulunamıyor veya Windows®'da Brother makine yazıcı sürücüsünden ulaşılamıyor. Brother yazdırma sunucusu, Mac OS X Simple Network Configuration (Basit Ağ Yapılandırması) özellikleri kullanılarak bulunamıyor.** 

Ethernet kablo bağlantılı ağ için

Ağdan yazdırma yazılımını veya yazıcı sürücüsünü yüklemeden önce bu Kullanım Kılavuzunun 2. Bölümüne göre Brother yazdırma sunucusunun IP adresi ayarını tamamladığınızdan emin olun.

■ Kablosuz ağ için

Ağdan yazdırma yazılımını veya yazıcı sürücüsünü yüklemeden önce bu Kullanım Kılavuzunun 3. Bölümüne göre Brother yazdırma sunucusunun IP adresi ayarını ve kablosuz ağ ayarlarını tamamladığınızdan emin olun.

Aşağıdakileri kontrol edin:

- <span id="page-181-0"></span><sup>1</sup> Makinenin güç verilmiş, çevrimiçi ve yazdırmaya hazır durumda olduğundan emin olun.
- 2 Ağınızın bağlantı durumunu kontrol edin.

#### **Kablolu ağ kullanıcıları için:**

Herhangi bir LED etkinliği olup olmadığına bakın. Makinenin arka panelinde Brother yazdırma sunucusuyla ilgili iki LED vardır. Üstteki yeşil LED Bağlantı / Etkinlik (Alma/Gönderme) durumunu gösterir. Alttaki turuncu LED Hız durumunu gösterir.

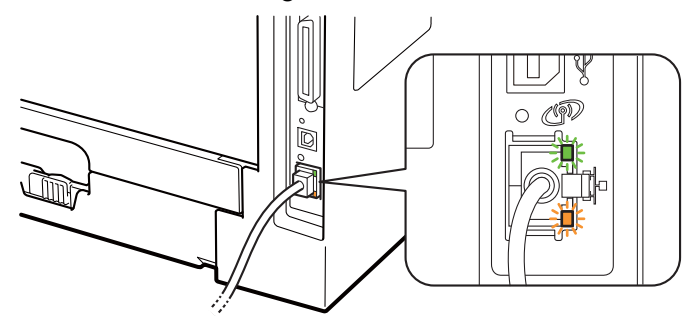

- Üstteki LED yeşil: Yazdırma sunucusu bir Ethernet ağına bağlıysa Bağlantı/Etkinlik LED'i yeşil olur.
- Üstteki LED kapalı: Yazdırma sunucusu ağa bağlı değilse Bağlantı/Etkinlik LED'i kapanır.
- Üstteki LED turuncu: Yazdırma sunucusu 100BASE-TX Fast Ethernet ağına bağlıysa Hız LED'i turuncu olur.
- Alttaki LED kapalı: Yazdırma sunucusu 10BASE-T Ethernet ağına bağlıysa Hız LED'i kapanır.

**15**

#### **Kablosuz ağ kullanıcıları için (HL-5370DW için):**

## <span id="page-182-2"></span>**Not**

USB arayüz konektörünü kaplayan etiketi mutlaka çıkarın.

Herhangi bir LED etkinliği olup olmadığına bakın. Makinenin arka panelinde Brother yazdırma sunucusuyla ilgili olan ve kablosuz ağ durumunu gösteren yeşil bir LED vardır.

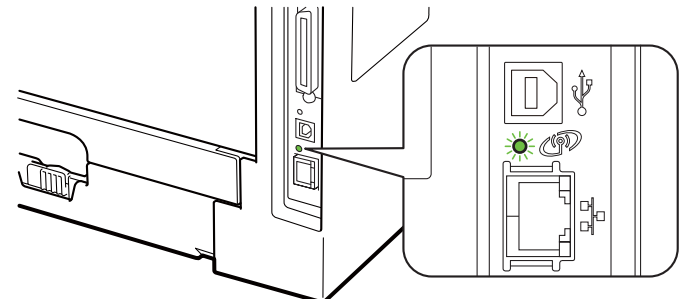

■ LED yanıyor: Makineniz kablosuz ağa bağlıdır.

**Not**

Makineniz kablosuz ağa bağlı olmasa bile, LED aşağıdaki durumlarda yanar:

- Kablosuz ağ Geçici modda etkindir.
- Makineniz erişim noktasına Açık Sistem kimlik doğrulamasıyla bağlıdır.
	- LED yanıp sönüyor (0,5 saniye yanıyor, 0,5 saniye sönüyor): Kablosuz ağ bağlantısı şu durumlardan birindedir: Altyapı modunda "henüz bağlanmadı", "bağlanıyor" veya "bağlantı başarısız".
	- LED kapalı: Kablosuz ağ ayarı etkin değildir. Kablosuz ağı etkinleştirme hakkında bilgi almak için bkz. *Kablosuz ağı etkinleştirme ve devre dış[ı bırakma \(HL-5370DW için\)](#page-129-0)* sayfa 120.

8 Yazıcı Ayarları Sayfasını yazdırın ve ağınızın IP adresi ayarları gibi ayarların doğru olup olmadığını kontrol edin. Sorunun nedeni, eşleşmeyen veya yinelenen bir IP adresi olabilir. IP adresinin yazdırma sunucusuna doğru bir şekilde yüklendiğini doğrulayın. Ağdaki diğer düğümlerden hiçbirinin bu IP adresini taşımadığından emin olun. Yazıcı Ayarları Sayfasının nasıl yazdırılacağı hakkında bilgi almak için bkz. *[Yazıcı Ayarları Sayfasını Yazdırma](#page-127-0)* sayfa 118.

<span id="page-182-1"></span> $\left(4\right)$  Yazdırma sunucusunun ağınızda olduğunu aşağıdaki gibi doğrulayın:

#### **Windows® için**

1 **Başlat**, **Tüm Programlar** [1](#page-182-0), **Donatılar**'ı tıklayın ve **Komut İstemi**'ni seçin.

<sup>1</sup> Windows® 2000 kullanıcıları için, **Programlar**.

<span id="page-182-0"></span>2 Ana bilgisayar işletim sisteminin komut isteminden, aşağıdaki komutla yazdırma sunucusuna ping yapmayı deneyin:

```
ping ipadresi
```
Burada ipadresi, yazdırma sunucusunun IP adresidir (bazen, IP adresi ayarlandıktan sonra yazdırma sunucusunun IP adresini yüklemesinin iki dakika sürebildiğine dikkat edin).

#### **Mac OS X 10.3.9 veya üst sürümleri için**

- 1 **Go** (Git) menüsünden, **Applications**'ı (Uygulamalar) seçin.
- 2 **Utilities** (Yardımcı Programlar) klasörünü açın.
- 3 **Terminal** (TERMİNAL) simgesine çift tıklayın.
- 4 Terminal penceresinden, yazdırma sunucusuna ping yapmayı deneyin: ping ipadresi Burada ipadresi, yazdırma sunucusunun IP adresidir (bazen, IP adresi ayarlandıktan sonra

yazdırma sunucusunun IP adresini yüklemesinin iki dakika sürebildiğine dikkat edin).

- 6 Yuk[a](#page-181-0)rı[d](#page-182-1)aki **@** ile @ arası adımları denemenize karşın sonuç alınmıyorsa, yazdırma sunucusunu fabrika varsayılan ayarlarına döndürüp yeniden ilk kurulumdan başlamayı deneyin. Fabrika ayarlarına döndürmek için bkz. *Ağ [ayarlarını fabrika ayarlarına döndürme](#page-128-0)* sayfa 119.
- <span id="page-183-0"></span>f Yükleme başarısız olursa, bilgisayarınızdaki güvenlik duvarı makineyle kurulması gereken a<sup>ğ</sup> bağlantısını engelliyor olabilir. Bu durumda bilgisayarınızdaki Güvenlik Duvarını devre dışı bırakıp sürücüleri yeniden yüklemeniz gerekir. Daha fazla bilgi için bkz. *[Genel sorunlar](#page-179-0)* sayfa 170. Kişisel Güvenlik Duvarı yazılımı kullanıyorsanız yazılımınızın *Kullanım Kılavuzuna* bakın veya yazılımı üreten firmaya başvurun.

# **Yazdırma sorunları <sup>15</sup>**

#### **Yazdırma işi yapılmıyor. <sup>15</sup>**

Yazdırma sunucusunun durumunu ve yapılandırmasını kontrol edin.

<span id="page-184-2"></span>

a Makinenin güç verilmiş, çevrimiçi ve yazdırmaya hazır durumda olduğundan emin olun.

- b Makinenin Yazıcı Ayarları Sayfasını yazdırın ve ağınızın IP adresi ayarları gibi ayarların doğru olup olmadığını kontrol edin. Sorunun nedeni, eşleşmeyen veya yinelenen bir IP adresi olabilir. IP adresinin yazdırma sunucusuna doğru bir şekilde yüklendiğini doğrulayın ve ağdaki diğer düğümlerden hiçbirinin bu IP adresini taşımadığından emin olun. Yazıcı Ayarları Sayfasının nasıl yazdırılacağı hakkında bilgi almak için bkz. *[Yazıcı Ayarları Sayfasını Yazdırma](#page-127-0)* sayfa 118.
- <span id="page-184-3"></span><span id="page-184-0"></span> $\boxed{3}$  Yazdırma sunucusunun ağınızda olduğunu aşağıdaki gibi doğrulayın:
	- **Windows® için**
		- 1 **Başlat**, **Tüm Programlar** [1](#page-184-0), **Donatılar**'ı tıklayın ve **Komut İstemi**'ni seçin.
			- <sup>1</sup> Windows® 2000 kullanıcıları için, **Programlar**.
		- 2 Ana bilgisayar işletim sisteminin komut isteminden, aşağıdaki komutla yazdırma sunucusuna ping yapmayı deneyin:
			- ping ipadresi

<span id="page-184-4"></span>Burada ipadresi, yazdırma sunucusunun IP adresidir (bazen, IP adresi ayarlandıktan sonra yazdırma sunucusunun IP adresini yüklemesinin iki dakika sürebildiğine dikkat edin).

3 Başarılı bir yanıt alınırsa bkz. *Windows[® 2000/XP, Windows Vista® ve Windows Server®](#page-185-0) [2003/2008 IPP sorunlarını giderme](#page-185-0)* sayfa 176. Aksi durumda [d](#page-184-1). adıma geçin.

#### **Mac OS X 10.3.9 veya üst sürümleri için**

- 1 **Go** (Git) menüsünden, **Applications**'ı (Uygulamalar) seçin.
- 2 **Utilities** (Yardımcı Programlar) klasörünü açın.
- 3 **Terminal** (TERMİNAL) simgesine çift tıklayın.
- 4 Terminal penceresinden, yazdırma sunucusuna ping yapmayı deneyin: ping ipadresi

Burada ipadresi, yazdırma sunucusunun IP adresidir (bazen, IP adresi ayarlandıktan sonra yazdırma sunucusunun IP adresini yüklemesinin iki dakika sürebildiğine dikkat edin).

5 Başarılı bir yanıt alınırsa bkz.  $\bullet$ .

<span id="page-184-1"></span>4 Yuk[a](#page-184-2)rıdaki  $\bigcirc$  $\bigcirc$  $\bigcirc$  ile  $\bigcirc$  arası adımları denemenize karşın sonuç alınmıyorsa, yazdırma sunucusunu fabrika varsayılan ayarlarına döndürüp yeniden ilk kurulumdan başlamayı deneyin. Fabrika ayarlarına döndürmek için bkz. *Ağ [ayarlarını fabrika ayarlarına döndürme](#page-128-0)* sayfa 119.

#### **Yazdırma sırasında hata**

Başkaları büyük miktarda veri (örneğin çok sayıda sayfa veya yüksek çözünürlüklü renkli sayfalar) yazdırırken yazdırmayı denerseniz, makine devam eden yazdırma işlemleri bitene kadar sizin yazdırma işiniz alamaz. Yazdırma işinizin bekleme süresi belirli bir sınırı aşarsa bir zaman aşımı oluşur ve bir hata mesajı çıkmasına neden olur. Böyle durumlarda, yazdırma işini diğer işler tamamlandıktan sonra yapın.

# **Protokole özel sorun giderme <sup>15</sup>**

## <span id="page-185-0"></span>**Windows® 2000/XP, Windows Vista® ve Windows Server® 2003/2008 IPP sorunlarını giderme <sup>15</sup>**

#### **631 dışında bir Bağlantı Noktası numarası kullanmak istiyorum. <sup>15</sup>**

IPP ile yazdırma için 631 numaralı Bağlantı Noktasını kullanıyorsanız, güvenlik duvarınız yazdırma verilerinin iletilmesine izin vermiyor olabilir. Durum böyleyse başka bir bağlantı noktası numarası (bağlantı noktası 80) kullanın veya Güvenlik Duvarınızı Bağlantı Noktası 631'den veri geçişine izin verecek şekilde yapılandırın.

IPP ile yazdırma işini yazıcıya Bağlantı Noktası 80'i (standart HTTP bağlantı noktası) kullanarak göndermek icin, Windows<sup>®</sup> 2000/XP, Windows Vista<sup>®</sup> ve Windows Server<sup>®</sup> 2003/2008 sisteminizi yapılandırırken aşağıdaki bilgiyi girin.

```
http://ipadresi/ipp
```
**Windows® XP ve Windows Vista®'da "Yazıcının web sitesine git" seçeneği çalışmıyor. Windows® 2000 ve Windows Server® 2003/2008'de "Daha Çok Bilgi" seçeneği çalışmıyor. <sup>15</sup>**

Şu tür URL kullanıyorsanız:

http://ipadresi:631 veya http://ipadresi:631/ipp,

Windows® 2000/XP, Windows Vista® ve Windows Server® 2003/2008'de **Daha Çok Bilgi** seçeneği çalışmaz. **Daha Çok Bilgi** seçeneğini kullanmak istiyorsanız şu tür URL kullanın:

http://ipadresi

Bu, Windows<sup>®</sup> 2000/XP, Windows Vista<sup>®</sup> ve Windows Server<sup>®</sup> 2003/2008'i Brother yazdırma sunucusuyla iletişimde Bağlantı Noktası 80'i kullanmaya zorlar.

## **Web Based Management (web tarayıcı) sorunlarını giderme (TCP/IP) <sup>15</sup>**

- **1** Yazdırma sunucusuyla web tarayıcı kullanarak bağlantı kuramıyorsanız, tarayıcınızın Proxy Ayarlarını kontrol etmekte fayda vardır. Özel Durumlar ayarına bakın ve gerekirse yazıcı sunucunuzun IP adresini yazın. Bu, yazdırma sunucusuna her bakmak istediğinizde bilgisayarınızın IPS veya proxy sunucunuza bağlanmayı denemesini önler.
- 2 Uygun web tarayıcı kullandığınızdan emin olun; Windows<sup>®</sup> için Microsoft<sup>®</sup> Internet Explorer<sup>®</sup> 6.0 (veya daha üst sürümü) veya Firefox 1.0 (veya daha üst sürümü), Macintosh için Safari 1.3 (veya daha üst sürümü) öneririz. Ayrıca, hangi tarayıcıyı kullanırsanız kullanın, lütfen JavaScript ve Çerezleri mutlaka etkinleştirin. Farklı bir web tarayıcı kullanılıyorsa, HTTP 1.0 ve HTTP 1.1 uyumlu olduğundan emin olun.

# **Kablosuz ağ sorunlarını giderme (HL-5370DW için) <sup>15</sup>**

## **Not**

Kablosuz ağın durumunu onaylamak istiyorsanız bkz. *Kablosuz ağ [kullanıcıları için \(HL-5370DW için\):](#page-182-2)* [sayfa 173](#page-182-2).

#### **Kablosuz kurulum sorunları <sup>15</sup>**

#### **Kablosuz Aygıt Kurulum Sihirbazı'nın yaptığı kurulumda Brother yazdırma sunucusu bulunamıyor. <sup>15</sup>**

- a Makinenin güç verilmiş, çevrimiçi ve yazdırmaya hazır durumda olduğundan emin olun.
- b Brother makinenizi erişim noktanızın / yönlendiricinizin (veya Geçici mod için bilgisayarınızın) yakınına getirip yeniden deneyin.
- 3 Yazdırma sunucusunu fabrika varsayılan ayarlarına döndürün ve kablosuz kurulumunu yeniden deneyin (bkz. *Ağ [ayarlarını fabrika ayarlarına döndürme](#page-128-0)* sayfa 119).

#### **Kablosuz LAN kurmayı denediğim halde, kurulum sırasında makinemin ağ ayarını neden "Kablolu LAN" olarak değiştirmem gerekiyor? <sup>15</sup>**

Windows® 2000 / Mac OS X 10.3.9 veya daha üst sürümü kullanıyorsanız, bilgisayarınız kablosuz ağa bir ağ kablosuyla bağlanır; makineyi erişim noktanıza / yönlendiricinize veya hub'a bir ağ kablosuyla geçici olarak bağlamanızı öneririz. Geçici olarak makinenizin ağ ayarını da kablolu LAN yapmanız gerekecektir. Kurulum sırasında makinenizin ağ ayarı otomatik olarak kablosuz LAN'a dönüşür.

 $\blacksquare$  Windows<sup>®</sup> icin:

*[Altyapı modunda yapılandırma](#page-39-0)* sayfa 30 *Otomatik kablosuz (tek tuş[\) yöntemini kullanarak yapılandırma](#page-50-0)* sayfa 41 *[Geçici modda yapılandırma](#page-56-0)* sayfa 47

■ Macintosh için:

*[Altyapı modunda yapılandırma](#page-71-0)* sayfa 62

*Otomatik kablosuz (tek tuş[\) yöntemini kullanarak yapılandırma](#page-81-0)* sayfa 72

*[Geçici modda yapılandırma](#page-87-0)* sayfa 78

## **Kablosuz bağlantı sorunu <sup>15</sup>**

#### **Kablosuz ağ bağlantısı bazen devre dışı kalır. <sup>15</sup>**

Brother yazıcının ve diğer kablosuz aygıtların bulunduğu ortamda kablosuz ağ bağlantısı durumu olumsuz etkilenir. Bağlantı sorunlarına aşağıdaki koşullar neden olabilir:

- Brother makine ve erişim noktası/yönlendirici arasında beton veya metal iskeletli bir duvar vardır.
- Televizyon, bilgisayar, mikrodalga fırın, interkom, cep telefonu, pil şarj cihazı ve AC güç adaptörü gibi elektrikli aletler ağınızın yakınına koyulmuştur.
- Ağınızın yakınında bir yayın istasyonu veya yüksek gerilim kablosu vardır.
- Yakında bir fluoresan lambası kırpışıyordur.

# <span id="page-188-4"></span>**Hizmetleri kullanma <sup>0</sup>**

Hizmet, Brother yazdırma sunucusuna yazdırmak isteyen bilgisayarların erişebildiği bir kaynaktır. Brother yazdırma sunucusu aşağıdaki ön tanımlı hizmetleri sağlar (kullanılabilecek hizmetlerin listesini görmek için Brother yazdırma sunucusu uzak konsolunda bir SHOW SERVICE komutu yürütün): Desteklenen komutların listesi için, komut istemine HELP yazın.

<span id="page-188-8"></span><span id="page-188-5"></span><span id="page-188-1"></span><span id="page-188-0"></span>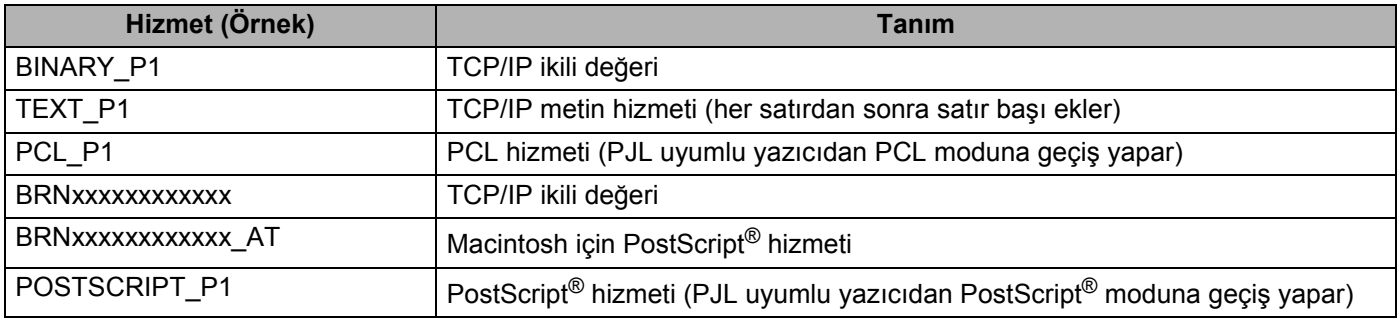

<span id="page-188-6"></span><span id="page-188-2"></span>"xxxxxxxxxxxx" makinenizin MAC Adresidir (Ethernet Adresi).

# **IP adresi ayarlamanın diğer yolları (İleri kullanıcılar ve yöneticiler için) <sup>0</sup>**

Makinenizin BRAdmin Light yardımcı programı veya Web Based Management (web tarayıcı) kullanılarak ağda nasıl yapılandırılacağı hakkında bilgi için bkz. *IP adresini ve alt ağ [maskesini ayarlama](#page-22-0)* sayfa 13.

## <span id="page-188-3"></span>**IP adresini DHCP kullanarak yapılandırma <sup>0</sup>**

Dinamik Ana Makine Yapılandırma Protokolü (Dynamic Host Configuration Protocol (DHCP), IP adresi dağıtımı için kullanılan birkaç otomatik mekanizmadan biridir. Ağınızda DHCP sunucusu varsa, yazdırma sunucusu IP adresini otomatik olarak DHCP sunucusundan alır ve adını bir RFC 1001 ve 1002 uyumlu dinamik ad hizmetiyle kaydettirir.

#### **Not**

<span id="page-188-7"></span>Yazdırma sunucunuzu DHCP, BOOTP veya RARP ile yapılandırmak istemiyorsanız, Önyükleme Yöntemi ayarını statik yaparak yazdırma sunucusu IP adresinin statik olmasını sağlamanız gerekir. Bu, yazdırma sunucusunun bu sistemlerin herhangi birinden IP adresi almayı denemesini önler. Önyükleme Yöntemini değiştirmek için, makinenin kumanda panelindeki AĞ menüsünü, BRAdmin uygulamalarını veya Web Based Management'ı (web tarayıcı) kullanın (HL-5380DN için).

#### <span id="page-189-0"></span>**IP adresini BOOTP kullanarak yapılandırma <sup>0</sup>**

BOOTP, RARP'nin bir alternatifi olup, alt ağ maskesinin ve ağ geçidinin yapılandırılmasına izin verme avantajı vardır. IP adresini yapılandırmada BOOTP'yi kullanmak için, ana bilgisayarınızda BOOTP'nin yüklü ve çalışır durumda bulunduğundan emin olun (ana bilgisayarınızdaki /etc/services dosyasında gerçek bir hizmet olarak görünmesi gerekir; bilgi için manbootpd yazın veya sisteminizin belgelerine bakın). BOOTP genellikle /etc/inetd.conf dosyasıyla başlatılır; bu nedenle o dosyada bootp girişinin önündeki "#" işaretini kaldırarak etkinleştirmeniz gerekebilir. Örneğin /etc/inetd.conf dosyasında tipik bir bootp girişi şöyle olacaktır:

#bootp dgram udp wait /usr/etc/bootpd bootpd -i

Sisteme bağlı olarak, bu girişe "bootp" yerine "bootps" adı verilebilir.

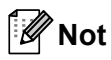

BOOTP'yi etkinleştirmek için, bir metin düzenleyici kullanarak "#" işaretini silmeniz yeterlidir ("#" yoksa, BOOTP zaten etkindir). Bunun ardından, BOOTP yapılandırma dosyasını (genellikle /etc/bootptab) düzenleyin ve yazdırma sunucusunun adını, ağ türünü (Ethernet için 1), MAC Adresini (Ethernet Adresi), IP adresini, alt ağ maskesini ve ağ geçidini girin. Maalesef bunu yapmanın standart ve kesin bir biçimi olmadığından, bu bilgilerin nasıl girileceğini belirlemek için sisteminiz belgelerine bakmanız gerekecek (birçok UNIX sisteminde, bootptab dosyasında referans olarak kullanabileceğiniz şablon örnekleri de vardır). Tipik /etc/bootptab girişlerine bazı örnekler: (Aşağıdaki "BRN", kablosuz ağ için "BRW"dir.)

BRN008077310107 1 00:80:77:31:01:07 192.189.207.3

ve:

BRN008077310107:ht=ethernet:ha=008077310107:\ip=192.189.207.3:

Yapılandırma dosyasında, indirilecek bir dosya adı eklemezseniz bazı BOOTP ana bilgisayar yazılım uygulamaları BOOTP isteklerine yanıt vermeyecektir. Bu durumda, ana bilgisayarda boş bir dosya oluşturup, yapılandırma dosyasında bu dosyanın adını ve dizin yolunu belirtmeniz yeterlidir.

RARP'yle olduğu gibi, yazıcıya güç verildiği zaman, yazdırma sunucusu IP adresini BOOTP sunucusundan yükler.

#### **IP adresini RARP kullanarak yapılandırma <sup>0</sup>**

Brother yazdırma sunucusunun IP adresi, ana bilgisayarınızdaki Reverse (Ters) ARP (RARP) özelliği kullanılarak yapılandırılabilir. Bu, /etc/ethers dosyası (bu dosya yoksa oluşturabilirsiniz) aşağıdakine benzer bir girişle düzenlenerek yapılır:

00:80:77:31:01:07 BRN008077310107 (veya kablosuz ağ için BRW008077310107)

Burada birinci giriş yazdırma sunucusunun MAC Adresi (Ethernet Adresi), ikinci giriş ise adıdır (ad, /etc/hosts dosyasına yazdığınız adla aynı olmalıdır).

RARP daemon çalışmıyorsa başlatın (sisteme bağlı olarak, komut rarpd, rarpd -a, in.rarpd -a veya başka bir şey olabilir; ek bilgi için man rarpd yazın veya sisteminizin belgelerine bakın). Berkeley UNIX tabanlı bir sistemde RARP daemon'ın çalıştığını doğrulamak için aşağıdaki komutu yazın:

ps -ax | grep -v grep | grep rarpd

AT&T UNIX tabanlı sistemler için şunu yazın:

ps -ef | grep -v grep | grep rarpd

Yazıcıya güç verilince Brother yazdırma sunucusu RARP daemondan IP adresini alır.

#### <span id="page-190-0"></span>**IP adresini APIPA kullanarak yapılandırma <sup>0</sup>**

Brother yazdırma sunucusu Otomatik Özel IP Adresleme (APIPA) protokolünü destekler. APIPA ile, DHCP sunucusu kullanılamadığı zaman, DHCP istemcileri IP adresini ve alt ağ maskesini otomatik olarak yapılandırır. Aygıt 169.254.1.0 ile 169.254.254.255 aralığından kendi IP adresini seçer. Alt ağ maskesi otomatik olarak 255.255.0.0 ve ağ geçidi adresi 0.0.0.0 olur.

APIPA protokolü varsayılan olarak etkindir. APIPA protokolünü devre dışı bırakmak istiyorsanız bkz. *[Yazdırma sunucusu ayarlarını de](#page-25-0)ğiştirme* sayfa 16.

APIPA protokolü devre dışıysa, Brother yazdırma sunucusunun varsayılan IP adresi 192.0.0.192'dir. Bununla birlikte, ağınızın IP adresi ayrıntılarına uymasını sağlamak üzere bu IP adresi numarasını kolaylıkla değiştirebilirsiniz.

<span id="page-190-1"></span>Ek

#### <span id="page-191-0"></span>**IP adresini ARP kullanarak yapılandırma <sup>0</sup>**

BRAdmin uygulamasını kullanamıyorsanız ve ağınız DHCP sunucusu kullanmıyorsa, ARP komutunu da kullanabilirsiniz. ARP komutu, UNIX sistemlerin yanı sıra, TCP/IP kurulu Windows® sistemlerde de kullanılabilir. Arp'yi kullanmak için, komut satırına aşağıdaki komutu girin:

arp -s ipadresi ethernetadresi

Burada ethernetadresi yazdırma sunucusunun MAC Adresi (Ethernet Adresi) ve ipadresi yazdırma sunucusunun IP adresidir. Örneğin:

#### **Windows® sistemler**

Windows® sistemlerde MAC Adresinin (Ethernet Adresi) her basamağı arasına tire "-" karakteri koymak gerekir.

arp -s 192.168.1.2 00-80-77-31-01-07

#### **UNIX/Linux sistemler**

Genellikle, UNIX ve Linux sistemlerde MAC Adresinin (Ethernet Adresi) her basamağı arasına iki nokta üst üste ":" karakteri koymak gerekir.

arp -s 192.168.1.2 00:80:77:31:01:07

## **Not**

arp -s komutunu kullanabilmeniz için aynı Ethernet segmentinde bulunmanız gerekir (yani yazdırma sunucusuyla işletim sistemi arasında yönlendirici olamaz).

Yönlendirici varsa, IP adresi girmek için BOOTP veya bu bölümde açıklanan diğer yöntemleri kullanabilirsiniz. Yöneticiniz sistemi IP adreslerini BOOTP, DHCP veya RARP kullanarak verecek şekilde yapılandırdıysa, Brother yazdırma sunucunuz IP adresini bu IP adres dağıtım sistemlerinin herhangi birinden alabilir. Bu durumda ARP komutunu kullanmanız gerekmez. ARP komutu yalnızca bir kez çalışır. Güvenlik nedeniyle, Brother yazdırma sunucusunun IP adresini ARP komutunu kullanarak başarıyla yapılandırdıktan sonra, adresi değiştirmek için ARP komutunu tekrar kullanamazsınız. Yazıcı sunucusu bu tür denemeleri reddedecektir. IP adresini yine değiştirmek isterseniz Web Based Management (web tarayıcı) veya TELNET (SET IP ADDRESS komutuyla) kullanın ya da yazdırma sunucusunu fabrika ayarlarına döndürün (bu, ARP komutunu yine kullanmanıza olanak sağlar).

Yazdırma sunucusunu yapılandırmak ve bağlantıyı doğrulamak için, ping ipadresi komutunu girin; burada ipadresi, yazdırma sunucusunun IP adresidir. Örneğin ping 192.189.207.2.

## <span id="page-192-0"></span>**IP adresini TELNET konsolu kullanarak yapılandırma <sup>0</sup>**

IP Adresini TELNET komutuyla da değiştirebilirsiniz.

TELNET, makinenin IP adresini değiştirmek için etkili bir yöntemdir. Ancak, geçerli bir IP adresi önceden yazdırma sunucusuna tanımlanmış olmalıdır.

Sistemin komut satırına TELNET ipadresi yazın; burada ipadresi, yazdırma sunucusunun IP adresidir. Bağlandığınız zaman "#" komut istemini almak için Return veya Enter tuşuna basın. Şifreyi girin: "**access**" (şifre ekranda görünmez).

Bir kullanıcı adı girmeniz istenir. Bu komuta karşılık herhangi bir şey girin.

Bunun ardından Local> komut istemini alırsınız. SET IP ADDRESS ipadresi yazın; burada ipadresi yazdırma sunucusuna atamak istediğiniz IP adresidir (kullanılacak IP adresi konusunda ağ yöneticinize danışın). Örneğin:

Local> SET IP ADDRESS 192.168.1.3

Simdi, SET IP SUBNET alt ağ maskesi yazarak alt ağ maskesini ayarlamanız gerekir; burada alt ağ maskesi, yazdırma sunucusuna atamak istediğiniz alt ağ maskesidir (kullanılacak alt ağ maskesi konusunda ağ yöneticinize danışın). Örneğin:

Local> SET IP SUBNET 255.255.255.0

Alt ağınız yoksa, aşağıdaki varsayılan alt ağ maskelerinden birini kullanın:

A sınıfı ağlar için 255.0.0.0

B sınıfı ağlar için 255.255.0.0

C sınıfı ağlar için 255.255.255.0

IP adresinizde en soldaki basamak grubu, kullandığınız ağın türünü tanımlayabilir. Bu grubun 1 ile 127 arasındaki değeri A Sınıfı ağlar için (örneğin 13.27.7.1), 128 ile 191 arasındaki değeri B Sınıfı ağlar için (örneğin 128.10.1.30) ve 192 ile 255 arası değeri C ağlar içindir (örneğin 192.168.1.4).

Bir ağ geçidiniz (yönlendirici) varsa, SET IP ROUTER yönlendiriciadresi komutuyla adresini girin; burada yönlendiriciadresi, yazdırma sunucusuna atamak istediğiniz ağ geçidinin IP adresidir. Örneğin:

Local> SET IP ROUTER 192.168.1.4

IP erişim yapılandırması yöntemini statik yapmak için SET IP METHOD STATIC yazın.

IP bilgilerini doğru girdiğinizi doğrulamak için SHOW IP yazın.

Uzak konsol oturumunu sonlandırmak için EXIT yazın veya Ctrl-D'ye basın (yani Ctrl tuşunu basılı tutarak "D" yazın).

## **IP adresini IIS için Brother Web BRAdmin sunucu yazılımını kullanarak yapılandırma <sup>0</sup>**

Web BRAdmin sunucu yazılımı, LAN/WAN ağa bağlı Brother aygıtlarını yönetmek için tasarlanmıştır. IIS<sup>[1](#page-193-0)</sup> çalışan bir bilgisayara Web BRAdmin sunucu yazılımını kurarak, yöneticiler bir web tarayıcı üzerinden Web BRAdmin sunucusuyla bağlantı kurup, bunun ardından aygıtın kendisiyle iletişime geçebilirler. Yalnızca

Windows® sistemler için tasarlanmış olan BRAdmin Professional 3 yardımcı programından farklı olarak, Web BRAdmin sunucu yazılımına, web tarayıcısı Java'yı destekleyen herhangi bir istemci bilgisayardan erişilebilir.

Lütfen bu yazılımın Brother ürünüyle birlikte verilen CD-ROM'da bulunmadığına dikkat edin.

Bu yazılım hakkında daha fazla bilgi edinmek ve yazılımı indirmek için lütfen<http://solutions.brother.com/> adresini ziyaret edin.

<span id="page-193-0"></span><sup>1</sup> Internet Information Server 4.0 veya Internet Information Services 5.0/5.1/6.0/7.0

# **Ağ Yazdırma Kuyruğu veya Paylaşımı kullanırken yükleme <sup>0</sup>**

## **Not**

Ağınızda paylaşılan bir yazıcıya bağlanacaksanız, yükleme öncesinde sistem yöneticinize yazıcının kuyruk ve paylaşım adını sormanızı öneririz.

#### **Doğru yazıcı kuyruğunu veya paylaşım adını seçerek sürücüyü me <sup>0</sup>**

- a Bilgisayarınızı açın. (Oturumu Yönetici haklarıyla açmanız gerekmektedir.) Yapılandırmadan önce, çalışan tüm uygulamaları kapatın.
- **2** Verilen CD-ROM'u CD-ROM sürücünüze takın. Açılış ekranı otomatik olarak görünür. Yazıcı modelinizi ve dili seçin.
- **3** Menü ekranındaki Yazıcı Sürücüsünü Kur'a tıklayın.
- d **<sup>A</sup>ğ kablosu kullanıcıları**'na tıklayın (makineye kablosuz bağlanılsa dahi).

**Not**

Windows Vista® için, **Kullanıcı Hesabı Denetimi** ekranı görüntülenince **Devam Et'e** tıklayın.

e **Lisans Sözleşmesi** penceresi göründüğünde, Lisans Sözleşmesi'ni kabul ediyorsanız **Evet**'e tıklayın.

f **<sup>A</sup>ğ Paylaşımlı Yazıcı**'yı seçin ve **İleri**'ye tıklayın.

g Yazıcınızın kuyruğunu seçin ve **Tamam**'a tıklayın.

#### **Not**

Yazıcınızın ağdaki konumunu veya adını bilmiyorsanız yöneticinizle görüşün.

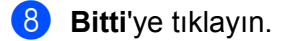

**Mot** 

- Ürününüzü çevrimiçi kaydettirmek istiyorsanız, **Çevrim içi Kayıt**'ı işaretleyin.
- Yazıcınızı Varsayılan yapmak istemiyorsanız, **Varsayılan Yazıcı olarak kurunuz**'un işaretini kaldırın.
- Durum monitörünü devre dışı bırakmak istiyorsanız **Durum Monitörünü Etkinleştirin**'in işaretini kaldırın.

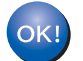

**Kurulum artık tamamlanmıştır.**

**A**

Ek

# **Web Hizmetleri (Windows Vista® kullanıcıları için) <sup>0</sup>**

#### **Not**

- Bu bölüme devam etmeden önce, makinenizde IP adresinin yapılandırmanız gerekir. IP adresini yapılandırmadıysanız, önce bkz. *IP adresini ve alt ağ [maskesini ayarlama](#page-22-0)* sayfa 13.
- Ana bilgisayarın ve yazdırma sunucusunun aynı alt ağda olduğunu veya iki aygıt arasında yönlendiricinin, verileri iletecek şekilde doğru yapılandırıldığını doğrulayın.
- a düğmesine tıklayın ve ardından **Ağ**'ı seçin.
- b Makinenin Web Hizmetleri Adı, yazıcı simgesiyle birlikte görünür. Yüklemek istediğiniz makineye sa<sup>ğ</sup> tıklayın.

#### **Not**

Brother makinenin Web Hizmetleri Adı modelinizin adı ve makinenizin MAC Adresidir (Ethernet Adresi) (örneğin Brother HL-XXXX [XXXXXXXXXXXX]).

- **3** Yükle'ye tıklayın.
- 4 **Kullanıcı Hesabı Denetimi** ekranı görününce şunu yapın.
	- Yönetici haklarına sahip kullanıcılar: **Devam Et**'e tıklayın.
	- Yönetici hakları olmayan kullanıcılar: Yönetici şifresini girin ve **Tamam**'a tıklayın.
- **5** Sürücü yazılımını bulup yükleyin (önerilen) seçeneğini belirleyin.
- **6** Brother CD-ROM'unu takın.
- g Önce Çevrimiçi arama yapma'yı seçin ve ardından bilgisayarınızda **Sürücü yazılımı için bilgisayarımı tara (gelişmiş)** seçeneğini belirleyin.
- <span id="page-195-0"></span>h CD-ROM sürücünüzü, ardından **install** \ **diliniz** \ **PCL** \ **win2kxpvista** [1](#page-195-0) klasörünü seçin.

<sup>1</sup> 32-bit işletim sistemi kullanıcıları için **win2kxpvista** klasörü, 64-bit işletim sistemi kullanıcıları için **winxpx64vista64** klasörü

**9 ileri**'ye tıklayarak yüklemeyi başlatın.

# **Yazıcı sunucusunun teknik özellikleri <sup>0</sup>**

## **Ethernet kablolu ağ <sup>0</sup>**

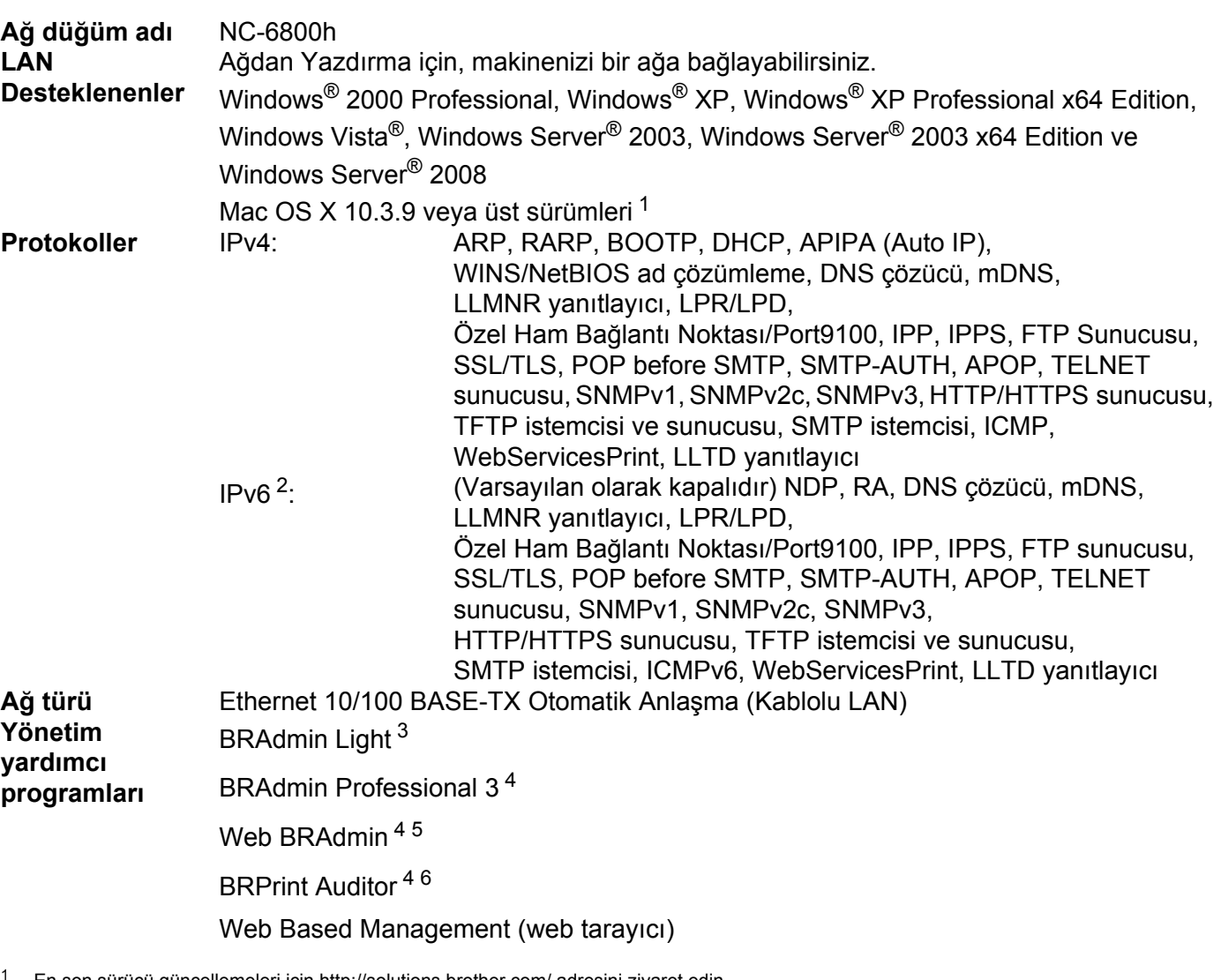

<span id="page-196-0"></span>En son sürücü güncellemeleri için<http://solutions.brother.com/> adresini ziyaret edin.

<span id="page-196-1"></span><sup>2</sup> IPv6 protokolünü kullanmak isterseniz, daha fazla bilgi için<http://solutions.brother.com/> adresini ziyaret edin.

- <span id="page-196-2"></span><sup>3</sup> Daha gelişmiş yazıcı yönetimi isterseniz en son Brother BRAdmin Professional 3 yardımcı program sürümünü kullanın. Bu programı <http://solutions.brother.com/>adresinden indirebilirsiniz.
- <span id="page-196-3"></span>4 Web BRAdmin, BRAdmin Professional 3 ve BRPrint Auditor <http://solutions.brother.com/> adresinden indirilerek temin edilebilir. Bu yazılımlar yalnızca Windows® içindir.

<span id="page-196-4"></span><sup>5</sup> Java destekleyen web tarayıcılı istemci bilgisayarlar.

<span id="page-196-5"></span><sup>6</sup> İstemci bilgisayarınıza USB veya paralel bağlantı noktasıyla bağlı aygıtlarla BRAdmin Professional 3 veya Web BRAdmin kullanılırken yararlanılabilir.

<span id="page-196-6"></span>**B**

# **Kablosuz ağ (HL-5370DW için) <sup>0</sup>**

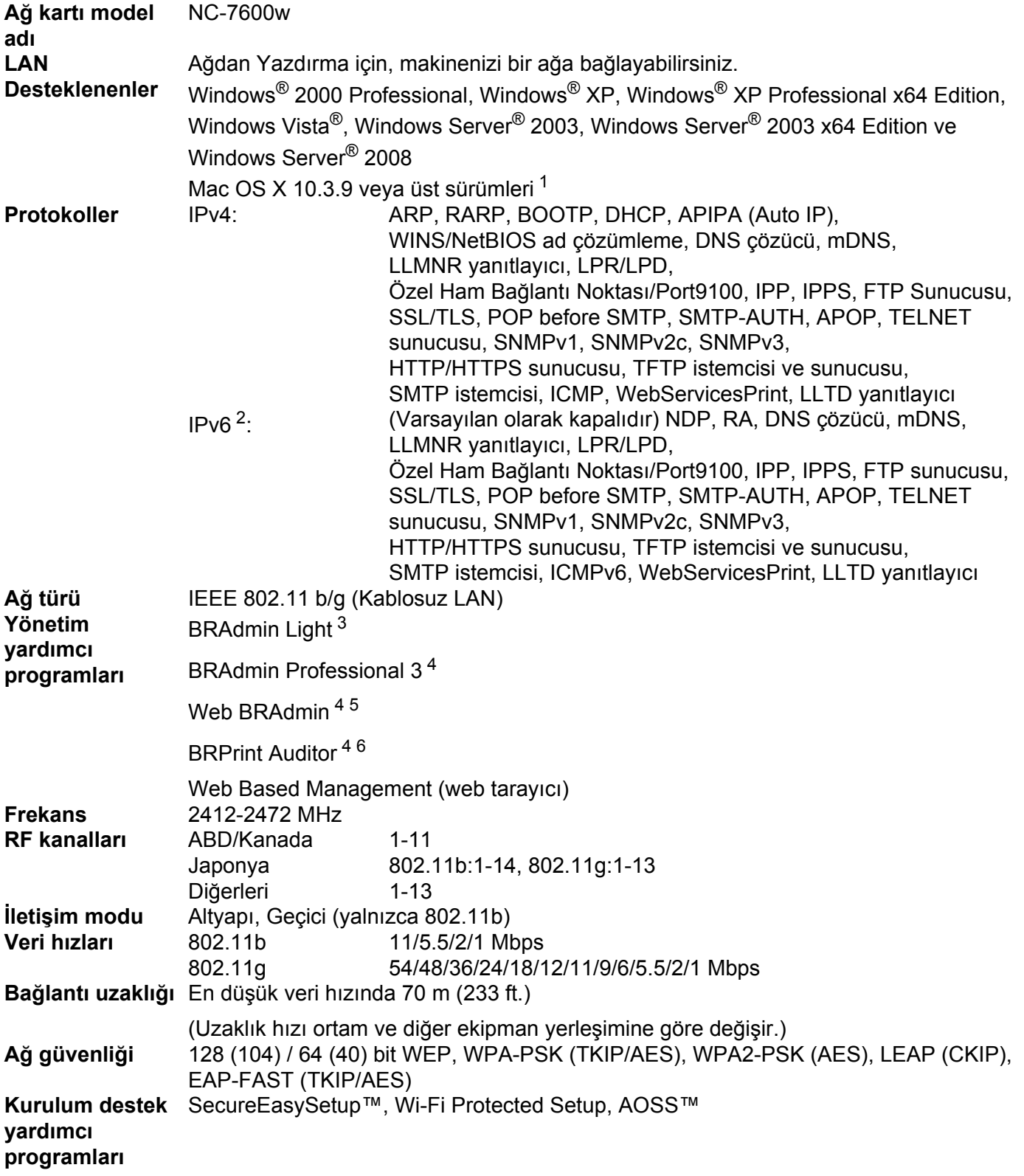

**B**

**B**

- <span id="page-198-0"></span><sup>1</sup> En son sürücü güncellemeleri için<http://solutions.brother.com/> adresini ziyaret edin.
- <span id="page-198-1"></span><sup>2</sup> IPv6 protokolünü kullanmak isterseniz, daha fazla bilgi için<http://solutions.brother.com/> adresini ziyaret edin.
- <span id="page-198-2"></span><sup>3</sup> Daha gelişmiş yazıcı yönetimi isterseniz en son Brother BRAdmin Professional 3 yardımcı program sürümünü kullanın. Bu programı <http://solutions.brother.com/>adresinden indirebilirsiniz.
- <span id="page-198-3"></span><sup>4</sup> Web BRAdmin, BRAdmin Professional 3 ve BRPrint Auditor <http://solutions.brother.com/> adresinden indirilerek temin edilebilir. Bu yazılımlar yalnızca Windows® içindir.
- <span id="page-198-4"></span><sup>5</sup> Java destekleyen web tarayıcılı istemci bilgisayarlar.
- <span id="page-198-5"></span><sup>6</sup> İstemci bilgisayarınıza USB veya paralel bağlantı noktasıyla bağlı aygıtlarla BRAdmin Professional 3 veya Web BRAdmin kullanılırken yararlanılabilir.

# **İşlev tablosu ve fabrika varsayılan ayarları (HL-5380DN için) <sup>0</sup>**

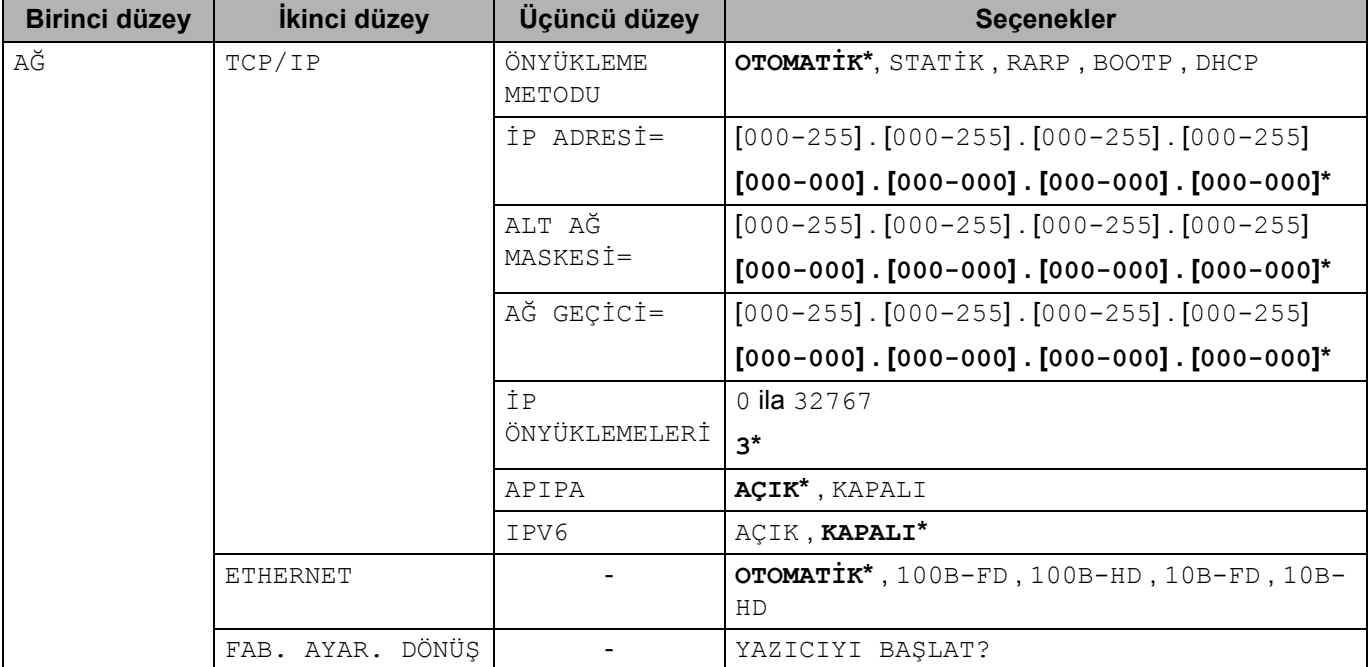

Fabrika varsayılan ayarları koyu yazıyla ve yıldız işaretleriyle gösterilir.

# <span id="page-199-0"></span>**Açık Kaynak Lisans Uyarıları <sup>0</sup>**

## **OpenSSL statements <sup>0</sup>**

#### **OpenSSL License <sup>0</sup>**

Copyright © 1998-2005 The OpenSSL Project. All rights reserved.

Redistribution and use in source and binary forms, with or without modification, are permitted provided that the following conditions are met:

- 1) Redistributions of source code must retain the above copyright notice, this list of conditions and the following disclaimer.
- 2) Redistributions in binary form must reproduce the above copyright notice, this list of conditions and the following disclaimer in the documentation and/or other materials provided with the distribution.
- 3) All advertising materials mentioning features or use of this software must display the following acknowledgment: "This product includes software developed by the OpenSSL Project for use in the OpenSSL Toolkit. [\(http://www.openssl.org/\)](http://www.openssl.org/)"
- 4) The names "OpenSSL Toolkit" and "OpenSSL Project" must not be used to endorse or promote products derived from this software without prior written permission. For written permission, please contact opensslcore@openssl.org.
- 5) Products derived from this software may not be called "OpenSSL" nor may "OpenSSL" appear in their names without prior written permission of the OpenSSL Project.
- 6) Redistributions of any form whatsoever must retain the following acknowledgment: "This product includes software developed by the OpenSSL Project for use in the OpenSSL Toolkit [\(http://www.openssl.org/\)](http://www.openssl.org/)"

THIS SOFTWARE IS PROVIDED BY THE OpenSSL PROJECT "AS IS" AND ANY EXPRESSED OR IMPLIED WARRANTIES, INCLUDING, BUT NOT LIMITED TO, THE IMPLIED WARRANTIES OF MERCHANTABILITY AND FITNESS FOR A PARTICULAR PURPOSE ARE DISCLAIMED. IN NO EVENT SHALL THE OpenSSL PROJECT OR ITS CONTRIBUTORS BE LIABLE FOR ANY DIRECT, INDIRECT, INCIDENTAL, SPECIAL, EXEMPLARY, OR CONSEQUENTIAL DAMAGES (INCLUDING, BUT NOT LIMITED TO, PROCUREMENT OF SUBSTITUTE GOODS OR SERVICES; LOSS OF USE, DATA, OR PROFITS; OR BUSINESS INTERRUPTION) HOWEVER CAUSED AND ON ANY THEORY OF LIABILITY, WHETHER IN CONTRACT, STRICT LIABILITY, OR TORT (INCLUDING NEGLIGENCE OR OTHERWISE) ARISING IN ANY WAY OUT OF THE USE OF THIS SOFTWARE, EVEN IF ADVISED OF THE POSSIBILITY OF SUCH DAMAGE.

This product includes cryptographic software written by Eric Young (eay@cryptsoft.com). This product includes software written by Tim Hudson (tjh@cryptsoft.com).

**C**

#### **Original SSLeay License <sup>0</sup>**

Copyright © 1995-1998 Eric Young (eay@cryptsoft.com) All rights reserved.

This package is an SSL implementation written by Eric Young (eay@cryptsoft.com). The implementation was written so as to conform with Netscapes SSL.

This library is free for commercial and non-commercial use as long as the following conditions are aheared to. The following conditions apply to all code found in this distribution, be it the RC4, RSA, lhash, DES, etc., code; not just the SSL code. The SSL documentation included with this distribution is covered by the same copyright terms except that the holder is Tim Hudson (tjh@cryptsoft.com).

Copyright remains Eric Young's, and as such any Copyright notices in the code are not to be removed. If this package is used in a product, Eric Young should be given attribution as the author of the parts of the library used. This can be in the form of a textual message at program startup or in documentation (online or textual) provided with the package.

Redistribution and use in source and binary forms, with or without modification, are permitted provided that the following conditions are met:

- 1) Redistributions of source code must retain the copyright notice, this list of conditions and the following disclaimer.
- 2) Redistributions in binary form must reproduce the above copyright notice, this list of conditions and the following disclaimer in the documentation and/or other materials provided with the distribution.
- 3) All advertising materials mentioning features or use of this software must display the following acknowledgement: "This product includes cryptographic software written by Eric Young (eay@cryptsoft.com)" The word 'cryptographic' can be left out if the rouines from the library being used are not cryptographic related :-).
- 4) If you include any Windows specific code (or a derivative thereof) from the apps directory (application code) you must include an acknowledgement: "This product includes software written by Tim Hudson (tjh@cryptsoft.com)"

THIS SOFTWARE IS PROVIDED BY ERIC YOUNG "AS IS" AND ANY EXPRESS OR IMPLIED WARRANTIES, INCLUDING, BUT NOT LIMITED TO, THE IMPLIED WARRANTIES OF MERCHANTABILITY AND FITNESS FOR A PARTICULAR PURPOSE ARE DISCLAIMED. IN NO EVENT SHALL THE AUTHOR OR CONTRIBUTORS BE LIABLE FOR ANY DIRECT, INDIRECT, INCIDENTAL, SPECIAL, EXEMPLARY, OR CONSEQUENTIAL DAMAGES (INCLUDING, BUT NOT LIMITED TO, PROCUREMENT OF SUBSTITUTE GOODS OR SERVICES; LOSS OF USE, DATA, OR PROFITS; OR BUSINESS INTERRUPTION) HOWEVER CAUSED AND ON ANY THEORY OF LIABILITY, WHETHER IN CONTRACT, STRICT LIABILITY, OR TORT (INCLUDING NEGLIGENCE OR OTHERWISE) ARISING IN ANY WAY OUT OF THE USE OF THIS SOFTWARE, EVEN IF ADVISED OF THE POSSIBILITY OF SUCH DAMAGE.

The licence and distribution terms for any publically available version or derivative of this code cannot be changed. i.e. this code cannot simply be copied and put under another distribution licence [including the GNU Public Licence.]

## **Part of the software embedded in this product is gSOAP software. <sup>0</sup>**

Portions created by gSOAP are Copyright (C) 2001 2004 Robert A. van Engelen, Genivia inc. All Rights Reserved.

THE SOFTWARE IN THIS PRODUCT WAS IN PART PROVIDED BY GENIVIA INC AND ANY EXPRESS OR IMPLIED WARRANTIES, INCLUDING, BUT NOT LIMITED TO, THE IMPLIED WARRANTIES OF MERCHANTABILITY AND FITNESS FOR A PARTICULAR PURPOSE ARE DISCLAIMED. IN NO EVENT SHALL THE AUTHOR BE LIABLE FOR ANY DIRECT, INDIRECT, INCIDENTAL, SPECIAL, EXEMPLARY, OR CONSEQUENTIAL DAMAGES (INCLUDING, BUT NOT LIMITED TO, PROCUREMENT OF SUBSTITUTE GOODS OR SERVICES; LOSS OF USE, DATA, OR PROFITS; OR BUSINESS INTERRUPTION) HOWEVER CAUSED AND ON ANY THEORY OF LIABILITY, WHETHER IN CONTRACT, STRICT LIABILITY, OR TORT (INCLUDING NEGLIGENCE OR OTHERWISE) ARISING IN ANYWAY OUT OF THE USE OF THIS SOFTWARE, EVEN IF ADVISED OF THE POSSIBILITY OF SUCH DAMAGE.

#### **This product includes SNMP software from WestHawk Ltd. <sup>0</sup>**

Copyright (C) 2000, 2001, 2002 by Westhawk Ltd

Permission to use, copy, modify, and distribute this software for any purpose and without fee is hereby granted, provided that the above copyright notices appear in all copies and that both the copyright notice and this permission notice appear in supporting documentation. This software is provided "as is" without express or implied warranty.

## Dizin D

## A

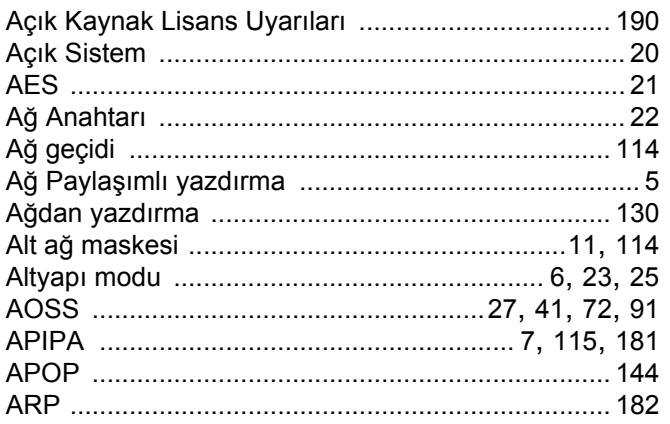

#### $\mathbf B$

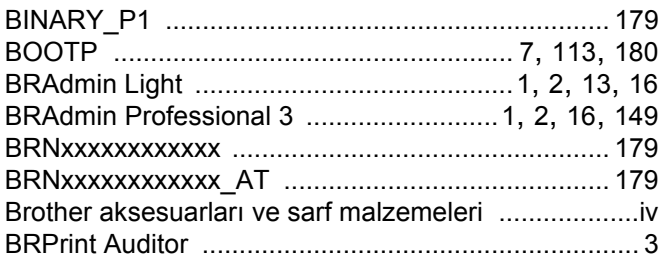

#### $\mathbf C$

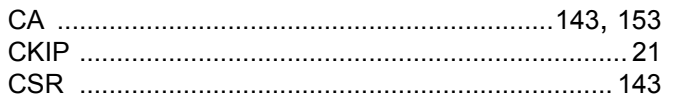

# $\overline{\mathsf{D}}$

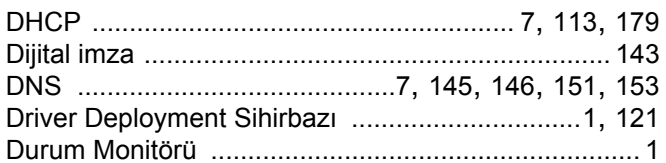

# Engineering and the second control of

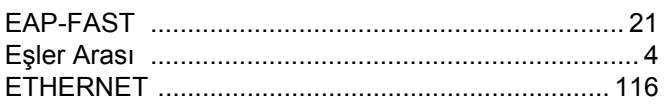

## Figure 1995 and the control of

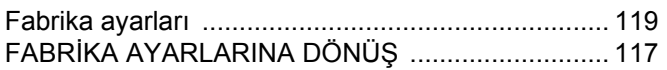

## $\mathbf G$

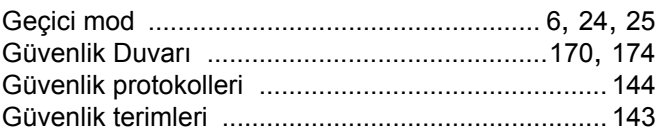

#### Н

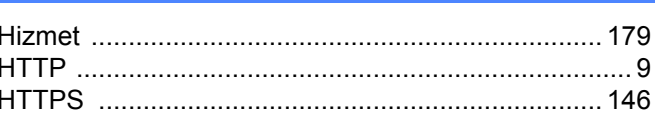

#### L

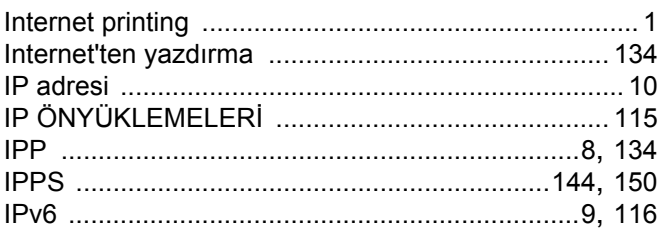

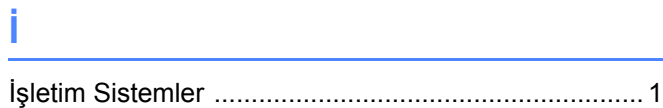

# $K$  and  $\overline{K}$  and  $\overline{K}$  and  $\overline{$

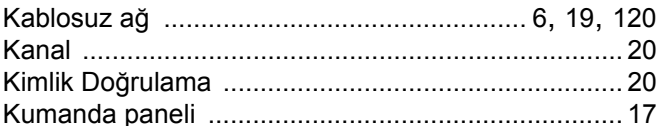

## $\mathbf{L} = \mathbf{L}$

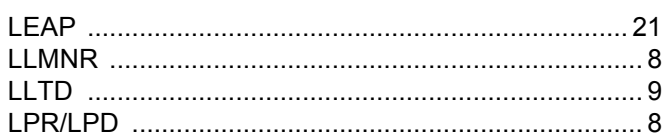

#### M

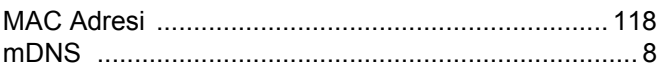

## $\overline{\phantom{a}}$

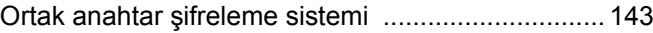

# $\ddot{\mathbf{O}}$  and the contract of  $\ddot{\mathbf{O}}$

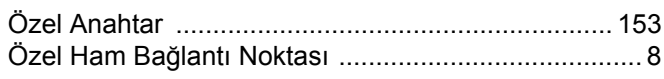

## **P** <u>Alexander (Alexander (Alexander (Alexander (Alexander (Alexander (Alexander (Alexander (Alexander (Alexander (</u>

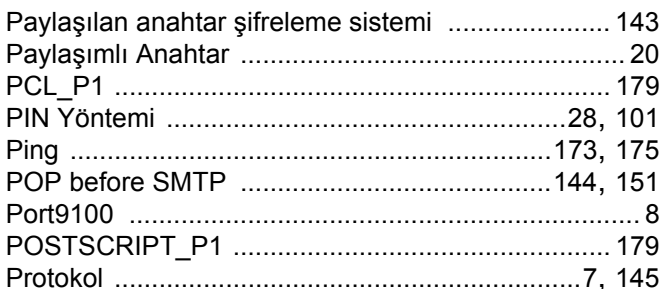

#### R

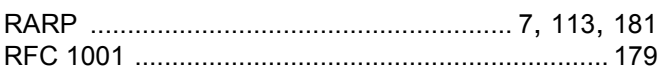

## S

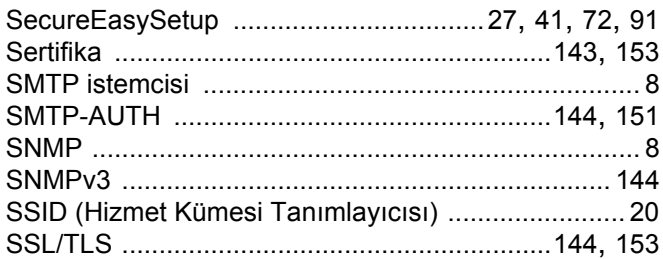

## $\mathsf{S}$

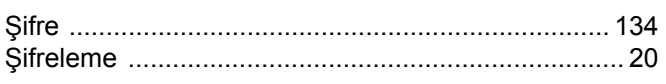

# The contract of the contract of

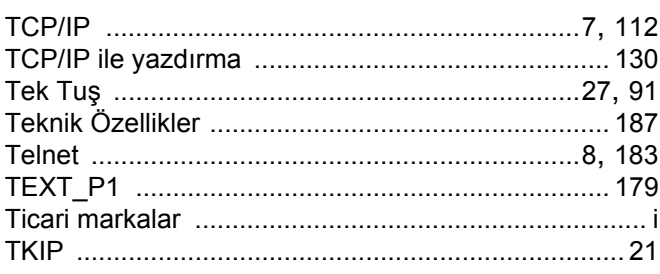

#### W

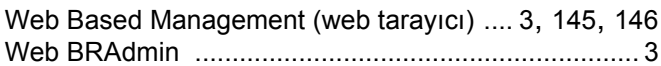

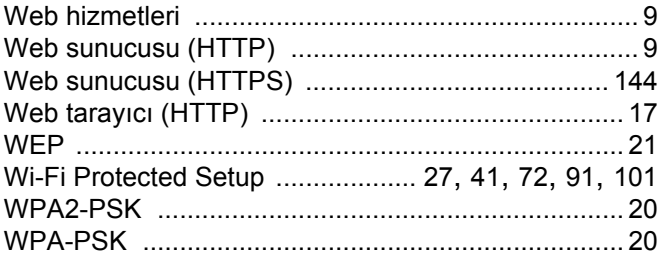

# $Y$

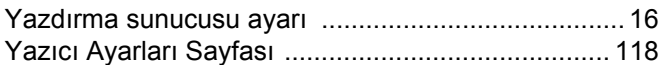